#### 取扱説明ガイドの使いかた

取极説明

はじめに

- $\sqrt{2}$ ボタンを押すと取扱説明ガイドが開きます。
- ボタンを押すとカーソルが移動します。  $\bullet$
- ボタンを押すと選択したページが開きます。 (決定)  $\bullet$
- 戻る ボタンを押すと前に見たページに戻ります。
- $\overline{H}$ ボタンを押すと「故障かな?」のページが開きます。
- $\bullet$   $\overline{\bullet}$ ボタンを押すと「索引」のページが開きます。
- $\bullet$   $\qquad \qquad ^{\bigcirc \, \bigcirc \,}$ ボタンを押すとマイページに登録します。よく使う機能の説明をマイページに登録することができます。
- $\bullet$   $\overline{\overset{\#}{}}$ ボタンを押すとマイページを登録したページ一覧を表示します。
- ボタンを押すと取扱説明ガイドが終了します。

#### お知らせ

- 取扱説明ガイドに掲載しているイラストは説明用のものです。 実際の表示とは多少異なることがあります。
- 特に機種名を明示している場合を除いて、LC-55US5を例にとって説明しています。 LC-60UH5/LC-55UH5/LC-60US5/LC-50US5は外形寸法などは異なりますが使いかたは同じです。

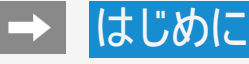

### もくじ

#### 1. 基本的な使いかた 1-1. 本体各部のなまえ

1-5. リモコンボタンのなまえ 1-11.リモコン番号切換 1-12.リモコンのペアリング 1-13.ホーム画面の使いかた 1-15.ココロビジョンを利用する 1-16.お好みのアプリをダウンロードする 1-17.音声検索を使う 1-18.4K映像を楽しむ 1-19.スマートフォンやタブレットのアプリをテレビに キャストする 1-20.接続機器(入力機器)を切り換える 1-22.ヘッドホンで音声を聞く

#### 2. テレビを見る

2-1. テレビ放送を見る 2-5. デジタル放送を電子番組表(Gガイド)で選 ぶ 2-29.コンテンツリストの使いかた 2-30.視聴中の便利な機能

#### 3. テレビ番組を録画・再生する

- 3-1. 録画をする前にお読みください 3-7. 録画するための準備をする 3-13.見ている番組を録画する 3-15.デジタル放送の番組を録画予約する 3-26.USBハードディスクに録画した番組を再生
	- する
- 3-46.録画関連の操作や設定をする

#### 4. ネットワークに接続する 4-1. インターネットの準備をする 4-22.インターネットに接続できない場合は

#### 5. アプリを使う

5-1. ココロビジョンを利用する 5-2. ココロビジョン画面の使いかた 5-6. ココロビジョン設定メニュー項目の一覧 5-10.コンテンツプレーヤー 5-25.ホームネットワーク

#### 6. ファミリンクや他機器

6-1. ファミリンク対応機器をつなぐ 6-5. 4K2K出力対応機器をつなぐ 6-7. HDR映像を見る 6-8. ファミリンクで使う 6-25.レコーダー・プレーヤー・ゲーム機などをつな ぐ 6-31.オーディオ機器をつなぐ 6-33.パソコンとつないで使う 6-40.携帯端末などに表示される本機の機器名 を変更する

#### 7. メニュー操作

- 7-1. 設定メニューの使いかた
- 7-2. 設定メニュー項目の一覧
- 7-34.ツールメニューの使いかた
- 7-52.ツールメニュー項目の一覧
- 7-74.文字を入力する(ソフトウェアキーボード)

#### 8. 故障かな? 8-1. 故障かな?と思ったら 8-35.エラーメッセージが出たら

8-48.こんなときは

#### 9. その他 /索引

9-1. デジタル放送の受信の設定を個別に行うとき は 9-14.放送の種類について 9-24.別売品について

- 9-25.本機で使用している特許など
- 9-29.用語の解説

9-36.索引

#### 10. English Guide

- 10-1. Part Name
- 10-11.Switching the Display Language to English ホーム画面などの言語を英語にする
- 11. お問い合わせ

11-1. お客様ご相談窓口のご案内 11-4. 保証とアフターサービス

## → 各部のなまえ

## $\leftarrow$

# $\widehat{5}$ **SHARP**  $\overline{\mathsf{POM}}$ TWERREC  $\circled{2}$  $\left( 3\right)$  $\left( 4\right)$

#### 本体各部のなまえ

LC-55US5を例に説明していますが、LC-60UH5/LC-55UH5/LC-60US5/LC-50US5も 端子の配置は同じです。

前面

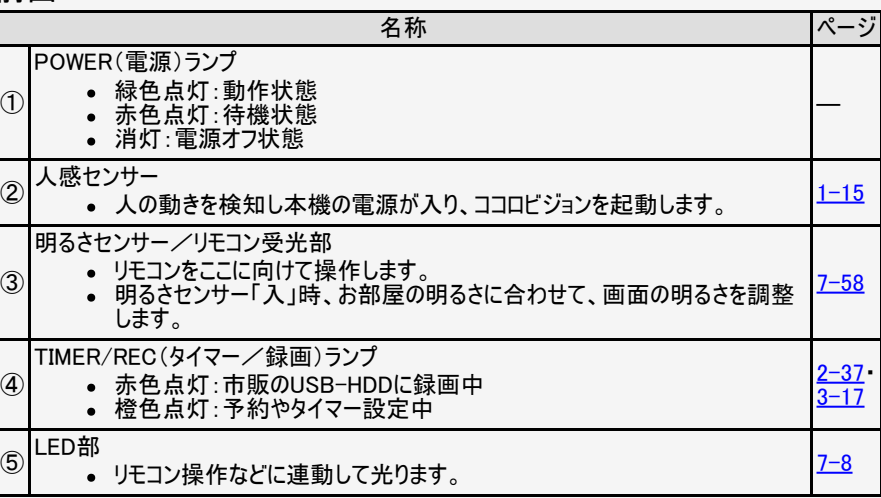

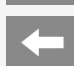

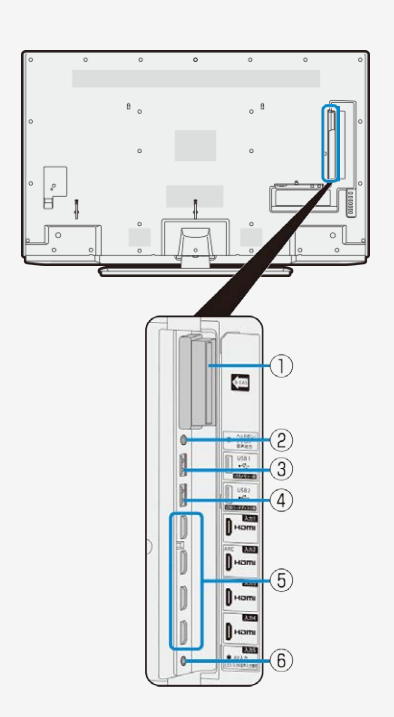

#### 本体各部のなまえ

背面

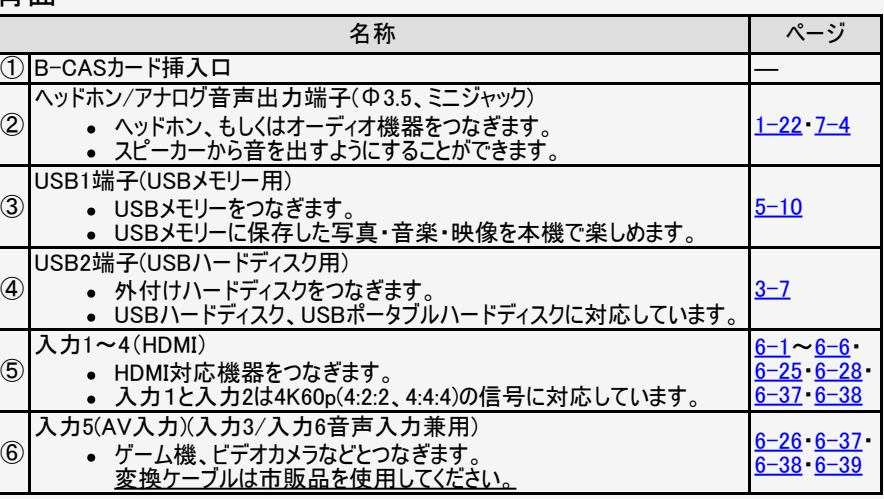

<span id="page-4-0"></span>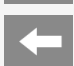

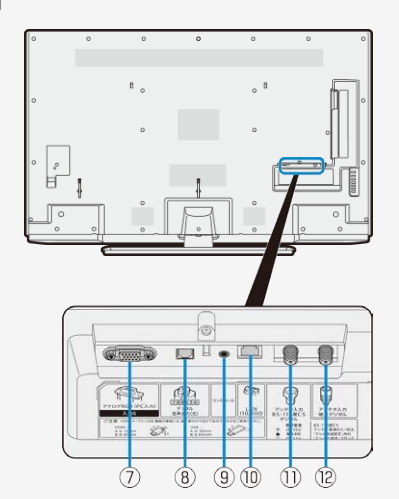

#### 本体各部のなまえ

者面

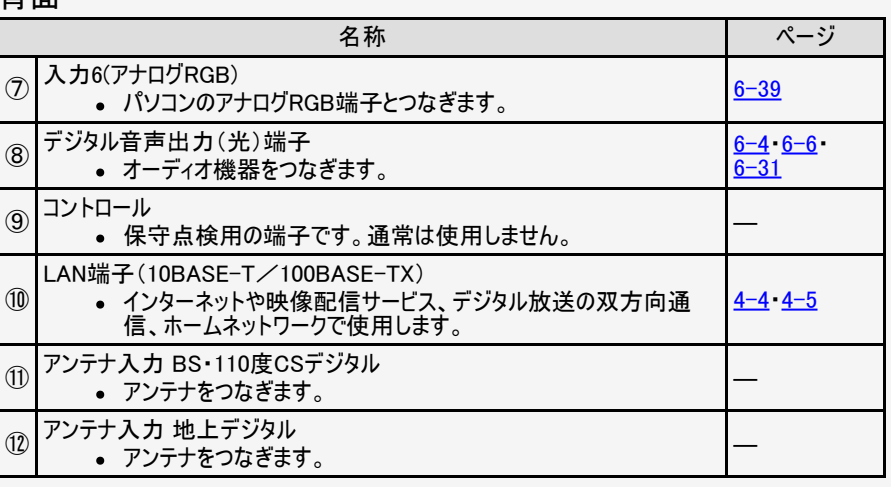

<span id="page-5-0"></span>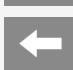

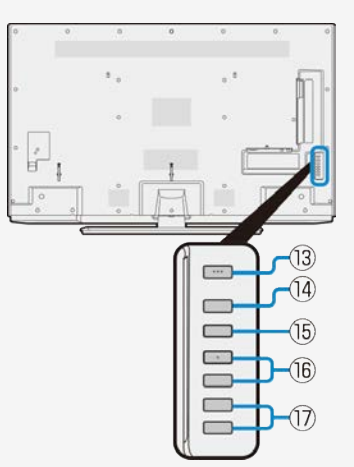

#### 本体各部のなまえ

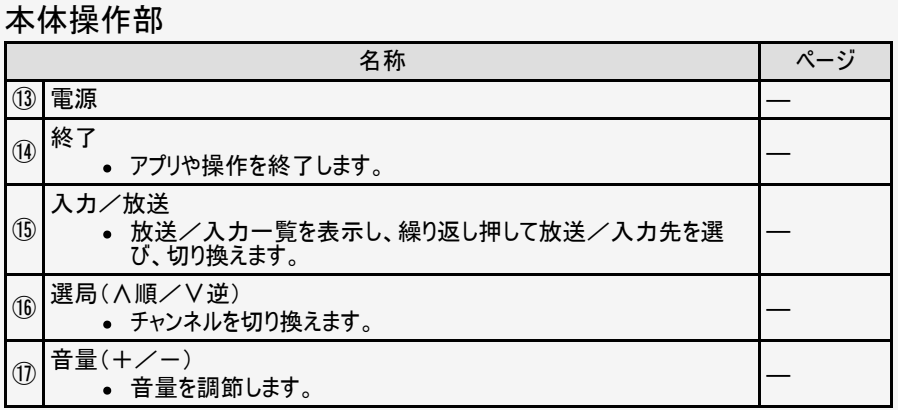

LC-50US5は、本体側面にボタン があります。

 $\sqrt{3}$ 

 $\overline{A}$  $\overline{5}$ 

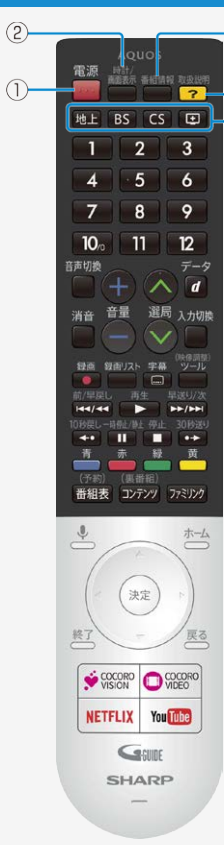

#### リモコンボタンのなまえ

#### ご注意

- 電源起動時、画面中央に「X/XX 午前X:XX テレビリモコンの電池交換時期が近づいています。」と メッセージが表示される場合は、電池残量が少なくなっています。同梱の取扱説明書を確認し、電 池を交換してください。
- 本機は同梱しているリモコン以外は、正しく動作できない場合があります。またリモコン側も付属して いる本機以外のAQUOSでは正しく動作できない場合があります。

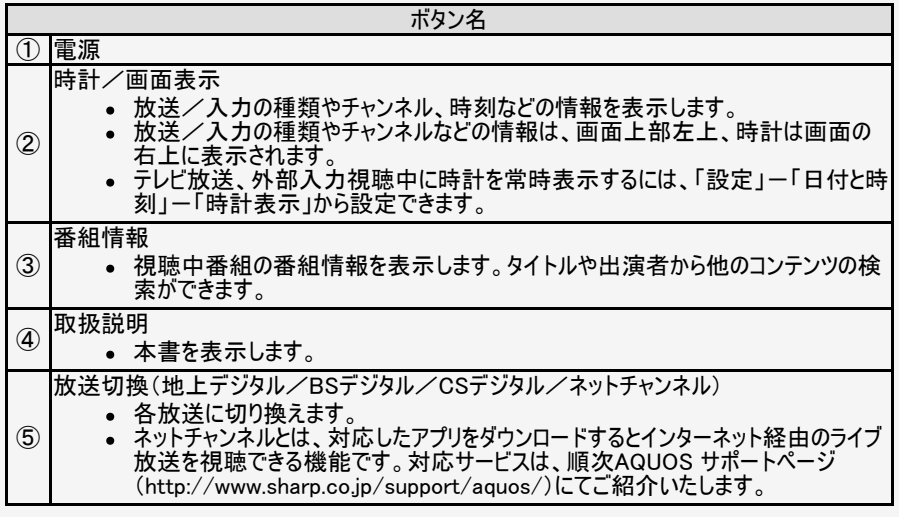

<span id="page-7-0"></span>k.

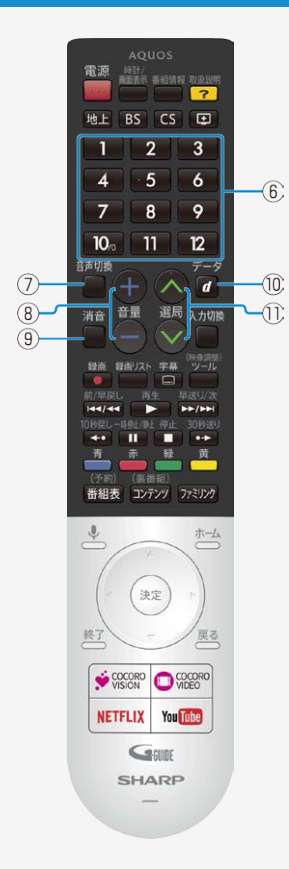

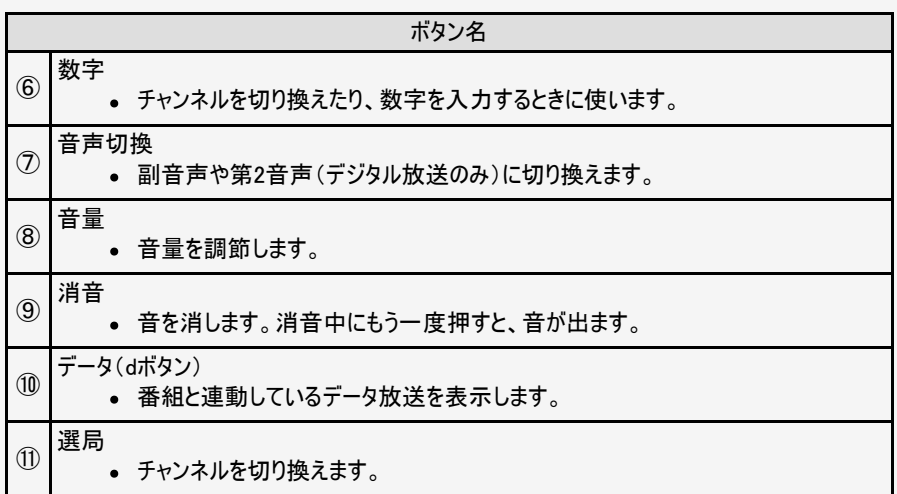

<span id="page-8-0"></span> $\left| \right\rangle$ 

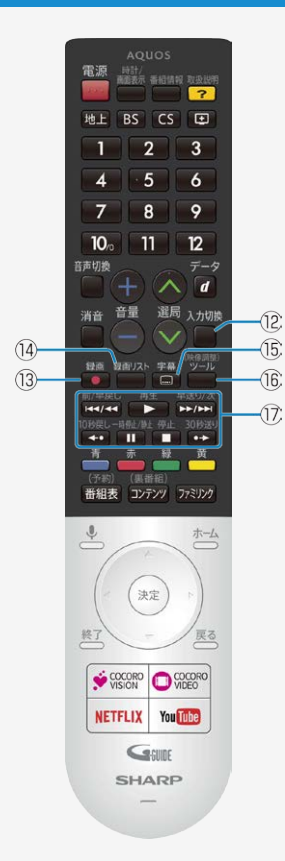

 $\widehat{15}$ 

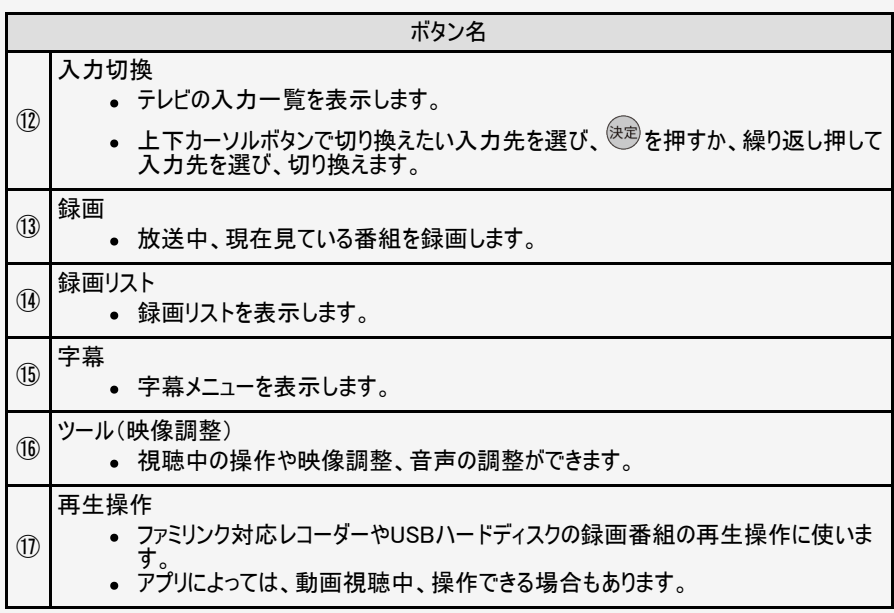

<span id="page-9-0"></span>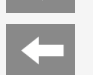

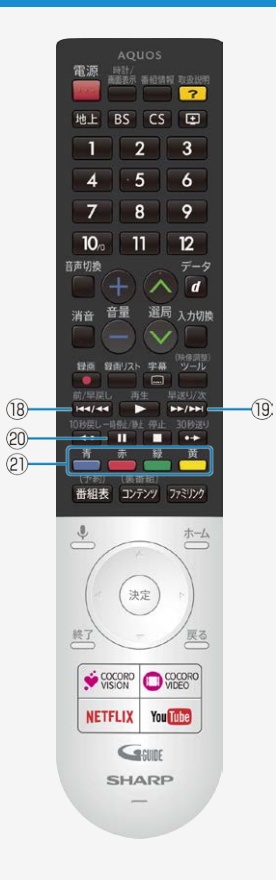

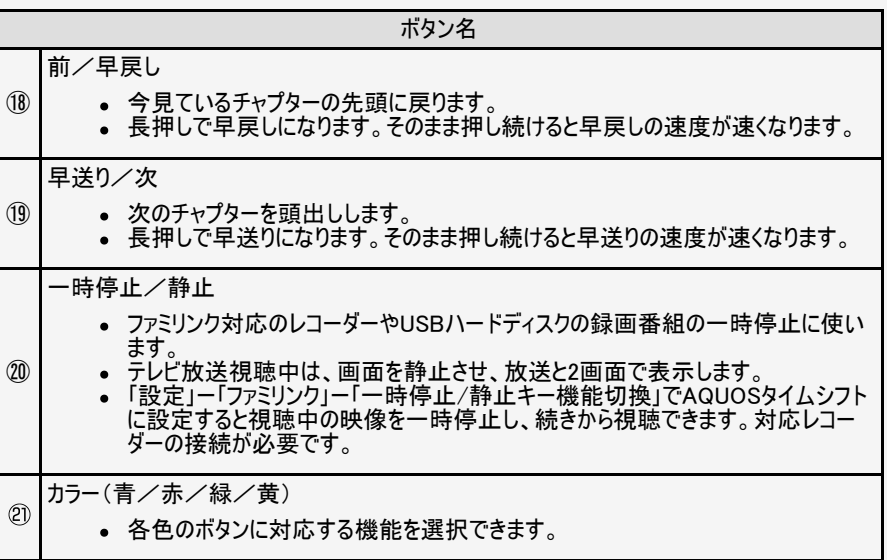

<span id="page-10-0"></span>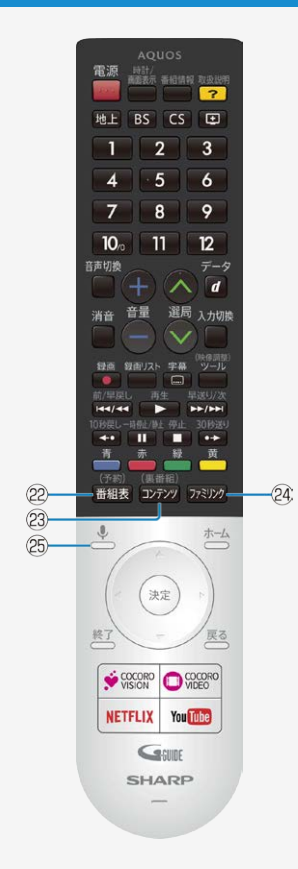

#### リモコンボタンのなまえ

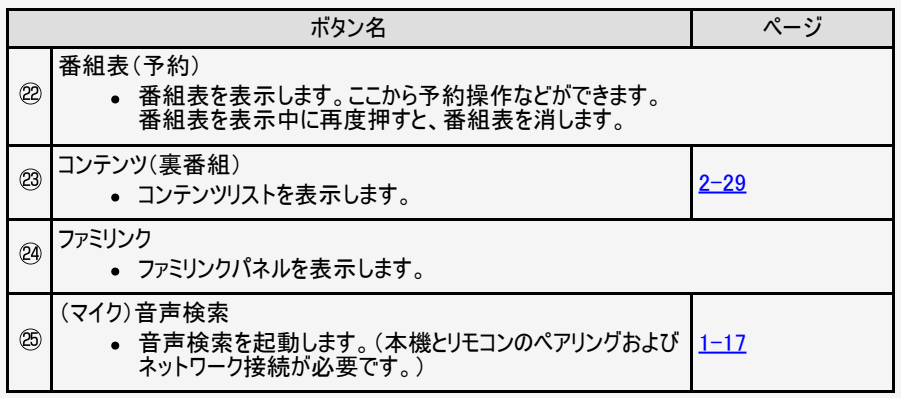

ファミリンクⅡに対応した機種でファミリンクパネルを表示できます。 対応機種についてはSHARPオンラインサポートペー ジ(http://www.sharp.co.jp/support/aquos/)でご確認ください。

<span id="page-11-0"></span> $\left| \right\rangle$ 

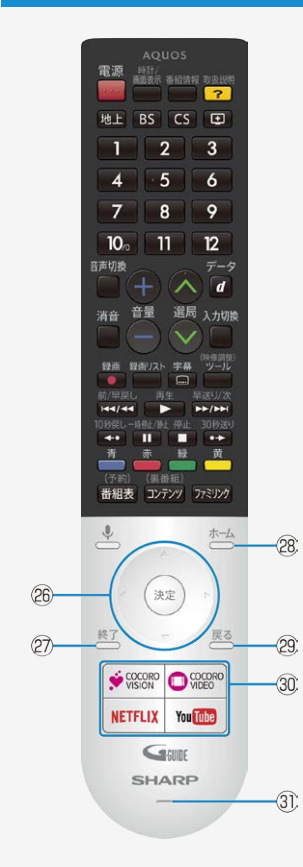

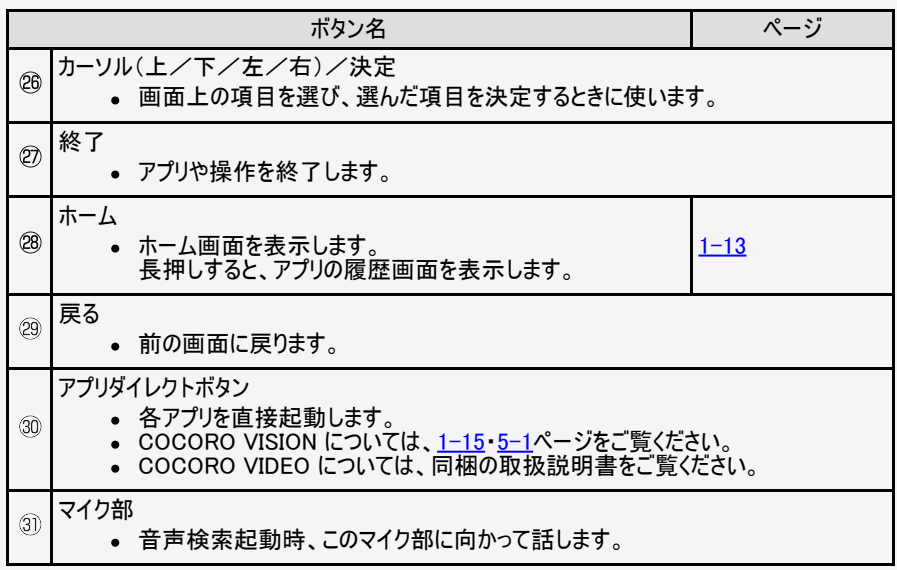

#### リモコン番号切換

2台のAQUOSを近くに設置している場合、リモコン操作で2台とも動作してしまうことがありま す。 リモコン誤動作の可能性があるこのような使用環境の場合、リモコン番号の設定で、別々の 番号に設定しておくと他のAQUOSの誤動作を防ぐことができます。(リモコン番号は、「1」また は「2」に設定します。)

#### 本体側のリモコン番号を変更するには

- 1. 本一分押してホーム画面を表示する
- 2. 上下左右カーソルボタンで「設定」ー「リモコン設定」ー「リモコン番号切換」を選び、 ◎ を押す
- 3. 「リモコン番号1」または「リモコン番号2」を選び、 ※ を押す
- 4. 「する」を選び、<sup>(決定)</sup>を押す

● 本体側のリモコン番号が変更されます。この後リモコン側のリモコン番号を変更してください。

#### リモコン側のリモコン番号を切り換えるには

1.  $\boxed{1}$   $\pm$ たは $\boxed{2}$   $\ast$ 押したまま、

雷源

- 2. | … 本5秒以上押す
	- 本体側で設定した番号に合わせてください。
	- リモコンの乾電池が消耗したときや、乾電池を交換したときは、リモコン番号が「1」に戻る場合があります。

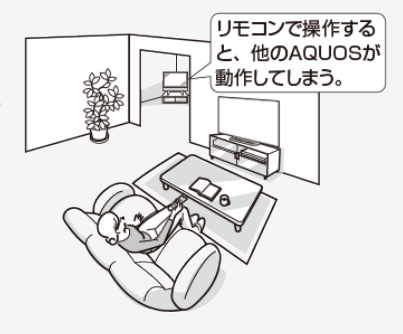

#### <span id="page-13-0"></span>リモコンのペアリング

- 初期設定でリモコンペアリングをスキップした場合やペアリングを解除した場合など、以下の手順で再度ペアリングを実施してください。
- 1. おからを押してホーム画面を表示し、上下カーソルボタンで「設定」を選び、 きゅうを押す
- 2. 「リモコン設定」を選び、 おしを押す
- 3. 「ペアリング開始」を選び、 おしを押す
- 4. 画面に従って、ペアリングを開始する

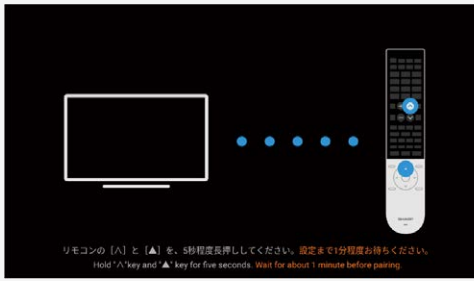

#### お知らせ

本機にリモコンのペアリング情報が残っていると、ペアリング開始ができません。できないときは、一度ペアを解除してから、「ペアリング開 始」を選んでください。

<span id="page-14-0"></span>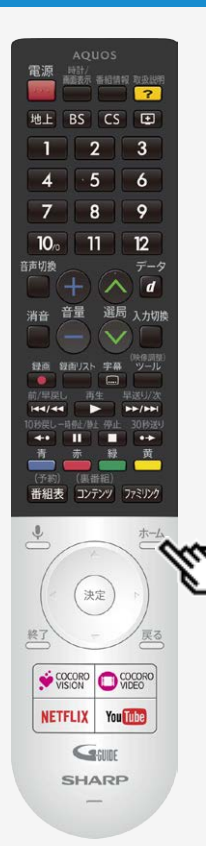

#### ホーム画面の使いかた

- 本機の設定やアプリの操作を行うとき、その入り口となる画面のことを「ホーム画面」と呼びま す。
- ここでは、ホーム画面の見かたや使いかたについて説明します。

ホーム画面の例(インターネット接続状態の画面例です。)

#### 音声检索\*

• 音声検索画面が起動します。

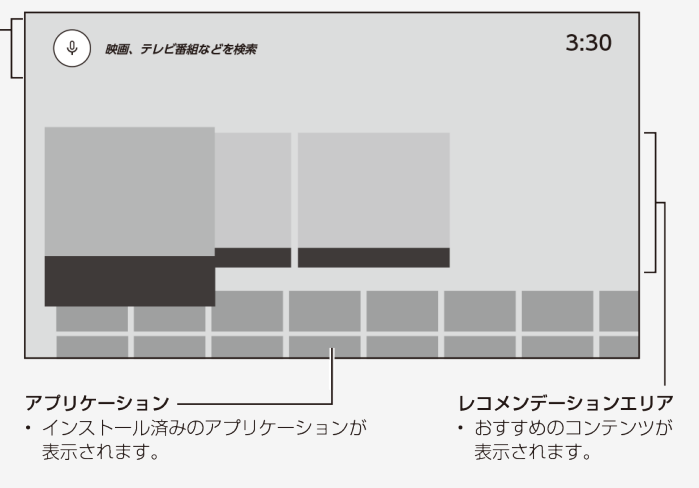

※音声検索については、⇒[1-17](#page-18-0)ページをご覧ください。

<span id="page-15-0"></span>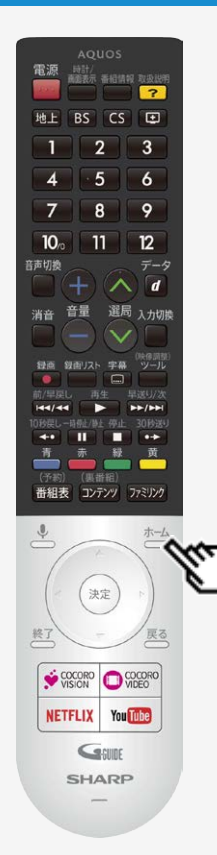

#### ホーム画面の使いかた

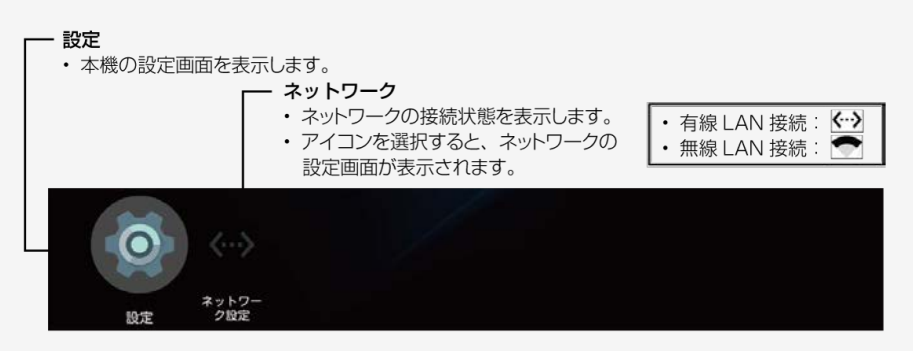

#### お知らせ

アプリケーションおよびサービス内容は、サービス事業者の都合により予告なく変更や終了さ れることがあります。 詳しくは、各サービスの利用規約をお読みください。

<span id="page-16-0"></span>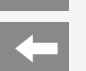

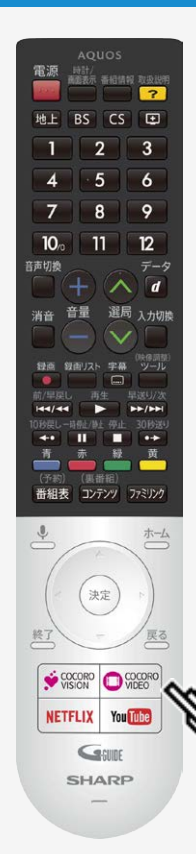

#### ココロビジョンを利用する

- COCORO VISION(ココロビジョン) は、気付かなかったテレビ番組やVOD(ビデオオンデマン ド)動画、音楽、ゲーム、生活情報などを教えてくれるサービスです。
- このテレビをお使いいただくことで、AI(人工知能)が好みの番組や作品などを学習します。
- 本体前面に搭載した明るさセンサーと人感センサーが、部屋が明るい時に人がテレビに近づ くような動きを感知すると、テレビの電源が待機状態から自動的に起動して、おすすめ情報 を映像と音声でお知らせします。

#### お知らせ

ココロビジョンは、操作の履歴から、お好みを学習していきます。 使い始めてからしばらくは、おすすめする情報が好みと異なる場合があります。

ココロビジョンは以下の方法で起動させることができます

- リモコンのCOCORO VISIONボタンを押す
- 人感センサーで人が近づくのを検知する

ココロビジョンの操作や設定について詳しくは ⇒[5-1](#page-147-0)~[5-9](#page-155-0)ページをご覧ください。

#### お好みのアプリをダウンロードする

- Android TV™では、テレビに対応したアプリをGoogle Playからダウンロードできます。 スマートフォン/タブレット向けのアプリとは異なる場合があります。
- 1.  $\overline{a}$ を押してホーム画面を表示し、[アプリ]にある[Google Playストア]を選ぶ
- 2. ダウンロードしたいアプリを選ぶ
	- アプリのダウンロードが開始されます。ダウンロードが終わるとアプリは自動的にインストールされます。
	- アプリアイコンがホーム画面に表示されたら、アプリを起動できるようになります。

#### お知らせ

- Google Playからアプリをダウンロードするには、インターネットへの接続とGoogle™アカウントが必要です。
- Googleアカウントをお持ちでない場合や共有のアカウントを作りたい場合は、以下のWebサイトでアカウントを新規作成してください。 https://accounts.google.com/signup URLは予告なく変更になることがあります。詳しくは、Googleのホームページをご覧ください。 Googleアカウントはパソコンかモバイル端末で作成してください。
- アプリによっては、会員登録や利用料金の支払いが必要な場合があります。
- 有料のアプリの購入には、プリペイド方式のGoogle Playギフトカードやクレジットカード情報が必要になります。

<span id="page-18-0"></span>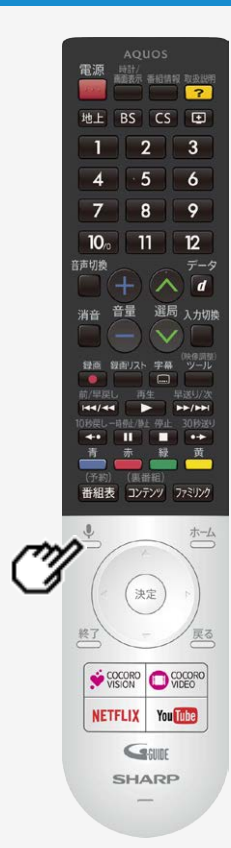

#### 音声検索を使う

- 本機は音声検索に対応しています。 ソフトウェアキーボードを使わずに、お好きなキーワードを声で簡単に入力してコンテンツを検 索できます。
- 音声検索するには、インターネットへの接続、テレビとリモコンのペアリングが必要です。 (⇒[1-12](#page-13-0)・[4-1](#page-124-0)ページ)
- 1. リモコンの ↓ ボタンを押す
- 2. リモコンのマイクに向かってキーワードを話す
- 3. 画面に検索結果が表示される

#### お知らせ

ホーム画面で音声検索をすると、アプリ横断でコンテンツを検索した結果が表示されます が、アプリによっては、アプリ内でのコンテンツ検索となります。

#### 4K映像を楽しむ

- 本機は、YouTube™やNetflixといった動画配信サービスを利用して、インターネット上の4Kコンテンツを見ることができます。
- 1. リモコンの<sup>ホーム</sup>を押して、ホーム画面を表示する
- 2. [アプリ]にある動画配信サービスのアイコンを選ぶ
	- アプリが起動します。
	- ソフラッシーシックです。<br>● リモコンのYouTube/NETFLIXボタンを押してアプリを起動することもできます。

#### お知らせ

- インターネット上のコンテンツを見るには、インターネットへの接続が必要です。
- アプリによっては、別途有料契約が必要な場合があります。

- スマートフォンやタブレットのアプリをテレビにキャストする
	- 本機はChromecast built-in™を使って、スマートフォンなどで表示しているお好きな動画やアプリを直接テレビに映す(キャストする)こと ができます。
	- 1. スマートフォンやタブレットなどのモバイル機器を、テレビと同じネットワークに接続する
	- 2. モバイル機器でChromecast built-in対応アプリを起動する
	- 3. モバイル機器でアプリ内のキャストアイコン( ) を選ぶ
		- モバイル機器で表示している動画などがテレビに表示されます。

#### お知らせ

- Chromecast built-inを使うには、同一ネットワークへの接続が必要です。
- 動画再生において、アプリによっては別途有料契約が必要な場合があります。

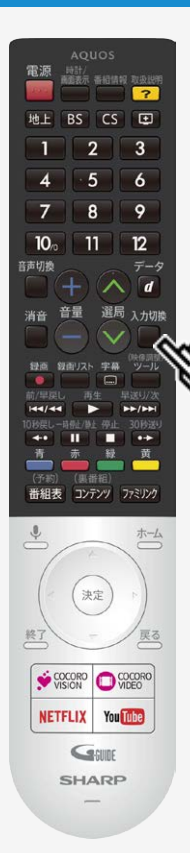

#### 接続機器(入力機器)を切り換える

#### BDレコーダーやゲーム機などの画面に切り換える

テレビ放送の画面からHDMI入力の画面に切り換えると、BDやDVD、ゲーム機などの映像 が見られるようになります。

下線部の手順はBDレコーダーなどの外部機器の操作です。

- 1. BDレコーダーなどを本機に接続し、電源ボタンを押して電源を入れる
- 2. 再生したいディスクなどをセットする

入力切換

- 3. まを押し、入力切換メニューを表示する
	- 表示中に⇒[1-21](#page-22-0)ページの操作を行います。

1-20 [次ページへつづく⇒](#page-22-0)

<span id="page-22-0"></span>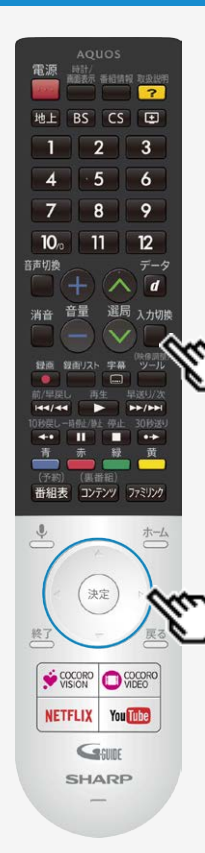

#### 接続機器(入力機器)を切り換える

#### BDレコーダーやゲーム機などの画面に切り換える

下線部の手順はBDレコーダーなどの外部機器の操作です。

#### 入力切換

- 4. □を繰り返し押し、機器を接続した入力名を選ぶ
	- 上下カーソルボタンでも選択できます。
	- ホーム画面からも選択できます。

#### (例)本機の入力1に接続した機器の映像を見るときは、「入力1」を選ぶ

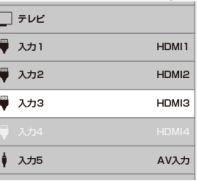

選べる入力について

- 入力5は、ビデオ機器が接続されているときのみ選択できます。
- 5. BDレコーダーなどを再生する
	- 再生映像が表示されます。  $\bullet$
	- 外部機器によっては、映像を出力するために設定が必要になる場合もあります。設定のし かたについては、接続したBDレコーダーなどの取扱説明書をご覧ください。

#### <span id="page-23-0"></span>ヘッドホンで音声を聞く

- 音声出力端子使用時に音声を出力する機器を選択します。 1. ホーム<br>1. ○ を押してホーム画面を表示する
	-
	- 2. 上下左右カーソルボタンで「設定」ー「外部端子・ファミリンク」ー「音 声出力端子」を選び、※あを押す
- 3. 上下カーソルボタンで「ヘッドホン/アンプ」を選び、 ※刺を押す
- 4. ヘッドホン端子にヘッドホンを接続する
- スピーカーとヘッドホン端子から出る音声と音量調整方法は下記をご 覧ください。

#### お知らせ

● 外部スピーカーで視聴中、ヘッドホンを接続すると、スピーカー切換 がTVに切り換わります。外部スピーカーに戻すには、 ワマツタを押し、ファミ リンクパネルの「スピーカー切換」を「外部スピーカー」へ設定してください。

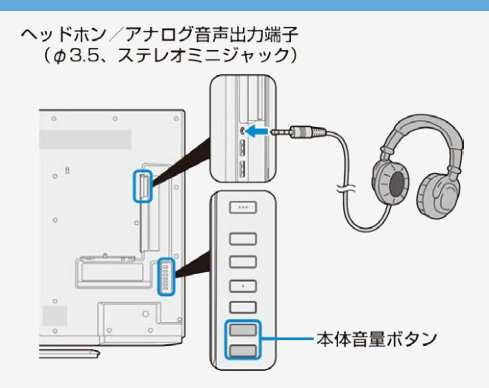

LC-50US5は、本体側面にボタンがあります。

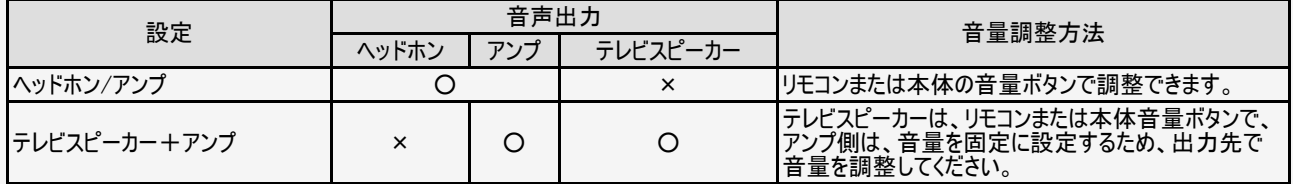

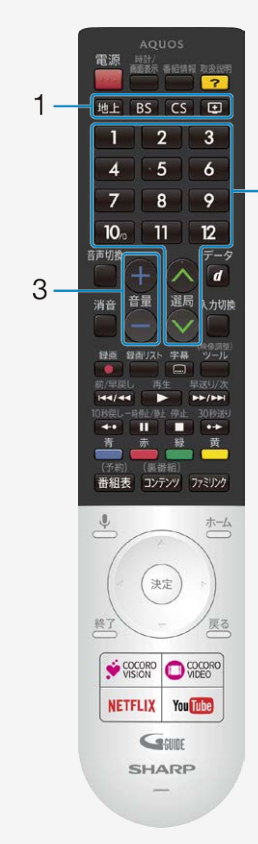

 $\cdot$ 

#### テレビ放送を見る

ふだんの使いかた

- 1. 放送(地上/BS)/CS)/回)を選ぶ
- 2. チャンネルを選ぶ
	- 選局ボタンまたは数字ボタンを使って、見たいチャンネルを選びます。
	- 数字ボタンは選局番号に対応しています。
	- BSデジタル放送視聴中に BS を押すと、表示されたBS新サービスの選局が数字 ボタンで行えます。 ※110度CSデジタル放送を初めて選局するときは、 ⇒[8-8](#page-299-0)ページをご覧ください。
- 3. 音量を調整する
	- 「+」で音が大きく、「ー」で音が小さくなります。
	- 接続している機器や再生するディスクによって入力される音声レベルが異なる場合 があります。

<span id="page-25-0"></span>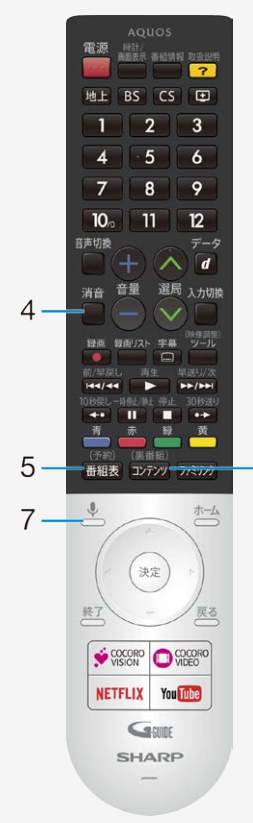

6

#### テレビ放送を見る

ふだんの使いかた

- 4. 音を一時的に消す
	- 消音ボタンを押すと一時的に音が消えた状態になります。 もう一度押すと元の音量に戻ります。
- 5. 番組表を表示する
	- ⇒[2-5](#page-28-0)ページをご覧ください。
- 6. コンテンツリスト(裏番組)を表示する
	- 現在放送している裏番組やUSBハードディスクに録画した番組、YouTubeの人気 コンテンツ、ココロビデオのおすすめ動画を確認できます。 (⇒<u>2−29</u>ページ)
- 7. 音声検索をする
	- ⇒[1-17](#page-18-0)ページをご覧ください。

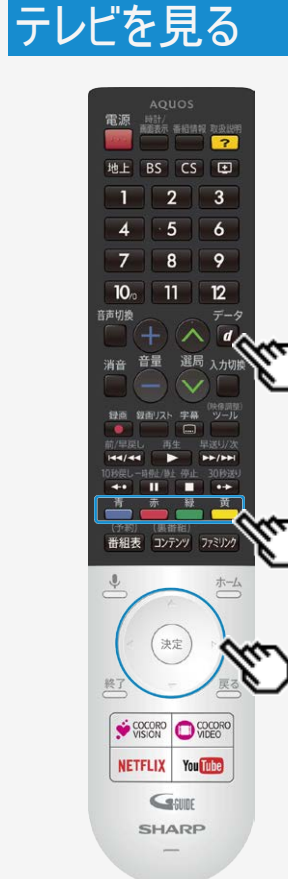

#### テレビ放送を見る

#### データ放送で天気予報や株価などの情報を見る

- データ放送には、テレビ放送に連動した「連動データ放送」と、データ放送専門の「独立データ放送」 があります。
- データ放送は放送局側で制作したメニュー画面により操作が異なります。データ放送画面を表示し たら、画面の表示に従って操作してください。例えば、カーソルボタン(上・下・左・右)で画面の項目を 選んで決定したり、カラーボタン(青・赤・緑・黄)で対応する項目を選んだりして操作します。

連動データ放送を表示する

 $\vec{\tau}$ -9 連動データ放送を含む番組の視聴中に、図を押し、連動データ放送の画面を表示する

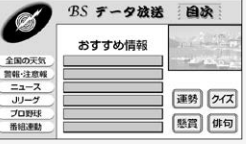

• テレビ放送に戻すときは、もう一度 のを押します。

#### お知らせ

データ • 電源を入れた直後やチャンネルを切り換えた直後は、 りを押しても連動データ放送画面が表示さ れないことがあります。この場合は、約20秒待ってからもう一度 2 を押してください。(表示されるまで の時間は、放送内容によって異なります。)

 $\vec{\tau}$ -9

● BSラジオ放送も、⇒[2-4](#page-27-0)ページの手順で切り換えられます。

<span id="page-27-0"></span>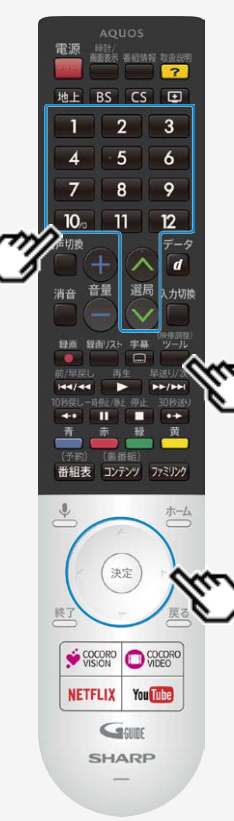

#### テレビ放送を見る

データ放送で天気予報や株価などの情報を見る

独立データ放送の番組から選ぶ

#### (映像調整)

- 1. □を押し、上下カーソルボタンで「視聴操作」ー「テレビ/ラジオ/データ」を 選び、<sup>(決定)</sup>を押す
	- 再度選び直すことによって次のように放送の種類を切り換えることができます。<br>○ → テレビ → ラジオ → データ →
- 2. 選局ボタンでチャンネルを選ぶ

#### お知らせ

● 2画面表示中は、データ放送は視聴できません。

<span id="page-28-0"></span>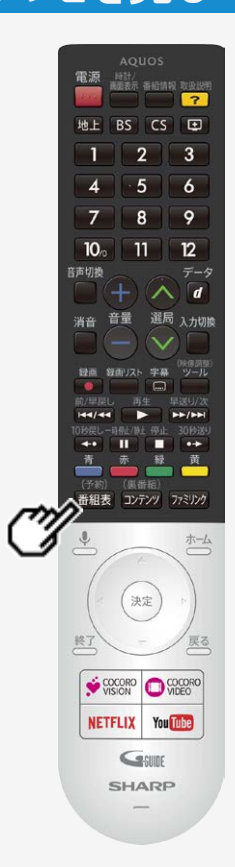

#### デジタル放送を電子番組表(Gガイド)で選ぶ

(予約) 放送を見ているときにリモコンの <sup>| 番組表</sup> を押すと番組表が表示されます。 電子番組表(Gガイド)でデジタル放送の番組を番組表から選ぶことができます。 番組表が表示されない、空欄になるときは、[2-9](#page-32-0)ページを確認してください。 番組表の表示について ● リモコンの「番組表」ボタンを押すと、数日分の番組表を表示できます。 テレビ放送…8日分、データ放送…最低1日分 - テレビ(本機)の番組表であることを表します 表示されている番組表の放送を表します 表示されている番組表の日付、曜日 日付、曜日、現在時刻 **CIRABIE THEF** Further with a residence of the residence (#1 a residence of the residence of the contract of the residence of the contract of the contract of the contract of the contract of the contract of the contract of the contract of - 放送局、チャンネル番号 **PERSONAL Million Report Follows** (1999) \*\*\*\*\*\*\*\*\*\*\*\*\*\* E RIASELE-I MYBOXRON  $\overline{B}$ **Beaning**  $\frac{1}{2}$  $71$ **ELECTRICIA** 選んでいる番組  $11111111$  $.........$  $.........$ **MILLIAN**  $100 - 1 - 7$ **Wirtuneburg**<br>「どうしたら楽しく」<br>なりますか?」 第55歳ま (ハワイ)<br>- 第61 新聞 TROFTY **Billiance** E  $30899022720$ 30 スポーツ 二輪<br>- ゴルファーのお願い<br>- サユッキリ開け! カレーの表示 50 第4章 ニュース<br>00 のるでと数単: 「わ<br>か町前提の時間は」 Maeravay 70 00 ccomment  $0.011$  Chang **THE REAL PROPERTY AND REAL PROPERTY HIBRITER Hilling** 様をかあさんもいっ -<br>- GIA - SI SELEK<br>- ALWS - ALWS - ALWS - ALWS - ALWS - ALWS - ALWS - ALWS - ALWS - ALWS - ALWS - ALWS - ALWS - ALWS - ALWS - ALW 弱わくわく子育て  $0.7077015$ 第二代フキング **OD 直見用て小説**<br>ハエ戦のおはは 日本代表×スペイ  $k = 10k$ **CRACKE** \*\*\*\*\*\*\*\*\*\* TUR<br>XXXXXXXXXXX BRUSSELL  $\begin{array}{c}\n 8722 \\
600000\n\end{array}$ **WEBSTER** ...........  $28977648$ **ACROBE** [第] max=>- [第] 7v226880 [3] ma [第] to 広告表示  $G(T)$  -sea  $G$  same  $\overline{\tau}-\overline{\gamma}$ · d を押すと 詳細が表示されます 番組表を表示させる前に 番組表の操作ボタン 選局していたチャンネル番組 番組表の時間帯

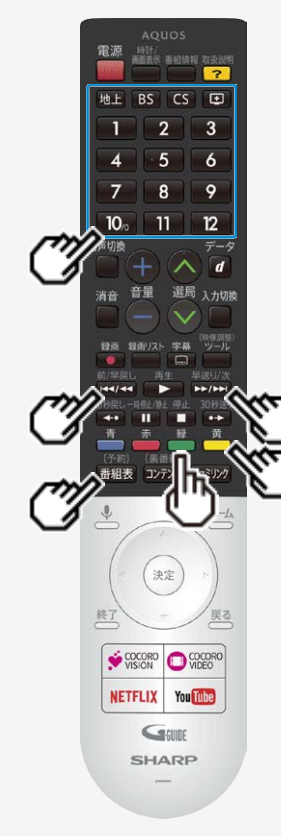

#### デジタル放送を電子番組表(Gガイド)で選ぶ

#### 番組表から番組を選ぶ

- 画表存押す
- 2. 阿国 BS CS 回を押し、表示したい放送を選ぶ
	- 地上、BS、CS、ネットチャンネルから番組表が表示されます。
	- 数字ボタンでチャンネル番号(3桁番号)を入力し、表示したい放送も選べます。

#### 3. 上下左右カーソルボタンを押し、番組を選ぶ

#### ●現在放送中の番組を選んだときは

- ■■■を押す⇒録画されます
- を押す⇒選局されます
- ●未放送の番組を選んだときは
	- を押す⇒USB-HDDに録画予約されます
	- ※考を押す⇒番組詳細画面が表示されます⇒[2-11](#page-34-0)ページ

ヒント

時間帯でページを送り/戻しするとき

- 次の時間帯(次ページ)を表示させたいときは <mark>はかぶ</mark>を押す
- 前の時間帯(前ページ)を表示させたいときは ※※※ を押す

翌日/ 前日の番組表を表示するとき

- 翌日の番組表を表示させたいときは る を押す
- 前日の番組表を表示させたいときは を押す

# ■ テレビを見る

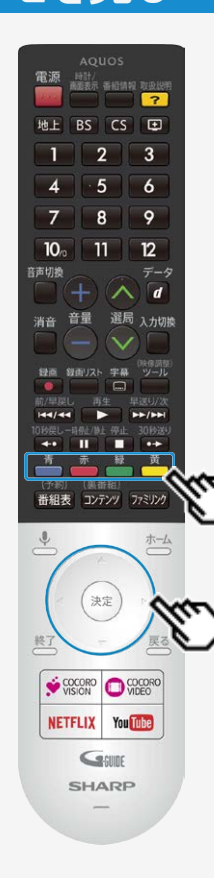

#### デジタル放送を電子番組表(Gガイド)で選ぶ

通常の番組表⇔チャンネル別番組表を切り換える

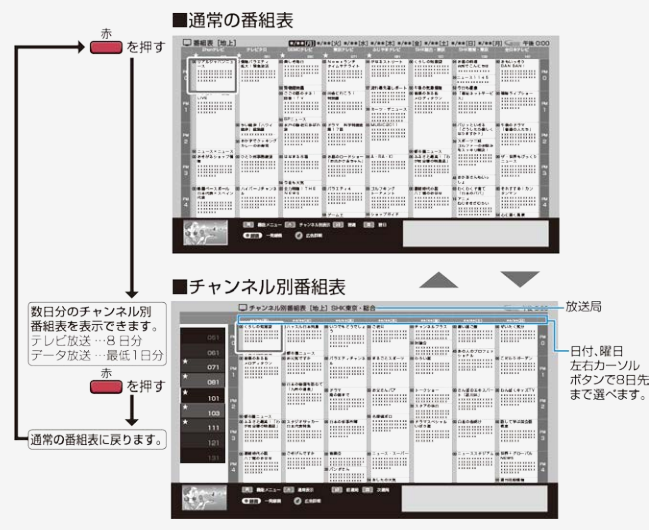

表示する放送局を選ぶ

- 次の放送局を選ぶときは <del>●</del> を押す
- 前の放送局を選ぶときは ●を押す
- カーソルを放送局欄に移動し、上下カーソルボタンで選び決定しても表示させたい放送局 が選べます。

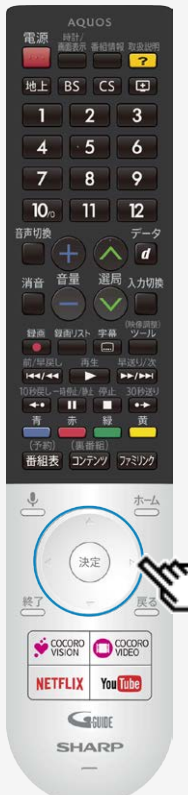

#### デジタル放送を電子番組表(Gガイド)で選ぶ

番組表で各放送局毎にマイ番組表の登録や、サブチャンネル表示などを 設定する

- 1. 番組表の放送局(チャンネル部)を選び※あを押す 2honテレビ
- 2. 放送局の設定メニューが表示される

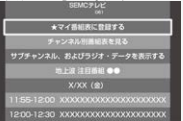

- 3. 設定したい項目を上下カーソルボタンで選んで きゅを押す
	- ●「★マイ番組表に登録する/外す」を選んで決定 ⇒マイ番組表のチャンネルとして登録/解除されます
		- (登録された番組表は「★」マークが付きます)
	- ●「チャンネル別番組表を見る」を選んで決定 ⇒チャンネル別番組表に切り換わります
	- ●「サブチャンネル、およびラジオ・データを表示する/表示しない」を選んで決定 ⇒選択した放送局のサブチャンネルを表示する/表示しないを設定します
		-
	- ●「地上波/BS/CS注目番組」を選んで決定 ⇒おすすめ・特集番組一覧が表示されます
	-
	- ●表示された番組を選んで決定し、予約などの操作も行なえます。

#### お知らせ

番組表に表示されるメインチャンネルまたはサブチャンネルをマイ番組表に登録したときは、メインチャン ネル、サブチャンネルともにマイ番組表に登録されます。登録解除したときもメインチャンネル、サブチャ ンネルともにマイ番組表から登録解除されます。

<span id="page-32-0"></span>デジタル放送を電子番組表(Gガイド)で選ぶ

#### 電子番組表(Gガイド)に表示されないチャンネルがあるとき

番組表データが受信できていない場合、番組表が表示されないことがあります。その場合は次の操作を行ってください。

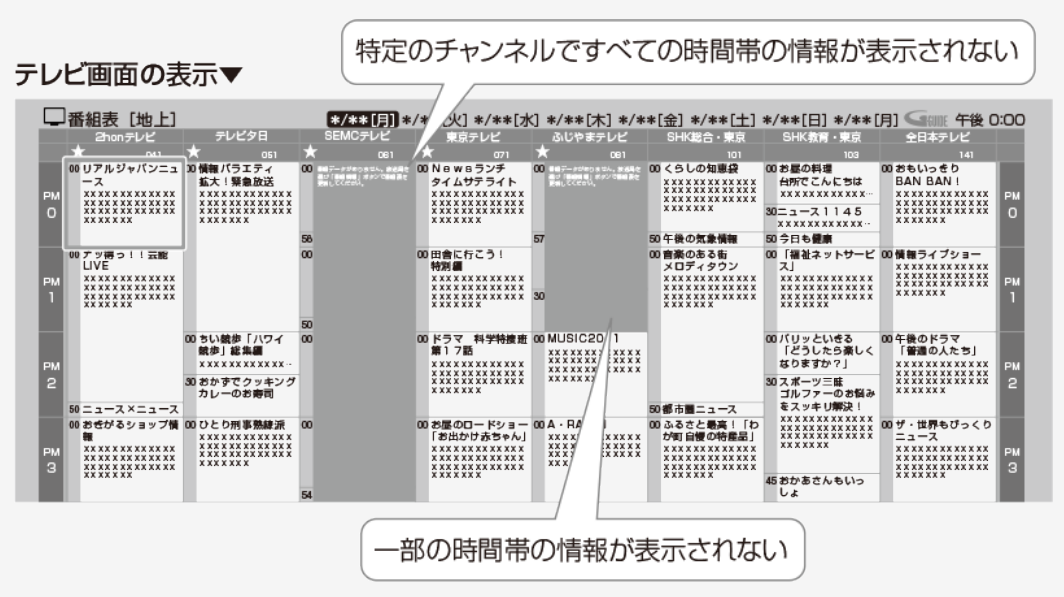

<span id="page-33-0"></span>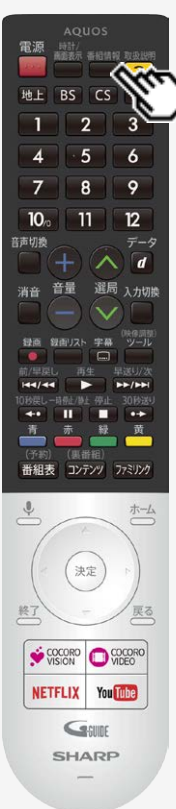

#### デジタル放送を電子番組表(Gガイド)で選ぶ

電子番組表(Gガイド)に表示されないチャンネルがあるとき

- 番組情報 ● メッセージのある番組表の欄を、左右カーソルボタンで選び ■を押します
	- 番組表を更新します。 更新には2分程度時間がかかります。
- 空欄となっているチャンネルを選局し、放送画面のまま2分程度待ちます
	- 番組表データを受信し番組表を更新します。

#### ヒント

CS放送番組が表示されないときは、CS001またはCS100を一度選局してから操作してくだ さい。

<span id="page-34-0"></span>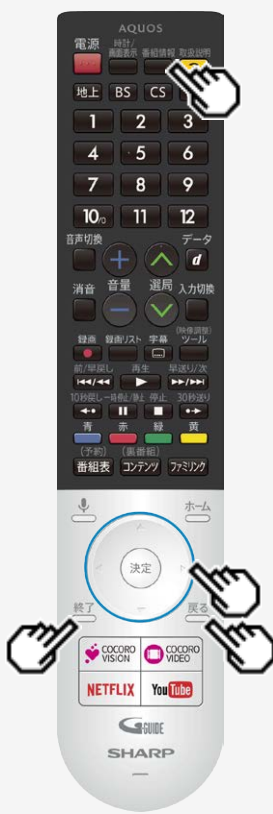

#### デジタル放送を電子番組表(Gガイド)で選ぶ

#### 番組の情報を見るには

- 1. 番組表で番組情報を知りたい番組を選び、 ※ を押す
	- 現在放送中の番組は、選局され、未放送の番組は以下が表示されます。

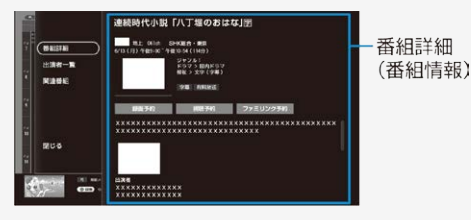

- 放送中の番組の情報を見るときは、番組を選んで□き押してください。
- 次ページがあるときは下カーソルボタンを押します。 上下カーソルボタンを押すと番組詳細内の表示をスクロールします。

●出演者一覧や関連番組を確認したいときは 左カーソルボタンを押し、「出演者一覧」または「関連番組」を選んで決定します。(出演 者一覧⇒<u>2−12</u>ページ/関連番組 ⇒<u>2−12</u>ページ)

- 2. 番組表表示に戻すときは、 こを押すか、「閉じる」を選択し ※ を押す
	- ※了<br>● ● を押すと、放送画面になります。

<span id="page-35-0"></span>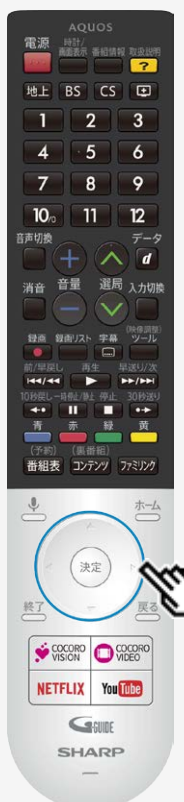

#### デジタル放送を電子番組表(Gガイド)で選ぶ

#### 番組の出演者や関連する番組を表示する

番組詳細からメニュー項目を選び出演者一覧や関連番組の検索が行なえます。

- 「出演者一覧」を選んだときは、出演者を確認したり、選択した出演者が出演している番 組を確認し予約したり、マイ検索に登録が行なえます。 インターネットに本機を接続しているときは、出演者の写真も表示されます。(出演者によっ ては写真が表示されない場合があります)
- 「関連番組」を選んだときは、選択している番組に関連した番組(同一のジャンル番組など) を確認できます。(インターネットに接続している場合と、接続していない場合で検索結果に 違いが出る場合があります)
- 1. 番組表で番組情報を知りたい番組を選ぶ

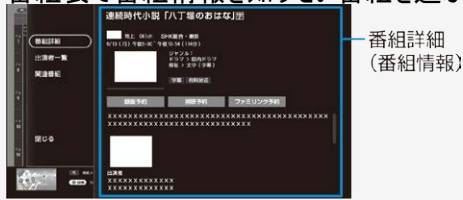

- 2. 左カーソルボタンを押しメニュー項目の「出演者一覧」または「関連番組」を 選んで<sup>使定</sup>を押す
	- 関連番組を選んで決定したときは、関連番組選択画面に移動します。 放送中の番組は選局、未来番組は番組詳細から予約が行なえます。
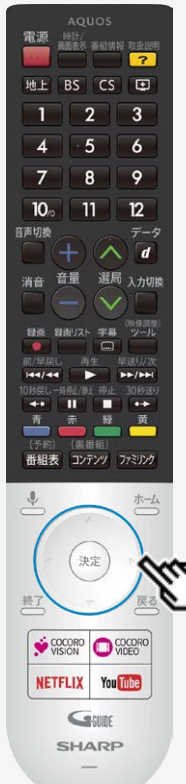

#### デジタル放送を電子番組表(Gガイド)で選ぶ

### 番組の出演者や関連する番組を表示する(つづき)

- 3. 出演者から番組を選ぶ場合は「出演者一覧」を選んで きゅ
	- 出演者選択画面に移動します。

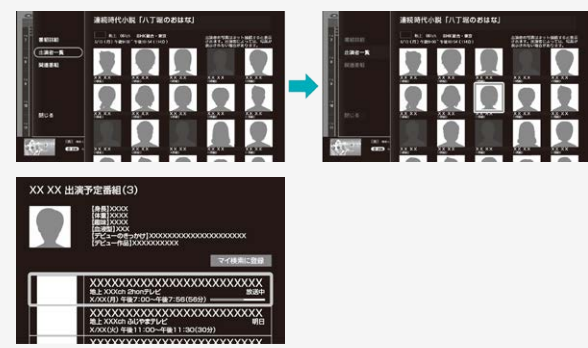

- 4. 「出演者」を選んで ※<sup>度</sup>を押す
	- ●「マイ検索に登録」を選んで決定したときは⇒マイ検索に選んだ出演者が登録されます。
	- 検索した番組を選んだときは⇒放送中の番組は選局、未来番組は番組詳細が表示され ます。

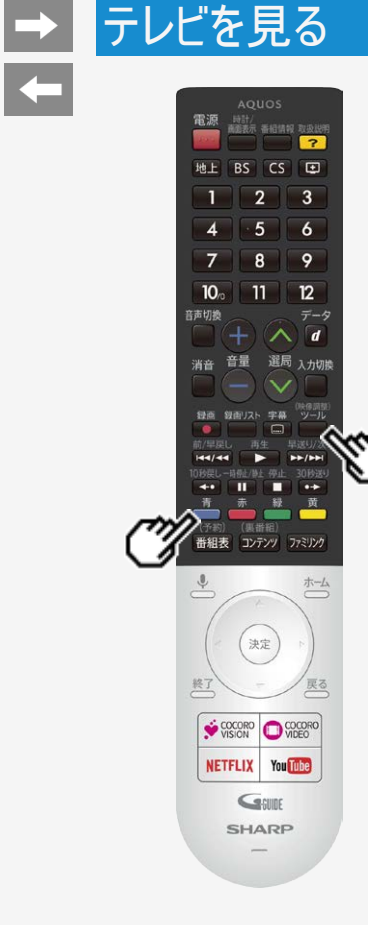

#### デジタル放送を電子番組表(Gガイド)で選ぶ

番組表の機能メニューについて

電子番組表の表示中に (機能メニュー)または を押すと、「機能メニュー」によって各種機 能を呼び出すことができます。

または を押すたびに「機能メニュー」⇔「番組表」に切り換わります。

#### 番組表機能メニュー

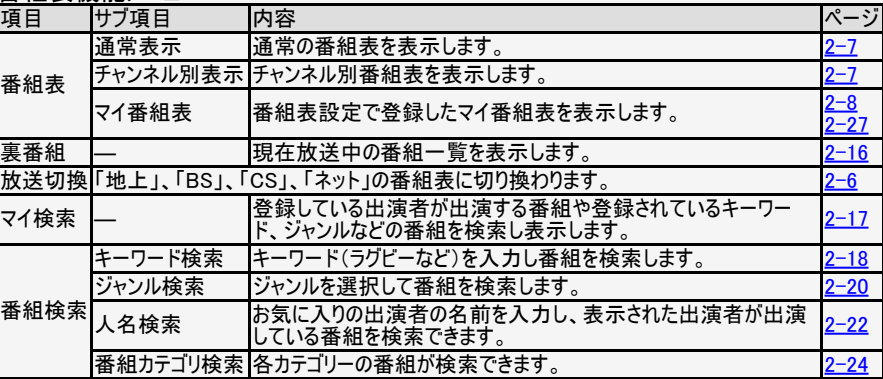

### → テレビを見る

#### デジタル放送を電子番組表(Gガイド)で選ぶ

番組表の機能メニューについて

#### 番組表機能メニュー(つづき)

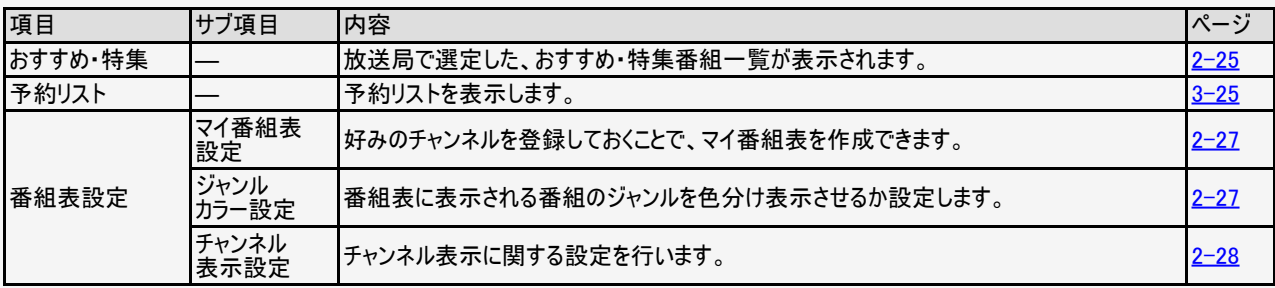

#### お知らせ

おすすめ・特集は、インターネットに接続しないと選択できません。

#### <span id="page-39-0"></span>デジタル放送を電子番組表(Gガイド)で選ぶ

機能メニューで操作する

各機能メニューを選んで決定したときの画面や操作について説明します。

### ●「裏番組」を選んできを押す

現在放送中の番組が表示されます。

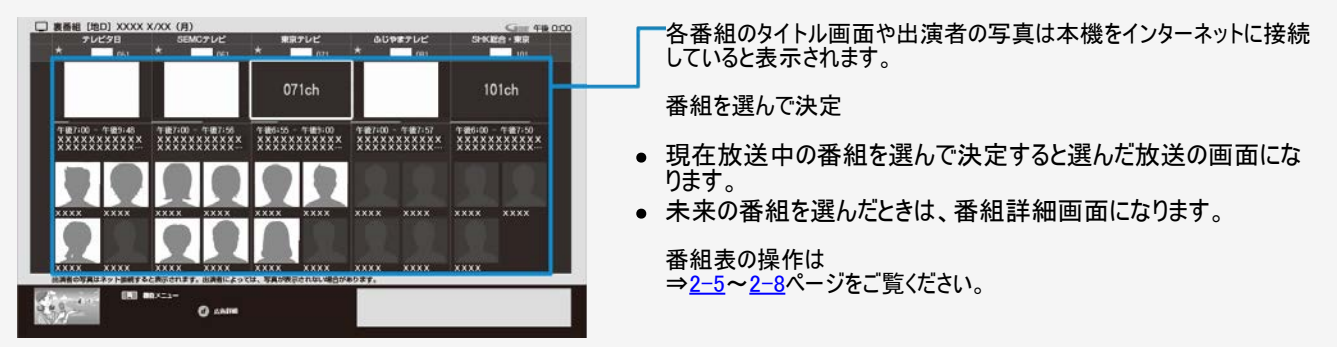

<span id="page-40-0"></span>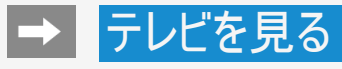

#### デジタル放送を電子番組表(Gガイド)で選ぶ

機能メニューで操作する(つづき)

●「マイ検索」を選んできま押す

マイ検索は番組タイトル、ジャンル、人名、カテゴリなどマイ検索に登録したキーワードをもとに番組一覧を表示します。

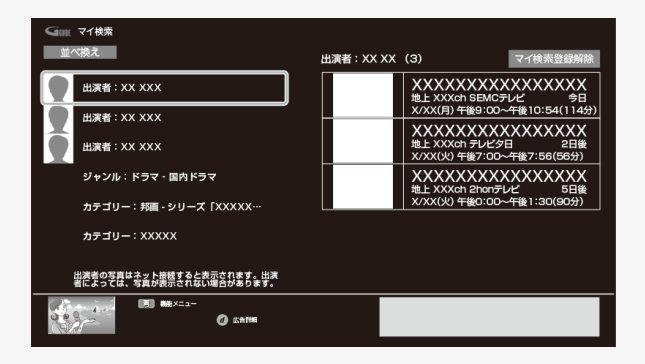

- 「マイ検索登録解除」を選んで決定すると登録解除されます。
- 「並べ換え」を選んで決定すると上下カーソルボタンと<sup>(決定)</sup>で並び順を 変更できます。
- 番組を選んで決定すると、番組詳細画面になります。

番組表の操作は ⇒[2-5](#page-28-0)~[2-8](#page-31-0)ページをご覧ください。

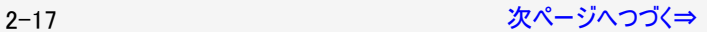

<span id="page-41-0"></span>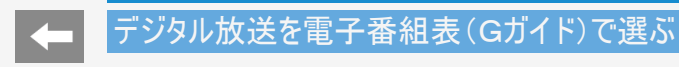

機能メニューで操作する(つづき)

#### ●「番組検索」を選んで®を押す

キーワード、ジャンル、人名、番組カテゴリで番組を検索できます。

キーワードで番組を検索する

- 1. 「キーワード検索」を選んで ※■ を押す
	- キーワード検索画面が表示されます。

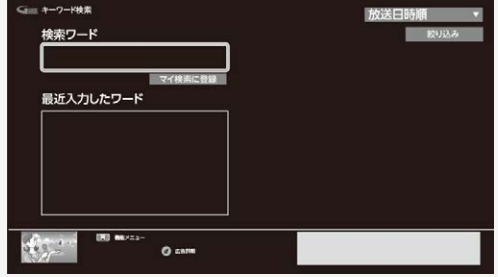

2. 検索ワード欄を選んで<sup>(練)</sup>を押し、検索したいワードを入力

#### <span id="page-42-0"></span>デジタル放送を電子番組表(Gガイド)で選ぶ

- 機能メニューで操作する(つづき)
- キーワードで番組を検索する(つづき)
	- 3. 「完了」を選んで きずを押す
		- 入力したキーワードに関連した番組が表示されます。

画面内のボタンを選んで決定

- マイ検索に登録⇒マイ検索に登録されます。
- 放送日時順/チャンネル番号順⇒放送日時順/チャンネル番号順に並び換えできます。
- 絞り込み⇒放送の種類やジャンルで絞り込み表示できます。

## <span id="page-43-0"></span>|→ | テレビを見る

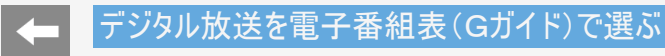

機能メニューで操作する(つづき)

ジャンルで番組を検索する

- 1. 「ジャンル検索」を選んで ※ を押す
	- ジャンル検索画面が表示されます。

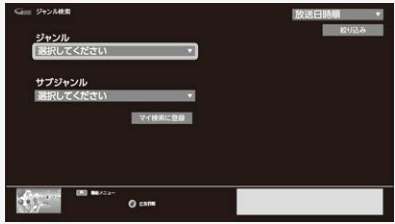

2. 検索したいジャンルを選んで きゅを押す

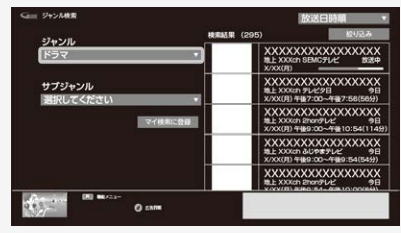

<span id="page-44-0"></span>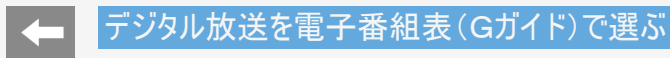

機能メニューで操作する(つづき)

ジャンルで番組を検索する(つづき)

3. サブジャンルを選んで ※ を押す

#### 選んだジャンルに関連した番組が表示されます。

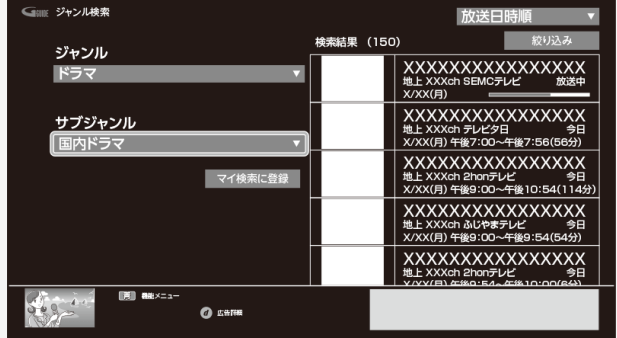

画面内のボタンを選んで決定

- マイ検索に登録⇒マイ検索に登録されます。
- 放送日時順/チャンネル番号順⇒放送日時順/チャンネル番号順に並び換えできます。
- 絞り込み⇒放送の種類で絞り込み表示できます。

# <span id="page-45-0"></span>→ テレビを見る

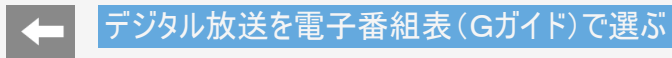

- 機能メニューで操作する(つづき)
- 人名で番組を探す
	- 1. 「人名検索」を選んで、※ を押す
	- 2. 文字マスの上で ※ を押す
		- 文字入力パレットが表示されます。

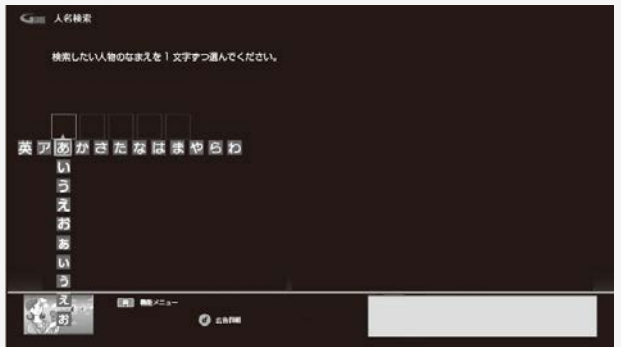

<span id="page-46-0"></span>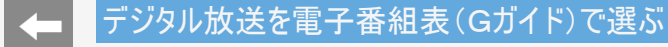

機能メニューで操作する(つづき)

人名で番組を探す(つづき)

- 3. 文字マスに検索したい人名の先頭の文字から1文字ずつ入力する
	- 入力した文字と一致する出演者が右側に表示されます。
	- 出演者の写真は本機をインターネットに接続しているとき表示されます。

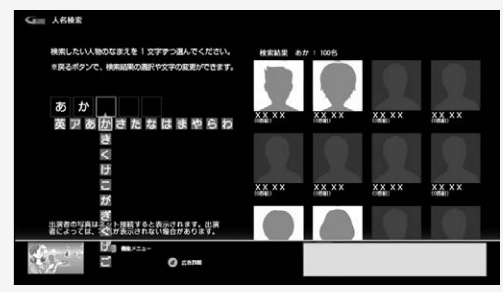

- 4. 目的の出演者が表示されたら<sup>戻る</sup>を押す
	- 文字入力の状態から、カーソル移動ができる状態に移行します。
- 5. 上下左右カーソルボタンで目的の出演者を選びを刺を押す
	- 選んだ出演者の出演予定番組が表示されます。

<span id="page-47-0"></span>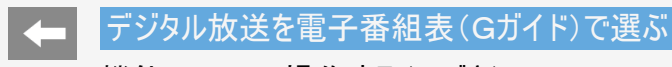

機能メニューで操作する(つづき)

カテゴリーで番組を検索する

- 1. 「番組カテゴリ検索」を選んで※すを押す
- 2. 番組のカテゴリーを選んで ※ を押す

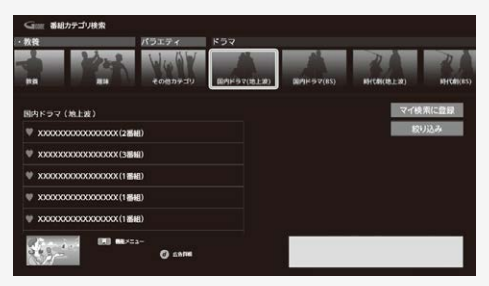

- 3. 番組を選んで ※ を押す
	- 選んだ番組カテゴリに関連した番組が表示されます。

画面内のボタンを選んで決定

- マイ検索に登録されます。
- 絞り込み⇒放送の種類で絞り込み表示できます。

<span id="page-48-0"></span>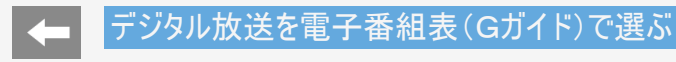

機能メニューで操作する(つづき)

おすすめ・特集番組を探す

- 放送局で選定した、おすすめ・特集番組一覧が表示されます。
- 1. 「おすすめ・特集」を選んで ※ を押す
	- 上下カーソルボタンで、見たい項目を選びます。

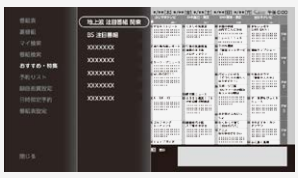

#### お知らせ

● 「おすすめ・特集」はインターネットに接続しないと選択できません。

- 2. <sup>(決定)</sup>を押す
	- 選んだ項目の番組が一覧表示されます。

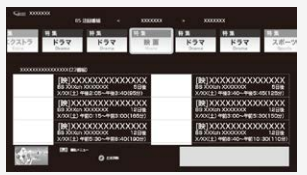

## <span id="page-49-0"></span>→ テレビを見る

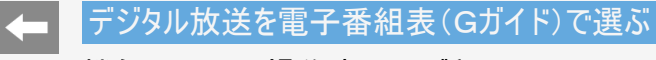

機能メニューで操作する(つづき)

おすすめ・特集番組を探す(つづき)

3. 見たい番組を選んで ※ を押す

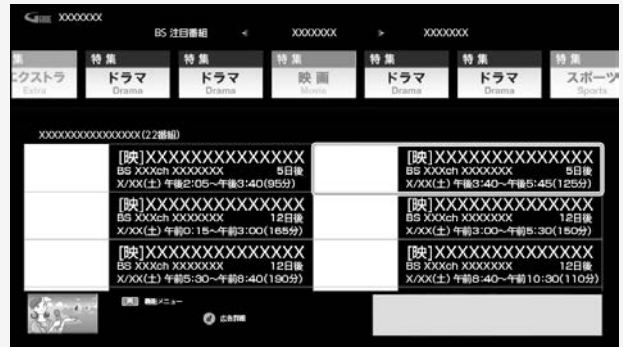

選んだ番組の番組詳細画面が表示されます。

<span id="page-50-0"></span>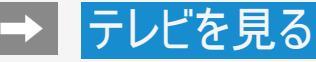

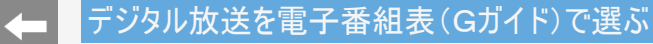

機能メニューで操作する(つづき)

番組表の設定をする

●「番組表設定」を選んで<sup>快定</sup>を押すと、番組表に関する設定ができます。

マイ番組表設定

自分で必要なチャンネルのみを登録しておくことで、マイ番組表が表示できます。

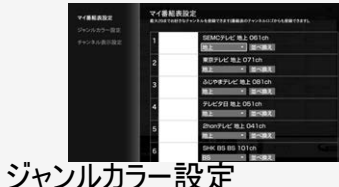

お知らせ

- マイ番組表設定画面で選べるチャンネルはメインチャンネルのみです。
	- メインチャンネルを登録すると、サブチャンネルも自動的に登録されます。
	- メインチャンネルを登録解除すると、サブチャンネルも自動的に登録解除されます。
- 番組表に表示される番組のジャンルを色分け表示させるか設定します。

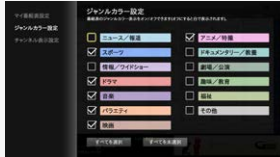

# <span id="page-51-0"></span>■ テレビを見る

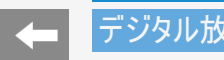

デジタル放送を電子番組表(Gガイド)で選ぶ

機能メニューで操作する(つづき)

番組表の設定をする(つづき)

#### チャンネル表示設定

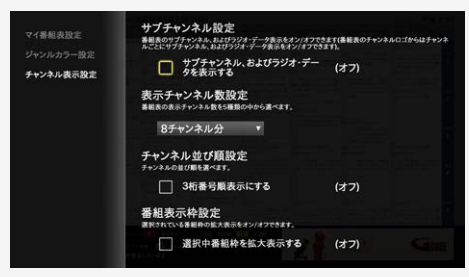

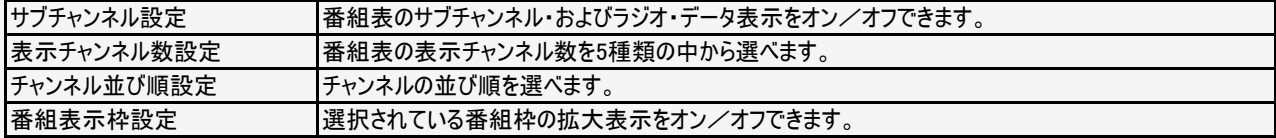

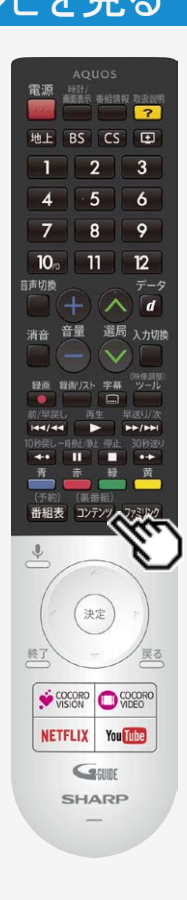

#### コンテンツリスト(裏番組)の使いかた

● 裏番組や人気のインターネット動画のリストを表示することができます。

- 1. リモコンの <sup>(裏番組)</sup> を押す
- 2. 左右カーソルボタンで放送やサービスを選ぶ
- 3. 見たいコンテンツを選ぶと、選局やコンテンツの再生がはじまる

#### お知らせ

- YouTubeやココロビデオの動画を見るには、インターネットへの接続が必要です。
- ココロビデオの動画を見るには、別途契約が必要です。
- ホーム画面、設定メニュー表示中などは表示できません。

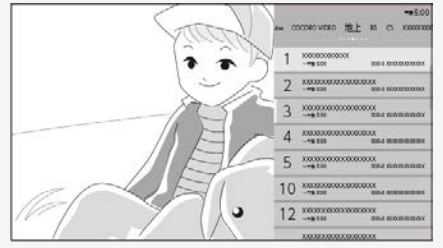

- 録画番組の1シーンを縮小した静止画(サムネイル)を同時に表示できますが、表示 されるまでに時間がかかります。
- 録画内容によってはサムネイルが取得されないことがあります。

# |→ | テレビを見る

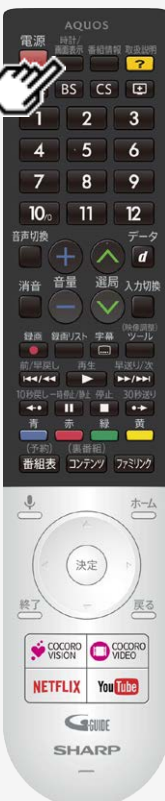

#### 視聴中の便利な機能

### チャンネル情報や時計を表示する

- テレビ放送や外部入力視聴中、時計/画面表示ボタンを押して、チャンネル情報や時計を 表示することができます。
- 時計は、右上に表示されます。位置やサイズは、変更できません。
- 時計/ 画面表示 1. ■を押して情報を表示する

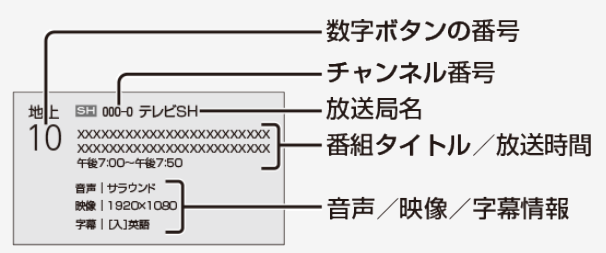

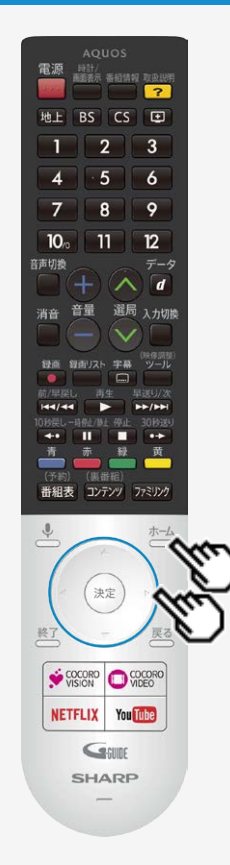

#### 視聴中の便利な機能

時計/画面表示ボタンを押したときに表示する情報やタイミングを変更す る

- 選局時などのチャンネル情報の表示について常時表示の設定や表示サイズを設定すること ができます。
- 時刻が設定されていない場合は、ホーム画面から「設定」-「日付と時刻」-「日付と時刻 の自動設定」で「切」を選び、「時刻の設定」で、時刻を設定してください。普段お使いにな るときは、録画予約や一部アプリケーションの利用に時刻が必要になるため、「日付と時刻 の自動設定」で同期する設定でお使いください。
- ☆─△ を押してホーム画面を表示し、上下カーソルボタンで「設定」を選び、 ◎ を押す
- 2. 上下カーソルボタンで「画面表示設定」を選び、 きゅうを押す
- 3. 上下カーソルボタンで表示を変更したい項目を選び、<sup>(決定)</sup>を押す(⇒[7-](#page-232-0) [15](#page-232-0)ページ)
- 4. 上下カーソルボタンで設定を選び、 <sup>使定 </sup>を押す

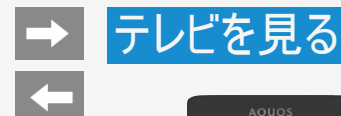

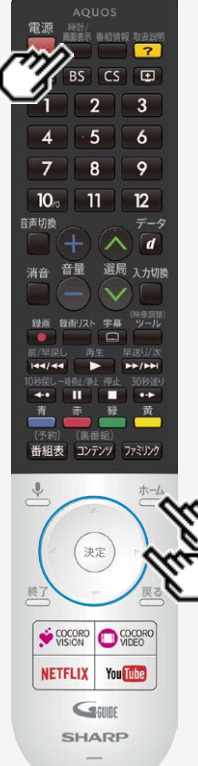

#### 再生状態を確認する

本機はUSBハードディスクに録画した番組を再生したときに、現在再生位置が確認できる 再生バーなどを画面に表示します。

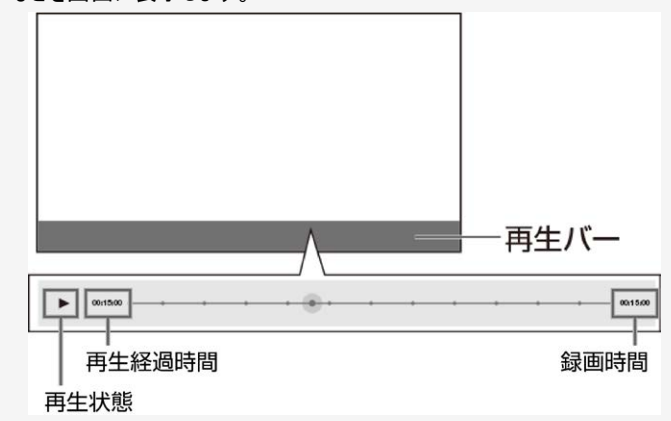

- 再生バーを表示させたいときは録画番組再生中に上カーソルボタンを押してください。消し たいときは下カーソルボタンを押してください。
- 再生バーを約5秒間表示したあと自動的に消えます。
- 早送り/早戻ししているとき、再生バー表示は消えません。
- 本機の表示状態によっては、再生バーが表示されない場合があります。

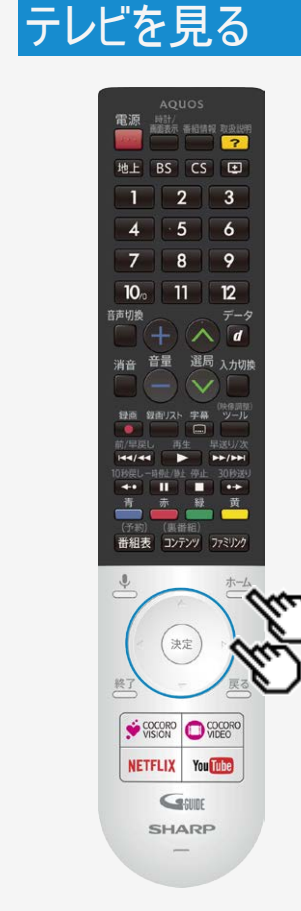

### 指定した時間後に電源を切る(オフタイマー)

- テレビを見ながらお休みになるときなどに便利です。
- 1. おからを押してホーム画面を表示し、上下カーソルボタンで「設定」ー「タイ マー」ー「オフタイマー」を選ぶ
- 2. オフタイマーを「入」に設定する
- 3. 上下カーソルボタンで設定時間を選び、 ※<sup>要</sup>を押す
	- 「0時間30分」「1時間00分」「1時間30分」 「2時間00分」「2時間30分」から選びます。
	- オフタイマーの残り時間が5分になると、残り時間が画面左下に表示されます。
	- オフタイマーを解除するには、「切」を選びます。

#### お知らせ

● 視聴中のアプリによっては、指定した時間に電源を切れない場合があります。

# <span id="page-57-0"></span>|→ | テレビを見る

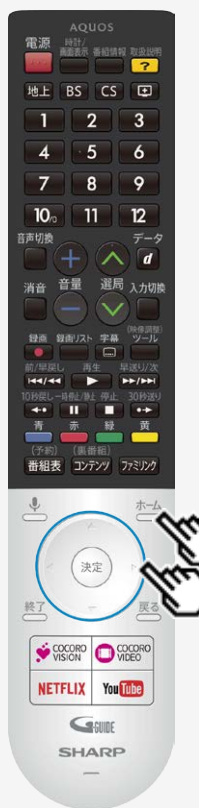

#### 視聴中の便利な機能

指定した時間後に電源を切る(オフタイマー)

オフタイマーの残り時間を確認するには

- 1. た」を押してホーム画面を表示し、上下カーソルボタンで「設定」ー「タイ マー」ー「オフタイマー」を選び、<sup>(決定)</sup>を押す
- 2. オフタイマーの残り時間を確認する
- オフタイマーが設定されている場合は、オフタイマーの残り時間が表示されます。

<span id="page-58-0"></span>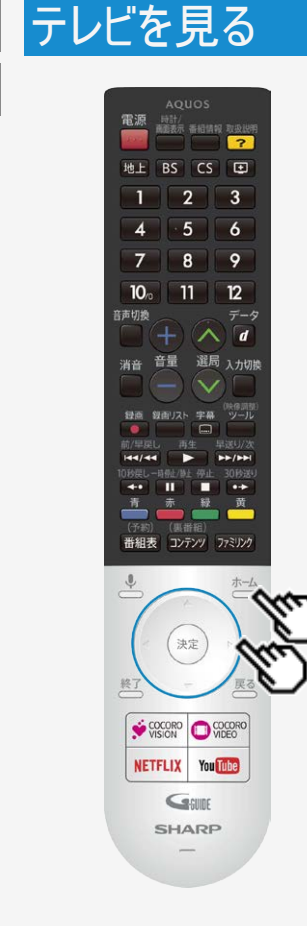

時刻を指定して電源を切る(おやすみタイマー)

- 指定した時刻に、自動的に電源が切れるように設定できます。
- 1.  $\overline{a}$ を押してホーム画面を表示し、上下カーソルボタンで「設定」ー「タイ マー」ー「おやすみタイマー」を選び、 <sup>(決定)</sup>を押す
- 2. おやすみタイマーを「入」に設定する
	- おやすみタイマーを解除するには、「切」を選びます。
- 3. 上下カーソルボタンで電源を切りたい時刻を設定する
	- 、<br>● 操作を終了する場合は、⊂──を押します。<br>● 操作を終了する場合は、⊂──を押します。

<span id="page-59-0"></span>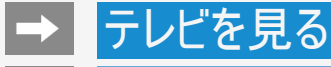

時刻を指定して電源を切る(おやすみタイマー)

#### お知らせ

- 無操作オフや無信号オフ(⇒2-48·[7-49](#page-266-0)ページ)が設定されている場合は、一番早く切れるタイマーで電源が切れます。
- おやすみタイマーとおはようタイマーを同じ時刻に設定すると、本機が電源待機中のときはおはようタイマーが作動し、本機が動作中の ときはおやすみタイマーが作動します。
- 視聴中のアプリや一部メニュー操作中は、指定時刻になっても操作を優先しているため、電源が切れない場合があります。
- 本機の内蔵時計が正しくないときは、「時刻の設定」(⇒[7-33](#page-250-0)・[7-34](#page-251-0)ページ)が必要です。

<span id="page-60-0"></span>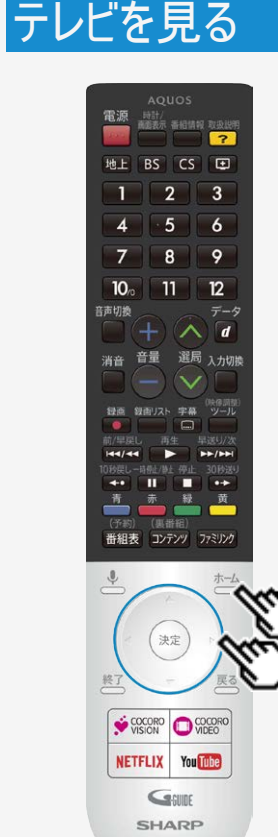

#### 目覚ましとして使うなどタイマーで電源を入れる(おはようタイマー)

- 指定した時刻に、自動的に電源が入るように設定できます。
- おはようタイマーを設定すると、本体のTIMER/REC(タイマー/録画)ランプ(⇒[1-1](#page-2-0)ページ) が橙色に点灯します。
- 異なる設定のタイマーを3種類までセットできます。
- 1. おからを押してホーム画面を表示し、上下カーソルボタンで「設定」ー「タイ マー」ー「おはようタイマー」を選び、 <sup>使別</sup>を押す
- 2. 設定したいタイマーを選び、「入」に設定する
- 3. それぞれの項目(⇒[7-11](#page-228-0)ページ)を設定する
	- 。<br>● 操作を終了する場合は、⊂◯を押します。

#### お知らせ

ヘッドホンをつないでいる場合は、ヘッドホンから音声が出るため本体スピーカーからは音声 が出ません。本体スピーカーから音声を出す場合は、あらかじめヘッドホンを抜いておいてくだ さい。

2-37 [次ページへつづく⇒](#page-61-0)

<span id="page-61-0"></span>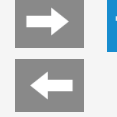

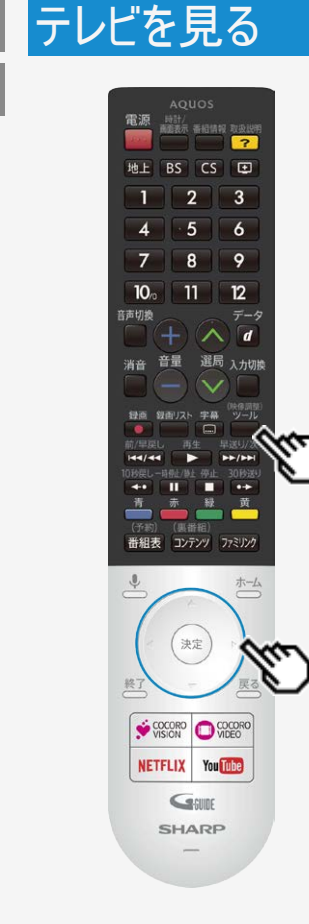

### 音声・映像を切り換える

複数の映像(最大4つ)または音声(最大8つ)がある番組をご覧のとき、 映像および音声を切り換えて楽しめます。

#### 複数の映像を切り換える

- (映像調整) 1. ■を押して、上下カーソルボタンで「視聴操作」ー「映像切換」を選び、 <sup>(決定)</sup>を 押す
- 「映像切換」を選ぶたびに映像<sup>※</sup>が切り換わり、テレビ画面上に映像表示が出ます。 ※ 番組によって映像の数は異なります。

2-38 [次ページへつづく⇒](#page-62-0)

<span id="page-62-0"></span>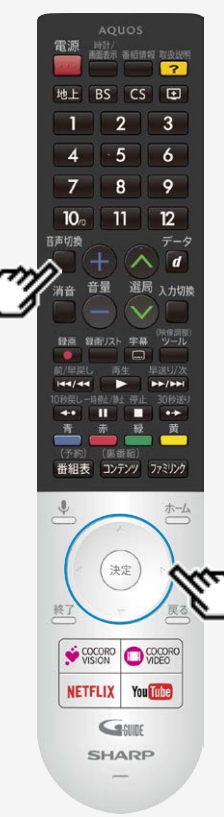

#### 視聴中の便利な機能

音声・映像を切り換える

複数の音声を切り換える

音声切换

を押して、音声を切り換える

• ボタンを押すたびに音声<sup>※</sup>が切り換わり、テレビ画面上に音声表示が出ます。 ※番組によって音声の数が異なります。

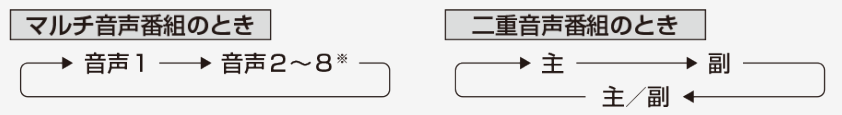

#### お知らせ

- マルチ音声番組を受信したときは、前回の選択にかかわらず、「音声1」が選択されます。
- 二重音声番組を受信したときは、前回選択されていた音声が選択されます。
- 二重音声やマルチ音声(ステレオ二重音声)のときの言語表記は、放送からの情報による 表示であり、必ずしも表記どおりでないことがあります。

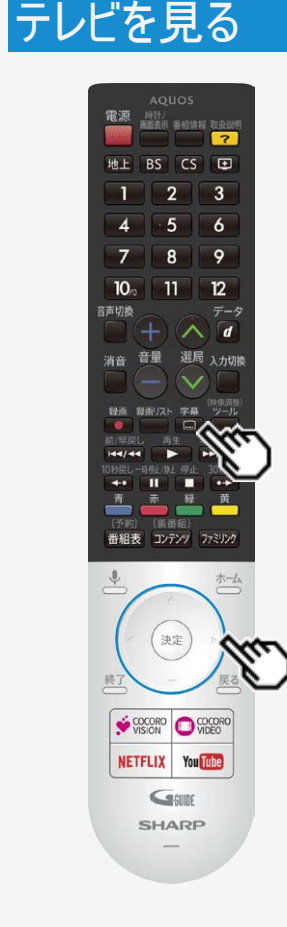

字幕を表示する/複数の字幕を切り換える

字幕を表示する

字幕のある番組をご覧のとき、字幕を表示できます。

◆字幕の表示方法を変えたいとき

1. ■を押して、字幕メニューを表示する

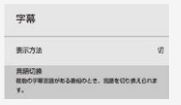

- 2. 上下カーソルボタンで表示方法を選び、※※を押す
- 「表示方法」の設定について
	- 「アウトスクリーン(上)」または「アウトスクリーン(下)」に設定している場合は、字幕放送でない 番組に放送局から字幕情報が送られてくると、自動的に映像が縮小される場合がありま す。
	- 「アウトスクリーン(上)」の場合でも、放送で送られる字幕の行数によっては、映像の上に字 裏がかかる場合があります。

#### お知らせ

- 放送の種類によっては、アウトスクリーンに設定してもオンスクリーン表示になります。
- 表示方法が切り換わる際に、データ放送が非表示、または初期状態になる場合がありま す。

# <span id="page-64-0"></span>|→ | テレビを見る

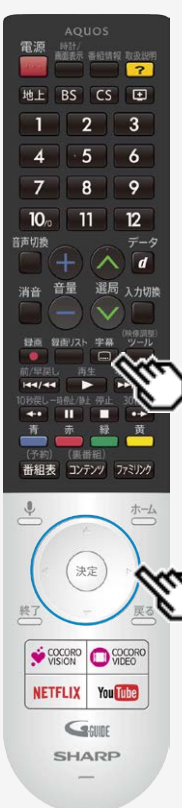

#### 視聴中の便利な機能

字幕を表示する/複数の字幕を切り換える

◆字幕の表示言語を変えたいとき

- 複数の字幕がある番組の場合は、字幕を切り換えて楽しめます。
- 字莫 1. □を押して、字幕メニューを表示する
- 2. 言語切換を選び、<sup>快定</sup>を押す
	- 複数の言語があるときは言語を切り換えることができます。 ※番組によって言語の数は異なります。

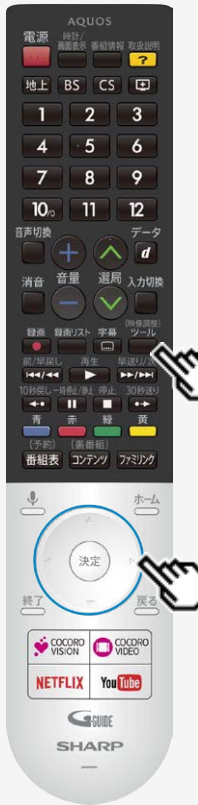

#### 視聴中の便利な機能

#### 2画面で見る

本機は2つの異なる映像を同時に表示できます。

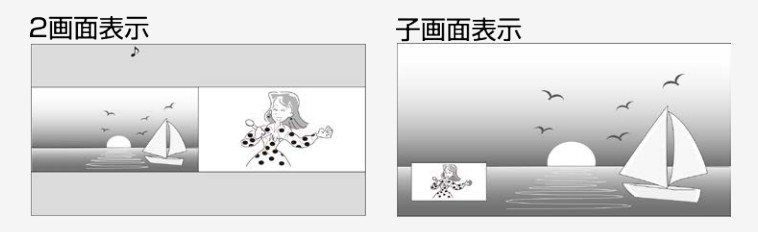

◆2画面で表示する

(映像調整)<br>ツール

- 1. ■を押してツールメニューを表示し、「視聴操作」ー「2画面」ー「2画面表 示」を選んで、<sup>(決定)</sup>を押す
- 2. 上下カーソルボタンで右側に表示する入力を選んで ※すを押す
	- 現在視聴中の画面を左側に表示し、右側に選んだ入力の画面を表示することができま す。

# <span id="page-66-0"></span>|→ | テレビを見る

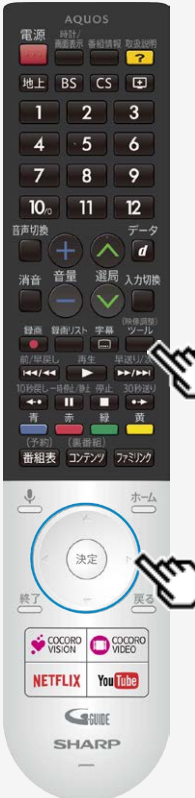

#### 視聴中の便利な機能

#### 2画面で見る

本機は2つの異なる映像を同時に表示できます。

◆子画面で表示する

(映像調整)<br>ツール

- 1. ■を押してツールメニューを表示し、「視聴操作」ー「2画面」ー「子画面表 示」を選んで、<sup>(決定)</sup>を押す
- 2. 上下カーソルボタンで子画面に表示する入力を選んで さしを押す
	- 現在視聴中の画面を親画面に表示し、子画面側に選んだ入力の画面を表示することが できます。

2−43 
$$
\mathcal{R}^2
$$
 →  $\mathcal{R}^2$  →  $\mathcal{R}^2$  →  $\mathcal{R}^$ 

#### <span id="page-67-0"></span>視聴中の便利な機能

#### 2画面で見る

表示できる画面の組み合わせ

表示できる画面は、画面の左右、放送や入力、録画状態によって異なります。

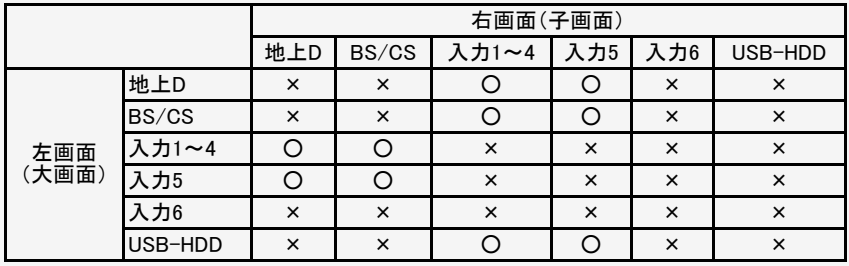

2画面で表示できる組み合わせは、録画 の状態によって変わります。

○録画中でも1番組の録画であれ ば2画面で表示できます。

×2画面で表示できません。

テレビ放送や外部入力視聴中以外は2画面表示はできません。

2番組録画中は2画面で表示できません。

• 2画面表示中は連動データ放送は視聴できません。

# |→ | テレビを見る

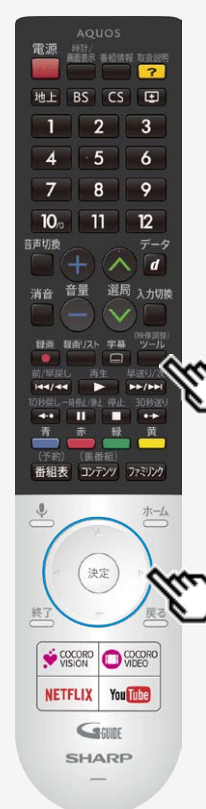

#### 視聴中の便利な機能

2画面で見る

◆PinPモードで表示する

テレビを子画面で表示しながら、アプリなどを楽しむことができます。

(映像調整)<br>ツール

1. ■を押してツールメニューを表示し、「視聴操作」ー「2画面」ー「PinPモー ド」を選んで、<sup>(決定)</sup>を押す

#### お知らせ

- 子画面で表示しているテレビ画面は、音量のみ調整できます。
- アプリ側で動画を再生すると、PinPモードは解除されます。
- アプリによっては、うまく動作しない場合があります。

<span id="page-69-0"></span>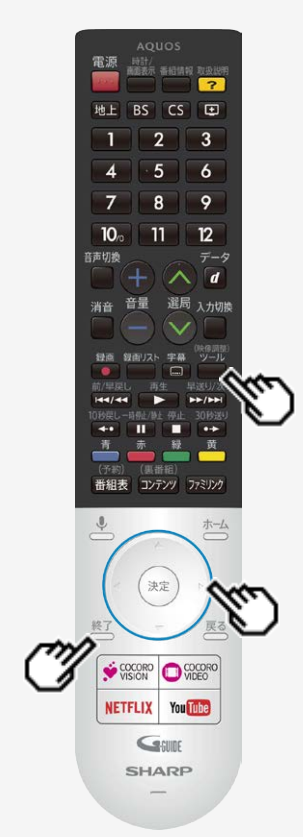

#### 視聴中の便利な機能

2画面で見る

◆1画面に戻す

(映像調整)<br>ツール

- 1. ■を押してツールメニューを表示し、「視聴操作」ー「2画面」ー「1画面に 戻す」を選んで、<sup>使定</sup>を押す
	- PinP表示から1画面に戻るときは、 <sup>終了</sup><br>● PinP表示から1画面に戻るときは、 を押してください。

#### <span id="page-70-0"></span>視聴中の便利な機能

#### 2画面で見る

- 2画面のとき、「◀り」マークのある操作画面は、チャンネルや入力の切り換え、音量調整ができます。
- 左右カーソルボタンで操作画面を切り換えられます。
- 2番組録画中は2画面にできません。
- 2画面機能を入/切すると、まれに画面の映像が一瞬途切れた状態になることがあります。
- 2画面表示しているとき、次の操作はできません。
	- データ放送の表示
	- 画面サイズの切り換え
	- 映像調整
	- 画面の静止 など
- 終了ボタン、ホームボタン、アプリダイレクトボタンを押すと、2画面は解除されます。
- テレビを営利目的または公衆に視聴させることを目的として、喫茶店、ホテル等にて、2画面機能を利用して表示を行うと、著作権法 上で保護されている著作者の権利を侵害するおそれがありますので、ご注意ください。
- 2画面表示しているとき、表示される放送番組/接続機器の解像度により、映像補正の関係で、右側の画面やPinP子画面の映像 ことはない。ここで、ないでいる放送品位。 ちらつきが気になる場合は、全画面でご視聴いただくか、左側画面でご視聴いただくことをおすすめします。

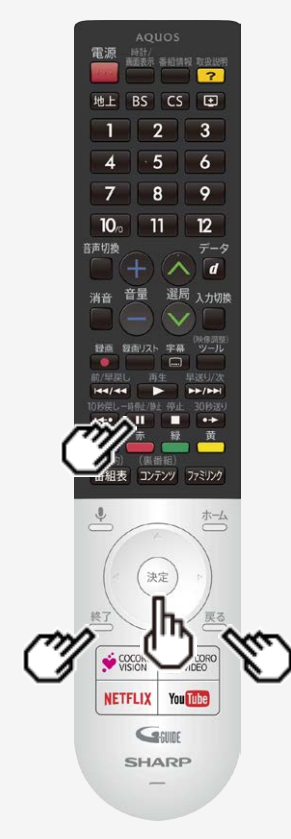

#### 視聴中の便利な機能

### 画面を静止させる

- いま見ている放送や映像を静止できます。 料理番組のメモをとったりするときに便利です。
- 操作の前に、「一時停止/静止キー機能切換(AQUOSタイムシフト)」(⇒[7-2](#page-219-0)ページ)を 「画面静止」に設定してください。

一時停止/時止

- 1. を押して、視聴中に映像を静止させる
- 動画と静止画の2画面になります。
- 静止画表示中に<sup>(決定)</sup>を押すと、そのときに表示されていた動画が新しい静止画として表示 されます。
- をもう一度押すと、視聴中のチャンネルの現在の映像に戻せます。 または を 押しても元に戻せます。

お知らせ

- 「一時停止/静止キー機能切換(AQUOSタイムシフト)」(⇒[7-2](#page-219-0)ページ)を「AQUOSタイム シフト」に設定している場合は画面の静止はできません。
- 放送、USB-HDD録画番組視聴中に画面を静止できます。外部入力視聴中は静止でき ません。

次の場合は、静止画が解除されます。

- 選局操作をしたとき<br>• ホーム <sup><sub>疑问スト</sub></sup>
	- などを押したとき
- 映像を静止してから30分経過したとき
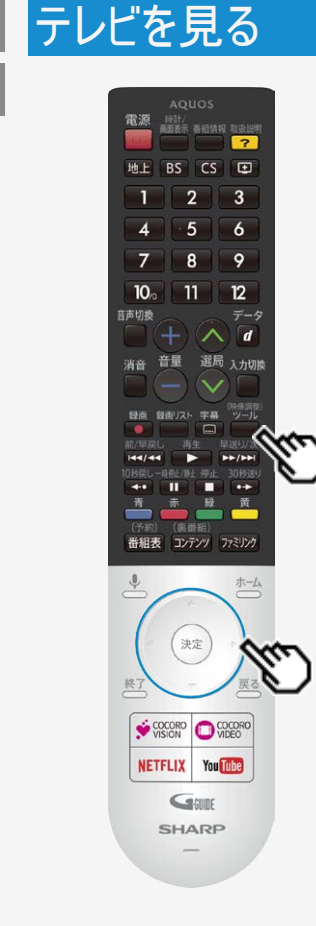

### 視聴中の便利な機能

### 映像の画質を調整する

- 見ている映像の画質を調整できます。入力、アプリ全般、HDR時ごとに設定できます。 (映像調整)<br>ツール
- 1. ■を押してツールメニューを表示し、「映像調整」を選び<sup>快速</sup>を押す
- 2. 調整したい項目を選び、<sup>(決定)</sup>を押す(→[7-57](#page-274-0)~[7-60](#page-277-0)ページ)

#### お知らせ

AVポジションは、シャープおすすめの調整値で、映像と音声を一括で調整できます。

# テレビを見る

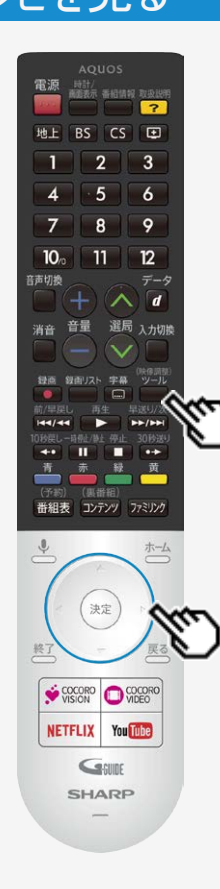

### 視聴中の便利な機能

### 音声を調整する

見ている映像の音声を調整できます。入力ごとに設定できます。

(映像調整)<br>ツール

- 1. ■を押してツールメニューを表示し、「音声調整」を選び、 <sup>(決定)</sup>を押す
- 2. 調整したい項目を選び、<sup>(決定</sup>を押す(→[7-66](#page-283-0)~[7-72](#page-289-0)ページ)

### <span id="page-74-0"></span>録画をする前にお読みください

#### ◆ 重要 ◆

録画予約の待機中や録画実行中に電源プラグを抜かないでください。

- |電源プラグを抜くと…<br>| 予約が実行されません。
	- 録画が停止します。
- 録画中、または録画予約中に電源を切ったり停電になった場合には、録画中の内容が損なわれることがあります。

録画できる番組数と予約件数について

- 1台のUSBハードディスクには、最大999番組まで録画可能です。(USBハードディスクに空き容量がない場合は、録画できません。)
- 最大100件までの予約が可能です。

録画予約について

- 番組の頭切れ防止のため、設定した時刻より数秒早く録画が始まります。
- 時間の連続した予約設定をしている場合、次番組は先頭から録画を開始するため、前番組は予約の終了時刻よりも早く録画が終 わります。
- 既存の予約と日時が重なっている場合は、メッセージが表示されます。画面に従って操作をやり直してください。

#### <span id="page-75-0"></span>録画をする前にお読みください

録画・録画予約実行中の制限について

● 2番組同時録画中の場合は、実行中の予約と時刻の重なる新たな予約は設定できません。すぐに予約を設定したいときは、録画予 約を停止させてから設定してください。

マルチビューサービス放送を録画して再生する場合は

● マルチビューサービスは、主映像のみ録画されます。

HDD(ハードディスク)について

パソコンと同様に、HDD(ハードディスク)は、壊れやすい要因を多分に含んだ特殊な部品です。録画(録音)内容の長期的な保管場 所ではありません。あくまでも一時的な保管場所としてご使用ください。

### <span id="page-76-0"></span>「録画をする前にお読みください

HDD(ハードディスク)について(つづき)

- 録画中に再生を行うと、画面の映像が粗くなる場合があります。
- アンテナの受信状態が悪くなったときは、自動で録画が停止する場合があります。

万一何らかの不具合により、録画されなかった場合の内容の補償、録画されたデータの損失、ならびにこれらに関す るその他の直接・間接の損害につきましては、当社は責任を負いません。あらかじめご了承ください。

B-CAS(ビーキャス)カードについて

● 録画・録画予約をするときは、本機にB-CASカードが入っていることを確認してください。

著作権について

- あなたが録画(録音)したものは、個人として楽しむなどのほかは著作権法上、権利者に無断で使用できません。
- 番組により、録画・録音が制限されている場合などがあります。

録画が可能な区間の中に「録画禁止」区間がある場合

- 録画中、「録画禁止」になるとその時間は記録されません。
- ◆ 重要 ◆
	- 有料放送を視聴・予約する場合は、有料放送を行うプラットフォームや放送局とあらかじめ受信契約を済ませてください。契 約していない有料放送は、番組表から予約しても予約どおりに視聴や録画ができません。

### <span id="page-77-0"></span>録画をする前にお読みください

### 録画した番組の構成について

録画した番組は、1回の録画ごとに「タイトル」として記録されます。 各タイトル(録画した番組)は「録画リスト」に一覧表示され、再生・消去・タイトル名変更・タイトルの並べ換え・保護・保護解除・タイ トル検索ができます。 タイトル(録画した番組)が消されないように保護する/保護を解除する(⇒[3-39](#page-112-0)ページ) タイトル(録画した番組)を消去する(⇒[3-35](#page-108-0)ページ) 録画リストの一覧表示の並びかたを変えるには(⇒[3-44](#page-117-0)ページ)

#### 「タイトル」「チャプター」「録画リスト」の関係 (市販のビデオディスクの場合の例)

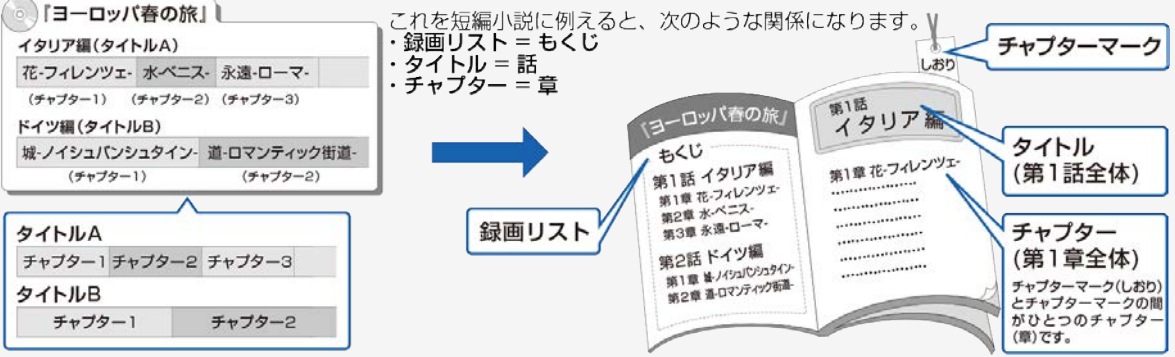

### <span id="page-78-0"></span>お麺をする前にお読みください

録画した番組の構成について

例)本機で録画したUSBハードディスクの場合

※タイトルAは「チャプター設定」を「10分」に、タイトルBは「15分」に設定した例です。

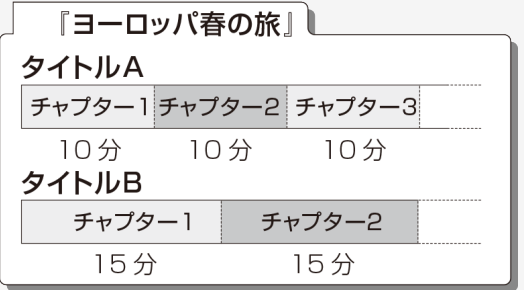

#### お知らせ

本機には録画中にチャプターマークを任意の場所に記録する機能はありません。 デジタル放送を録画するときに、チャプターマークを設定した間隔で自動的に入れるようにできます。(⇒<u>3−47</u>ページ)

### 録画をする前にお読みください

 $\left| \right|$ 

#### 重複できる録画や予約の組み合わせ

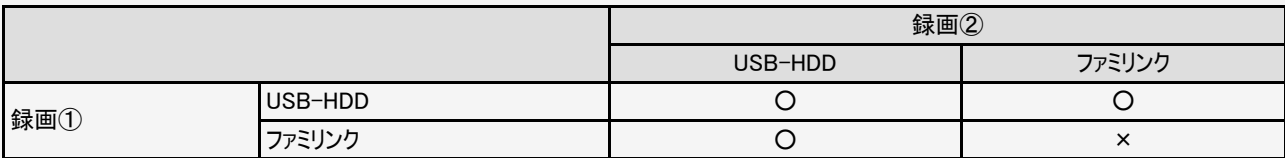

### テレビ番組を録画・再生する 録画するための準備をする

### USBハードディスクをつなぐ

- 本機のUSB2端子(USBハードディスク用)に、市販のUSBハードディスクをつなぎます。
- 市販のUSBケーブルで接続します。
- USBハードディスクを取りはずすときは ⇒<u>[3-10](#page-83-0)</u>ページをご覧ください。

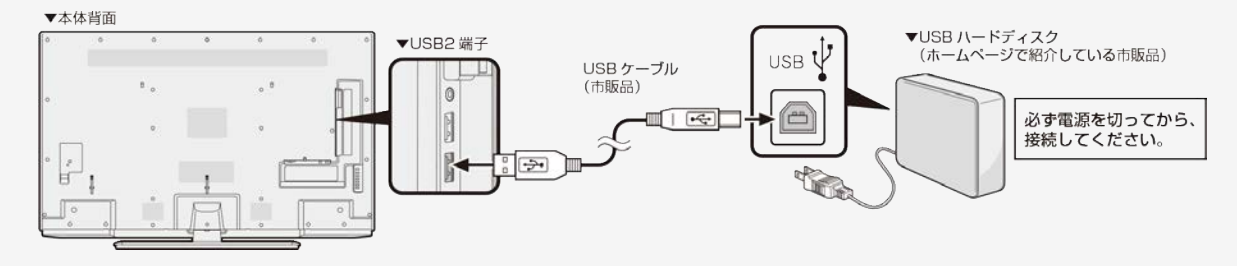

### 録画するための準備をする

### USBハードディスクを初期化(登録)する

- USBハードディスクを使って録画するためには、使うための準備「初期化(登録)」が必要です。
- 初期化(登録)するときは、USB2端子(USBハードディスク用)とUSBハードディスクを1台だけ直接接続してください。
- 本機は、USBハブを使用した接続には対応していません。

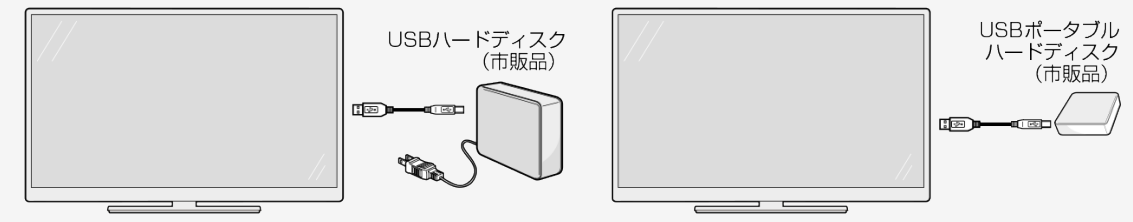

- ◆ 重要 ◆
	- レコーダーやパソコンで録画したUSBハードディスクをつないだときも、本機で使うためには、初期化(登録)が必要です。
	- USBハードディスクを初期化(登録)すると、録画済みのタイトルがすべて消去されます。
	- 消去されたタイトルは元に戻せませんので、USBハードディスクの内容をよく確認してください。

<span id="page-82-0"></span>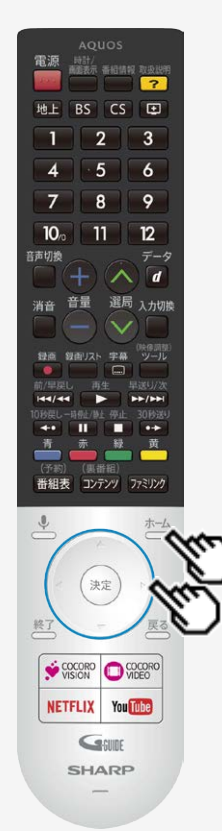

### 録画するための準備をする

### USBハードディスクを初期化(登録)する

- 1. USBハードディスクを本機のUSB2端子(USBハードディスク用)に接続し、本 機とUSBハードディスクの電源を入れる
- 2. おサレてホーム画面を表示し、上下左右カーソルボタンで「設定」ー「録 画機器設定」ー「初期化」を選び、 <sup>使定</sup>を押す
- 3. 上下カーソルボタンと おって「はい」を選ぶ
	- 機器の初期化設定画面が表示されます。

4. 上下左右カーソルボタンと $e^{i\theta}$ を使って画面に従って操作する

#### お知らせ

- 初期化中にUSBハードディスクを取り外したり、USBハードディスクや本機の電源を切らない でください。故障の原因となります。
- 本機起動中に、USBハードディスクを接続すると、接続確認画面が表示され、録画機器 設定へ遷移できます。

<span id="page-83-0"></span>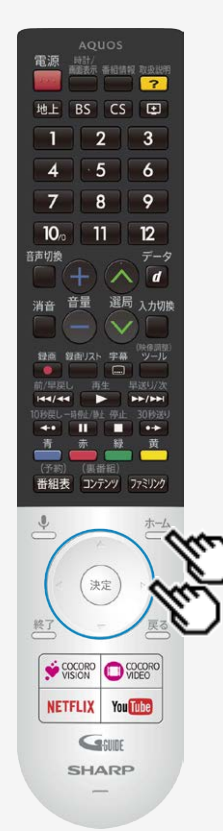

### 録画するための準備をする

### USBハードディスクを取りはずすときは

- 本機やUSBハードディスクの電源を切ったり、接続しているUSBケーブルを抜く前に、必ず 「取りはずし」を行ってください。
- 1. おからを押してホーム画面を表示し、上下カーソルボタンで「設定」を選び、 → を押す
- 2. 上下カーソルボタンで「録画機器設定」ー「取りはずし」を選び、 こうを押す
- 3. 取りはずすUSBハードディスクを選び、<sup>(決定)</sup>を押す
	- 取りはずし中を知らせるメッセージが表示されます。
	- 取りはずしが完了するまで、USBハードディスクの電源を切ったり、接続しているUSBケーブ ルを抜いたりしないでください。故障の原因となります。
- 4. 本機とUSBハードディスクの電源を切り、接続しているUSBケーブルを抜く

#### お知らせ

電源起動時、登録されたUSBハードディスクが接続されていると「取りはずし」を実行してい ても、自動で検出されます。(クイック起動「入」時除く)

### <span id="page-84-0"></span>録画するための準備をする

録画時間

録画時間の算出について(録画時間は目安です)

- 録画時間はその性能を保証するものではなく、実際の録画では入力映像の画質、その他の条件により、下記の時間を下 回るまたは上回る場合があります。
- 録画した時間と空き時間の合計は、録画時間と一致しない場合があります。

USBハードディスクの容量と録画時間について

● 録画時間は、お使いになるUSBハードディスクの容量によって異なります。

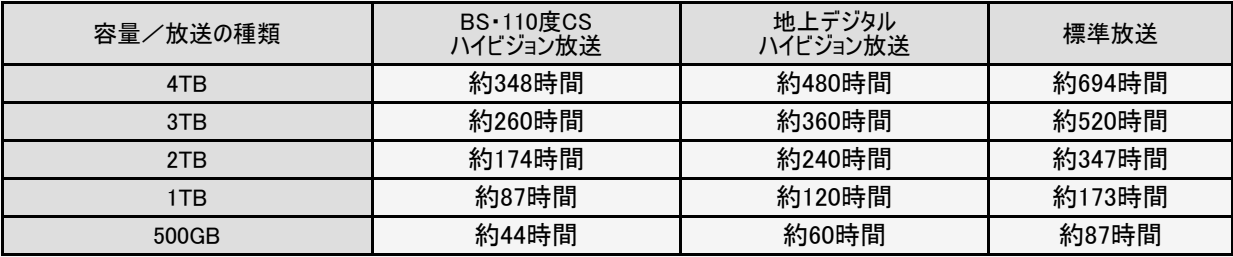

### <span id="page-85-0"></span>録画するための準備をする

### 録画時間

#### お知らせ

録画時間の算出について(録画時間は目安です)

- 録画時間は、BS/110度CS放送は約24Mbps、地上デジタル放送は約17Mbpsで算出しています。
- 録画時間はその性能を保証するものではなく、実際の録画では入力映像の画質、その他の条件により

⇒[3-11](#page-84-0)ページの時間を下回るまたは上回る場合があります。

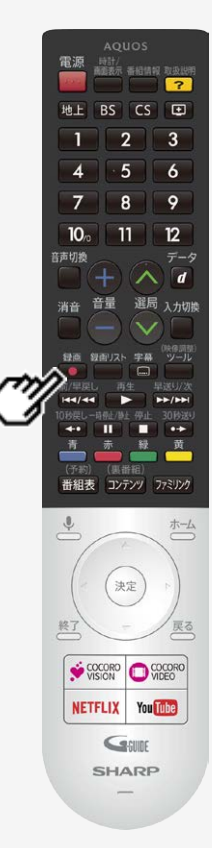

### 見ている番組を録画する

### 視聴中の番組を録画する(一発録画)

視聴中のデジタル放送の番組が終わるまで録画し、番組が終了すると自動で録画が停止 します。番組の延長にも対応します。

#### ◆ 重要 ◆

録画予約の待機中や録画実行中に電源プラグを抜かないでください。

電源プラグを抜くと…

- 予約が実行されません。
- 録画が停止します。
- 録画の前に「録画をする前にお読みください」をご覧ください。 (⇒[3-1](#page-74-0)ページ)
- USBハードディスクの録画可能時間がなくなると録画を停止します。 録画
- でUSBハードディスクに録画するには、事前に「録画機器選択」(⇒<u>7−29</u>ページ)で 「USB-HDD」または「録画/予約時に選択する」を選択しておく必要があります。

<span id="page-87-0"></span>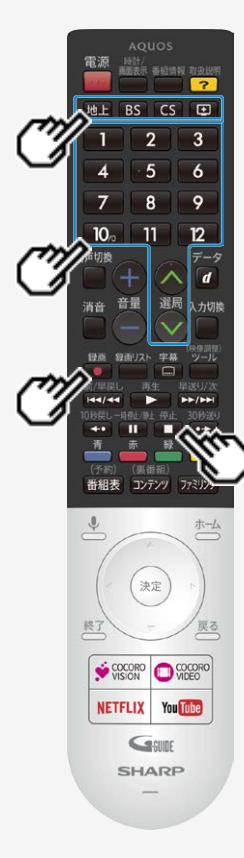

### 見ている番組を録画する

- 視聴中の番組を録画する(一発録画)
	- 1. 録画したい放送の種類を選ぶ
		- のいずれかを押して録画したい放送の種類を選びます。
		- 「視聴年齢制限」(⇒<u>7−45</u>ページ)をかけているときなど、放送を切り換えることができない 場合があります。
	- 2. 選局ボタンで録画したいチャンネルを選ぶ
	- 3. 録画をはじめる

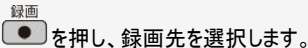

- テレビ画面に録画開始のメッセージ、録画チャンネルが表示され、TIMER/RECランプが赤 色に点灯します。
- 停止 視聴中の番組が終わるより前に録画を止める場合は、■■を押し、メッセージに従って操 作してください。

### お知らせ

- デジタル放送はB-CASカードを挿入しないと視聴・録画できません。
- アンテナの受信状態が悪くなったときは、自動で録画が停止する場合があります。

デジタル放送の番組を録画予約する

- 番組表を使って、番組を録画予約できます。
- 8日先まで録画予約できます。
- 予約の最大件数は、100番組です。

#### ◆ 重要 ◆

- 録画予約する前に、USBハードディスクかファミリンク録画機器が接続されていることを確認してください。
- 録画予約の前に「録画をする前にお読みください」(⇒3−1ページ)をご覧ください。
- 録画予約の待機中や録画実行中に電源プラグを抜かないでください。

雷源プラグを抜くと…

- 予約が実行されません。
- 録画が停止します。

<span id="page-89-0"></span>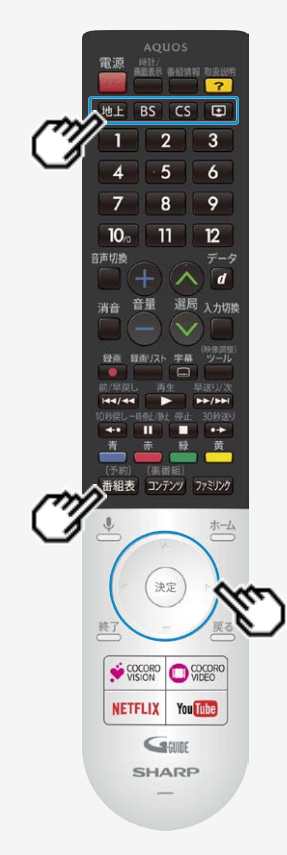

### デジタル放送の番組を録画予約する

デジタル放送の番組を録画予約する

#### お知らせ

- 番組の頭切れ防止のため、設定した時刻より数秒早く録画が始まります。
- 時間の連続した予約設定をしている場合、次番組は先頭から録画を開始するため、前番 組は予約の終了時刻よりも早く録画が終わります。
- 既存の予約と日時が重なっている場合は、メッセージが表示されます。画面に従って操作を やり直してください。

#### 1. 録画したい放送の種類を選ぶ

。「地上 BS CS のいずれかを押して、録画したい放送の種類を選びます。

(予約)

- 2. <sup>番組表</sup>を押し、番組表を表示する
- 3. 上下左右カーソルボタンで予約したい番組を選ぶ

<span id="page-90-0"></span>雷源 **特計/**<br>高等表示 美球球球 物质线带  $\overline{\phantom{0}}$ Ht RS CS FO  $\overline{2}$  $\overline{3}$  $\overline{\mathbf{A}}$  $\overline{5}$ 6  $\overline{7}$  $\mathbf{a}$  $\circ$  $12<sup>2</sup>$  $10<sub>o</sub>$  $\blacksquare$ 高密切場  $\neq -k$  $\overline{d}$ 選局 入力切換 音量 编辑 **转面 数面126 空幕**  $v = 0$  $\Box$  $\bullet$ 144744 r  $F = 1$ п  $\rightarrow$ m (予約) (馬番組 ▲番組表 コンテンツ ファミリンク ホーム 決定 VISION WIEGO You Tube **NETFLIX** GSURE **SHARP** 

### デジタル放送の番組を録画予約する

- デジタル放送の番組を録画予約する
	- 4. 「録画予約」を選んで おしを押す
		- 他の予約と予約時間が重なる番組を選んだときは画面にメッセージが表示されます。画面の説明に 従って操作してください。  $(⇒8-51^\circ$  $(⇒8-51^\circ$  $(⇒8-51^\circ$ ページ)
		- 予約した番組には、予約アイコンが表示されます。

#### USBハードディスクが接続されていないときは

- 「録画予約」は選択できません。
- 5. 「この内容で録画予約」で <sup>(決定)</sup>を押す
	- AAAAAAAAAAAAAAA<br>- 02 300 3000 3000 ⊖ ਝਠ ⊛ ∟ਲ∪ NORLAND USB-HOO1 *IMPOUND A COLOR #* CONSCRETE ##202

(予約)

- 6. <sup>番組表</sup>を押し、番組表を消す
	- 予約が設定されると、本体のTIMER/REC(タイマー/録画)ランプが橙色に点灯します。

録画予約の取り消し・変更をしたいときは

⇒[3-24](#page-97-0)・[3-25](#page-98-0)ページをご覧ください。

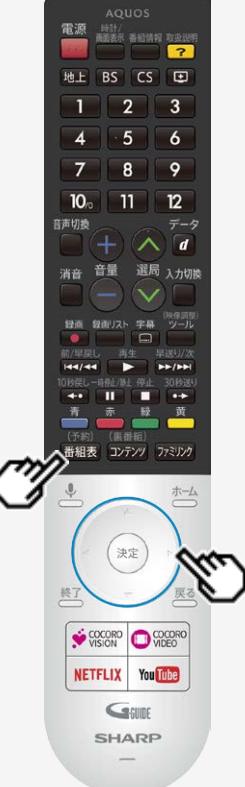

### デジタル放送の番組を録画予約する

繰り返し予約をする

- 毎日、毎週など、同じ番組を繰り返し録画予約できます。<br>(予約)
	-
	- 1. <sup>[番組表</sup>を押し番組表を表示し、上下左右カーソルボタンで繰り返し予約をしたい番組を 選んで<sup>(決定)</sup>を押す
- 2. 「録画予約」を選んで <sup>(決定)</sup>を押す
	- 予約した番組を予約リストからも選べます。
- 3. 上下左右カーソルボタンで、「繰り返し録画」の「する」を選んで、 いえ #す
- 4. ①上下カーソルボタンで「録画時間」を選ぶ ②上下カーソルボタンで「放送時間に合わせて自動設定」「曜日・時間指定による繰り返 し」のどちらかを選ぶ

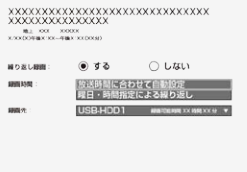

この内容で録画予約 キャンセル

<span id="page-92-0"></span>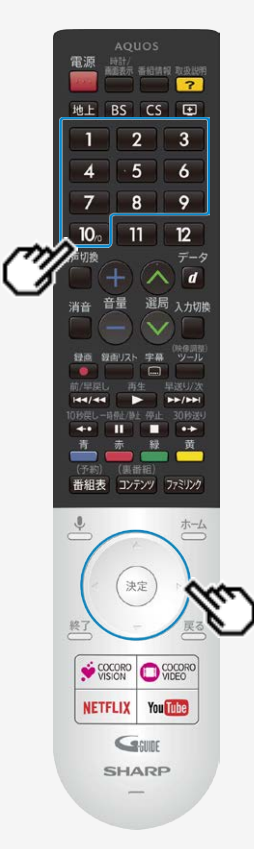

### デジタル放送の番組を録画予約する

繰り返し予約をする

- 5. 「曜日設定」を選び、上下カーソルボタンで「毎週○曜日」、「毎日」、「毎週 月曜日~金曜日」、「毎週月曜日~土曜日」、「毎週火曜日~土曜日」、 「好きな曜日を複数指定する」のいずれかを選ぶ
	- 手順4で「放送時間に合わせて自動設定」を選択した場合は、手順7に進みます。
- 6. 数字ボタンで録画開始時間と録画終了時間を設定する
- 7. 上下左右カーソルボタンで「決定」を選び、<sup>(決定)</sup>を押す
- 8. 上下左右カーソルボタンで「この内容で録画予約」で<sup>使別</sup>を押す
- ※「曜日・時間指定による繰り返し」の場合は、指定した時間で繰り返し予約を行います。「放送 時間に合わせて自動設定」の場合は、初回予約時の前後3時間以内で放送が開始される類 似した番組名の番組を検索し、録画します。繰り返し予約が他の予約の時間と重なる場合、 繰り返し予約は自動的に「休止」となり、録画予約は行われません。また、該当する番組がない 場合は、日時指定予約で録画されます。

### デジタル放送の延長予約について

- スポーツ中継など終了時刻が延長される可能性のある番組を番組表で予約すると、録画予約の終了時刻が自動で延長されます。
- 番組が延長されても番組の最後まで録画を行います。
- 前の番組が延長されて録画予約した番組が繰り下げられたときでも、録画予約した番組の最後まで録画します。

スポーツ番組を番組表から録画予約したとき

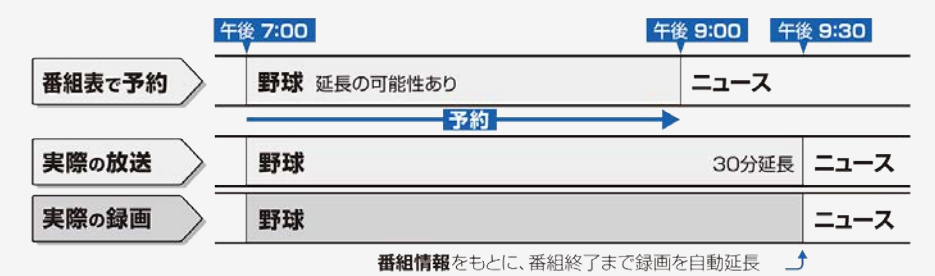

#### お知らせ

- 予約した番組が延長したり、繰り下げとなった予約と他のチャンネルの予約が重なったときは、重なった予約が実行されない、または番 組の途中から予約が実行されます。
- 開始時刻、終了時刻を変更したときは、変更した時刻で録画されます。(延長に対応しなくなります。)
- ▲ 外部ビデオ入力の録画には対応していません。

<span id="page-94-0"></span>デジタル放送の延長予約について

繰り下げの可能性がある番組を番組表から録画予約したとき

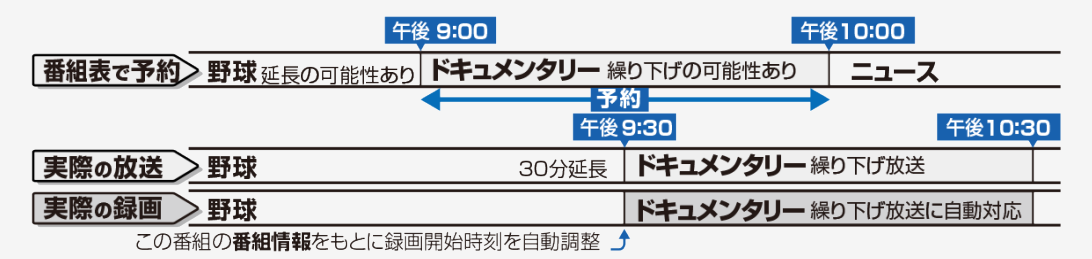

#### お知らせ

- 開始時刻、終了時刻を変更したときは、変更した時刻で録画されます。(延長に対応しなくなります。)
- 放送される番組によっては、延長に対応できない場合もあります。

3-21 [次ページへつづく⇒](#page-95-0)

### <span id="page-95-0"></span>デジタル放送の延長予約について

番組の延長により、予約が重なった場合

予約Aと予約Bが重複できない予約の場合、先の予約録画が終了したあと、次の重なった予約録画を途中から実行します。

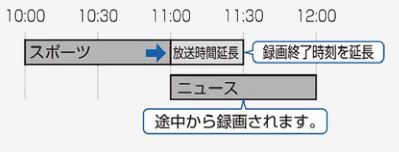

番組が繰り下げられた場合も同様です。

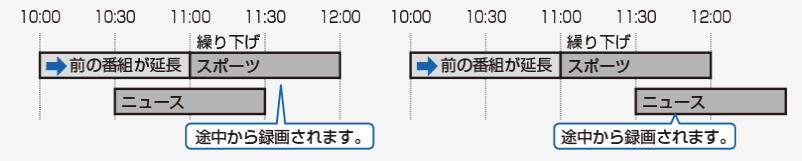

#### お知らせ

● 番組が繰り下げられた結果、開始時刻が他の予約と同じ時刻になった場合は、繰り下げられた予約が取り消されます。受信機レポー トをご確認ください。

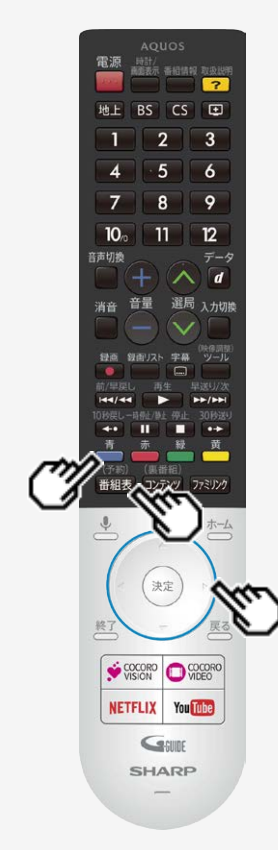

### 録画予約を確認・取り消し・変更する

録画先をUSBハードディスクやファミリンク機器に変更するときや、日時を指定して予約した いとき、視聴予約、繰り返し予約は、この手順で予約方法を変更します。

### 実行中の予約録画を解除するには

(予約)

- 番組表を表示する
- 2 を押し機能メニューを表示する
- 3. 上下カーソルボタンで予約リストを選び、 <sup>(決定)</sup>を押す
- 4. 左右カーソルボタンで「録画を停止する」を選んで、<sup>(決定)</sup>を押す

### 予約を確認する

(予約)

- 1. <sup>[番組表</sup>を押し番組表を表示する
- 2. を押し機能メニューを表示する
- 3. 上下カーソルボタンで予約リストを選び、 <sup>(決定)</sup>を押す
	- 予約の設定内容が表示され、確認できます。

<span id="page-97-0"></span>雷源 時計/<br>商産表示 番組情報 取扱説明  $RS$  $rs$  $F$  $\circ$  $12<sup>2</sup>$  $10<sub>1</sub>$  $11$ 在市切地 入力切掉 決定 VISION WIEGO You Tube **NETFLIX** GSURE **SHARP** 

### お画予約を確認·取り消し·変更する

予約を取り消す

(予約)

- 海縄表を表示する
- 2. ■を押し機能メニューを表示する
- 3. 上下カーソルボタンで予約リストを選び、 ※<sup>定</sup>を押す
- 4. 上下カーソルボタンで取り消したい予約番組を選んで、 ※ <sup>定</sup>を押す
- 5. 左右カーソルボタンで「録画予約変更/取消」を選び、 <sup>(決定)</sup>を押す
- 6. 上下左右カーソルボタンで「録画予約を取消」を選んで<sup>使定</sup>を押し、左右カー ソルボタンで「はい」を選び、<sup>(決定)</sup>を押す

<span id="page-98-0"></span>雷源 時計/<br>南部表示 番組情報 取扱説明  $\overline{\phantom{0}}$ Hb H  $RS$   $CS$   $F1$  $\overline{2}$  $\overline{3}$  $\overline{5}$ 6  $\overline{7}$  $\overline{R}$  $\circ$  $10<sub>10</sub>$  $11$  $12<sup>2</sup>$ 在市切地  $\overline{d}$ 選局 入力切掉 決定 COCORO  $\bigcirc$  COCORO **NETFLIX You Tube** GODE **SHARP** 

### 録画予約を確認・取り消し・変更する

予約の設定を変更する

- ■細表を押し番組表を表示する
- 2. を押し機能メニューを表示する
- 3. 上下カーソルボタンで「予約リスト」を選び、<sup>(決定)</sup>を押す

4. 上下カーソルボタンで設定を変更したい予約番組を選んで、 <sup>(決定)</sup>を押す

5. 左右カーソルボタンで「録画予約変更/取消」を選び、 きゅ

6. 上下左右カーソルボタンで変更したい内容を設定し、「決定」を選び、 おりを押す 予約の設定項目

繰り返し録画:する/しない

録画時間(繰り返し録画「しない」の場合):番組指定予約/時間指定予約

録画時間(繰り返し録画「する」の場合):放送時間に合わせて自動設定/曜日・時間指定に よる繰り返し

曜日設定:毎週○曜日/毎日/毎週月曜日~金曜日/毎週月曜日~土曜日/毎週火 |曜日~土曜日/好きな曜日を複数指定する

7. 上下左右カーソルボタンで「この内容で変更」を選び、 さま

### |➡ ┃テレビ番組を録画・再生する

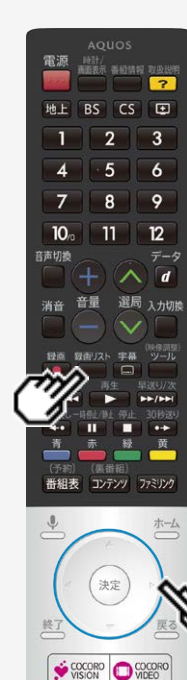

**NETFLIX** 

**You Tube** GSURE **SHARP** 

### USBハードディスクに録画した番組を再生する

### 録画リストについて

録画リスト

を押して、USBハードディスクに録画した番組を一覧表示できます。一覧表示した番 組は、小画面で映像を確認しながら選べます。

#### 録画リストの画面例

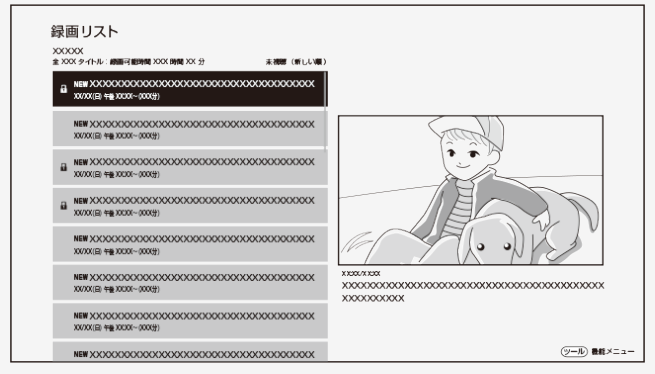

#### お知らせ

ホーム画面から「録画リスト」を選んでも表示することができます。

### <span id="page-100-0"></span>USBハードディスクに録画した番組を再生する

録画リストについて

録画リストでできること

- 録画リストでごつを押すと、機能メニューが表示されます。
- 機能メニューから、次のことができます。
	- 録画した番組の消去(⇒[3-35](#page-108-0)~[3-37](#page-110-0)ページ)
	- 録画した番組を最初から再生(⇒[3-31](#page-104-0)ページ)
	- 録画した番組のタイトル名の変更(⇒[3-38](#page-111-0)ページ)
	- 録画した番組のタイトル保護/解除(⇒[3-39](#page-112-0)~[3-43](#page-116-0)ページ)
	- 録画した番組の並べ替え(⇒[3-44](#page-117-0)ページ)
	- 録画した番組のタイトル検索(⇒[3-45](#page-118-0)ページ)

#### お知らせ

本機以外につないで録画したUSBハードディスクや、登録解除したUSBハードディスクは再生できません。

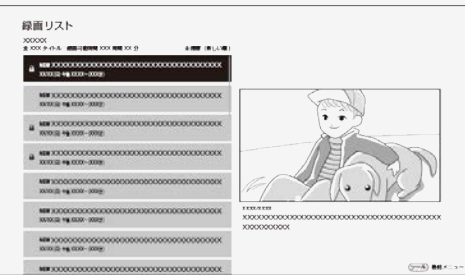

#### 録画リストの画面例

<span id="page-101-0"></span>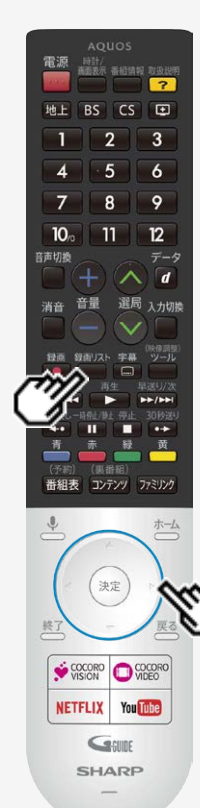

### USBハードディスクに録画した番組を再生する

### 録画リストから再生する

緑面リスト

- 1. □を押して、録画リストを表示する
	- ・ホーム画面から「録画リスト」を選んでも表示することができます。
- 2. 上下カーソルボタンで再生したい番組を選び、<sup>(決定)</sup>を押す

XX/XXIEI) 446 XXXX ~0XXX+1

XX/XX(E) 446 XXXX ~ 000000

 $\overline{a}$ XX/XX(E) 449 XXXX ~ 000000

 $\mathbf{a}$ XX/XX(E) 446 XXXX~00009

XX/XX(E) 46 XXXX~0000()

XX/XX(EI) 午後 XXXX ~ 0000(分)

XX/XX(日) 午餐 XXXX~0XX(分)

選んだ番組の再生が始まります。

<span id="page-102-0"></span>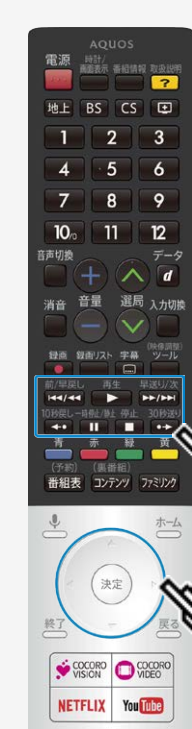

GSURE **SHARP** 

### USBハードディスクに録画した番組を再生する

### 録画リストから再生する

- 再生中はリモコンの で操作することができます。番組 によっては、操作できない機能があります。
- ■■ (約1.5倍速)のときは、早見視聴ができます。
- 表示の順番を変更する場合は、「録画した番組の並び替えをする」(⇒[3-44](#page-117-0)ページ)をご覧 ください。

前/早戻し 早送り/次<br>【エイス】 【エイエ】 】 ニーヘートファ

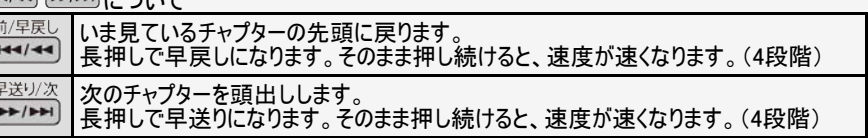

### |➡ ┃テレビ番組を録画・再生する

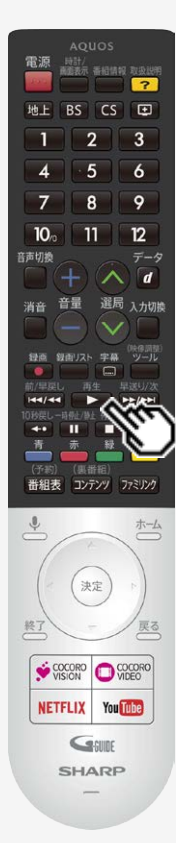

### USBハードディスクに録画した番組を再生する

### 停止ボタンを押して途中で止めた場合の再生について

停止した場所からつづけて再生するときは

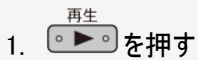

つづきから再生できます。

はじめから再生するときは

- 1. 録画リストを表示する
	- ⇒[3-28](#page-101-0)ページ

3-30 [次ページへつづく⇒](#page-104-0)

<span id="page-104-0"></span>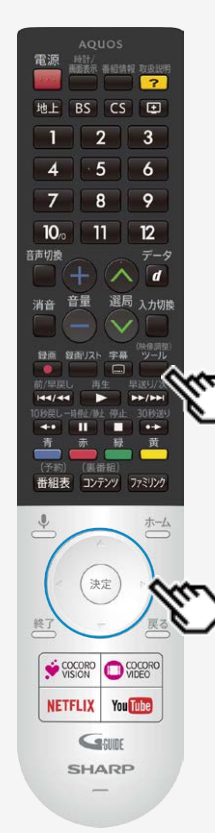

### USBハードディスクに録画した番組を再生する

### 停止ボタンを押して途中で止めた場合の再生について

はじめから再生するときは

### 2. 上下カーソルボタンで再生したいタイトルを選ぶ

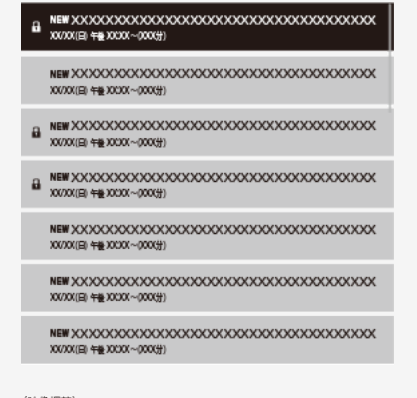

#### (映像調整) ツール 3. □を押して、機能メニューから「最初から再生」を選ぶ

● 選んだタイトルがはじめから再生されます。

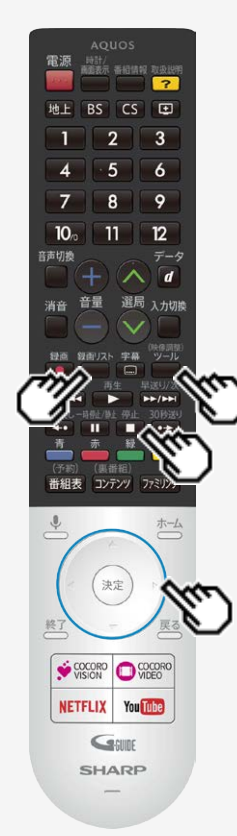

### USBハードディスクに録画した番組を再生する

### 録画中の番組を再生する(追いかけ再生)

- 録画中の番組を再生することができます。
- 一発録画、予約録画に対応しています。

#### ◆重要◆

- 追いかけ再生が開始するまで、多少時間がかかることがあります。
- 番組によっては追いかけ再生ができない場合があります。

#### 次のようなときは、追いかけ再生ができません

• HDDの残量が少ないとき

録画リスト

- 1.  $\Box$ を押す
- 2. 上下カーソルボタンで再生したいタイトルを選び<sup>(決定)</sup>を押す
	- 停止 ● 追いかけ再生を停止するには ■ を押します。

<span id="page-106-0"></span>電源 時計/  $\overline{\phantom{0}}$ 地上 BS CS ED  $\overline{2}$  $\overline{3}$  $\overline{5}$ 6  $\overline{7}$  $\mathbf{a}$  $\circ$  $12$  $10<sub>o</sub>$  $11$ 高密切場  $\overline{\tau}$ -5  $\overline{d}$ 選局 入力切換 194906 親南リスト 字幕 ツール  $$98$ **Ba** St  $\overline{\phantom{a}}$  $P^* / P^*$ 144744 緑 (果番紙 組表 コンテンツ ファミリンク ホーム 決定 戻る 終了 COCORO  $\bigcirc$  COCORO You Tube **NETFLIX** GSURE **SHARP** 

### USBハードディスクに録画した番組を再生する

録画中の番組を再生する(追いかけ再生)

追いかけ再生中の早戻し/早送り

- 追いかけ再生中に | ←←→→ または ▶→→→ を長押しすると早戻し/早送り再生になります。そ のまま押し続けると、速度が速くなります。(4段階)
- 番組の途中にチャプターマークがある場合でも、最初から見られます。

早洋り/次

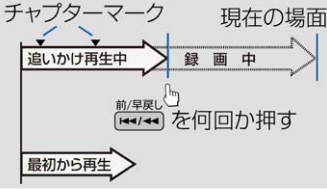

#### 追いかけ再生中に一時停止した場合 下図のように再生を再開することができます。

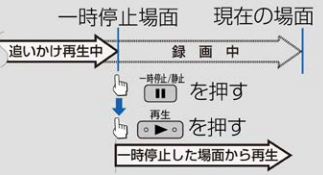

### <span id="page-107-0"></span>テレビ番組を録画・再生する USBハードディスクに録画した番組を再生する

録画中の番組を再生する(追いかけ再生)

- 追いかけ再生中に録画禁止の映像になったときや録画が6時間以上続いたときは、録画が停止します。録画が停止した 時点で追いかけ再生から通常再生に変わります。
- 追いかけ再生中に早送りをしたとき、現在放送されている場面(録画中の画面)の手前になると早送りが解除されます。 放送中の番組をご覧ください。 戻るタイミングは、早送りのスピードにより異なります。
- 早見視聴をしたとき、録画した番組によっては、映像がスムーズに再生されない場合があります。
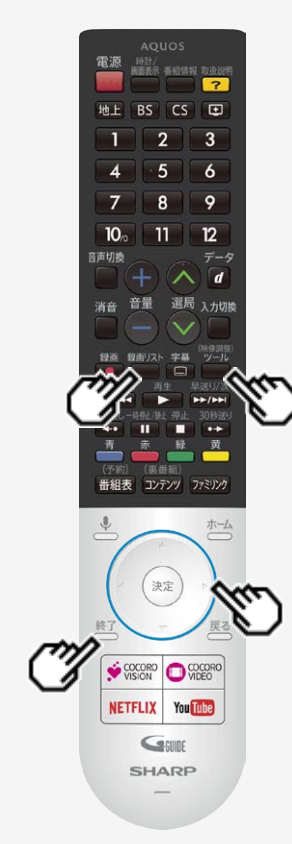

## USBハードディスクに録画した番組を再生する

タイトルを1つ選んで消去する

#### お知らせ

消去したタイトルは復活できません。

緑画リスト

- 1. □を押して、録画リストを表示する
- 2. 上下カーソルボタンで消去したいタイトルを選ぶ
	- 消去したいタイトルに「 ■」マークがついている場合は、先に 「タイトル保護/解除」(⇒[3-39](#page-112-0)ページ)を行ってください。

- 3. └─→を押し、機能メニューを表示する
- 4. 「消去」を選び、<sup>(決定)</sup>を押す
- 5. 「1タイトル消去」を選び、<sup>(決定)</sup>を押す
- 6. 「する」を選び、<sup>(決定)</sup>を押す
	- 選んだタイトルが消去されます。
	- 消去中は、電源を切らないでください。
	- 操作を終了する場合は、 うな押します。

 $\overline{\phantom{0}}$ 

 $\overline{3}$ 

6

 $\circ$ 

 $12$ 

 $\overline{\tau}$ -5  $\overline{d}$ 

 $\bullet\bullet$ 

黄

ホーム

GSURE **SHARP** 

<span id="page-109-0"></span>雷源 時計/<br>萬面表示 番組情報 取扱説明 Hb H  $BS CS E$  $\overline{2}$ 5  $\overline{7}$  $\overline{R}$  $10<sub>10</sub>$  $11$ 高密切場 選局 入力切換 194906 親南リスト 字幕 ツール  $\Box$  $P = |P|$  $20B/4$ п 25 コンテンツ ファミリンク 決定 VISION VIDEO **You Tube NETFLIX** 

### USBハードディスクに録画した番組を再生する

複数のタイトルを選んで消去する 録画リスト 1. を押して、録画リストを表示する 2. ■を押し、機能メニューを表示する 3. 「消去」を選び、<sup>(決定)</sup>を押す 4. 「選択タイトル消去」を選び、<sup>(決定)</sup>を押す 5. カーソルボタンで消去したいタイトルを選び、<sup>(決定)</sup>を押す 1回の操作で最大20タイトルまで選べます。 選んだタイトルにはごみ箱マークが付きます。もう一度選ぶとごみ箱が消えます。 6. <del>■</del>を押す 7. 「消去する」を選び、<sup>(決定)</sup>を押す ごみ箱マークを付けたタイトルが消去されます。 操作を終了する場合は、■→ を押します。

<span id="page-110-0"></span>雷源 時計/<br>萬面表示 番組情報 取扱説明  $\overline{\phantom{0}}$  $BSCS$ Hb H  $\overline{2}$  $\overline{3}$  $\overline{5}$ 6  $\overline{7}$  $\overline{R}$  $\circ$  $10<sub>10</sub>$  $11$  $12$ 音声切换  $\overline{\tau}$ -5  $\overline{d}$ 選局 入力切換 194906 親面リスト 字幕 ツール  $\Box$ 48300  $P = |P|$  $20 + 300000$ п  $\rightarrow$ 黄 (馬番組 番組表 コンテンツ ファミリンク **ホーム** 決定 VISION VIDEO **NETFLIX** You Tube GSURE **SHARP** 

### USBハードディスクに録画した番組を再生する

- タイトルをすべて消去する
	- 録画リスト
	- 1. ■を押して、録画リストを表示する

- 2. ■を押し、機能メニューを表示する
- 3. 「消去」を選び、※※<sup>度</sup>を押す
- 4. 「全タイトル消去」を選び、 おしを押す
- 5. 「する」を選び、<sup>快定</sup>を押す
	- すべてのタイトルが消去されます。(保護されたタイトルは残ります。)
	- 消去中は、電源を切らないでください。
	- 。<br>● 操作を終了する場合は、 参押します。<br>。

雷源 時計/<br>画面表示 番組情報 取扱説明  $\overline{\phantom{a}}$ Ht H  $RS$   $CS$  $F$  $\overline{3}$  $\overline{5}$  $\epsilon$  $\Omega$  $\mathbf{a}$  $10<sub>10</sub>$  $12<sup>2</sup>$  $11$ 高密切場 選局 入力切掉 字幕  $P P / P P$ **30HVW**  $\bullet\bullet$ 黄 (果番8 コンテンツ ファミリンク 番組表  $\frac{1}{\sqrt{2}}\frac{1}{\sqrt{2}}\sum_{i=1}^{n}\frac{1}{\sqrt{2}}\sum_{i=1}^{n}\frac{1}{\sqrt{2}}\sum_{i=1}^{n}\frac{1}{\sqrt{2}}\sum_{i=1}^{n}\frac{1}{\sqrt{2}}\sum_{i=1}^{n}\frac{1}{\sqrt{2}}\sum_{i=1}^{n}\frac{1}{\sqrt{2}}\sum_{i=1}^{n}\frac{1}{\sqrt{2}}\sum_{i=1}^{n}\frac{1}{\sqrt{2}}\sum_{i=1}^{n}\frac{1}{\sqrt{2}}\sum_{i=1}^{n}\frac{1}{\sqrt{2}}\sum_{i=1}^{n}\$ 決定 VISION WEED **You Tube NETFLIX** GSURE **SHARP** 

## USBハードディスクに録画した番組を再生する

録画した番組のタイトル名を変更する

録画リスト

- 1. ■を押して、録画リストを表示する
- 2. タイトル名を変更したいタイトルを選び、機能メニューを表示する (映像調整
	- 上下左右カーソルボタンで選び、■を押します。
- 3. 「タイトル名変更」を選び、 おしを押す
- 4. ソフトウェアキーボードを使ってタイトル名を変更する

5. 「次へ」を選び、<sup>(決定)</sup>を押す

- 6. 「変更する」を選び、 おしを押す
	- 、<br>● 操作を終了する場合は、⊂──を押します。

<span id="page-112-0"></span>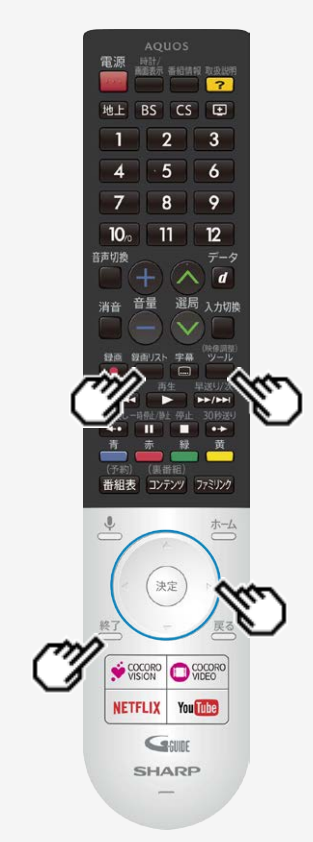

## USBハードディスクに録画した番組を再生する

タイトルを1つ選んで保護/解除する

録画リスト

- 1. ■を押して録画リストを表示し、保護/保護解除したいタイトルを選ぶ (映像調整)<br>ツール
- 2. ■を押して、機能メニューから「タイトル保護/解除」を選び、 おしゃ
- 3. 上下カーソルボタンで「1タイトル保護/解除」を選び、 きゅ
- 4. 上下カーソルボタンで「保護する」または「保護解除する」を選び、 きゅ
	- 、<br>● 操作を終了する場合は、⊂──を押します。<br>。

雷源 時計/<br>画面表示 番組情報 取扱説明  $\overline{\phantom{0}}$ Hb H  $RS$   $CS$   $F1$  $\overline{2}$  $\overline{3}$  $\overline{5}$ 6  $\overline{7}$  $\overline{R}$  $\circ$  $10<sub>10</sub>$  $11$  $12$ 高密切場  $\overline{\tau}$ -5  $\overline{d}$ 選局 入力切換 194906 一切一开 **READ IN L** 宇幕  $\Box$  $P = |P|$  $20004$ n  $\bullet\bullet$ (男番組 番組表 コンテンツ ファミリンク ホーム 決定 VISION WIEGO **You Tube NETFLIX** GSURE **SHARP** 

## USBハードディスクに録画した番組を再生する

複数のタイトルを選んで保護/解除する

録画リスト

1. ■を押して、録画リストを表示する

- 2. ■を押して機能メニューから「タイトル保護/解除」を選び、 ※<sup>定</sup>を押す
- 3. 上下カーソルボタンで「選択タイトル保護/解除」を選び、  $\stackrel{(p,q)}{\sim}$ を押す

# <span id="page-114-0"></span>→ ┣テレビ番組を録画・再生する

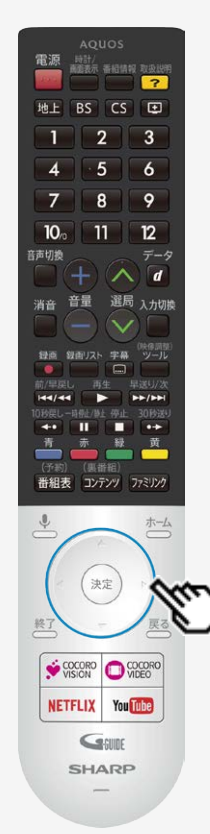

## USBハードディスクに録画した番組を再生する

複数のタイトルを選んで保護/解除する

4. カーソルボタンで保護/解除したいタイトルを選び、 <sup>(決定)</sup>を押す

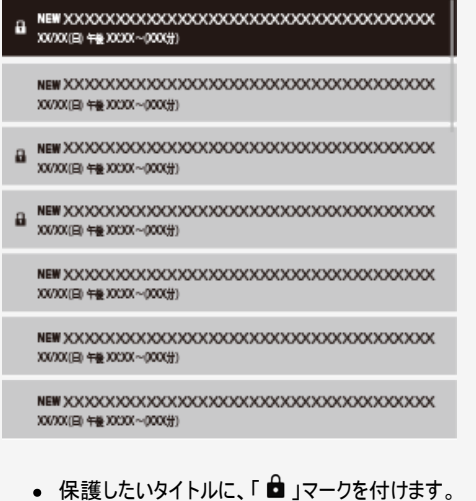

- 1回の操作で最大20タイトルまで選べます。
- 保護するタイトルには「 マークが付きます。もう一度選ぶと「 マークが外れます。

<span id="page-115-0"></span>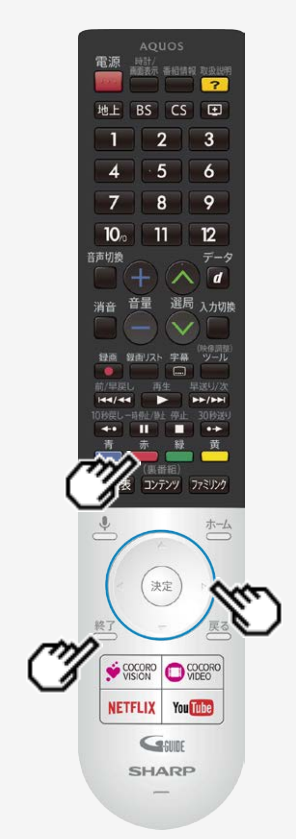

## USBハードディスクに録画した番組を再生する

- 複数のタイトルを選んで保護/解除する
	- 5. <del>赤</del><br>5. ●■を押す
	- 6. 「保護/解除する」または「保護/解除しない」を選び、 おしゃ押す
		- 「 」マークが付いたタイトルが保護されます。
		- 「 自 」マークのない(外した)タイトルは保護されません。

。<br>。操作を終了する場合は、◯◯)を押します。

<span id="page-116-0"></span>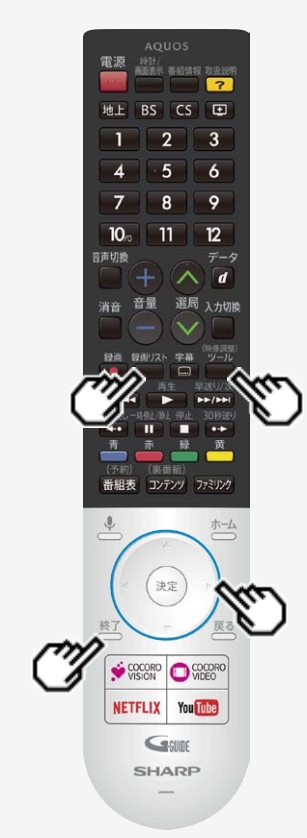

## USBハードディスクに録画した番組を再生する

タイトルを全て保護/解除する

録画リスト

1. ■を押して、録画リストを表示する

- 2. ■を押して機能メニューから「タイトル保護/解除」を選び、 ※<sup>定</sup>を押す
- 3. 上下カーソルボタンで「全タイトル保護/解除」を選び、 きゅうを押す
- 4. 上下カーソルボタンで「保護/解除する」または「保護/解除しない」を選び、 <sup>(決定)</sup>を押す
	- 、<br>● 操作を終了する場合は、⊂──を押します。

雷源 時計/<br>高電表示 番組情報 取扱説明  $\overline{\phantom{0}}$ Hb H  $RS$   $CS$   $F1$  $\overline{2}$  $\overline{3}$  $\overline{5}$ 6  $\overline{7}$  $\overline{R}$  $\circ$  $10<sub>10</sub>$  $11$  $12<sup>2</sup>$ 高密切場  $\overline{\tau}$ -5  $\overline{d}$ 選局 入力切換 194906 **CERTIFICATE** 主题  $\Box$  $P = |P|$ **antiviru** п m  $( - 7.25)$ (男番組 番組表 コンテンツ ファミリンク ホーム 決定 COCORO **O** COCORO **You Tube NETFLIX** GSURE **SHARP** 

## USBハードディスクに録画した番組を再生する

録画した番組の並び替えをする

録画リスト

1. ■を押して、録画リストを表示する

- 2. ■を押して、機能メニューから「並べ替え」を選び、 <sup>使定</sup>を押す
- 3. 「新しい順」「古い順」「未視聴(新しい順)」「既視聴(古い順)」「タイトル名 順」「保護無し(古い順)」「データサイズ順」のいずれかを選んで、 <sup>(決定)</sup>を押す
	- 並べ替えを行うと、録画リストの中にあるタイトルが選択した順に並べ替えられます。
	- タイトル名順は、登録されたタイトル毎に表示します。

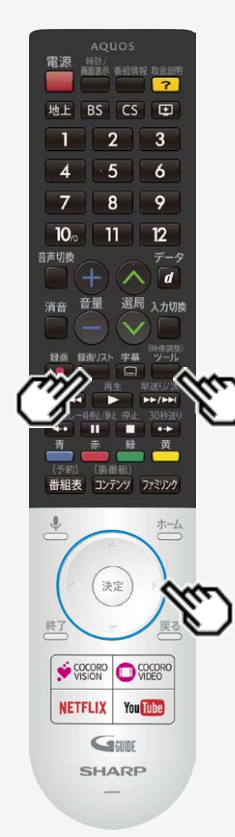

## USBハードディスクに録画した番組を再生する

録画した番組を録画リストのタイトルから探す

緑画リスト

1. ■を押して、録画リストを表示する

- 2. ■を押して、機能メニューから「タイトル検索」を選び、 <sup>(決定)</sup>を押す
- 3. ソフトウェアキーボードを使ってキーワードを入力する
- 4. 「検索」を選び、<sup>(決定)</sup>を押す
	- 入力したキーワードを含む録画番組が一覧で表示されます。

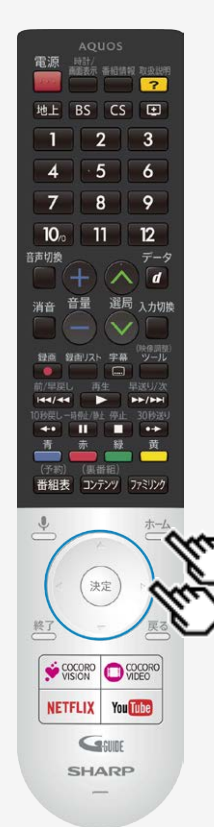

## 録画関連の操作や設定をする

## USBハードディスクの名前を変えるときは

- USBハードディスクを複数台登録したときにつないだ機器を識別しやすくするために、 各USBハードディスクに名前を付けることができます。
- 1. さつを押してホーム画面を表示し、上下カーソルボタンで「設定」ー「録画機 器設定」ー「機器名の変更」を選び、 <sup>(決定)</sup>を押す
- 2. 名前を変更したいUSBハードディスクを選び、<sup>使定</sup>を押す
- 3. 「はい」を選び、<sup>(決定)</sup>を押す
- 4. 「はい」を選び、<sup>快定</sup>を押す
- 5. ソフトウェアキーボード(⇒[7-74](#page-291-0)ページ)で、新しい名前を入力する
- 6. 「完了」で<sup>快定</sup>を押す

雷源 時計/<br>南面表示 番組情報 取扱説明  $\overline{\phantom{0}}$ Hb H  $RS$   $CS$   $F1$  $\overline{2}$  $\overline{3}$  $\overline{5}$ 6  $\overline{7}$  $\overline{R}$  $\circ$  $10<sub>10</sub>$  $11$  $12<sup>2</sup>$ 在市切地  $\neq -k$  $\overline{d}$ 選局 入力切換 194906 主義  $\Box$ --(男番紙 番組表 コンテンツ ファミリンク 決定 COCORO **O** COCORO **You Tube NETFLIX** GSURE **SHARP** 

### 録画関連の操作や設定をする

録画するときに自動的に入るチャプター間隔を変えたいときは(チャプター 設定)

- 録画中に自動的に記録されるチャプターマークの間隔を設定します。
- 録画した番組にチャプターマークが記録されていると、再生したい場面を探すときに便利で す。
- 1.  $\overline{a}$ を押してホーム画面を表示し、上下カーソルボタンで「設定」ー「録画機 器設定」ー「チャプター設定」を選び、 <sup>(決定)</sup>を押す
- 2. 「5分」「10分」「15分」「30分」「しない」のいずれかを選び、 <sup>(決定)</sup>を押す
	- 操作を終了する場合は、← 終了<br>● 操作を終了する場合は、← を押します。

3-47 [次ページへつづく⇒](#page-121-0)

#### <span id="page-121-0"></span>録画関連の操作や設定をする

録画するときに自動的に入るチャプター間隔を変えたいときは(チャプター設定)

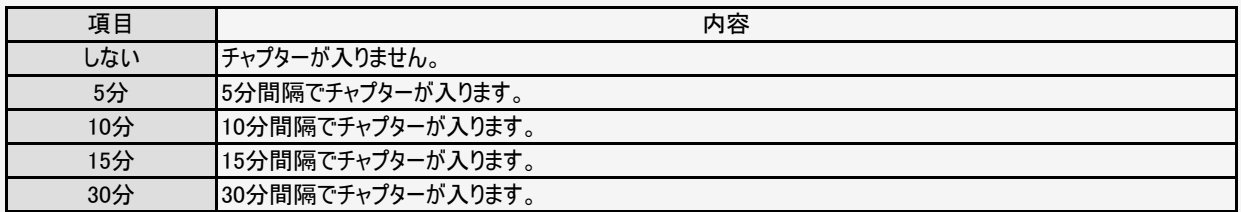

チャプターマークとチャプターとは

● チャプターマークで区切られた部分がチャプターになります。

タイトル

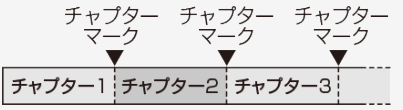

#### お知らせ

録画中は、チャプター間隔を変更できません。

#### 録画関連の操作や設定をする

### 本機に登録したUSBハードディスクの登録を削除するときは

- 本機はUSBハードディスクを16台まで登録できます。(本機で初期化をすると、自動的に登録されます。)
- 本機に登録していないUSBハードディスクでは、録画・再生できません。
- 本機に16台のUSBハードディスクが登録された状態で、新たなUSBハードディスクを登録する場合には、登録済みのUSBハードディス クのいずれかを登録解除してください。

#### 本機で登録できる USB ハードディスクは 16 台まで

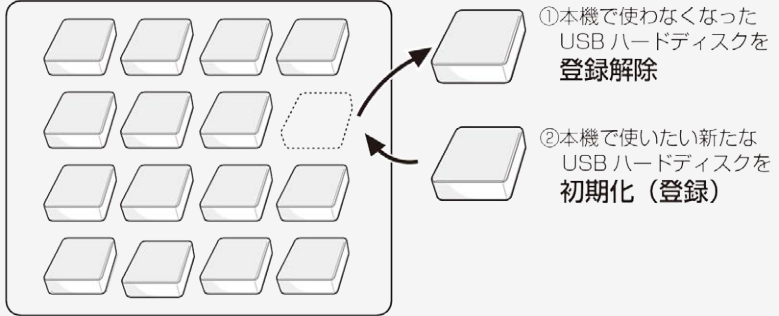

#### ◆ 重要 ◆

- 登録解除されたUSBハードディスクは、本機で録画・再生できなくなります。
- 再登録するためには、本機で初期化する必要があります。(初期化すると録画したタイトルは全て削除されます。)

<span id="page-123-0"></span>雷源 時計/<br>高電表示 番組情報 取扱説明  $\overline{\phantom{0}}$ Hb H  $RS$   $CS$   $F1$  $\overline{2}$  $\overline{3}$  $\overline{5}$ 6  $\overline{7}$  $\overline{R}$  $\circ$  $10<sub>10</sub>$  $11$  $12<sup>2</sup>$ 高密切場  $\neq -k$  $\overline{d}$ 選局 入力切換 194906 主義 (男番紙 番組表 コンテンツ ファミリンク 決定 COCORO **O** COCORO **You Tube NETFLIX** GSURE **SHARP** 

### 録画関連の操作や設定をする

本機に登録したUSBハードディスクの登録を削除するときは

- 本機に登録しているUSBハードディスクを選んで、本機の登録リストから削除します。
	- 1.  $\overline{a}$ → を押してホーム画面を表示し、上下カーソルボタンで「設定」ー「録画機器 設定」ー「登録解除」を選び、<sup>使定</sup>を押す
	- 2. 登録を解除したいUSBハードディスクを選び、 おし
	- 3. 「はい」を選び、<sup>(決定)</sup>を押す
	- 4. 「はい」を選び、<sup>快定</sup>を押す
		- このUSBハードディスクを、本機の登録リストから削除します。登録を解除すると、このUSBハードディ スクに録画されている番組は、再生できなくなります。

## 5.「完了」で<sup>使す</sup>を押す

● 新たに登録したいUSBハードディスクを本機で使えるように初期化してください。(⇒[3-9](#page-82-0)ペー ジ)

## <span id="page-124-0"></span>ネットワークに接続する インターネットの準備をする

本機で音声検索やインターネット動画を楽しむためには、インターネット環境やLAN環境が必要です。通信端末認定品の市販のルー ターなどを使って、ネットワーク接続をしてください。

インターネット環境とLAN環境の用意のしかた

1. 本機が接続できるインターネット環境を確認する ⇒[4-2](#page-125-0)~[4-21](#page-144-0)ページ

> インターネット環境の確認 ・⇒[4-2](#page-125-0)~[4-21](#page-144-0)ページ

ブロードバンドルーターと本機を接続する ・⇒[4-4](#page-127-0)~[4-5](#page-128-0)ページ

インターネット環境がない場合の用意のしかた ・⇒[4-3](#page-126-0)~[4-5](#page-128-0)ページ

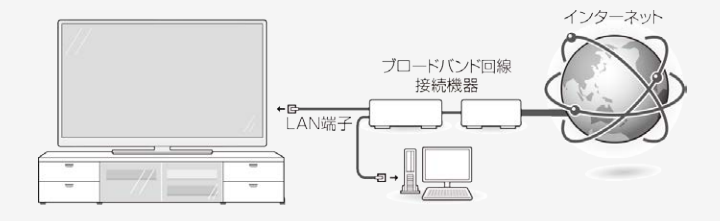

<span id="page-125-0"></span>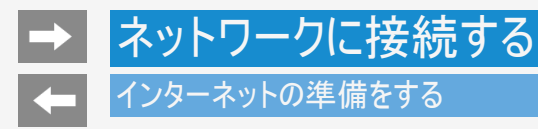

## インターネット環境を用意する

- すでにインターネット環境がある場合は、本機をブロードバンドルーターに接続してください。 (⇒[4-4](#page-127-0)~[4-5](#page-128-0)ページ)
- 映像配信サービス(動画)をご利用いただく場合、本機をLANケーブルでの接続をおすすめします、LANケーブル接続以外では諸 条件(ノイズなど)によって通信速度が一時的に低下し、画像の乱れや停止などが発生することがあります。

## <span id="page-126-0"></span>ネットワークに接続する インターネットの準備をする

## インターネット環境を用意する

インターネット環境がない場合

下記環境をご用意ください。

インターネットの接続サービスを行っている「プロバイダー」や、光回線(FTTH)・CATV回線・ADSL回線などを提供している「回線事業 者」と契約する必要があります。詳しくはお買いあげの販売店やプロバイダー、回線事業者などにご相談ください。

本機をインターネットに接続するためのインターネット環境

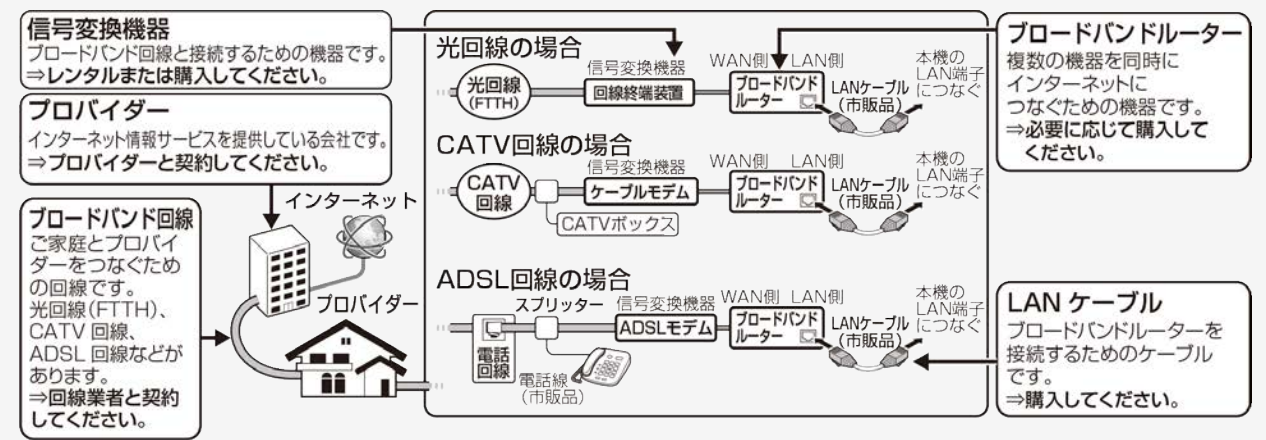

## インターネット環境を用意する

<span id="page-127-0"></span>インターネットの準備をする

本機をインターネットに接続するためのLAN環境

本機のLAN端子とブロードバンドルーターのLAN側の端子をLANケーブルで接続します。

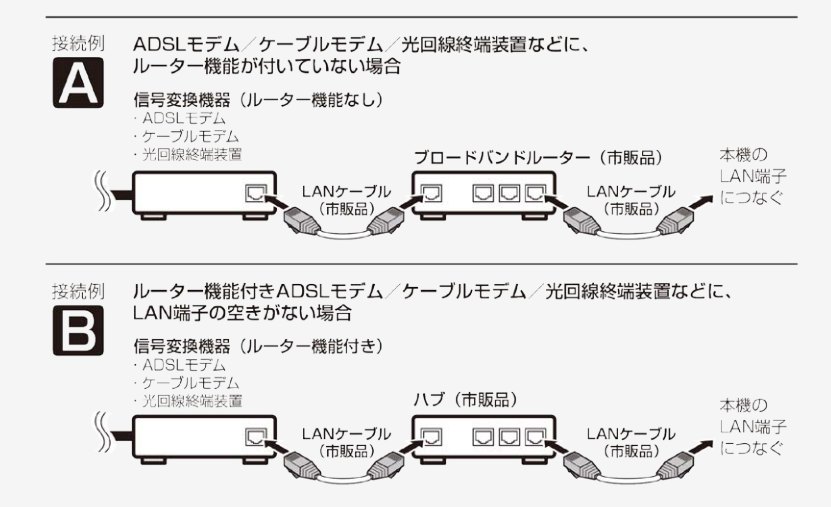

#### 4-4 *次ページへつ*づく⇒

# <span id="page-128-0"></span>ネットワークに接続する インターネットの準備をする インターネット環境を用意する

本機をインターネットに接続するためのLAN環境

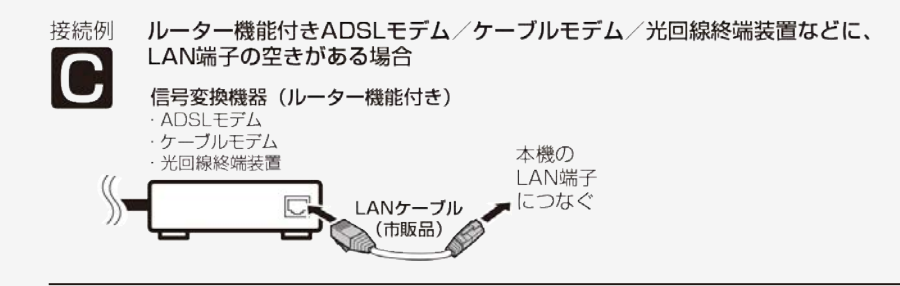

接続例

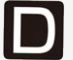

無線LAN環境の場合⇒[4-8](#page-131-0)ページをご覧ください。

<span id="page-129-0"></span>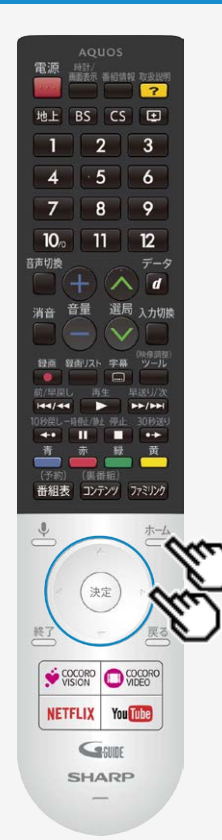

## インターネットの準備をする

有線LANで接続する

- **本機に有線LANケーブルを接続してください。**
- 有線LAN接続設定を確認・変更する
	- 有線LAN接続完了後、設定を確認・変更することができます。

操作のしかた

- 1. おかを押してホーム画面を表示し、上下カーソルボタンで「設定」ー「通信設定」ー 「LAN設定」を選び<sup>(決定)</sup>を押す
	- ホーム画面の「ネットワーク設定」からも設定できます。
	- 設定内容が表示されます。
- 2. 設定を変更する場合は、「プロキシ設定」または「IP設定」を選んで <sup>(決定)</sup>を押す

<span id="page-130-0"></span>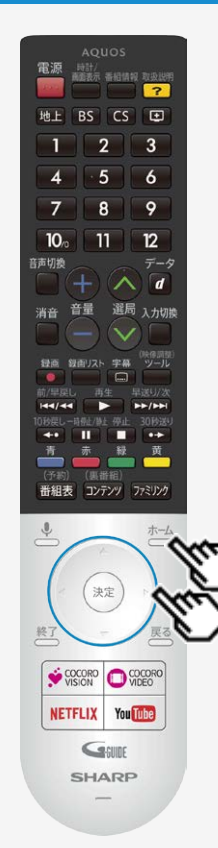

## インターネットの準備をする

有線LAN接続設定を確認・変更する

● プロキシ設定

プロキシを設定することができます。 プロキシを使用する場合は「手動」を選び、設定してください。

IP設定

IPアドレスを設定することができます。 手動でIPアドレスを設定する場合は、「静的」を選び設定してください。

<span id="page-131-0"></span>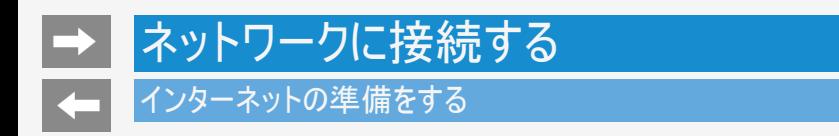

無線LANで接続する場合

- ブロードバンドルーターが無線LANに対応している場合やアクセスポイント(無線LAN親機)につながっ ている場合は、無線LANで接続できます。
- 有線LANケーブルの配線が不要になり、使いやすく便利です。

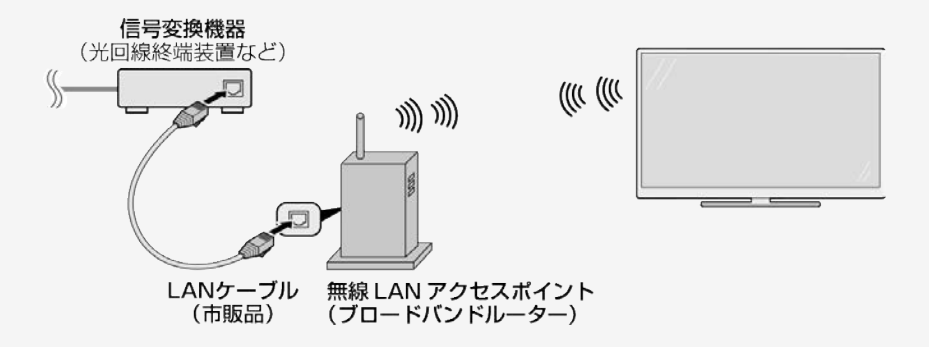

## <span id="page-132-0"></span>インターネットの準備をする

#### 無線LANで接続する場合

#### お知らせ

- 無線LAN接続をご利用になる場合はアクセスポイントが必要になります。アクセスポイントの説明書をご覧いただき設置、設定を行って ください。アクセスポイントは安定したワイヤレス接続のために802.11n(5GHz)方式/AES暗号化に対応した製品のご使用をおすすめ します。
- 第三者に譲渡したり廃棄するなどお客様以外の方へ渡る場合は、初期化してください。 「データの初期化」(⇒[7-22](#page-239-0)ページ)
- お使いの無線LAN環境によっては、インターネットサービスへの接続に時間がかかることがあります。
- 4K映像配信サービスのご利用には、無線LAN接続以上の通信速度が必要になる場合があります。 映像に乱れや停止などが発生する場合は、無線LAN接続ではなく、有線LAN接続してください。 (⇒[4-6](#page-129-0)ページ)

## <span id="page-133-0"></span>ネットワークに接続する インターネットの準備をする

#### 無線LANで接続する場合

アクセスポイントに接続する

- 無線LANに接続するには、アクセスポイント(無線LAN親機)と本機の接続設定をしておく必要があります。
- WPS対応のアクセスポイントをお使いになる場合は、WPSでの接続がおすすめです。 WPSに対応していないアクセスポイントをお使いの場合は、「無線LAN接続設定を行う」の手順で接続の設定をしてください。 (⇒[4-12](#page-135-0)~[4-13](#page-136-0)ページ)
- WPSでの接続には、プッシュボタン方式とPINコード方式がありますが、プッシュボタン方式で接続すると、簡単に設定することができま す。
- WPSでの接続には、アクセスポイントのセキュリティ設定が、None/WPA-TKIP/WPA2-AESの必要があります。WEP設定では接 続失敗するため、アクセスポイントの設定を見なおして下さい。

プッシュボタン方式

アクセスポイントのWPSボタンを押して、自動的に接続できます。 「プッシュボタン方式でアクセスポイントに接続する」(⇒[4-14](#page-137-0)~[4-15](#page-138-0)ページ)

## <span id="page-134-0"></span>ネットワークに接続する インターネットの準備をする

### 無線LANで接続する場合

PINコード方式

- PIN(Personal Identification Number)コードとは、アクセスポイントや本機などの機器がお互いに情報をやり取りするときに機器の識 別に利用するための識別番号のことです。
- PINコードを手動で入力して接続の設定をします。 「PINコード方式でアクセスポイントに接続する」(⇒[4-16](#page-139-0)~[4-17](#page-140-0)ページ)

#### お知らせ

Wi-Fi接続設定をした後で有線LAN接続に切り換えたい場合は、Wi-Fiをネットワークから切断してください。

#### 4-11 なんなん アメリカ アメリカ アメリカ アイランス アイライン かんじょう かいしょう かいしゅう かいしゅう かいしゅう かいしゅう かいしゅう かいしゅう かいしょう かいしょう なんてい はんしゃ かいし

<span id="page-135-0"></span>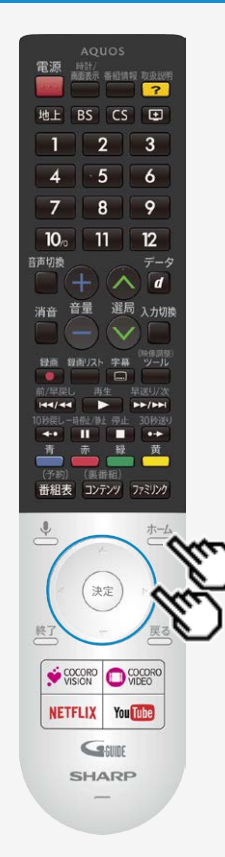

## インターネットの準備をする

無線LAN接続設定を行う

この操作を行うまえに、本機のインターネット環境とLAN環境を確認してください。 「インターネット環境とLAN環境の用意のしかた」 (⇒[4-1](#page-124-0)ページ)

事前にアクセスポイント(市販品)の「SSID」とパスワード(KEYやPINなど)を確認してください。

操作のしかた

- 1.  $\overline{a}^{-\Delta}$ を押してホーム画面を表示し、上下カーソルボタンで「設定」ー「通信設定」ー 「LAN設定」を選び<sup>(決定)</sup>を押す
	- ホーム画面の「ネットワーク設定」からも設定できます。
- 2. 「Wi-Fi」が「入」になっていることを確認する
	- 「切」になっているときは、<sup>(決定)</sup>を押して「入」にしてください。

<span id="page-136-0"></span>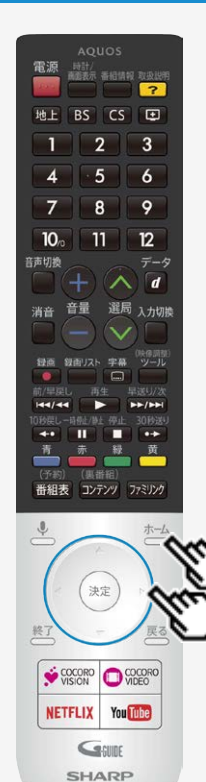

## インターネットの準備をする

無線LAN接続設定を行う

操作のしかた

- 3. 「利用可能なネットワーク」から「SSID(アクセスポイントの名称)」選び、 <sup>(決定)</sup>を押す
	- 接続したい「SSID(アクセスポイントの名称)」が表示されない場合は「すべて表 示」から選択してください。
	- WPS経由の接続をする場合は「WPS経由の接続」を選択してください。 (⇒[7-26](#page-243-0)ページ)
	- 「新しいネットワークを追加」から、新たにネットワークを追加することができます。
- 4. アクセスポイントのパスワードを入力する

無線設定を行う

- 接続ができない場合は、「無線LAN接続設定を確認する」の手順でネットワークの 設定を確認してください。 (⇒[4-18](#page-141-0)~[4-19](#page-142-0)ページ)
- 無線接続が選ばれていて接続ができない場合は、「無線LANで接続できない」の手 順で無線接続設定を確認してください。  $(⇒8-26 \& -\frac{3}{2})$  $(⇒8-26 \& -\frac{3}{2})$  $(⇒8-26 \& -\frac{3}{2})$

<span id="page-137-0"></span>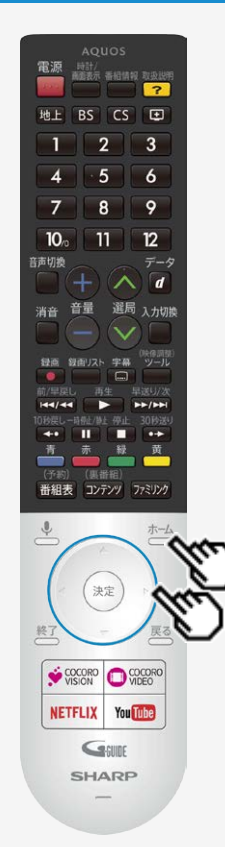

## インターネットの準備をする

プッシュボタン方式でアクセスポイントに接続する

プッシュボタン方式とは

アクセスポイントのWPSボタンを押して、無線LANの接続を自動設定する方法です。

操作のしかた

1. おかを押してホーム画面を表示し、上下カーソルボタンで「設定」ー「通信設定」ー

「LAN設定」を選び<sup>(決定)</sup>を押す

ホーム画面の「ネットワーク設定」からも設定できます。

2. 「Wi-Fi」が「入」になっていることを確認する

• 「切」になっているときは、<sup>(決定)</sup>を押して「入」にしてください。

3. 「WPS経由の接続」を選び、<sup>(決定)</sup>を押す

4. 「プッシュボタン」を選び、<sup>(決定)</sup>を押す

5. アクセスポイントのWPSボタンを押す

<span id="page-138-0"></span>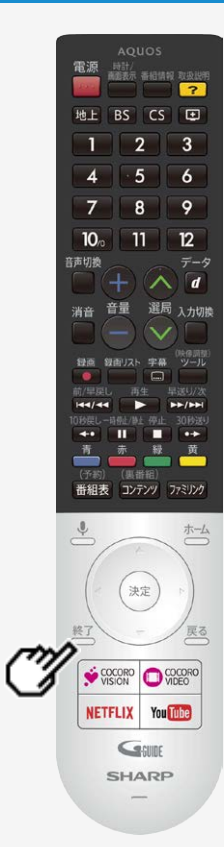

## インターネットの準備をする

## プッシュボタン方式でアクセスポイントに接続する

- WPSボタンとは、無線LAN自動接続のためのボタンです。
- アクセスポイントによっては、WPSボタンの名称が異なる場合や、ボタンを数秒間押し続ける 必要があります。詳しくはアクセスポイントの取扱説明書をご覧ください。
- アクセスポイントのWPSボタンを押すと、無線接続確認中の画面になります。そのまましばらく お待ちください。
- 無線接続が完了すると、接続の内容が表示されます。
- 操作を終了する場合は、 ⇔→ を押します。
- 無線接続設定に失敗した場合は、アクセスポイントの電源や設定を確認してください。 それでも接続できない場合は、「無線LANで接続できない」をご覧ください。 (⇒[8-26](#page-317-0)ページ)

<span id="page-139-0"></span>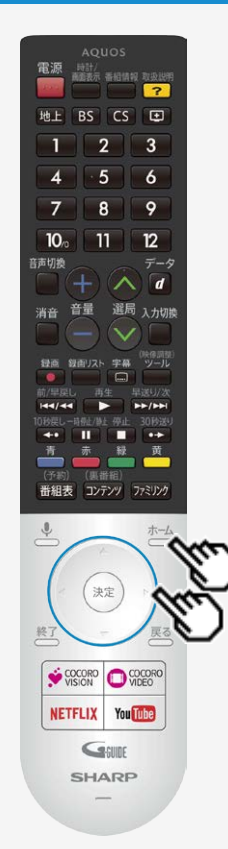

## インターネットの準備をする

PINコード方式でアクセスポイントに接続する

PINコード方式とは

PINコードを入力して無線LANの接続を設定する方法です。

操作のしかた

1. おかを押してホーム画面を表示し、上下カーソルボタンで「設定」ー「通信設定」ー

「LAN設定」を選び<sup>(決定)</sup>を押す

- ホーム画面の「ネットワーク設定」からも設定できます。
- 2. 「Wi-Fi」が「入」になっていることを確認する
	- 「切」になっているときは、<sup>(決定)</sup>を押して「入」にしてください。
- 3. 「WPS経由の接続」を選び、<sup>(決定)</sup>を押す
- 4. 「PINコード」を選び、<sup>(決定)</sup>を押す
- 5. 表示されたPINコードを、アクセスポイントに設定する。
	- 設定のしかたは、アクセスポイントの取扱説明書をご覧ください。

4−16  

$$
次^
$$
~ $√$ ~ $√$ ~ $√$ ~ $√$ ~ $√$ ~ $√$ ~ $√$ ~ $√$ ~ $√$ ~ $√$ 

<span id="page-140-0"></span>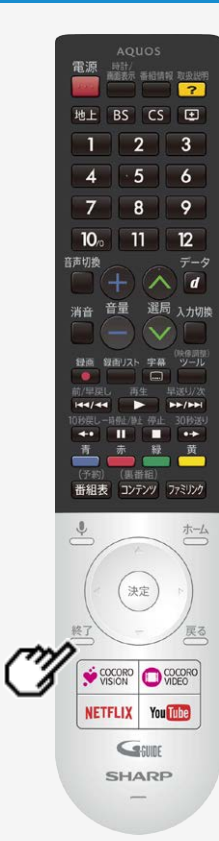

## インターネットの準備をする

## PINコード方式でアクセスポイントに接続する

- 操作を終了する場合は、 <sup>終了</sup>を押します。
- 無線接続設定に失敗した場合は、アクセスポイントの電源や設定を確認してください。 それでも接続できない場合は、「無線LANで接続できない」をご覧ください。 (⇒[8-26](#page-317-0)ページ)

## <span id="page-141-0"></span>インターネットの準備をする

無線LAN接続設定を確認する

無線LAN接続完了後、設定を確認することができます。

操作のしかた

- 1. おかな押してホーム画面を表示し、上下カーソルボタンで「設定」ー「通信設定」ー「LAN設定」を選び <sup>(決定)</sup>を押す
	- ホーム画面の「ネットワーク設定」からも設定できます。
- 2. 「Wi-Fi」が「入」になっていることを確認する
	- 「切」になっているときは、 <sup>(決定)</sup>を押して「入」にしてください。
- 3. 接続したアクセスポイントのSSID(アクセスポイントの名称)を選び、 <sup>(決定)</sup>を押す

4. 「ステータス情報」を選び、 おお

## <span id="page-142-0"></span>インターネットの準備をする

無線LAN接続設定を確認する

ステータス情報

- インターネット接続 ネットワークの接続状態が表示されます。
- IPアドレス 本機のIPアドレスが表示されます。
- MACアドレス 本機のMACアドレスが表示されます。
- 電波強度 電波強度が表示されます。 「強」になるようにアクセスポイントの位置を調整してください。

<span id="page-143-0"></span>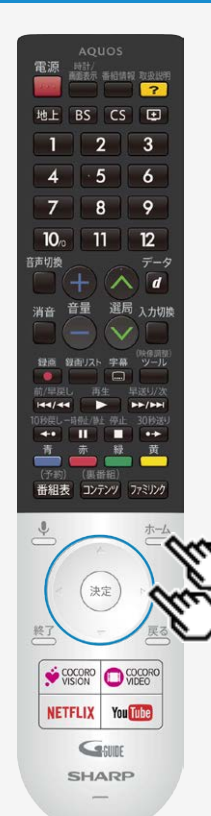

### インターネットの準備をする

無線LAN接続設定を変更する

無線LAN接続設定完了後、設定を変更することができます。

#### 操作のしかた

- 1. おかを押してホーム画面を表示し、上下カーソルボタンで「設定」ー「通信設定」ー
	- 「LAN設定」を選び<sup>(決定)</sup>を押す
		- ホーム画面の「ネットワーク設定」からも設定できます。
- 2. 「Wi-Fi」が「入」になっていることを確認する
	- 「切」になっているときは、<sup>(決定)</sup>を押して「入」にしてください。
- 3. 接続したアクセスポイントのSSID(アクセスポイントの名称)を選び、 <sup>(決定)</sup>を押す
- 4. 「詳細オプション」を選び、 (決定) を押す
## <span id="page-144-0"></span>ネットワークに接続する

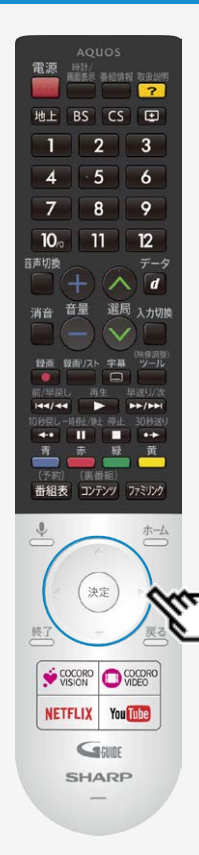

### インターネットの準備をする

無線LAN接続設定を変更する

詳細オプション

「プロキシ設定」 プロキシを設定することができます。 プロキシを使用する場合は「手動」を選び、設定してください。

「IP設定」

IPアドレスを設定することができます。 手動でIPアドレスを設定する場合は、「静的」を選び設定してください。

IPアドレスの入力のしかた

- 1. 入力欄を選び、<sup>(決定)</sup>を押す
	- ソフトウェアキーボードが表示されます。
- 2. 文字を入力する
	- 画面に従って入力してください。

#### お知らせ

IPアドレスについて

● TCP/IPネットワークに接続されたネットワーク機器に個別に割り振られた識別 番号です。

# ネットワークに接続する

### インターネットに接続できない場合は

### ネットワークの設定を確認する

次のことを確認してください。

- ブロードバンドルーターの電源が入っていますか。ブロードバンドルーターによっては、電源を入れてから使用できるようになるまで少し時 間のかかるものもあります。
- ブロードバンドルーターのDHCP機能(IPアドレスなどを自動で割り当てる機能)が有効になっていますか。DHCP機能を使用しない場 合は、IP設定でIPアドレスなどを入力してください。  $(⇒4-21^\circ$  $(⇒4-21^\circ$  $(⇒4-21^\circ$ (ージ)
- 本機のLAN端子とブロードバンドルーターのLAN端子が、正しく接続されていますか。

## <span id="page-146-0"></span>ネットワークに接続する

### インターネットに接続できない場合は

### ネットワークの設定を確認する

LAN設定を確認しても原因が分からないときは、次のことを確認してください。

- 接続する機器の電源は入っていますか。
- ブロードバンドルーターと、回線終端装置やケーブルモデム、ADSLモデムなどが正しく接続されていますか。
- ブロードバンド回線と、回線終端装置やケーブルモデム、ADSLモデムなどが正しく接続されていますか。
- ブロードバンドルーターのインターネット接続に関する設定は正しく設定されていますか。
- インターネット環境を使ってインターネットを活用しているかたは、パソコンなどがインターネットに接続できるか確認してみてください。

ここに記載している項目をすべて確認しても原因が分からないときは、プロバイダーや回線事業者にお問い合わせください。

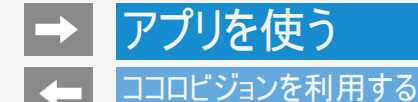

ご購入後、初めてココロビジョンを起動するとき

#### 準備

- ネットワークに接続されていることをご確認ください。
- あらかじめ、インターネットを利用する際の注意事項が書かれたAQUOSプライバシーポリシーへの同意が必要です。(⇒[7-24](#page-241-0)ペー ジ)

初回起動時の流れ

- 初めてココロビジョンを起動すると、ココロビジョン紹介動画が再生されます。
- つづいてココロビジョン利用規約の同意画面が表示されます。
- 最後に、ココロビジョンを便利にお使いいただくための設定画面が表示されます。

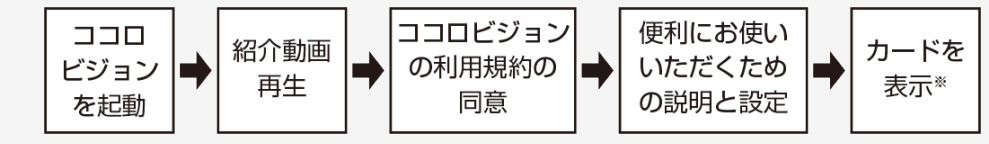

※インターネット通信を行い、カードの情報を収得しますので、表示に時間がかかることがあります。

<span id="page-148-0"></span>アプリを使う

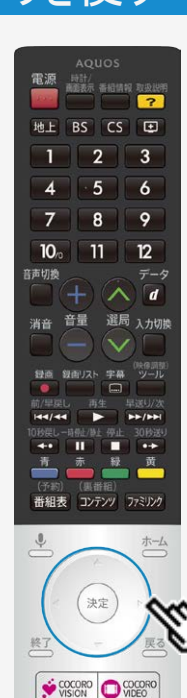

NETFLIX You The GSURE **SHARP**  $\overline{\phantom{1}}$ 

### ココロビジョン画面の使いかた

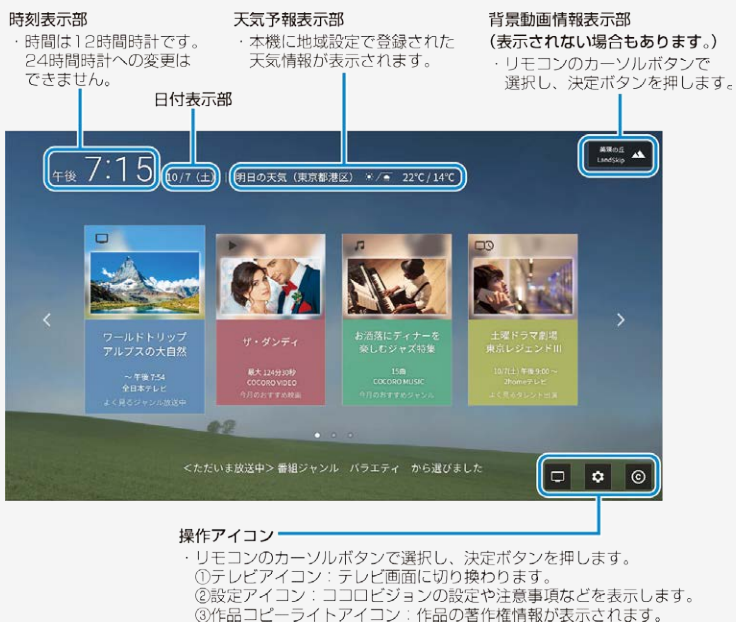

## ココロビジョン画面の見かたや使いかたを説明します。

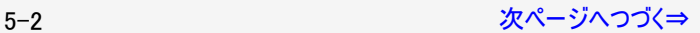

<span id="page-149-0"></span>アプリを使う

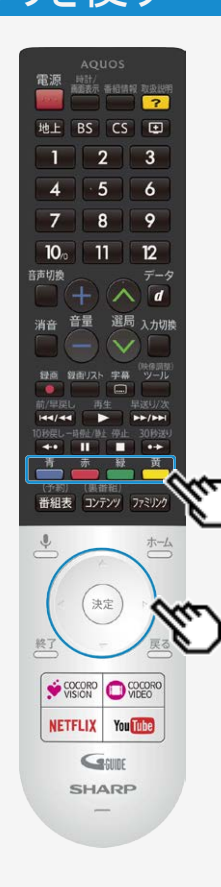

### ココロビジョン画面の使いかた

ココロビジョン画面の見かたや使いかたを説明します。

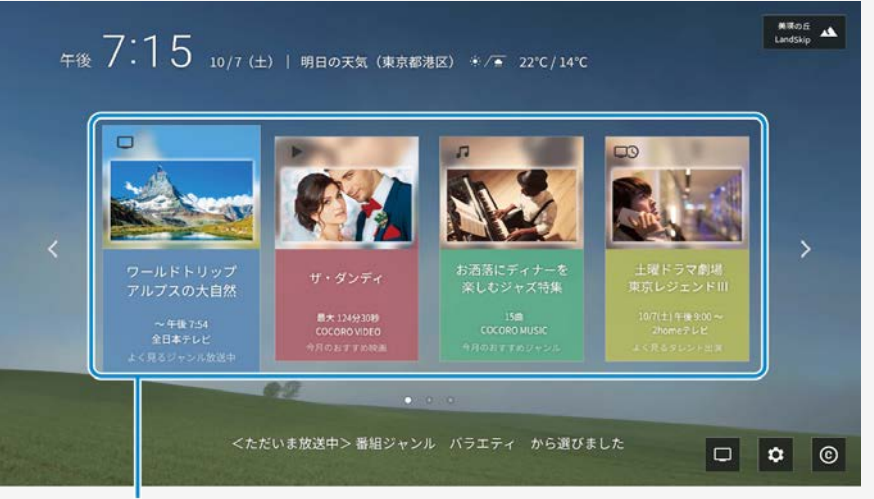

#### 選択カード

・リモコンのカラーボタンで直接選択できます。 リモコンのカーソルボタンでカードを選び、決定ボタンを押して 選択することもできます。 表示されるカードの内容により、さまざまな画面に切り換わります。

背景に表示される動画は、自動的に配置されます。お好みの映像に 差し替えることはできません。

#### 5-3 *[次ページへつづく⇒](#page-150-0)*

## <span id="page-150-0"></span>アプリを使う ココロビジョン画面の使いかた

#### お知らせ

- 人感センサーが検知しても、暗い部屋では明るさセンサーと連動して自動起動しないことがあります。
- ココロビジョンが人感センサーで起動した場合、ココロビジョンスタート画面のまま無操作の状態が約1分継続すると、自動的 に電源は待機状態に戻ります。
- 人感センサー無効時間で設定した期間は、人感センサーによる自動機能は働きません。

人感センサーについて

- 人感センサーは、体温などの熱源の動きを感知します。以下の場合は、人がいても感知しない場合があります。
	- 極端な厚着または、肌の露出が少ない場合
	- 本機と人の間に洗濯物、ソファー、家具、ガラスなどの障害物がある場合
	- 人がいても、動きが少ない場合
	- 人が静止している状態
	- 夏場で室温が約30℃以上あるなど、室温が高く人の体温との温度差が小さい場合

また、次のような場合は、人がいなくても感知することがあります。

- 部屋で犬や猫などが動いている場合
- 部屋のカーテンや植物の葉が、風で揺れている場合
- 首振り式の雷気ヒーターなどが動いている場合
- 本機が振動などで揺れた場合
- 人感センサーが検知できる範囲は、センサー部を中心に左右90°の3m以内となります。

## <span id="page-151-0"></span>アプリを使う

## ココロビジョン画面の使いかた

ココロビジョン画面の見かたや使いかたを説明します。

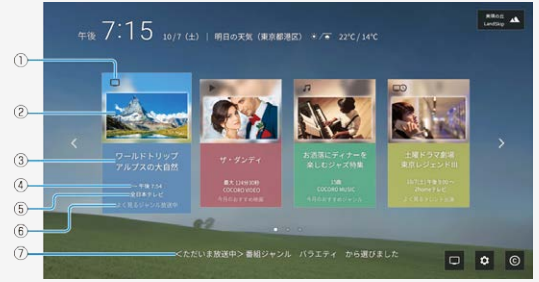

#### 選択カードの説明 (2017年8月現在)

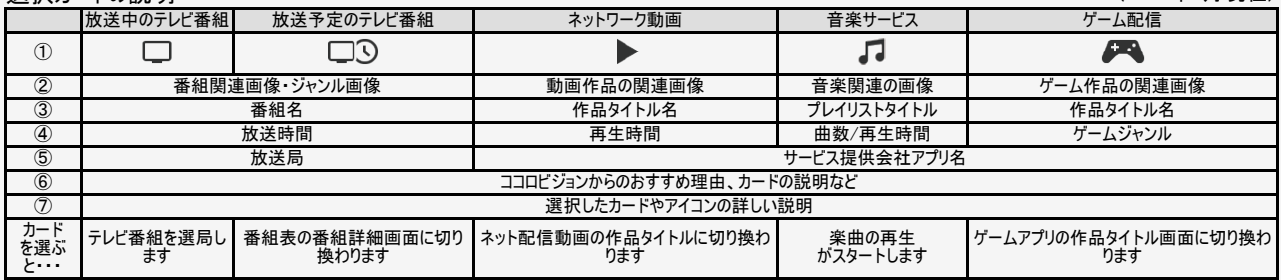

ココロビジョン設 ココロビジョン自動起動 定 人感センサー無効時間 人感センサーテスト 発話音声 コンテンツの提供元について

<span id="page-152-0"></span>アプリを使う

### ココロビジョン設定メニュー項目の一覧

### ココロビジョン設定

ココロビジョンに関する設定ができます

#### ココロビジョン自動起動

● 明るい部屋で、人感センサーが感知するとココロビジョ ンを自動的に起動する設定です。

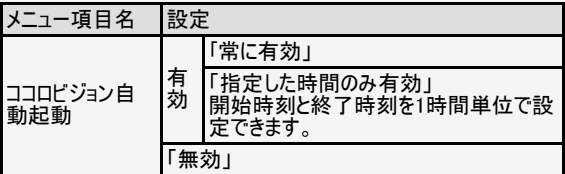

#### お知らせ

- ココロビジョンを自動起動させる場合、「常に有効」また は「指定時間のみ有効」に設定してください。 「無効」を選ぶと自動で起動しません。
- 部屋が暗いとき、「有効」に設定していても自動で起 動しないことがあります。
- クイック起動が「切」のときは、「自動起動」を「有効」に することはできません。あらかじめ、「クイック起動」を「有 効」にする必要があります。(⇒[7-9](#page-226-0)ページ)

<span id="page-153-0"></span>■ アプリを使う k e

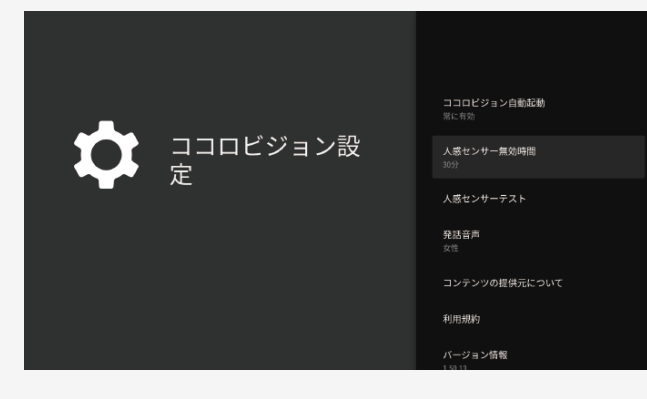

### ココロビジョン設定メニュー項目の一覧

### ココロビジョン設定(つづき)

人感センサー無効時間

電源を待機状態にした後、人感センサーを無効に する時間を設定します。

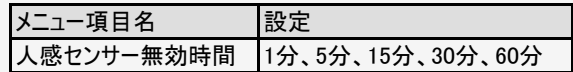

<span id="page-154-0"></span>アプリを使う  $\overline{\phantom{a}}$ 

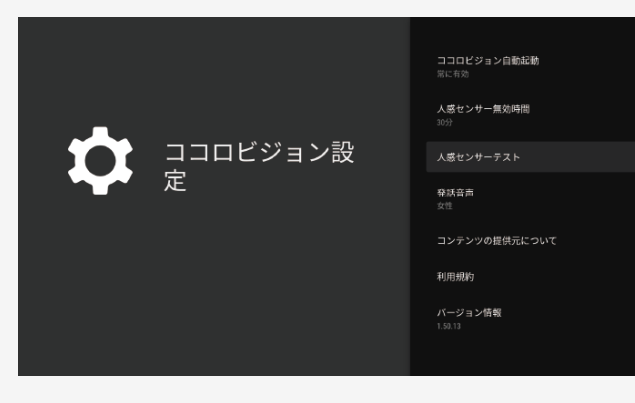

### ココロビジョン設定メニュー項目の一覧

### ココロビジョン設定(つづき)

#### 人感センサーテスト

人感センサーの検知状態を画面で確認できます。 感知してから画面に表示されるまで、時間がかかる場 合があります。

#### 発話音声

発話の音声を「女性」または「男性」に設定できます。 「マナーモード」に設定すると発話はしません。

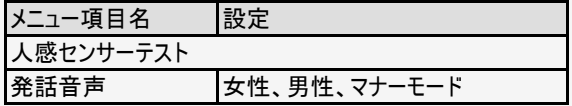

<span id="page-155-0"></span>アプリを使う

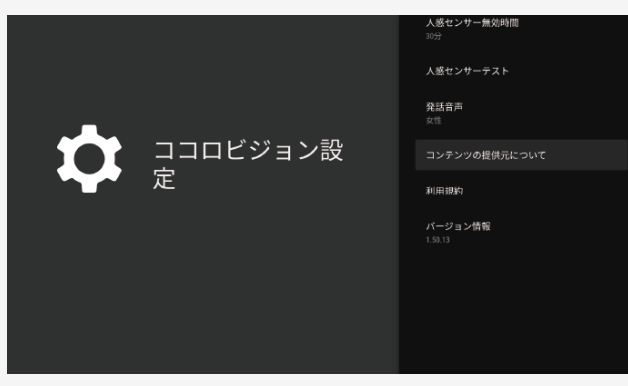

## ココロビジョン設定メニュー項目の一覧

### ココロビジョン設定(つづき)

#### コンテンツの提供元について

ココロビジョンが発話したり、画面に表示する情報の提 供元を表示します。

#### 利用規約

ココロビジョンの利用規約を表示します。

#### バージョン情報

● ココロビジョンのソフトウェアバージョンを表示します。 (画面は切り換わりません)

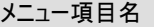

コンテンツの提供元について

利用規約

バージョン情報

<span id="page-156-0"></span>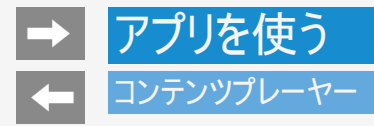

USBメモリーに保存されている写真・音楽・動画をコンテンツプレーヤーで再生することができます。

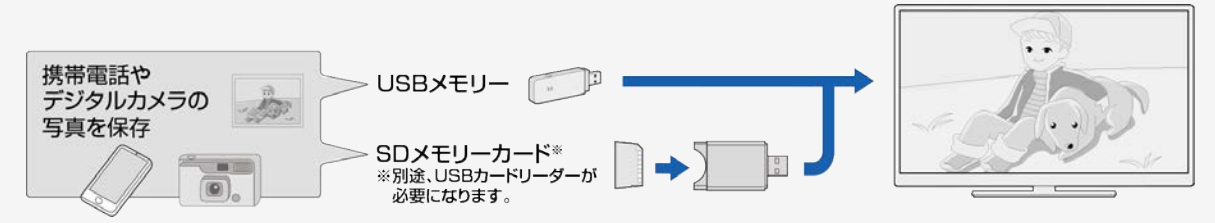

本機に取り付けられるUSBメモリーについて

USB端子に取り付けられる機器

- USBメモリー、USBカードリーダー(マスストレージクラス)
- ファイルシステム
	- FAT、FAT32

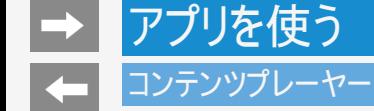

本機に取り付けられるUSBメモリーについて

USBメモリーの取り付け・取りはずしについて

- スライドショー中、画面切り換え中、または「コンテンツプレーヤー」を終了する前に、USBメモリーを本機から取り外さないでください。
- USBメモリーの抜き差しをむやみに繰り返さないでください。
- USBカードリーダーを使う場合は、必ず先にメモリーカードをUSBカードリーダーに挿入し、その後USBカードリーダーを本機に接続してく ださい。
- USBメモリーを本機のUSB端子に接続する場合、USB延長ケーブルは使わないでください。
- USB延長ケーブルを使うと、本機が正しく機能しないことがあります。
- USBメモリーを取りはずすときは、「設定」-「ストレージとリセット」から対象のUSBメモリーを選択し、「取り外し」を選択してください。
- 電源起動時、USBメモリーが接続されていると自動で認識し、検出画面が表示されます。(クイック起動「入」時除く)そこからコンテン ツプレーヤーを起動できます。検出画面を表示しないようにするには、本体の電源を切った状態で、USBメモリーを取り外してください。

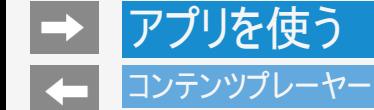

本機で再生できるUSBメモリーのファイルについて

写真ファイル形式

● JPEG(.jpg)(DCF2.0準拠) 最大解像度(画像サイズ):8192x8192画素 最小解像度(画像サイズ):32x32画素

音楽ファイル形式

- $\bullet$  MP3( $\mu$ np3) ビットレート:32~320kbps サンプリング周波数:32k, 44.1k, 48kHz  $WAV(x)$ ビットレート:64~1536kbps(LPCM)
	- サンプリング周波数:32k、44.1k、48kHz
- $\bullet$  WMA $(\mu$ <sub>wma</sub>) ビットレート:32~384kbps サンプリング周波数:8k、11.025k、16k、22.05k、32k、44.1k、48kHz
- $AAC($ .m4a $\angle$ .aac) ビットレート:1~1728kbps サンプリング周波数: 8k、11.025k、12k、16k、22.05k、24k、32k、44.1k、48kHz(AAC) 16k、22.05k、24k、32k、44.1k、48kHz(HE-AAC)

<span id="page-159-0"></span>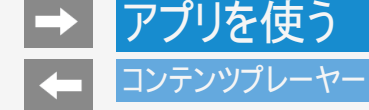

本機で再生できるUSBメモリーのファイルについて

音楽ファイル形式(つづき)

 $\bullet$  FLAC $($ flac $)$ ビットレート:128~2304kbps サンプリング周波数:8k、16k、22.05k、24k、32k、44.1k、48k、88.2k、96k、192kHz 量子化ビット数:8、16、24bit

映像ファイル形式

m2ts、mp4、3gp

#### お知らせ

- プログレッシブ形式のjpegファイルはサポートされていません。
- 3D形式の写真はサポートされていません。
- USB1.1の装置に入っている音楽ファイルは、正しく再生されないことがあります。
- USBメモリー機器によっては、保存されたデータを本機で認識できないことがあります。
- 80文字を超えるファイル名は表示されないことがあります。
- 対応のファイル形式であっても、正しく再生されないことがあります。
- 著作権保護された音楽ファイルは、正しく再生されないことがあります。

■ アプリを使う

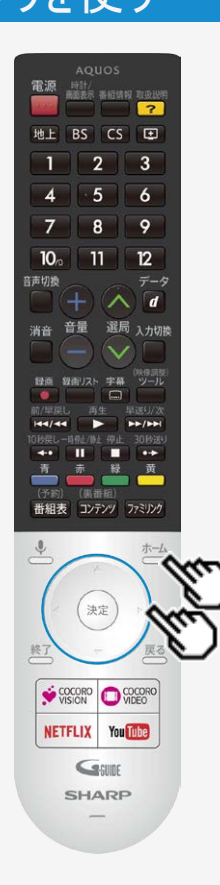

### コンテンツプレーヤー

写真を表示する

この機能について

USBメモリーにある写真を表示できます。

コンテンツ

プレーヤー

操作のしかた

1. おしてホーム画面を表示し、上下左右カーソルボタンで「コンテンツプ レーヤー」アプリを選び、<sup>決定</sup>を押す

2. 左右カーソルボタンで「写真」を選び、<sup>(決定)</sup>を押す

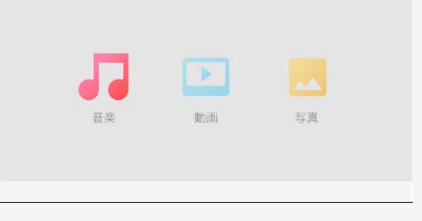

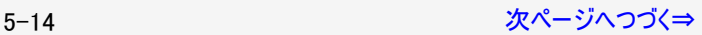

<span id="page-161-0"></span>

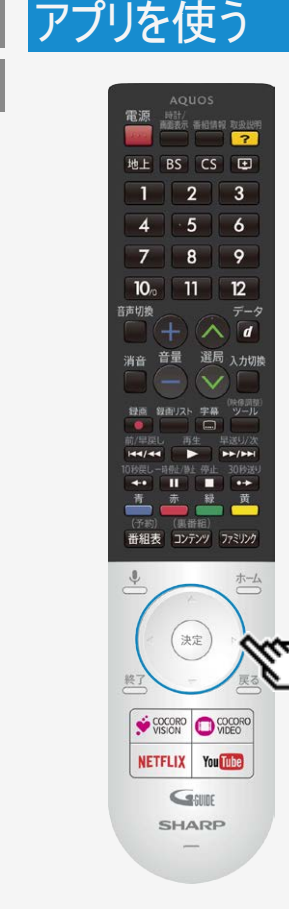

### 写真を表示する

- 3. 上下左右カーソルボタンで写真を選び、※<sup>定</sup>を押す
- 写真のスライドショーが開始されます。
- フォルダを選んだときはフォルダ内の画像が表示されます。

#### お知らせ

- 画面の左上に、ファイル名、ピクセルサイズ、ファイルサイズが表示されます。
- 画面サイズの切り換えはできません。
- 写真データによっては、サムネイルが表示されないことがあります。
- 縦位置で撮影した写真でも、サムネイルは横位置で表示されることがあります。

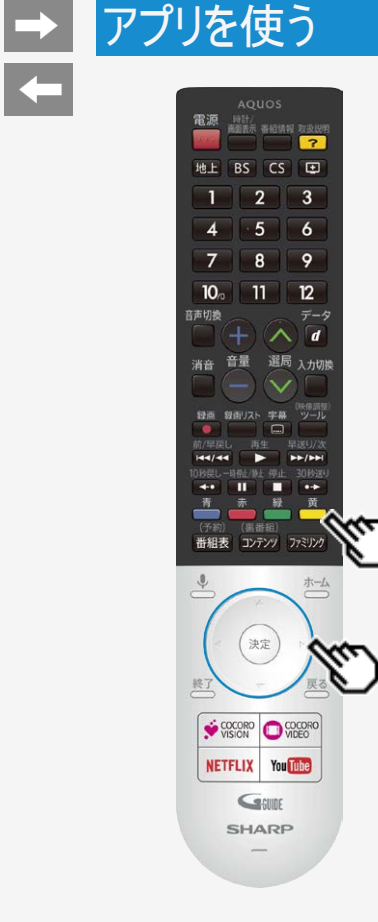

写真表示中の操作について

お知らせ

スライドショーの途中で「次の写真を取得できません」と表示されたときは、接続を確認して ください。

写真を表示中の操作

同じフォルダ内の前の写真に戻ったり、次の写真に進んだりします。  $\bigodot$ 

機能メニューを表示します。 黄

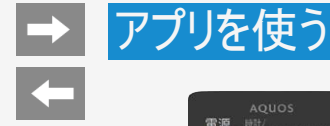

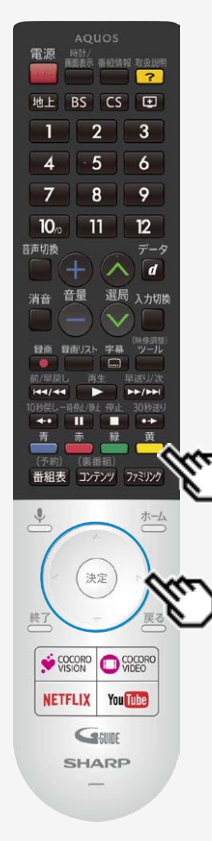

スライドショーの設定をする

1. 写真のスライドショー表示中に ■ を押し、機能メニューを表示する

2. 上下カーソルボタンで設定を選び、 おしを押す

設定項目は⇒[5-18](#page-164-0)ページ以降をご覧ください。

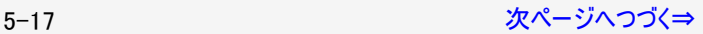

<span id="page-164-0"></span>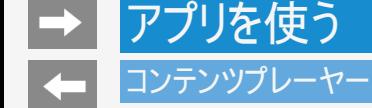

### スライドショーの設定をする

#### 写真表示中の機能メニュー

リピート

● スライドショーのリピート設定をします。

シャッフル

● フォルダ内の画像をシャッフルしてスライドショー表示します。

#### 時間

- 次の写真に切り換わるまでの時間を設定します。
- 写真によっては設定時間どおりに表示が切り換わらない場合があります。

#### エフェクト

写真が切り換わるときの視覚効果を設定します。

#### 回転

表示中の写真を回転することができます。

#### ズーム

表示中の写真を拡大することができます。

#### お知らせ

● 回転とZoomはスライドショー中に<sup>使定)</sup>を押し、一時停止した状態で機能メニューを表示すると表示されます。

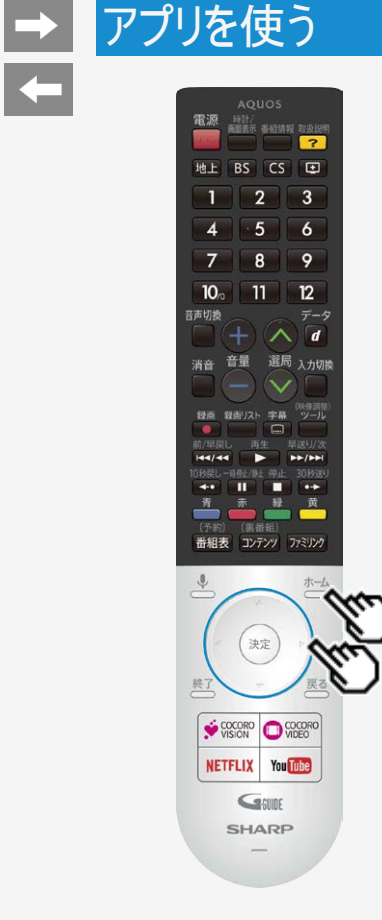

音楽を再生する

この機能について

USBメモリーにある音楽を再生できます。

操作のしかた

- 1. さつを押してホーム画面を表示し、上下左右カーソルボタンで「コンテンツプ レーヤー」アプリを選び、<sup>(決定)</sup>を押す
- 2. 左右カーソルボタンで「音楽」を選び、<sup>(決定)</sup>を押す

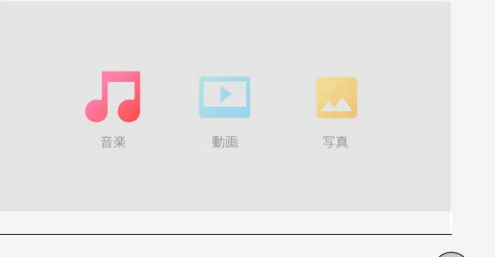

3. 上下左右カーソルボタンで曲名を選び、 <sup>使定</sup>を押す

<span id="page-166-0"></span>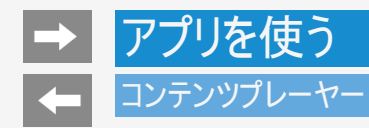

### 音楽を再生する

- 音楽が再生されます。
- フォルダを選んだときはフォルダ内の音楽の一覧が表示されます。

#### お知らせ

可変ビットレートのファイルでは、表示される再生時間が実際の再生時間と異なることがあります。また、再生バーの表示が途中でも、 再生が終わることがあります。

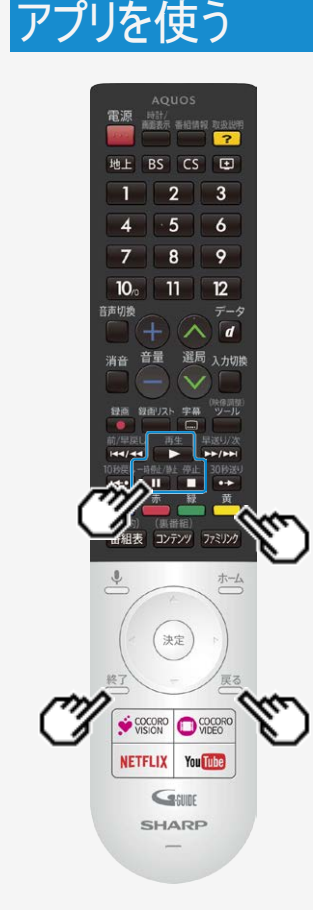

音楽再生中の操作のしかた<br>◎■■ 音楽を再生します。 音楽を再生します。 一時停止/静止 音楽の再生を一時停止します。 停止 音楽の再生を停止します。 П 黄 機能メニューを表示します。 一覧表示に戻ります。 コンテンツプレーヤーを終了します。

音楽再生中の機能メニュー

リピート

リピート再生の設定をします。

シャッフルオン/シャッフルオフ

● フォルダ内の音楽をシャッフルして再生します。

スペクトラム非表示

● スペクトラムを表示または非表示にします。

#### 歌詞

● <sup>・</sup>歌詞の表示タイプを変更することができます。USBメモリー内に歌詞ファイルがあるときのみ利 用できます。文字コードがUTF-8の歌詞ファイルのみサポートされています。

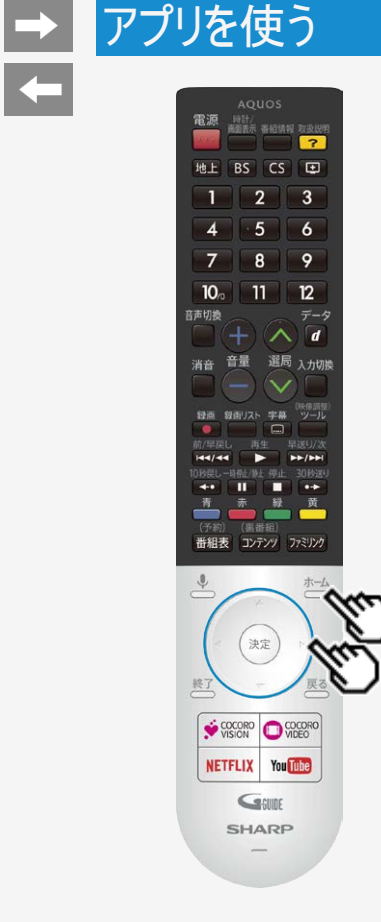

動画を再生する

この機能について

USBメモリーにある動画を再生できます。

操作のしかた

- 1. おしてホーム画面を表示し、上下左右カーソルボタンで「コンテンツプ レーヤー」アプリを選び、<sup>(決定)</sup>を押す
- 2. 左右カーソルボタンで「動画」を選び、<sup>(決定)</sup>を押す

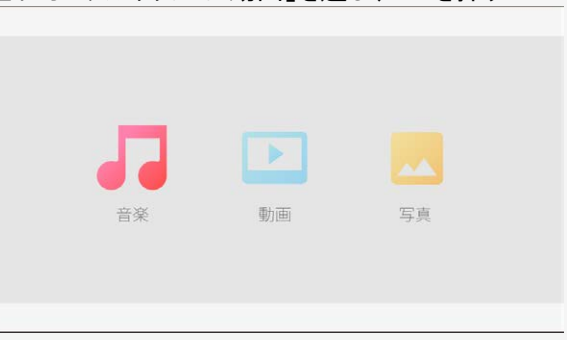

<span id="page-169-0"></span>

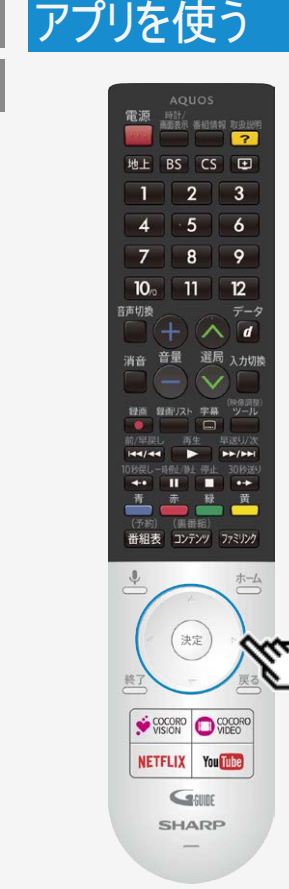

### 動画を再生する

- 3. 上下<u>左右カーソルボタ</u>ンで動画を選び、<sup>(決定)</sup>を押す
	- 動画が再生されます。
	- フォルダを選んだときはフォルダ内の動画の一覧が表示されます。

#### お知らせ

- 可変ビットレートのファイルでは、表示される再生時間が実際の再生時間と異なることがあり ます。また、再生バーの表示が途中でも、再生が終わることがあります。
- 本機で再生できない動画が表示されることもあります。
- 表示される動画は、正常に再生できることを保証するものではありません。

アプリを使う

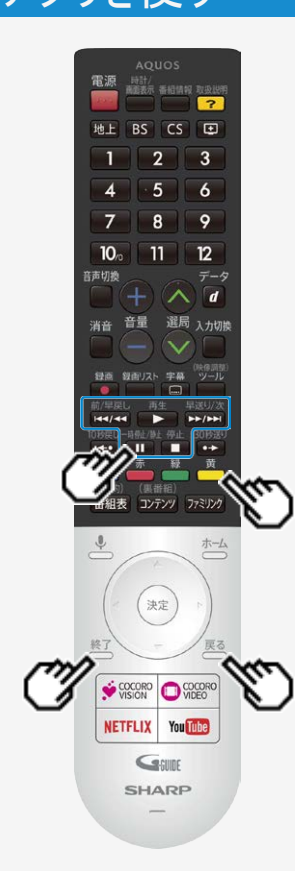

## コンテンツプレーヤー

動画再生中の操作のしかた

動画再生中の操作について

- 一時停止や再生などの操作ができます。
- 動画によっては操作できない場合があります。

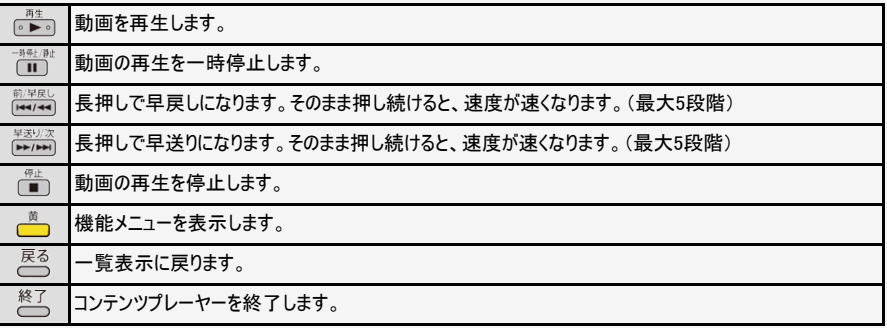

動画再生中の機能メニュー

- リピート
- リピート再生の設定をします。

画面サイズ

画面サイズを設定します。

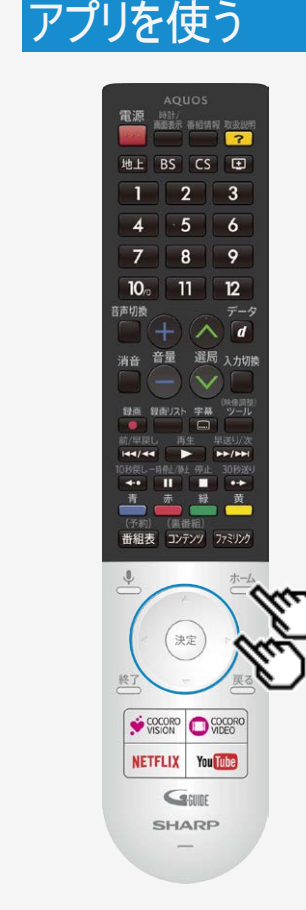

### ホームネットワーク

- ホームネットワーク経由で映像・写真・音楽を本機で再生させることができます。(リモート再 生機能)
- 対応機器についてはSHARP Webページ内 AQUOSサポートページをご覧ください。

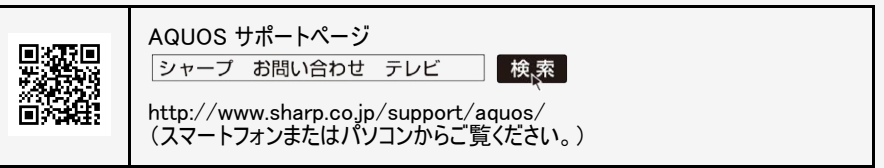

### 接続するサーバー機器について

- 本機のホームネットワークをご利用になるときには、あらかじめサーバー機器をホームネット ワークを利用できる状態にしておいてください。
- サーバー機器側を利用できる状態にするには設定が必要な場合があります。サーバー機器 の取扱説明書またはサポートホームページなどをご確認ください。
- サーバー機器は最大10台まで選択できます。

#### お知らせ

本機は、サーバー機能は非対応となります。

5-25 [次ページへつづく⇒](#page-172-0)

<span id="page-172-0"></span>アプリを使う

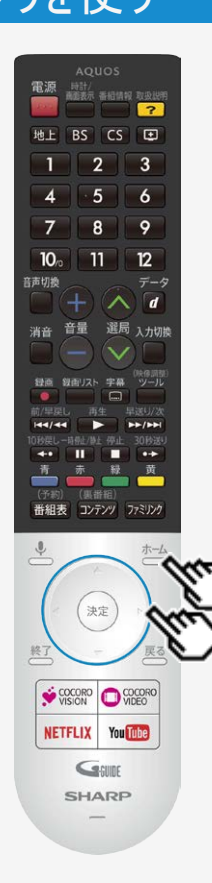

### ホームネットワーク

操作のしかた

- 1. └──を押してホーム画面を表示し、「ホームネットワーク」アプリを選び、 <sup>使す</sup>を 押す
- 2. 利用したいサーバー機器を選び、※<sup>定</sup>を押す
- 3. 画面に従って操作する

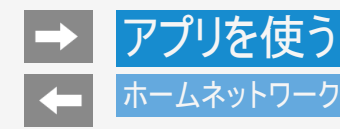

本機で再生できるサーバー上の写真について

ホームネットワーク上のDLNA認定サーバーに保存されているJPEGファイルを再生できます。

再生できるJPEGファイル

JPEG (LRG/MED/SML)

#### お知らせ

- サーバーや静止画によっては、再生できないことがあります。
- パソコンソフトで加工した静止画は表示できないことがあります。
- サーバーから取得したリストをそのまま表示するため、写真の無いフォルダが表示される場合があります。
- プログレッシブ形式のJPEGはサポートされていません。
- JPEG静止画のファイルサイズが大きいとスライドショーでの写真表示に時間がかかることがあります。

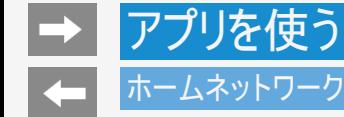

### 本機で再生できるサーバー上の音楽について

ホームネットワーク上のDLNA認定サーバーに保存されている音楽データを再生できます。

#### 本機で再生できる音楽データの形式

- LPCM:サンプリング周波数32/44.1/48kHz、stereo/mono
- MP3:サンプリング周波数32/44.1/48kHz、stereo/mono
- AAC:サンプリング周波数32/44.1/48kHz、stereo/mono

#### お知らせ

- 音楽ファイルをサーバーに書き込んでもサーバーのデータとしてホームネットワークに反映されるのに非常に時間がかかる、または更新設 定をしないと反映されない場合があります。詳しくはサーバー機器の取扱説明書をご覧ください。
- サーバーから取得したリストをそのまま表示するため、音楽の無いフォルダが表示される場合があります。
- サーバーや音楽ファイルによっては再生できないことがあります。 パソコンでは再生できても、本機で再生できない場合があります。
- ホームネットワークではFLACファイルは再生できません。

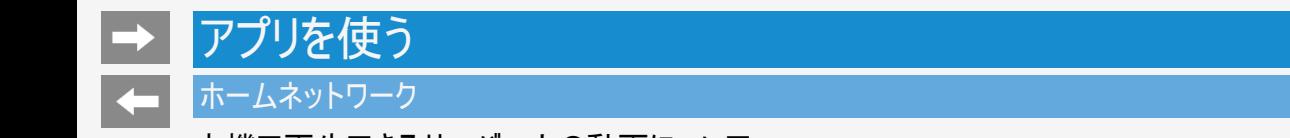

本機で再生できるサーバー上の動画について

DTCP-IP対応レコーダーに保存されているデジタル放送の番組やサーバーに保存されている動画を再生できます。

DTCP-IPとは

- DTCP-IPは、デジタル放送などの著作権保護されたデータを伝送するための規格です。この規格に対応することにより、著作権保護 されたデータ(1回だけ録画可能なデジタル放送の番組など)を、ホームネットワークでつないだ機器の間でやりとりすることができます。
- DTCP-IPは、「Digital Transmission Content Protection over Internet Protocol Iの略です。

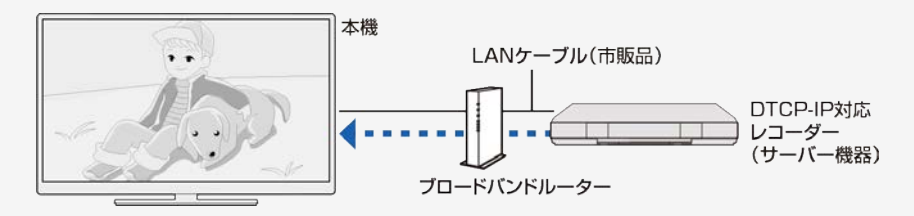

本機で使える機器と、表示できるビデオ形式について

● MPEG2-PS、MPEG2-TTS、MP4形式の動画が再生できます。

<span id="page-176-0"></span>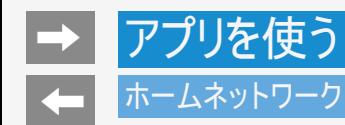

本機で再生できるサーバー上の動画について

お知らせ

- ビデオカメラで撮影した映像、衛星放送のSTB(セットトップボックス)やCATV(ケーブルテレビ)のSTB(セットトップボックス)から録画し た番組など、外部機器からレコーダーに取り込まれた映像は、再生できない場合や音声が出ない場合があります。
- 本機は、あらゆる録画データの再生を全て保証するものではありません。レコーダーが配信可能な動画データでも、本機で一覧表示で きない場合や一覧表示から選んでも再生できない(映像・音声が正常に再生されない)場合がありますが、故障ではありません。

<span id="page-177-0"></span>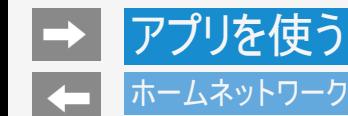

本機で再生できるサーバー上の動画について

DTCP-IP対応レコーダーの取扱説明書またはWebページ内のサポート情報などをご覧ください。

- レコーダーによっては、ホームネットワークで配信できる録画データの種類や形式に制約があります。(プレイリストは不可など)
- レコーダーによっては、録画中の番組が配信できない場合や、同時に複数の動画を配信できない場合があります。
- レコーダーの動作状況(使用状況、操作状況、録画画質の設定状況、画面の表示状況など)によっては、動画をホームネットワーク で配信できない場合があります。このときは、本機にサーバー名が表示されないことや、レコーダーの操作によって再生が途中で打ち切 られることがあります。
- レコーダーによっては、レコーダーでBD/DVDの再生中や録画中、ダビング中に、映像を配信できない場合があります。
- 通常、レコーダーはHDD(ハードディスク)に記録されている映像のみ配信できます。BDやDVDの映像は配信できません。
- レコーダーによっては、本機とレコーダーのデータのやり取りを許可させるために本機のMACアドレスを登録する必要があります。
- 無線LAN環境でDTCP-IPにより著作権保護された映像を再生するには、無線LANのセキュリティ設定を行う必要があります。 また、著作権保護された映像を安定して受信するためには、802.11a/n(5GHz)方式とAES暗号化によるセキュリティ設定を組み合わ せてご利用いただくことをおすすめします。
- 無線LANを使用するときは、「無線LAN使用上のご注意」(⇒同梱の取扱説明書「使用上のご注意」)をご確認ください。

## ファミリンクや他機器

### ファミリンク対応機器をつなぐ

- 接続する機器の取扱説明書を併せてお読みください。
- ファミリンクで操作できるAQUOSレコーダーは3台までです。
- HDMIケーブルは必ず市販のHDMI規格認証品(ハイスピードタイプ)をご使用ください。規格外のケーブルを使用した場合、 映像が映らない、音が聞こえない、映像にノイズが発生する、ファミリンクが動作しないなど、正常な動作ができません。
- 下記の場合は、ハイスピードタイプのHDMIケーブルをお使いください。 -4K2K出力に対応した機器をつなぐとき -1080pの映像信号を入力するとき
- 4K60p映像やUltra HD ブルーレイのHDR映像を再生する場合は、18Gbps対応の「プレミアムHDMIケーブル」認証を受け たケーブルを使用し、本機の入力1または入力2に接続してください。また、設定メニュー内の「外部端子・ファミリンク」- 「HDMI対応信号モード」を「フルモード」にしてください。(⇒[7-3](#page-220-0)ページ)
- ここで説明している接続方法以外で接続した場合には、正しく動作しないことがあります。

#### ◆重要◆

● HDMIケーブルや電源コードを抜き差ししたり、機器との接続方法を変えた場合は、すべての周辺機器の電源を入れた状 態で本機の電源を入れ直し、本機の入力を入力1~4に切り換えて映像と音声が正しいことを確認してください。

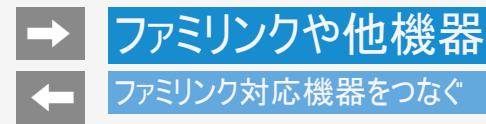

AQUOSレコーダーのみをつなぐとき

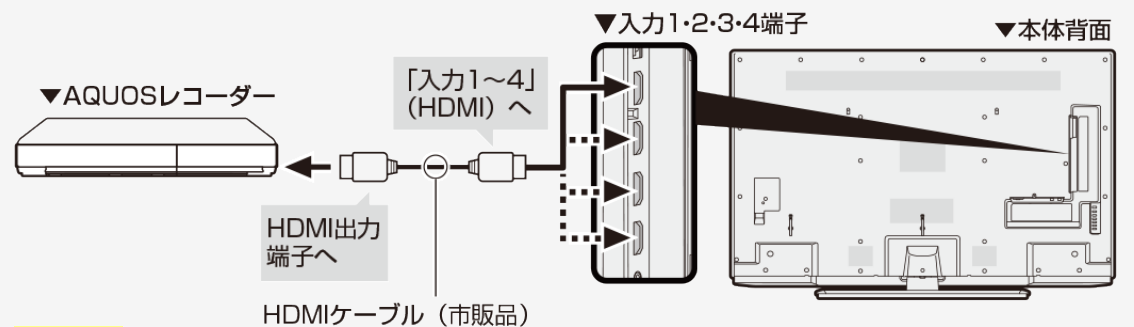

#### お知らせ

BDレコーダーなど他の機器を接続したとき、テレビの放送が映らなくなった場合は、次のことを確認してください。

- アンテナ線はBDレコーダーとテレビの両方に接続していますか。
- 地上デジタル放送とBS・110度CSデジタル放送のアンテナ端子を間違えていませんか。
- BDレコーダーを経由してテレビにアンテナ線を接続しているときは、BDレコーダーのアンテナ入力とアンテナ出力を間違えて接 続していませんか。
- BDレコーダーの電源を切るとテレビでBS・110度CSデジタル放送が映らなくなるときは、テレビのアンテナ電源を「入」にしてく ださい。(⇒[9-1](#page-343-0)~[9-4](#page-346-0)ページ)
# ファミリンクや他機器 ファミリンク対応機器をつなぐ

AQUOSオーディオ(ARC対応)を同時につなぐとき

本機の入力2(HDMI)端子につないでください。

- 本機の入力2(HDMI)端子はARC(オーディオリターンチャンネル)に対応しています。本機の入力2(HDMI)端子にARC対応 のAQUOSオーディオをつなぐと、本機からAQUOSオーディオへの音声出力もHDMIケーブル1本で可能です。
- ARCに対応したHDMIケーブルをお使いください。ARCに対応していないHDMIケーブルの場合、音が出ない、音が途切れる、ノイズが 混ざるといった症状が発生することがあります。

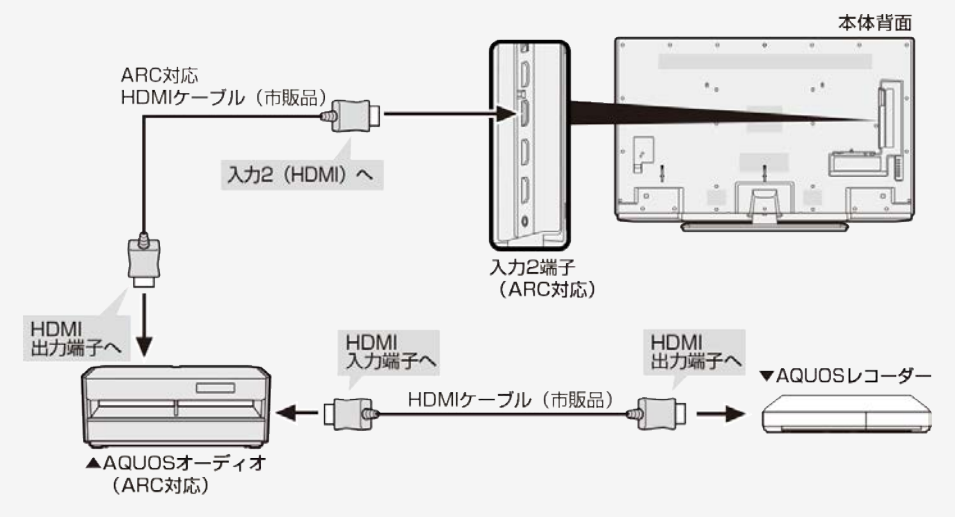

# <span id="page-181-0"></span>ファミリンクや他機器 ファミリンク対応機器をつなぐ

AQUOSオーディオ(ARC非対応)を同時につなぐとき

• 本機からAQUOSオーディオに音声信号を出力するために、本機とAQUOSオーディオをデジタル音声ケーブルで接続してください。<br>▼本体背面

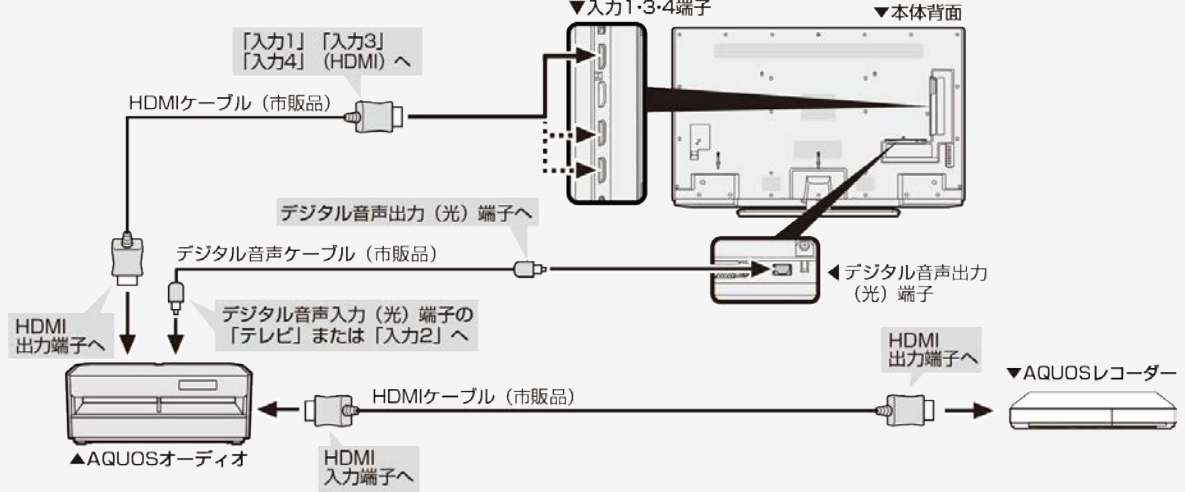

#### お知らせ

● 音声が正しく出力できない場合は、ホームメニューから「設定」ー「外部端子・ファミリンク」ー「デジタル音声設定」を選び、設定を切り 換えてみてください。

#### 4K2K出力対応機器をつなぐ

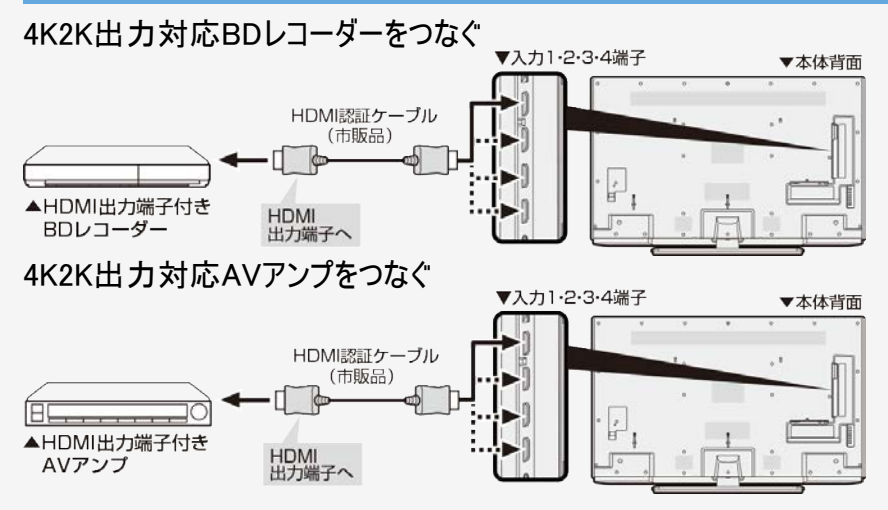

#### お知らせ

● 市販のHDMI認証ケーブル(ハイスピードタイプ)が必要です。

## 4K2K出力対応パソコンをつなぐ

4K2K出力(解像度3840×2160出力)に対応しているパソコンをご使用ください。

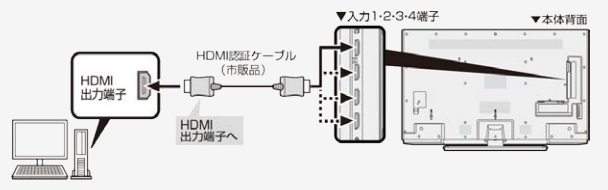

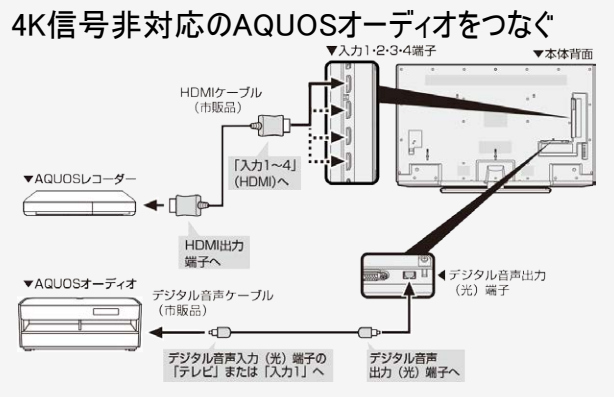

#### お知らせ

市販のHDMI認証ケーブル(ハイスピードタイプ)が必要 です。

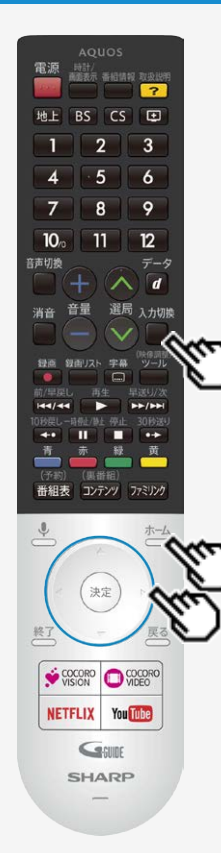

#### HDR映像を見る

- 本機は"Ultra HD ブルーレイ"がサポートするHDR(ハイダイナミックレンジ)に対応してい ます。 HDR映像には従来より多くの輝度情報が収録されており、明暗差の大きな映像など で従来は表現できなかった明部・暗部の階調表現が可能となり、高コントラストでリア リティ溢れる映像を再現します。
- 本機でHDR映像を視聴する場合は、入力1または入力2にHDR対応機器を接続し、 「HDMI対応信号モード」を「フルモード」に設定してください。

入力切換

- 1. □を押し、上下カーソルボタンで「入力1」または「入力2」を選び、 <sup>(決定)</sup>を押 す
- 2. お一分を押してホーム画面を表示し、上下カーソルボタンで「設定」ー「外部端 子・ファミリンク」を選び、 いえのを押す
- 3. 上下カーソルボタンで「HDMI対応信号モード」を選び、 <sup>(実現)</sup>を押す
- 4. 上下カーソルボタンで「フルモード」を選び、 いじを押す

- 「フルモード」設定時、「明るさセンサー」(⇒<u>7−58</u>ページ)と「明るさ」(⇒<u>7−58</u>ペー
	- ジ)は、HDR映像コンテンツとSDR映像コンテンツで別々に調整が可能です。
- 入力1・2を別々に設定することはできません。

# ファミリンクや他機器 ファミリンクで使う

#### ファミリンクとは

HDMI端子は、映像や音声信号だけでなく、HDMIケーブルを介して機器間を制御す るコントロール信号もやり取りすることができます。この相互に機器間を制御できる規 格ーHDMI CEC(Consumer Electronics Control)ーを使ってシャープ製の液晶テレ ビやレコーダー、AVアンプなどを相互に制御しスムーズに連携できるようにしたのが、ファ ミリンクです。

本機に、ファミリンクに対応したレコーダー(AQUOSレコーダー)やAVアンプ (AQUOSオーディオ)をHDMI認証ケーブルで接続すると、本機のリモコンまたはレコー ダーに付属のリモコンで、右記の連動操作が楽しめます。

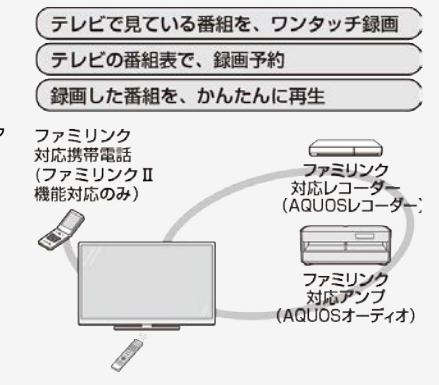

#### お知らせ

ファミリンクの対応機種についてはSHARP Webページ内のAQUOSサポートページ「機 能別情報→AQUOSファミリンクについて」をご覧ください。

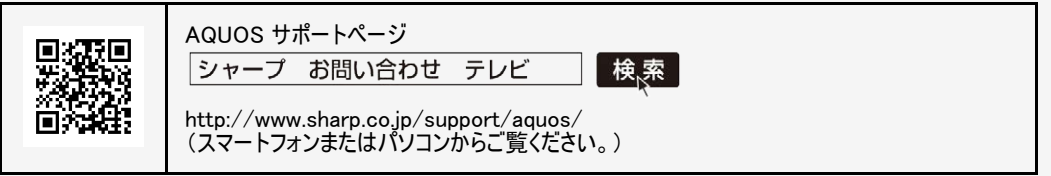

- 本機のリモコンでファミリンクを使う場合には、本機に向けて操作してください。AQUOSレコーダーは直接リモコン信号を受信しません。
- 本機にはi.LINK端子はありません。そのため、ハイブリッドダブレコ機能搭載のAQUOSレコーダーと接続したときi.LINK録画(2番組同時 録画)は働きません。

# ファミリンクや他機器 ファミリンクで使う

ファミリンク機能を使う前に

- 1. ファミリンク対応機器とつなぐ
	- ⇒[6-1](#page-178-0)~[6-4](#page-181-0)ページ
		- 市販品のHDMI認証ケーブルを使って、ファミリンク対応機器と本機をつないでください。
- 2. 設定をする
	- ファミリンク機能を使うための設定が必要です。(⇒[7-2](#page-219-0)・[7-29](#page-246-0)ページ)
	- AQUOSレコーダー側の設定も必要です。⇒機器に付属の取扱説明書をご覧のうえ、設定を行ってください。
- 3. ファミリンクで楽しむ
	- ファミリンクⅡ機能に対応した機器をお使いの場合は、ファミリンクパネルで操作できます。 ⇒[6-10](#page-187-0)ページ
	- 録画・録画予約してみましょう。 ⇒[6-11](#page-188-0)~[6-19](#page-196-0)ページ
	- $\bullet$  再生してみましょう。 ⇒[6-20](#page-197-0)~[6-23](#page-200-0)ページ
	- AQUOSオーディオを使ってみましょう。 ⇒[6-24](#page-201-0)ページ

<span id="page-187-0"></span>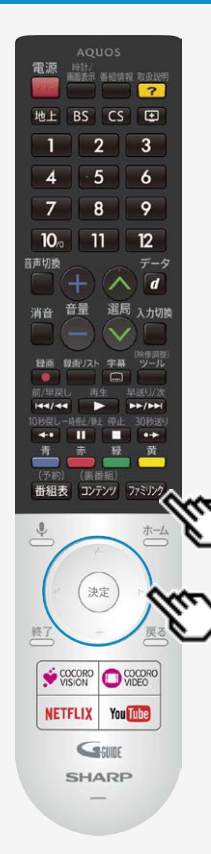

## ファミリンクで使う

## ファミリンクパネルの操作のしかた

ファミリンクパネルは、HDMIで接続した機器の一部操作を本機からできる機能です。 表示内容や動作は機器により異なり、接続機器によっては、動作しない場合もあり ます。

#### ◆重要◆

- ファミリンクパネルをご利用になるには、「設定」ー「外部端子・ファミリンク」ー「ファミリンク」ー 「ファミリンク制御(連動)」を「入」、に設定してください。
- アミツツを押し、操作したい機器を選び、 きゅうを押す

#### 2. 操作したい機能のボタンを選ぶ

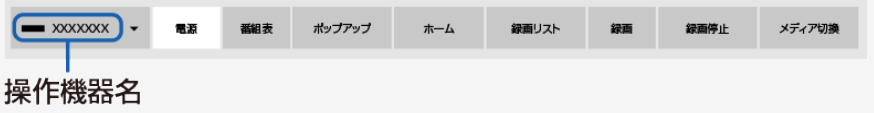

#### お知らせ

プレーヤーやAQUOSオーディオと接続したときは、上記の操作パネルと異なる内容の操作パ ネルが表示されます。

## <span id="page-188-0"></span>ファミリンクで使う

見ている番組をすぐに録画する(ワンタッチ録画)

#### ◆重要◆

ファミリンクで録画を行う前にAQUOSレコーダー側の録画準備が必要です。次のことなどを確認します。

- 本機とAQUOSレコーダーをつないでいますか。
- B-CASカードが挿入されていますか。有料放送を録画するときは、有料放送の受信契約時に登録したB-CASカードが、AQUOSレ コーダーに挿入されていることを確認してください。
- アンテナが接続されていますか。
- 記録メディア(HDD、BD、DVDなど)に空き容量がありますか。
- 「設定」ー「外部端子・ファミリンク」ー「ファミリンク」ー「録画機器選択」で「録画時に選択」または「ファミリンクレコーダー」を選んでいま すか。(⇒[7-29](#page-246-0)ページ)
- 「設定」-「外部端子・ファミリンク」-「ファミリンク」-「レコーダー選択」で録画するレコーダーの機器名を選択してください。
- 「設定」-「外部端子・ファミリンク」-「ファミリンク」-「ファミリンク制御(連動)」は「入」に設定されていますか。

#### 6-11 なんごう かんじょう かんじょう かんこうぶんつづく⇒

<span id="page-189-0"></span>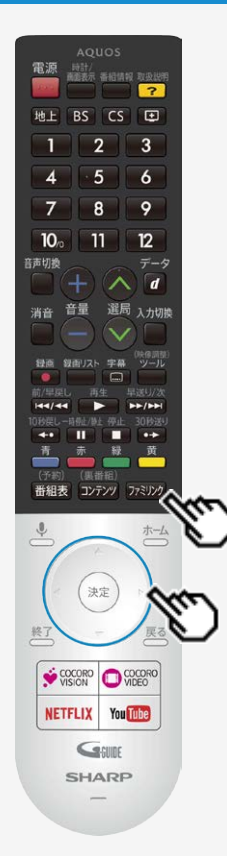

## ファミリンクで使う

見ている番組をすぐに録画する(ワンタッチ録画)

再生・録画するメディア(HDD/DVDなど)を切り換える

- 必要に応じてAQUOSレコーダー側のHDDモード/BDモード/DVDモードを切り換えます。
- 1. <sup>ワドリンク</sup>を押し、左右カーソルボタンで「メディア切換」を選び、 <sup>(決定)</sup>を押す
	- AQUOSレコーダー側の操作したい記録メディアを選びます。
	- 「メディア切換」で<sup>\&®</sup>を押すごとに、AQUOSレコーダーのメディアの種類が順次切 り換わります。メディアが正しく切り換わったかどうかは、レコーダー側の表示をご確認 ください。

<span id="page-190-0"></span>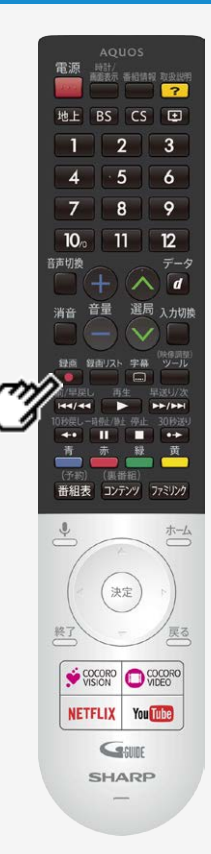

## ファミリンクで使う

見ている番組をすぐに録画する(ワンタッチ録画)

見ている番組をAQUOSレコーダーに録画する

#### 録画 1. 録画したい番組の視聴中に■を押す

- 「レコーダー選択」(⇒[7-2](#page-219-0)ページ)で選択したAQUOSレコーダーのチャンネルが、本 機で視聴中のチャンネルに切り換わり、AQUOSレコーダーに録画を開始します。
- 「録画機器選択」で選択した機器に録画されます。ファミリンクレコーダーに録画す<br>る際は、「録画時に選択する」または「ファミリンクレコーダー」に変更してください。 る際は、「録画時に選択する」または「ファミリンクレコーダー」に変更してください。
- 「録画機器選択」が「録画時に選択する」に設定されている際は、録画先の選択 画面が表示されますので、レコーダーに録画する際は「ファミリンクレコーダー」を選択 してください。

録画の停止について

- お使いのAQUOSレコーダーによっては、録画終了時刻になると自動的に録画が停止されま す。
- USB-HDDの録画実行中は録画停止の選択画面が表示されますので、レコーダーの録画 を停止する場合は、「ファミリンク録画停止」を選択してください。

<span id="page-191-0"></span>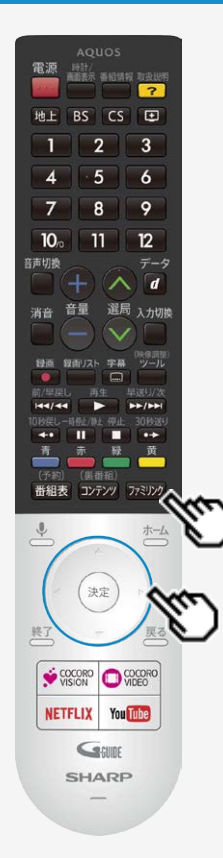

## ファミリンクで使う

見ている番組をすぐに録画する(ワンタッチ録画)

見ている番組をAQUOSレコーダーに録画する

録画を途中で停止したいとき(録画を手動で停止したいとき)

- 「ファミリンク]を押して「操作メニュー」から「録画停止」を選んでください。
- ファミリンクパネルが表示された場合は、「録画停止」を選び、<sup>(決定)</sup>を押して、画面の指示に 従って操作してください。

- ●「録画機器選択」(⇒2-29ページ)で選択したAQUOSレコーダーで受信した放送を視聴して いるときは、視聴しているAQUOSレコーダーに録画を開始します。
- 「録画機器選択」(⇒<u>7−29</u>ページ)で選択したAQUOSレコーダー以外で受信した放送を視 聴しているときや、他の外部入力を視聴しているときは、録画ボタンを押しても録画できませ  $h_{\ell}$

## ファミリンクで使う

本機の番組表でAQUOSレコーダーに録画予約する

本機の番組表から接続しているAQUOSレコーダーに録画予約できます。

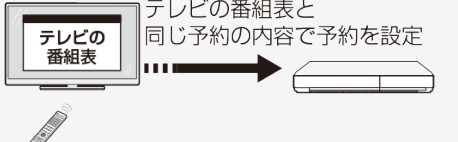

#### ◆重要◆

ファミリンクで録画予約するときのご注意

- 録画予約した番組の録画が終了する前に本機の電源を切るときは、リモコンの電源ボタンで電源を切ってください。(待機状態) 電源プラグを抜くと、録画されません。
- 録画予約状態を解除すると、レコーダーの録画が停止して、電源が切れます。
- AQUOSレコーダーで日時の重なる番組が予約されている場合は、レコーダー側の予約が優先されます。

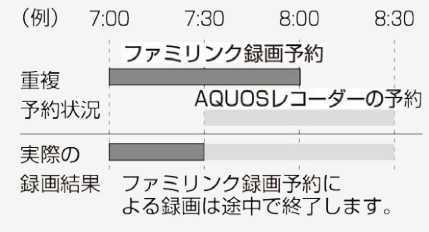

## <span id="page-193-0"></span>ファミリンクで使う

本機の番組表でAQUOSレコーダーに録画予約する

#### ◆重要◆

ファミリンクで録画予約するときのご注意

- 番組の放送時間が延長された場合、録画の終了時刻が延長されるかは、お使いのAQUOS レコーダーによって異なります。
- 詳しくは、お使いのAQUOSレコーダーの取扱説明書をご確認ください。

お知らせ

● 予約の確認・取り消し・変更については ⇒[3-23](#page-96-0)~[3-25](#page-98-0)ページをご覧ください。

<span id="page-194-0"></span>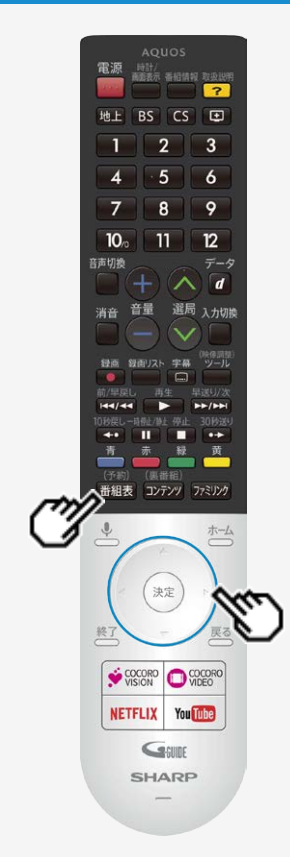

## ファミリンクで使う

## 本機の番組表でAQUOSレコーダーに録画予約する

1. AQUOSレコーダー側の準備をする

- 本機とAQUOSレコーダーを接続します。
- HDDに録画する場合は、HDDの残量を確認します。
- 有料放送を録画するときは、有料放送の受信契約時に登録したB-CASカード が、AQUOSレコーダーに挿入されていることを確認してください。

#### (予約)

- 2. <sup>審組表</sup>を押して本機の番組表を表示し、予約したい番組を選び、 <sup>(決定)</sup>を押す
	- 同じ時間帯に他の番組が2つ予約されていると、先の予約を削除する画面になり ます。

<span id="page-195-0"></span>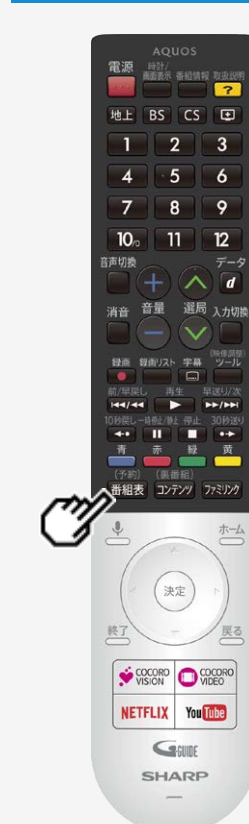

### ファミリンクで使う

## 本機の番組表でAQUOSレコーダーに録画予約する

- 表示されている接続機器と違う機器に録画したい場合は、予約設定後にレコーダー選択 (⇒[7-2](#page-219-0)ページ)を行ってください。
- AQUOSレコーダー側で設定した予約と日時が重複している場合は、AQUOSレコーダーの 予約が優先されます。今選んでいる番組を予約したい場合は、AQUOSレコーダーの予約を 取り消してください。
- 本機の番組表を使って予約したファミリンク録画実行中に、電源プラグを抜かないでくださ 本<sub>倣</sub>の毎<sub>加益という</sub>。<br>い。正常に録画されません。
- 操作を終了する場合は、 <sup>番組表)</sup>を押します。

<span id="page-196-0"></span>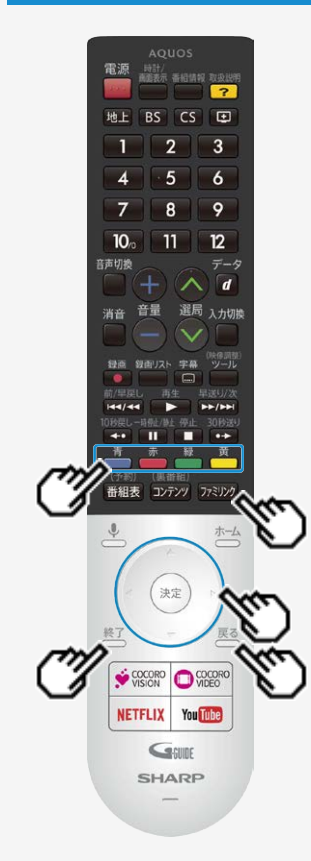

#### ファミリンクで使う

## AQUOSレコーダーの番組表を呼び出して録画予約する

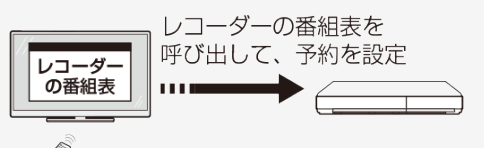

- 1. <sup>77ミリンク</sup>を押し、上下カーソルボタンで「録画予約するレコーダー」を選び、<sup>(決定)</sup> を押す
- 2. 左右カーソルボタンで「番組表 」を選び、 <sup>(決定)</sup>を押す
	- レコーダー側の番組表が表示されます。
- 3. 予約したい番組を選び、録画予約の操作をする
	- レコーダー側の番組表は本機のリモコンの

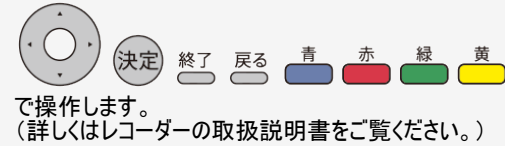

<span id="page-197-0"></span>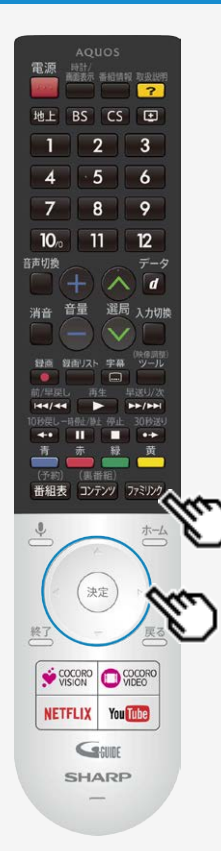

## ファミリンクで使う

AQUOSレコーダーを再生する

視聴するHDMI対応のレコーダーを選ぶ

複数のHDMI機器を接続している場合、視聴したいHDMI機器を選びます。

1. <sup>ワミリンク</sup>を押し、上下カーソルボタンで視聴したい機器を選び <sup>(決定)</sup>を押す

<span id="page-198-0"></span>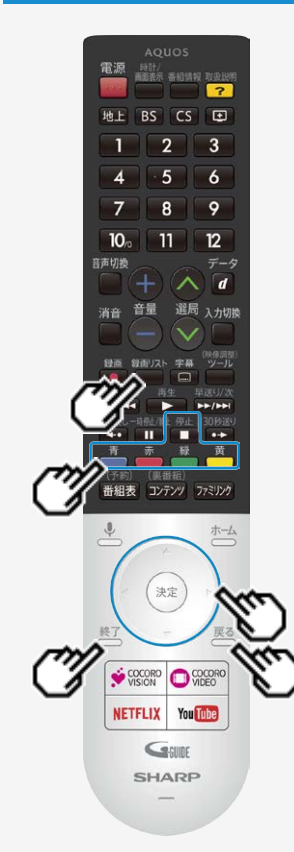

#### ファミリンクで使う

## AQUOSレコーダーを再生する

AQUOSレコーダーの録画リストから再生する

- 本機のリモコンを使って、本機とHDMI接続したAQUOSレコーダーの録画リストから見たい番 組を再生します。
- あらかじめ、レコーダーの「連動起動」を「入」に設定する必要があります。詳しくはレコーダー の取扱説明書をご覧ください。
- 録画リスト 1. □を押し、上下カーソルボタンで表示したいレコーダーを選んで <sup>(決定)</sup>を押す

録画リスト

- USBハードディスクおよびファミリンク機器が合わせて1台しか接続されていない場合、 を押すと直接機器の録画リストが表示されます。
- 2. 再生したい番組(タイトル)を選び再生する
	- 録画リストは本機のリモコンの

(決定)  $\mathbb{E}^3$   $\stackrel{\pi}{\longrightarrow}$   $\stackrel{\pi}{\longrightarrow}$   $\stackrel{\pi}{\longrightarrow}$  で選択などの操作ができます。

- 選んだ番組が再生されます。
- 停止したいときは を押します。
- 停止したときは、切り換わった入力のままです。

<span id="page-199-0"></span>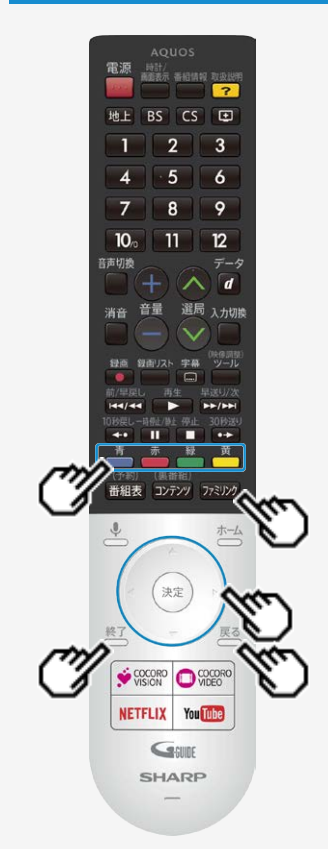

#### ファミリンクで使う

AQUOSレコーダーを再生する

AQUOSレコーダーの録画リストから再生する

- AQUOSレコーダーがDVDモードになっていてDVDビデオなどの録画リストがないディスクがセッ
	- トされている場合、録画リストは表示されません。 <sup>[アミリン</sup>] を押し、左右カーソルボタンと で「メディア切換」を選んで、AQUOSレコーダーのモードを切り換えてください。
- 2画面時は、レコーダーのホームメニュー、番組表や録画リストなどの操作はできません。

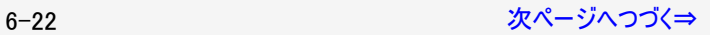

<span id="page-200-0"></span>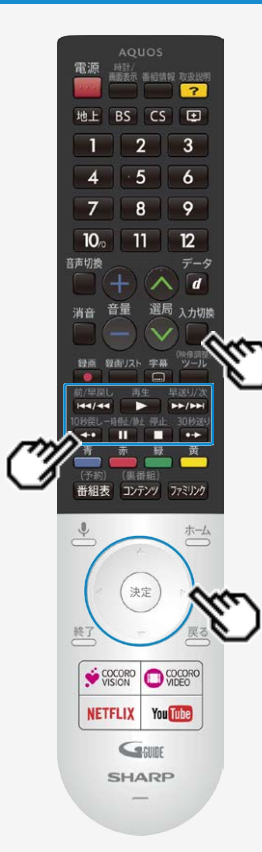

#### ファミリンクで使う

AQUOSレコーダーを再生する

最後に録画した番組を再生する(ワンタッチプレー)

- 本機のリモコンを使って、本機とHDMI接続したAQUOSレコーダーを操作できます。 入力切換
- 1. ■を押し、上下カーソルボタンで再生したいAQUOSレコーダーを選び、<sup>使定</sup> を押す
- 再生 2. ●▶● を押す

再生中の操作について

前/早戻し 再生 早送り/次 停止 一時停止/静止 • リモコンの[サマ/ママ] ○▶○ ┣▶/▶▶| ■ 【Ⅱ】で操作が行えます。

#### お知らせ

10秒戻し 30秒送り • リモコンの → ピ→ は、機器によっては動作しない場合があります。

## <span id="page-201-0"></span>ファミリンクや他機器 ファミリンクで使う

### AQUOSオーディオで聞く

- AQUOSオーディオで音声が楽しめます。(本機のスピーカーからは音が出ません。)
- 本機のリモコンでAQUOSオーディオの音量調整、消音、音声切換の操作ができます。

オーディオリターンチャンネル(ARC)対応のAQUOSオーディオをつないだときは

- 「ARC(オーディオリターンチャンネル)」は、テレビのチューナーの音声をHDMIケーブルを使ってAVアンプなどに伝送する機能です。
- 本機とARC対応のAQUOSオーディオをHDMIケーブル一本で接続することができます。この機能は、入力2端子に接続したときのみ使 えます。

番組内容に適した音に切り換える

- デジタル放送のジャンル情報に従って、AQUOSオーディオが適切なサウンドモードに切り換わるように設定できます。
- 기ミック を押し、ファミリンクパネルを表示する
- 2. 左右カーソルボタンで「ジャンル連動」を選び、 ※<sup>夏</sup>を押す

- DVD映像はジャンル情報がありません。自動でサウンドモードが切り換わりませんので、AQUOSオーディオ側で適切なサウンドモードに 切り換えてください。
- サウンドモードについて詳しくはAQUOSオーディオの取扱説明書をご覧ください。

HDMI端子で接続するには

お手持ちの録画・再生機器の出力端子を確認し、高精細・高画質に対応した出力端子とつなぐと、よりきれいな映像が楽しめます。

- 映像の種類と画質について⇒[6-29](#page-206-0) [9-29](#page-371-0)~[9-30](#page-372-0)ページ
- 高精細・高画質に対応した端子でも、標準画質で入力された映像は標準画質になります。
- 接続については、⇒[6-28](#page-205-0)ページをご覧ください。
- ファミリンク対応レコーダーと接続したときは、本機のリモコンでレコーダーを操作できます。 ⇒[6-1](#page-178-0)ページ

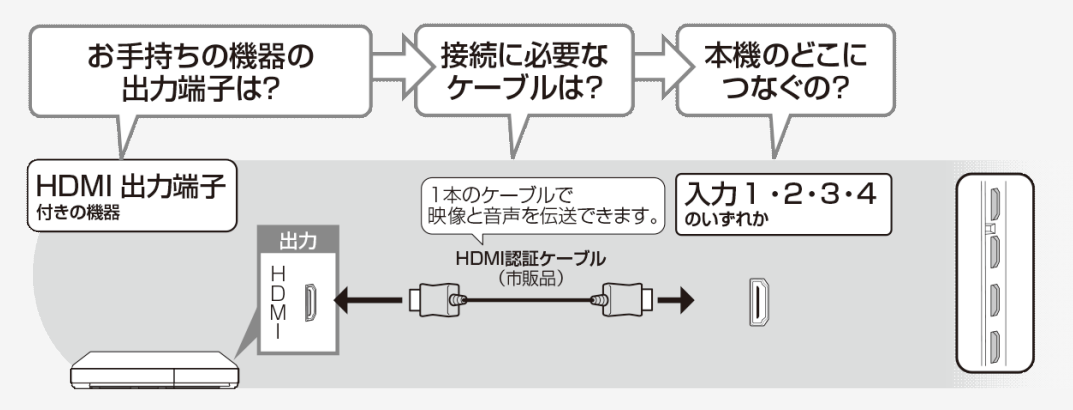

<span id="page-203-0"></span>映像端子で接続するには

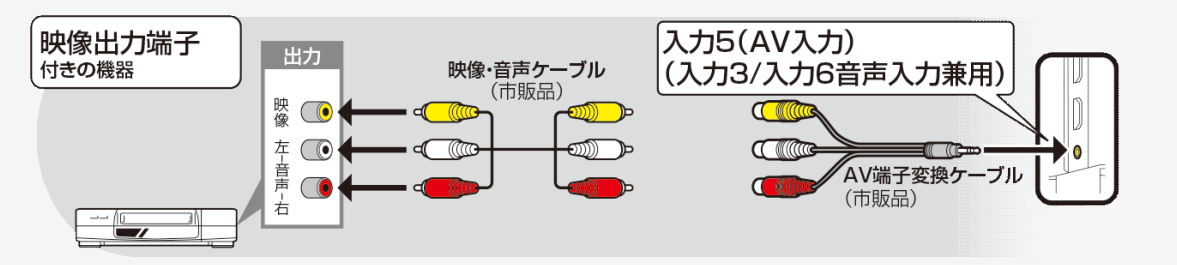

- 映像・音声ケーブルは先端部と同じ色の端子(黄と黄、白と白、赤と赤)につなぎます。
- ◇※※ 換ケーブルは、片方が4極ミニプラグのビデオケーブル(市販品)を使用してください。
- レコーダーやプレーヤーで市販のBDを視聴するときは、HDMIケーブルで接続してください。 著作権保護技術を採用したレコーダーやプ レーヤーからブルーレイディスクの映像や音声が出力されない機器があります。

# レコーダー・プレーヤー・ゲーム機などをつなぐ

よりきれいな映像を楽しむためには

ファミリンクや他機器

接続するときに気をつけること

- 接続の前に、接続する機器と、本機の電源を切ってください。
- 接続ケーブルのプラグは奥までしっかり差し込んでください。 しっかり差し込めていないと、画像や音声にノイズや雑音が出る原因となります。
- 接続ケーブルを端子から抜くときは、ケーブルを引っ張らずにプラグを持って抜いてください。
- 複数の機器を接続したときは、お互いの干渉を防ぐため、使わない機器の電源は切ってください。
- 接続した機器の再生映像や音声にノイズや雑音が出るときは、接続した機器と本機を十分に離してください。
- レコーダーやプレーヤー側の接続端子について詳しくは、レコーダーやプレーヤーの取扱説明書を合わせてお読みください。

レコーダーをお持ちの場合

プレーヤーなどの機器を接続するときは、本機に直接接続してください。レコーダーを通して本機で映像を見ると、コピーガード機能の 働きにより、映像が正常に映らないことがあります。

#### <span id="page-205-0"></span>HDMI出力端子が付いた機器の場合

- HDMI端子は、映像と音声の信号を1本のHDMI認証ケーブル(市販品)でつなぐことができる端子です。
- 必ず市販のHDMI規格認証品(ハイスピードタイプ)をご使用ください。 規格外のケーブルを使用した場合、映像が映らない、音が聞こえない、ファミリンクが動作しない、映像にノイズが発生するなど、正常 に動作しない場合があります。
- 下記の場合は、ハイスピードタイプのHDMIケーブルをお使いください。
	- ―4K2K出力に対応した機器をつなぐとき ―1080pの映像信号を入力するとき
- 4K60p映像やUltra HD ブルーレイのHDR映像を再生する場合は、18Gbps対応の「プレミアムHDMIケーブル」認証を受けたケーブルを 使用し、本機の入力1または入力2に接続してください。また、設定メニュー内の「外部端子・ファミリンク」-「HDMI対応信号モード」を 「フルモード」にしてください。(⇒[7-3](#page-220-0)ページ)

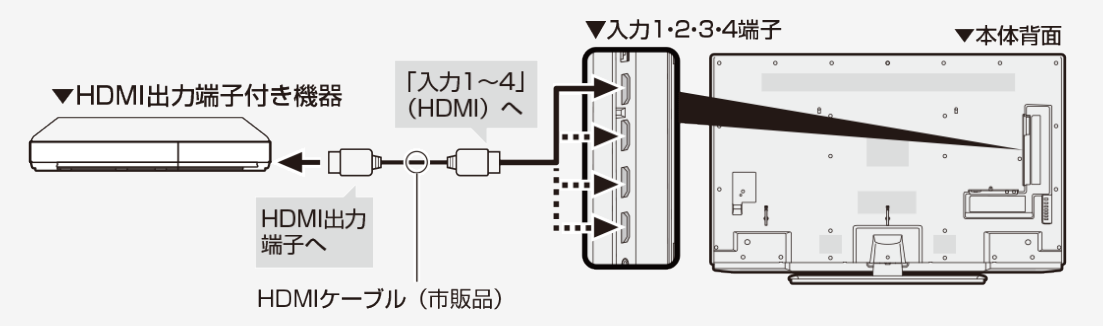

<span id="page-206-0"></span>HDMI出力端子が付いた機器の場合

対応している映像信号

•  $3840 \times 2160(24\text{Hz}/30\text{Hz}/60\text{Hz}^{\cdot\text{X}})$ ,  $1080p(24\text{Hz}/30\text{Hz}/60\text{Hz})$ ,  $720p(30\text{Hz}/60\text{Hz})$ , 1080i、480p、480i、VGA、SVGA、XGA、WXGA、SXGA、SXGA+

※入力1と入力2は4K60p(4:2:2、4:4:4)の信号に対応しています。

対応している音声信号

種類:リニアPCM(2ch)、AAC※、ドルビーデジタル、ドルビーデジタルプラス サンプリング周波数:48kHz/44.1kHz/32kHz

※デジタル放送は、限られた電波を有効利用するため、映像や音声などを圧縮してから送信されます。 AACはデジタル放送で利用されている音声圧縮方式で、圧縮率が高いにもかかわらず、高音質で多チャンネル音声(5.1チャンネル サラウンドなど)にも対応できる方式です。

#### お知らせ

● ファミリンクに対応していない機器をつないだとき、その機器の電源が勝手に入ったりチャンネルが切り換わってしまう場合は、「ファミリンク 制御(連動)」を「切」に設定してください。 (⇒[7-2](#page-219-0)ページ)

映像出力端子が付いた機器の場合(再生するときの接続)

- 接続が終わるまで、本機と録画機器の電源を入れないでください。
- 映像・音声ケーブルは先端部と<u>同じ色の端子</u>(黄と黄、白と白、赤と赤)につなぎます。
- AV変換ケーブルは、片方が4極ミニプラグのビデオケーブル(市販品)を使用してください。

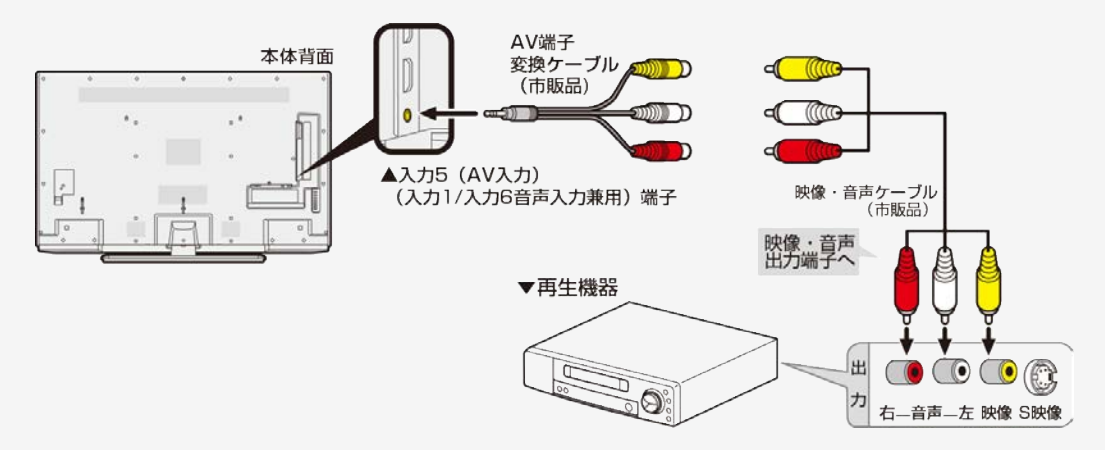

# ファミリンクや他機器 オーディオ機器をつなぐ

音響機器をつないで、迫力ある音声で楽しむこともできます。

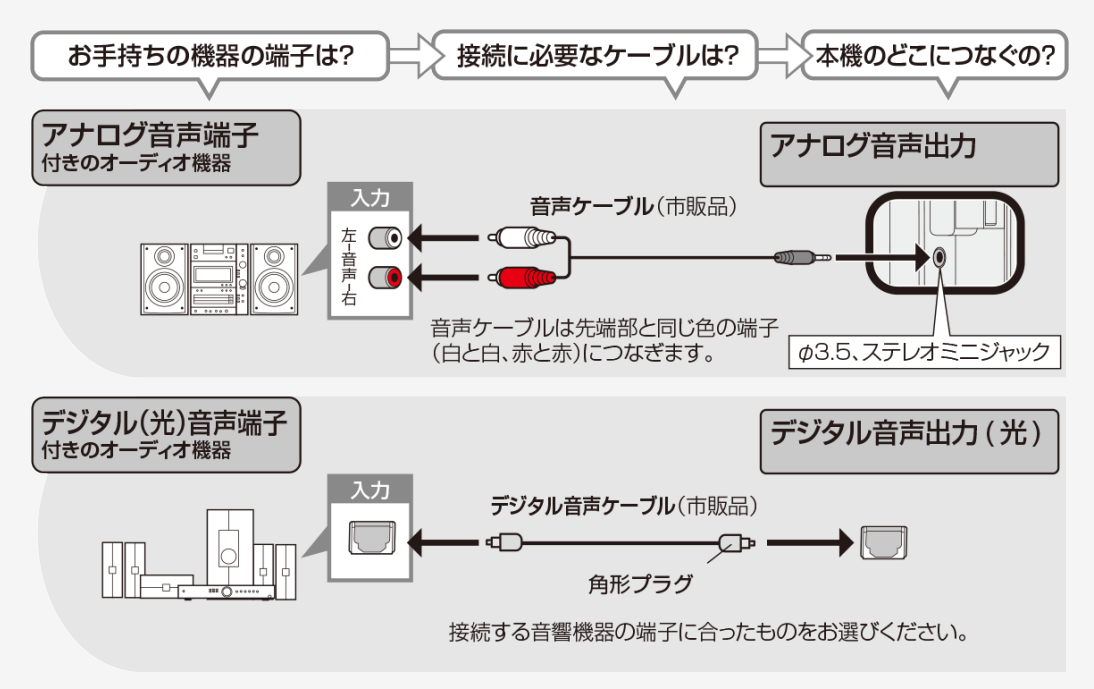

# ファミリンクや他機器 オーディオ機器をつなぐ

- デジタル音声出力(光)端子に接続するときは、方向をよく確かめて下方向からまっすぐ差し込んでください。
- 無理な力を加えると、端子が破損するおそれがあります。

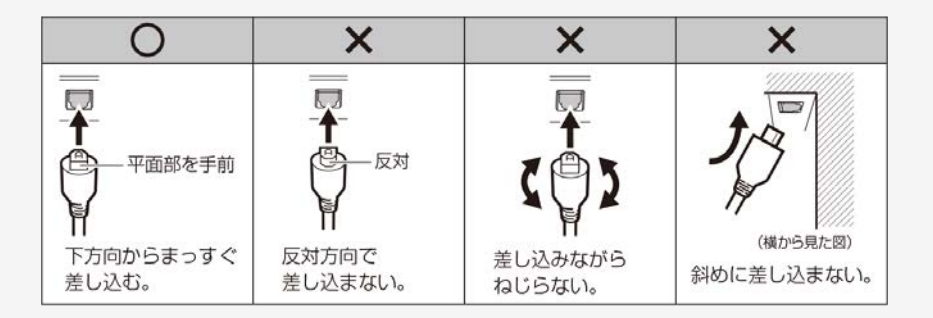

接続するときに気をつけること

- 接続の前に、接続する機器と、本機の電源を切ってください。
- 接続ケーブルのプラグは奥までしっかり差し込んでください。しっかり差し込めていないと、画像や音声にノイズや雑音が出る原因となりま す。
- 接続ケーブルを端子から抜くときは、ケーブルを引っ張らずにプラグを持って抜いてください。
- 複数の機器を接続したときは、お互いの干渉を防ぐため、使わない機器の電源は切ってください。
- 接続した機器の再生映像や音声にノイズや雑音が出るときは、接続した機器と本機を十分に離してください。

# パソコンとつないで使う

## パソコンのモニターとして使う

- 本機にパソコンをつなぐ場合は、パソコン(PC)の出力解像度を確認してください。パソコンが以下の解像度に対応していない場合は、 本機でパソコンの画面を表示できません。
- 接続方法は、⇒[6-37](#page-214-0)~[6-39](#page-216-0)ページを確認してください。

#### 本機が対応している解像度

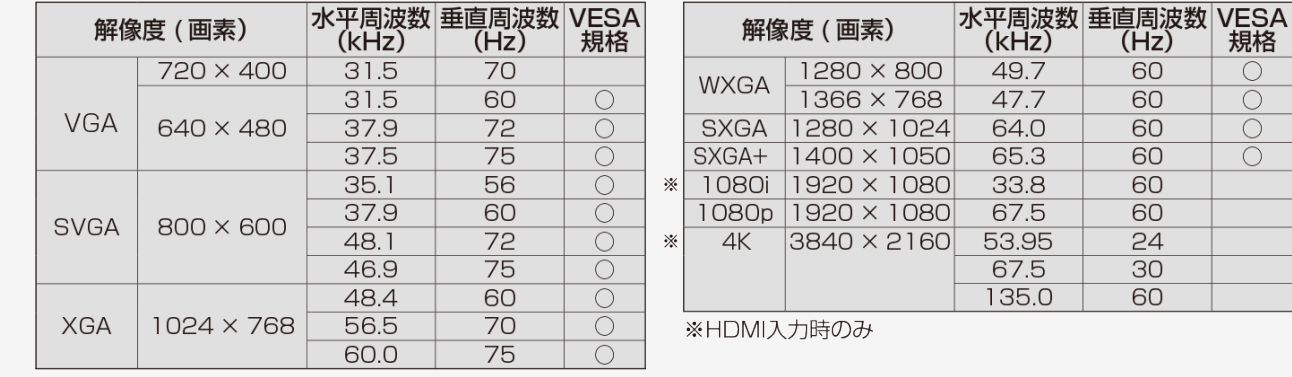

(Hz)

 $\overline{60}$ 

 $60$ 

60

規格

 $\overline{C}$ 

 $\overline{C}$ 

 $\overline{O}$  $\overline{\bigcirc}$ 

<span id="page-211-0"></span>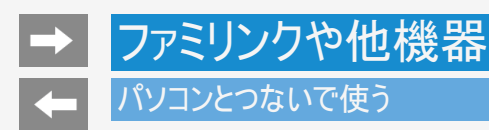

## パソコンのモニターとして使う

- 接続するパソコンによっては、本機で対応している信号であっても正しく表示できなかったり、まったく表示されない場合があります。
- 本機で対応していない信号が入力されたときは、「この入力信号には対応しておりません。」と表示されます。その場合、お使いのパソ コンの取扱説明書などをご覧になり、本機で対応している信号に設定してください。
- PC入力信号により、選べる画面サイズが異なる場合があります。画面サイズの種類については、 ⇒[6-35](#page-212-0)ページをご覧ください。
- 特定の入力信号時、特定の条件下で画面の文字などににじみが出ることがあります。

## <span id="page-212-0"></span>パソコンのモニターとして使う

本機で選べる画面サイズ(パソコンからの入力信号により、選べる画面サイズが異なる場合があります。)

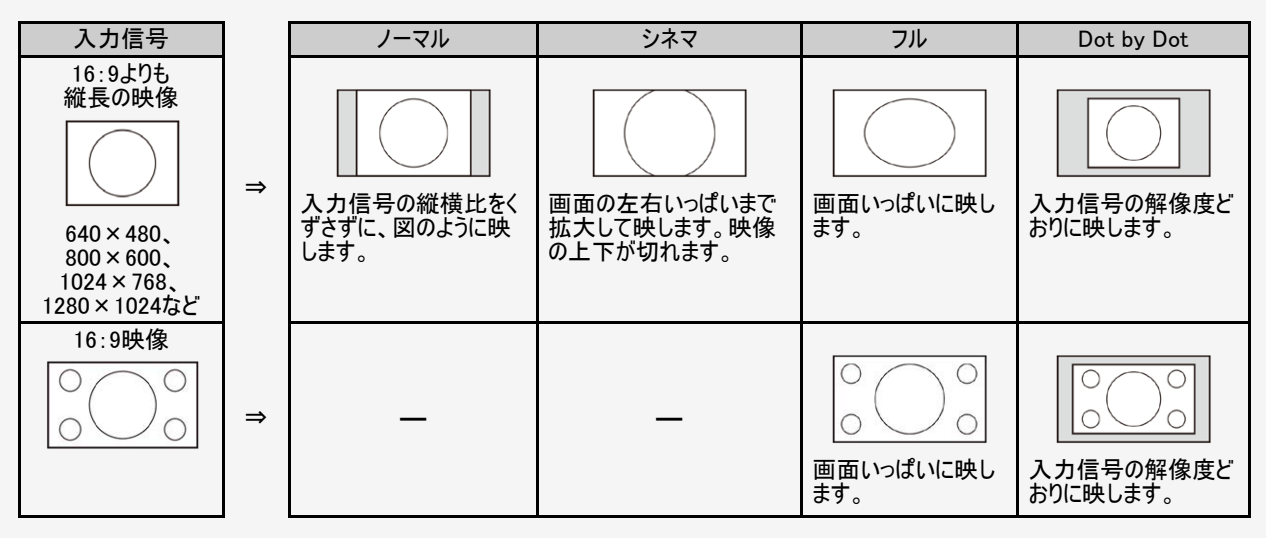

<span id="page-213-0"></span>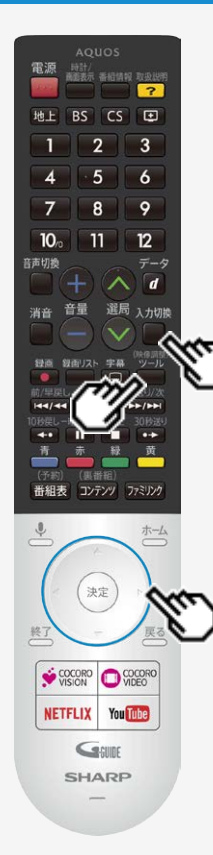

## パソコンとつないで使う

パソコンのモニターとして使う

- パソコンの画面を表示させる/画面サイズを選ぶ
	- 1. パソコン(PC)の電源を入れる 入力切換
	- 2. □を押して、入力切換メニューを表示し、上下カーソルボタンでパソコン を接続した入力を選び、<sup>快速</sup>を押す
		- パソコンの画面が表示されます。

(映像調整)

- 3. □を押してツールメニューを表示し、上下カーソルボタンで「視聴操作」 ー「画面サイズ」を選び、<sup>快速</sup>を押す
- 4. 画面サイズ切換メニューから、お好みの画面サイズを選ぶ

## パソコンとつないで使う

<span id="page-214-0"></span>ファミリンクや他機器

## 本機をDVI出力端子付きパソコンのモニターとして使う場合(デジタル接続)

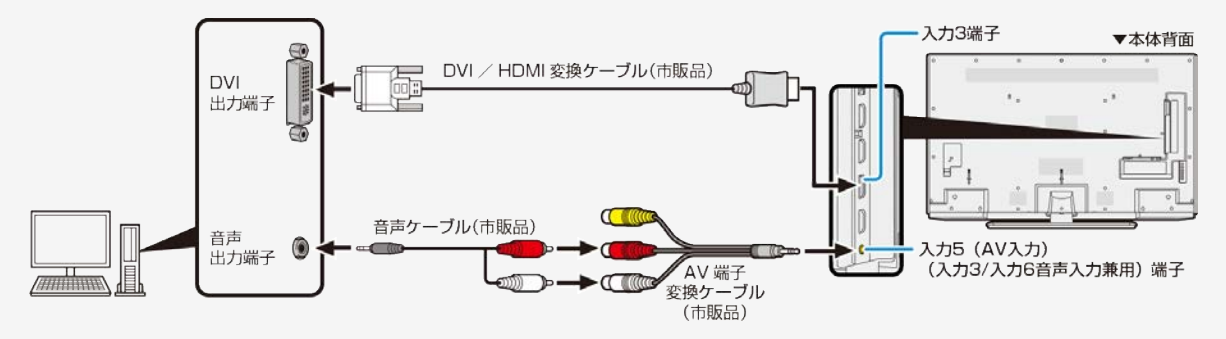

- AV変換ケーブルは、片方が4極ミニプラグのビデオケーブル(市販品)を使用してください。
- 市販のDVI/HDMI変換ケーブルと音声ケーブルが必要です。
- 音声ケーブルはパソコンの端子に合うものをご使用ください。<br>● 本機のHDMI端子とパソコンのDVI端子を変換ケーブルで接
- ·を変換ケーブルで接続しても、パソコンによってはHDMI規格に対し十分サポートされていないも のもあり、パソコンの画面が正しく表示されなかったり、まったく表示されない場合があります。
- 本機で対応していない信号が入力されたときには「この入力信号には対応しておりません」と表示されます。その場合はお使いのパソコ ンの取扱説明書にもとづき本機で対応している信号に設定してください。
- 入力3に切り換えたあと、ホーム画面から「設定」-「外部端子・ファミリンク」-「入力3音声設定」を選び、「アナログ音声入力」に設 定してください。

### パソコンとつないで使う

ファミリンクや他機器

## 本機をHDMI出力端子付きパソコンのモニターとして使う場合(デジタル接続)

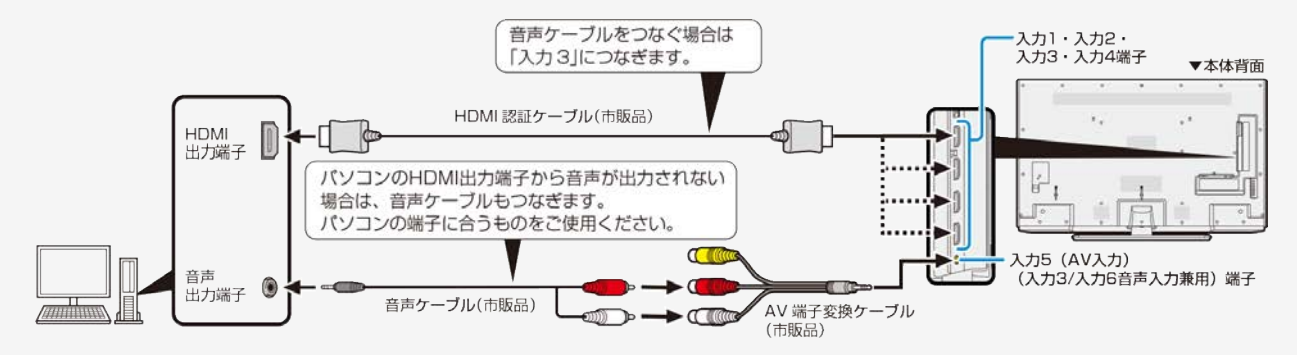

- AV変換ケーブルは、片方が4極ミニプラグのビデオケーブル(市販品)を使用してください。
- 市販のHDMI認証ケーブルが必要です。
- 入力3に切り換えたあと、ホーム画面から「設定」-「外部端子・ファミリンク」-「入力3音声設定」を選び、「アナログ音声入力」に設 定してください。
### パソコンとつないで使う

ファミリンクや他機器

本機をアナログRGB出力端子付きパソコンのモニターとして使う場合(アナログ接続)

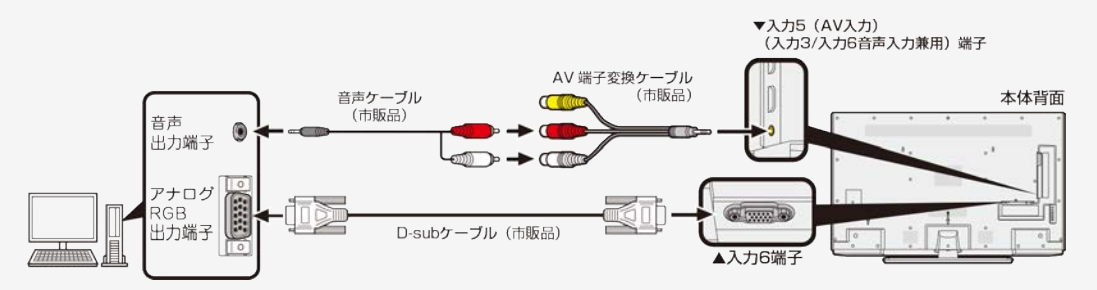

- AV変換ケーブルは、片方が4極ミニプラグのビデオケーブル(市販品)を使用してください。
- 市販のD-subケーブルと音声ケーブルが必要です。
- 音声ケーブルはパソコンの端子に合うものをご使用ください。
- 入力6に切り換えたあと、ホーム画面から「設定」ー「外部端子・ファミリンク」ー「入力6音声設定」を選び、「アナログ音声 入力」に設定してください。

## ファミリンクや他機器

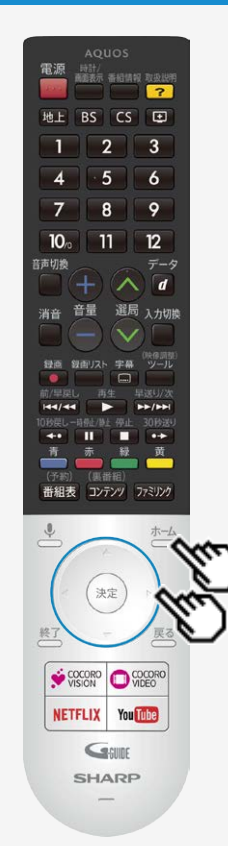

### 携帯端末などに表示される本機の機器名を 変更する

- スマートフォンなど携帯端末と接続するときに表示される本機の機器名を変更できます。
	- 1. おすを押してホーム画面を表示し、上下カーソルボタンで「設定」を選び、 <sup>(決定)</sup>を押 す
	- 2. 上下左右カーソルボタンで「端末情報」ー「端末名」を選び、「変更する」を選んで ☆ 本押す
	- 3. 端末名を選択するか、「カスタム名の入力」を選んで機器名を入力する
		- 「カスタム名の入力」を選ぶと、ソフトウェアキーボードが表示されます。

4. 「完了」を選び<sup>使定</sup>を押す

#### お知らせ

- 携帯端末接続中に変更した場合は、次に接続の操作をするまで機器名は変わりません。
- 機器名に全角文字やスペースを使用した場合、スマートフォンの機種によっては全角文字やスペース 以降の文字が表示されない場合があります。この場合は、全角文字やスペース以外の文字("\_" 等)を使用してください。
- 機器名に特殊文字を使用した場合、スマートフォンの機種によっては特殊文字が表示されない場合 があります。

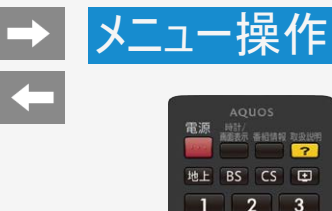

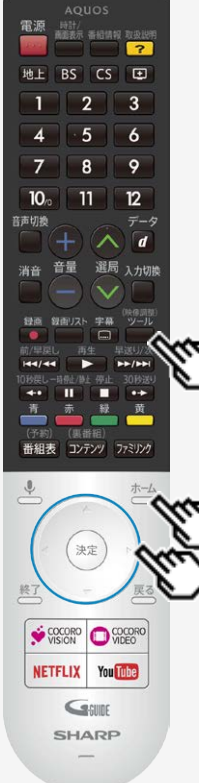

### 設定メニューの使いかた

- 設定メニューの基本的な操作のしかた
	- 1. ホーム<br>1. △ を押してホーム画面を表示する
	- 2. 上下カーソルボタンで「設定」を選び、  $\overset{(k\bar{\psi})}{\sim}$ を押す 設定

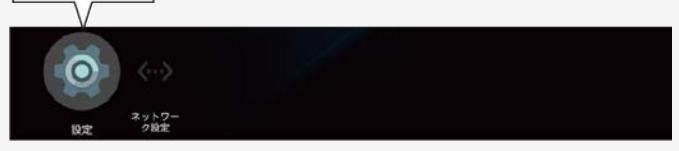

- 3. 上下左右カーソルボタンで目的の項目を選び、<sup>(決定)</sup>を押す
	- 選んだ項目により、さらに項目を選ぶ操作が続くこともあります。

### お知らせ

● ツールメニューの「基本設定」からでも設定メニューを表示することができます。

<span id="page-219-0"></span>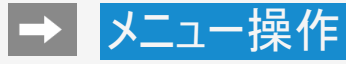

ファミリンク HDMIで接続した外部機器との連携操作を行うファミ<br>リンクの設定です。

HDMI対応信号モード 万物モード

HDMIコンテンツタイプ連動

音声出力端子 ヘッドホン/アンプ

入力3音声設定

入力6音声設定

デジタル音声設定 **PCM** 

外部入力表示

### 設定メニュー項目の一覧

### 外部端子・ファミリンク

#### ファミリンク

HDMIで接続した外部機器との連携操作を行うファミリンクの設定です。

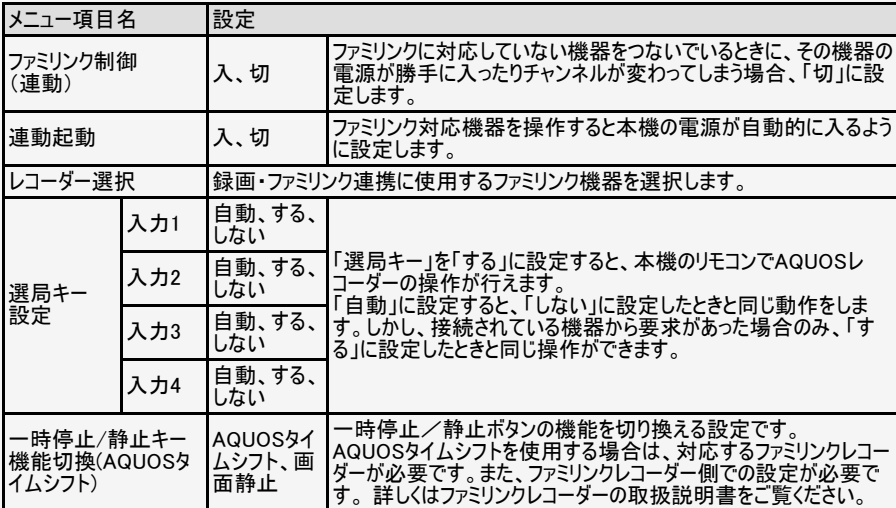

<span id="page-220-0"></span>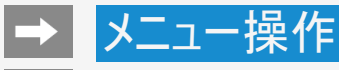

ファミリンク HDMIで接続した外部機器との連携操作を行うファミ<br>リンクの設定です。

HDMI対応信号モード 万物モード

HDMIコンテンツタイプ連動

音声出力端子 ヘッドホン/アンプ

入力3音声設定

入力6音声設定

デジタル音声設定 PCM

外部入力表示

### 設定メニュー項目の一覧

### 外部端子・ファミリンク(つづき)

HDMI対応信号モード

- 入力1・2(HDMI1・2)において、対応信号モードを切り換える設定です。
- Ultra HD ブルーレイをHDR映像で視聴する場合は、「フルモード」に設定してくださ い。HDMI1、2別々に設定することはできません。

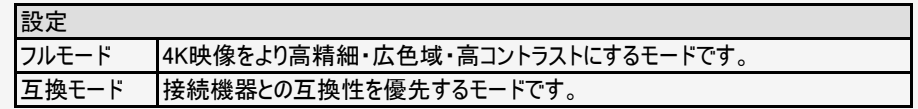

#### HDMIコンテンツタイプ連動

コンテンツタイプ情報のあるHDMI信号入力時に、入力信号に適したAVポジションに自動で 切り換えます。

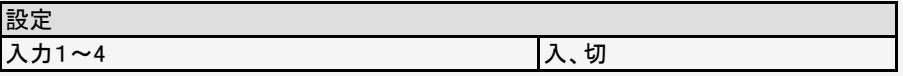

7-3 [次ページへつづく⇒](#page-221-0)

<span id="page-221-0"></span>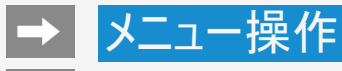

 $\leftarrow$ 

#### 外部端子・ファミリンク

ファミリンク HDMIで接続した外部機器との連携操作を行うファミ<br>リンクの設定です。

HDMI対応信号モード 万物モード

HDMIコンテンツタイプ連動

音声出力端子 ヘッドホン/アンプ

入力3音声設定

入力6音声設定

デジタル音声設定 PCM

外部入力表示

### 設定メニュー項目の一覧

### 外部端子・ファミリンク(つづき)

#### 音声出力端子

音声出力端子使用時に音声を出力する機器を選択してください。

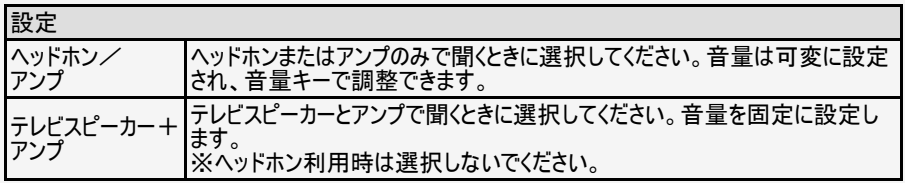

### お知らせ

- ヘッドホンとテレビスピーカーの両方から、同じ音声を出力することはできません。
- 2画面表示中に、ヘッドホンとテレビスピーカーで異なる音声を出力することはできません。

<span id="page-222-0"></span>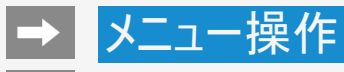

ファミリンク HDMIで接続した外部機器との連携操作を行うファミ<br>リンクの設定です。

HDMI対応信号モード 万物モード

HDMIコンテンツタイプ連動

音声出力端子 ヘッドホン/アンプ

入力3音声設定

入力6音声設定

デジタル音声設定 PCM

外部入力表示

### 設定メニュー項目の一覧

### 外部端子・ファミリンク(つづき)

#### 入力3音声設定

入力3のときに、使用する音声入力を設定します。

設定

HDMI、アナログ音声入力

#### 入力6音声設定

● 入力6のときに、使用する音声入力を設定します。

設定

#### アナログ音声入力、使用しない

#### 7-5 スページへつづく⇒

<span id="page-223-0"></span>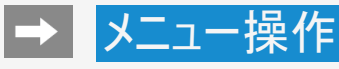

ファミリンク HDMIで接続した外部機器との連携操作を行うファミ<br>リンクの設定です。

HDMI対応信号モード 万物モード

HDMIコンテンツタイプ連動

音声出力端子 ヘッドホン/アンプ

入力3音声設定

入力6音声設定

デジタル音声設定 PCM

外部入力表示

### 設定メニュー項目の一覧

### 外部端子・ファミリンク(つづき)

デジタル音声設定

デジタル音声の信号形式を設定します。

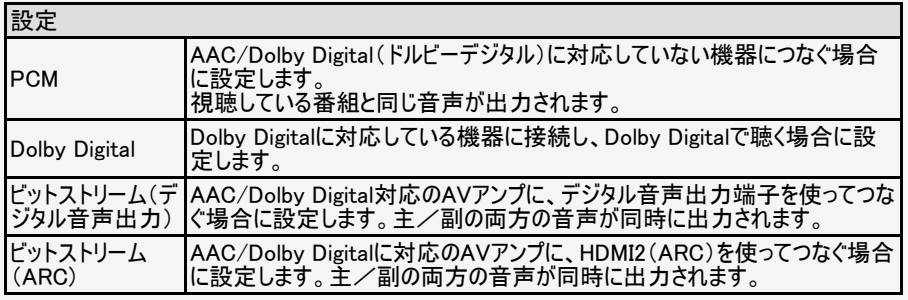

### お知らせ

- ビットストリームに設定し、そのままの信号で出せない形式の場合は、PCMまたはDolby Digital形式で出力されたり、出力しない場合があります。
- ビットストリームに設定し、音が出力されない場合は、Dolby DigitalやPCMを選択してくださ い。

<span id="page-224-0"></span>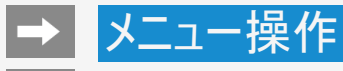

ファミリンク HDMIで接続した外部機器との連携操作を行うファミ<br>リンクの設定です。

HDMI対応信号モード 万物モード

HDMIコンテンツタイプ連動

音声出力端子 ヘッドホン/アンプ

入力3音声設定

入力6音声設定

デジタル音声設定 PCM

外部入力表示

### 設定メニュー項目の一覧

### 外部端子・ファミリンク(つづき)

#### 外部入力表示

入力切換メニューなどへの表示、非表示、表示される機器の名称を変更できます。非表 示に設定した入力は、入力切換時、スキップされます。

#### 設定

この入力を表示 入、切 名前:入力○、ブルーレイ、ケーブル、DVD、ゲーム機、カスタム名

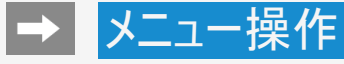

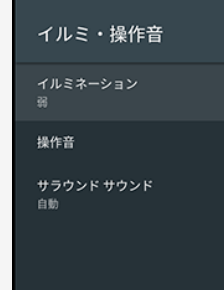

-0

### 設定メニュー項目の一覧

### イルミ・操作音

### イルミネーション

リモコン操作やテレビからのお知らせに連動して点灯するLED部のイルミネーションの設定で す。

### 設定

### 強、弱、点灯しない

#### 操作音

操作音の入、切を切り換える設定です。

### 設定

入、切

#### サラウンドサウンド

内蔵スピーカーで臨場感あふれるサラウンド空間を擬似的に実現します。

#### 設定

自動、常に使用する、使用しない

 $\circ$   $\lambda$ クイック起動  $*$  to 電源起動時すぐに映像・音声を出すための設定です。<br>「入」設定時は「切」時に比べ、<br>特機時の消費電力が増加します。

→ メニュー操作

 $\leftarrow$ 

### 設定メニュー項目の一覧

### クイック起動

電源起動時すぐに映像・音声を出すための設定で す。

### 設定

入、切

### お知らせ

「入」に設定時は、「切」設定時に比べ、待機時の消 費電力が増加します。

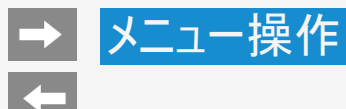

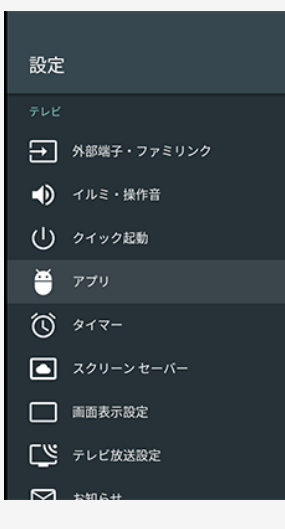

### アプリ

ダウンロードしたアプリや実行中のアプリを確認したり、アプリ関係の設定ができます。 ※アプリをアンインストールする場合は、アプリを選び「アンインストール」を選択し「OK」を押し てください。

#### 設定

#### アプリの権限

→ メニュー操作  $\leftarrow$ 

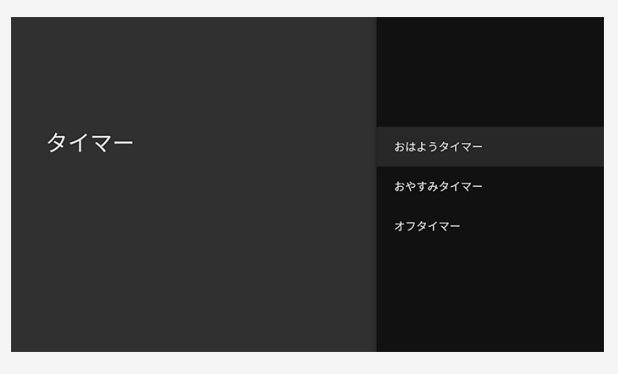

### 設定メニュー項目の一覧

### タイマー

おはようタイマー

指定した時刻に自動的に電源が入るように設定でき ます。 おはようタイマーを設定すると本体のTIMER/RECラン

プが橙色に点灯します。異なるタイマーを3種類まで セットできます。

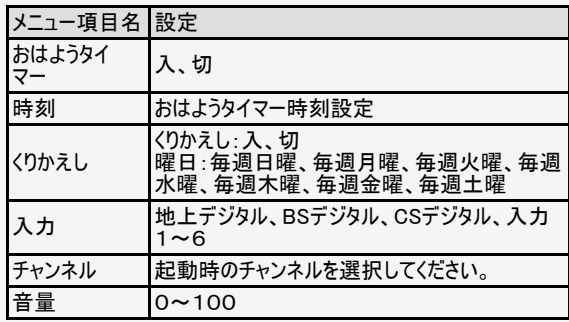

<span id="page-229-0"></span>メニュー操作

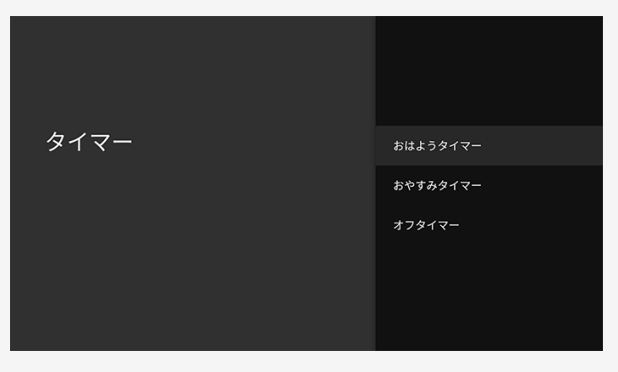

### 設定メニュー項目の一覧

### タイマー(つづき)

おやすみタイマー

指定した時刻に、自動的に電源が切れるように設定 できます。

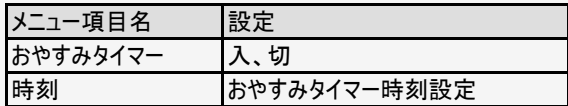

### お知らせ

- 無操作オフや無信号オフが設定されている場合は、一番 早く切れるタイマーで電源が切れます。
- おやすみタイマーとおはようタイマーを同じ時刻に設定する と、本機が電源待機中のときはおはようタイマーが作動し、 さ、機が動作中のときはおやすみタイマーが作動します。
- 起動中のアプリケーションによっては、タイマーが作動しない

場合があります。放送や外部入力視聴中にお使いくださ い。

<span id="page-230-0"></span>→ メニュー操作

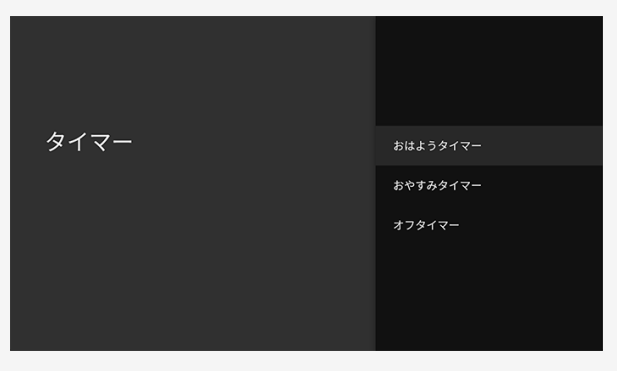

### 設定メニュー項目の一覧

### タイマー(つづき)

オフタイマー

指定した時間後に電源を切ります。

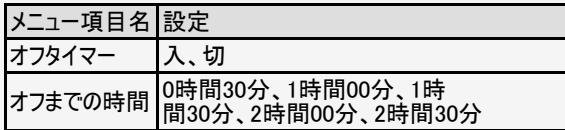

### お知らせ

- 設定後にチャンネルを切り換えても終了時刻は変更さ れません。
- 起動中のアプリケーションによっては、タイマーが作動し ない場合があります。放送や外部入力視聴中にお使 いください。

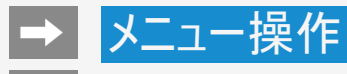

 $\left| \right|$ 

### 設定メニュー項目の一覧

### スクリーンセーバー

スクリーンセーバー

スクリーンセーバーの設定をします。

設定

Backdrop、カラー

#### 開始までの時間

スクリーンセーバーが開始するまでの時間を設定します。

設定

5分、15分、30分、1時間、2時間、使用しない

今すぐ開始

スクリーンセーバー画面に切り換えます。

スクリーンセーバー

スクリーンセーバー Backdrop

開始までの時間 使用しない

今すぐ開始

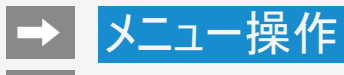

# **KE**

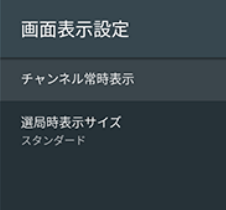

 $\bullet$ 

### 設定メニュー項目の一覧

### 画面表示設定

### チャンネル常時表示

放送または外部入力視聴中、チャンネル、入力情報を常に画面上に表示します。

### 設定

入、切

#### 選局時表示サイズ

選局時に表示するチャンネル情報のサイズを設定します。

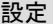

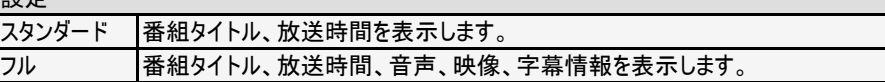

 $\leftarrow$ 

### 設定メニュー項目の一覧

### テレビ放送設定

地上デジタル放送チャンネルサーチ

チャンネルサーチを行い、お住まいの地域の地上デジタル放送のチャンネルを自動登録しま す。

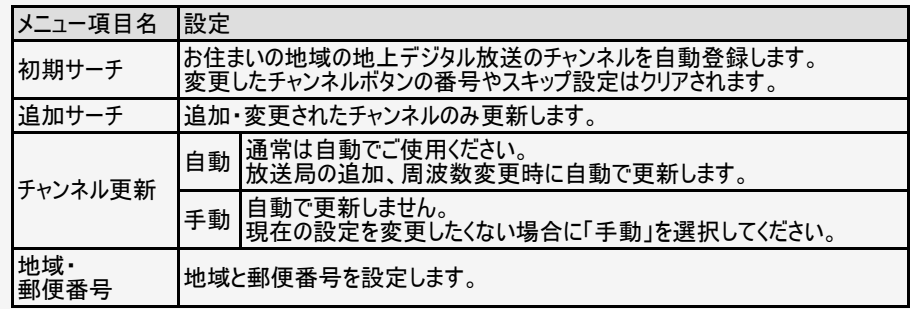

テレビ放送設定

地上デジタル放送チャンネルサーチ こー・・・・・・。<br>チャンネルサーチを行い、お住まいの地域の地上デ<br>ジタル放送のチャンネルを自動登録します。

ネットチャンネル登録 対応アプリをダウンロードすると、ネットチャンネ<br>ルに登録することができます。

地域·郵便番号 地域と郵便番号を設定します。

チャンネル設定 リモコンの数字ボタンやチャンネルスキップの設定 を行います。

番組表取得設定 番組表の情報を自動で取得します。

<span id="page-234-0"></span>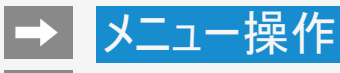

 $\leftarrow$ 

#### テレビ放送設定

地上デジタル放送チャンネルサーチ チャンネルサーチを行い、お住まいの地域の地上デ<br>ジタル放送のチャンネルを自動登録します。

ネットチャンネル登録 対応アプリをダウンロードすると、ネットチャンネ<br>ルに登録することができます。

地域·郵便番号 地域と郵便番号を設定します。

チャンネル設定 リモコンの数字ボタンやチャンネルスキップの設定 を行います。

番組表取得設定 番組表の情報を自動で取得します。

### 設定メニュー項目の一覧

### テレビ放送設定(つづき)

ネットチャンネル登録

ライブチャンネルを公開しているアプリをダウンロードすると、ネットチャンネルに登録することが できます。

地域・郵便番号

地域と郵便番号を設定します。

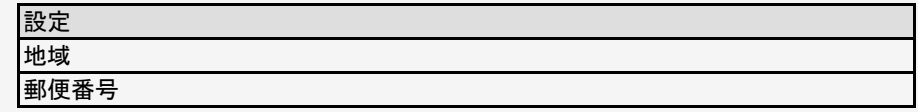

### チャンネル設定

● リモコンの数字ボタンやチャンネルスキップの設定を行います。

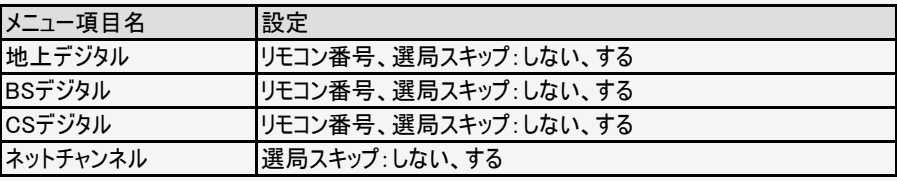

### 7-17 [次ページへつづく⇒](#page-235-0)

<span id="page-235-0"></span>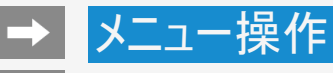

#### テレビ放送設定

地上デジタル放送チャンネルサーチ チャンネルサーチを行い、お住まいの地域の地上デ<br>ジタル放送のチャンネルを自動登録します。

ネットチャンネル登録 対応アプリをダウンロードすると、ネットチャンネ<br>ルに登録することができます。

地域·郵便番号 地域と郵便番号を設定します。

チャンネル設定 リモコンの数字ボタンやチャンネルスキップの設定 を行います。

番組表取得設定 番組表の情報を自動で取得します。

### 設定メニュー項目の一覧

### テレビ放送設定(つづき)

#### アンテナ設定

デジタル放送のアンテナの状態を表示します。デジタル放送用のアンテナの接続を変更した ときなどは、再度アンテナ設定画面を見ながらアンテナ電源の設定やアンテナの向きを調整 します。

(初めて設置するときや引っ越したときなどは、「かんたん初期設定」を行ってください。)

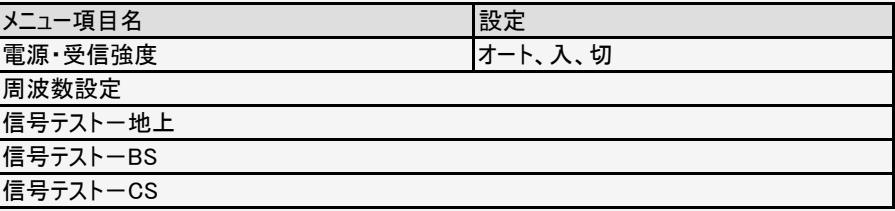

<span id="page-236-0"></span>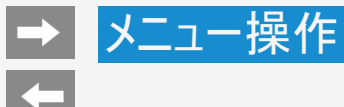

### テレビ放送設定(つづき)

#### 番組表取得設定

番組表の情報を自動で取得します。

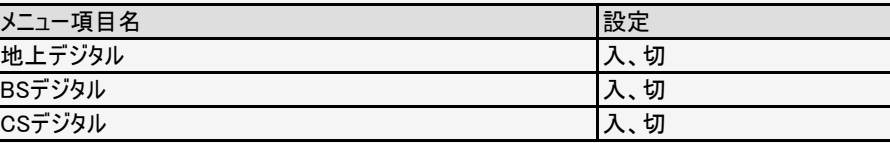

#### 文字スーパー表示

災害発生時の文字情報を表示できます。

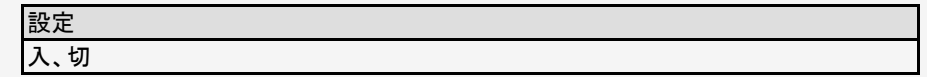

#### テレビ放送設定

地上デジタル放送チャンネルサーチ こー・・・・・・。<br>チャンネルサーチを行い、お住まいの地域の地上デ<br>ジタル放送のチャンネルを自動登録します。

ネットチャンネル登録 対応アプリをダウンロードすると、ネットチャンネ<br>ルに登録することができます。

地域·郵便番号 地域と郵便番号を設定します。

#### チャンネル設定 リモコンの数字ボタンやチャンネルスキップの設定 を行います。

番組表取得設定 番組表の情報を自動で取得します。

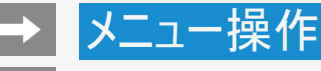

#### お知らせ

受信機レポート 本時1件

放送局メッセージ

ボード (CSデジタル) 110度CSデジタル放送からのお知らせです。

### 設定メニュー項目の一覧

お知らせ

受信機レポート

予約の失敗や変更(自動で電源オフになった理由など)に関する、受信機に関係したレ ポートを表示します。

放送局メッセージ

受信契約した放送局から発信されるメッセージを見ることができます。「放送ダウンロード設 定」を「オフ」に設定した場合、放送局メッセージに「ダウンロードのお知らせ」が届いていると きに、手動でダウンロードできます。

ボード(CSデジタル)

現在の放送で送られている、CS各ネットワークの掲示板(ボード情報)のタイトル一覧を表 示して、ご覧になりたいタイトルを選び、メッセージを表示することができます。 ボード情報はそのとき放送で送られているものを表示しますので、消去はできません。録画 予約実行中は選べません。

設定

CS1の情報、CS2の情報

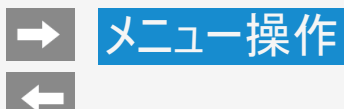

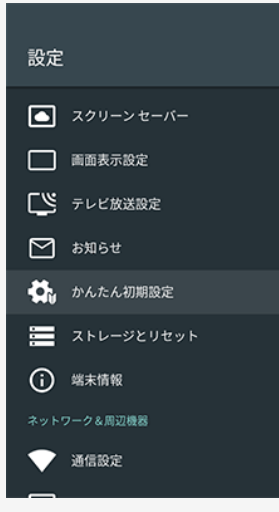

### かんたん初期設定

引っ越しでテレビの設置場所が変わった時などに、再度初期設定を行うことができます。画 面を見ながら操作・設定をしてください。

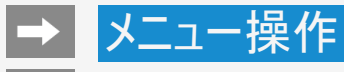

 $\leftarrow$ 

### 設定メニュー項目の一覧

### ストレージとリセット

#### 内部共有ストレージ

本機の内蔵メモリの容量・内訳を表示します。

#### 設定

内部共有ストレージ

#### お知らせ

USB-HDDやUSBメモリーを接続しているときは、「リムーバブルストレージ」とその情報が表 示されます。

データの初期化

本機のデータを初期化します。

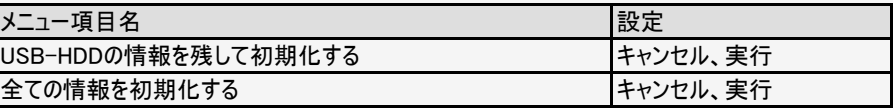

#### お知らせ

● 本機を廃棄または譲渡する場合は、「データの初期化」を実施してください。

#### ストレージとリセット

端末のストレージ

内部共有ストレージ 合計容量: 8.9GB

データの初期化

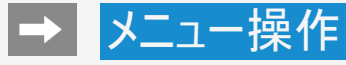

端末情報

ソフトウェアの更新

ソフトウェアをアップデートします。

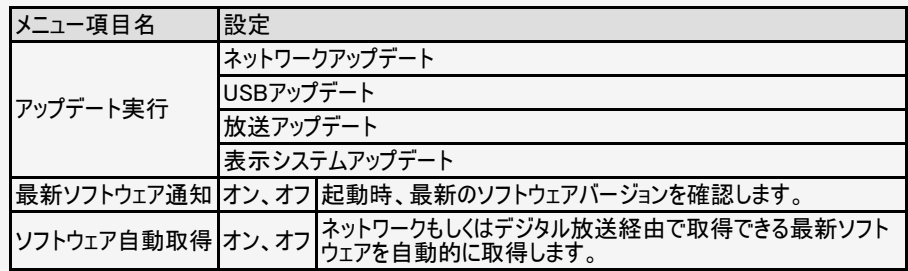

### お知らせ

「最新のソフトウェア通知」を「オン」に設定した場合、最新のソフトウェアがあるときは、画面 上に通知が表示されます。

#### 端末情報

ソフトウェアの更新

端末名 AQUOS-AKTV-117

再起動

ステータス ネットワーク、シリアル番号などの情報

法的情報

B-CASカード

モデル AQUOS-4KTVJ17

型名

<span id="page-241-0"></span>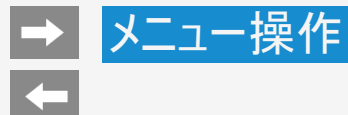

### 端末情報(つづき)

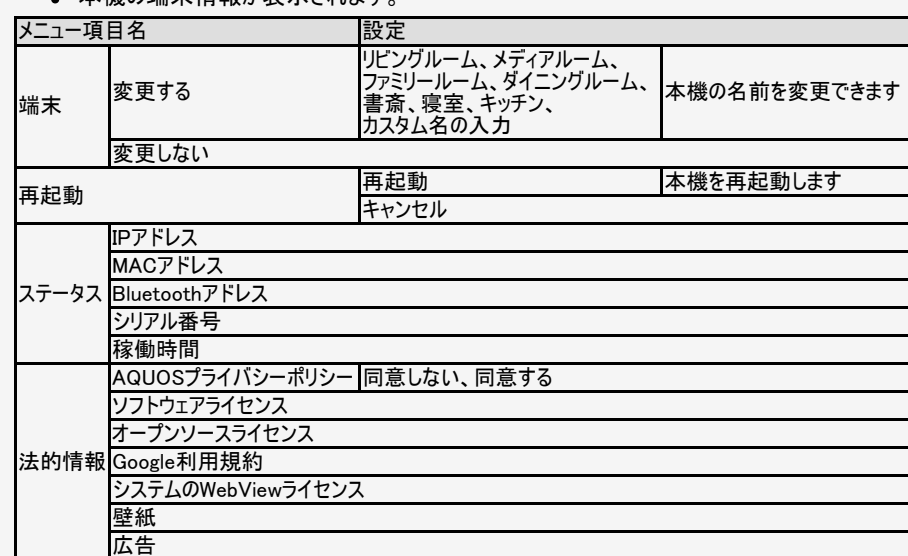

### 。 木機の端末情報が表示されます

端末情報

ソフトウェアの更新

端末名 AQUOS-AKTV-117

再起動

ステータス ネットワーク、シリアル番号などの情報

法的情報

B-CASカード

モデル AQUOS-4KTVJ17

型名

<span id="page-242-0"></span>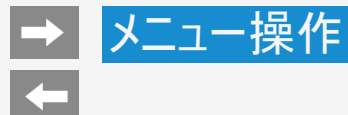

### 端末情報(つづき)

本機の端末情報が表示されます。

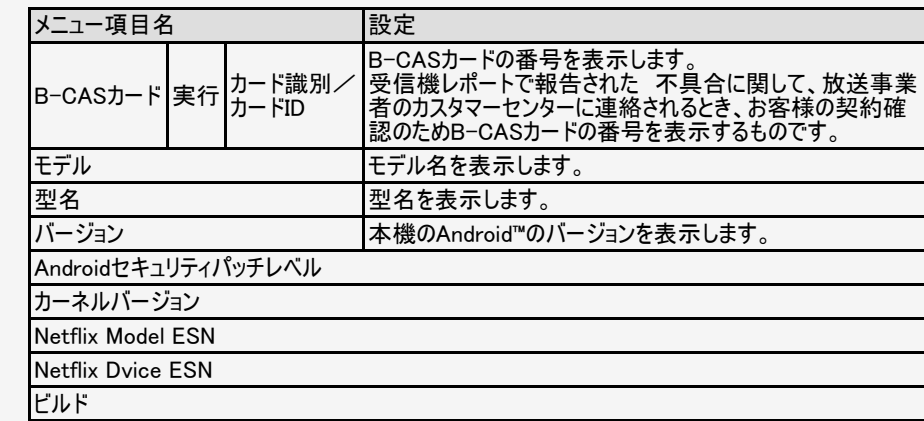

端末情報

ソフトウェアの更新

端末名 AQUOS-AKTV-117

再起動

ステータス ネットワーク、シリアル番号などの情報

法的情報

B-CASカード

モデル AQUOS-4KTVJ17

型名

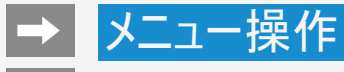

# **K**

### 設定メニュー項目の一覧

通信設定

#### LAN設定

有線LANや無線LAN(Wi-Fi)の設定ができます。

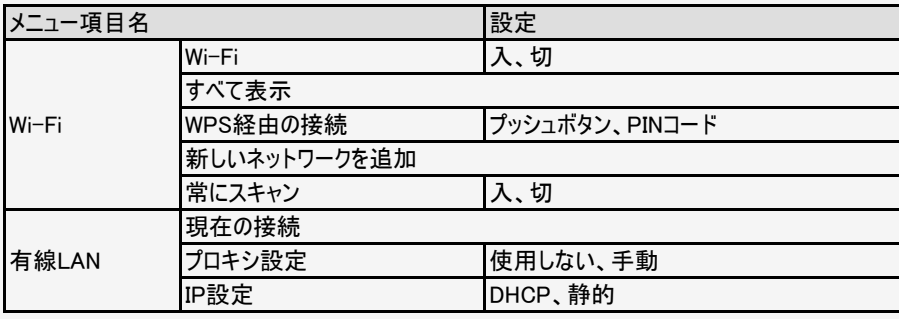

### お知らせ

Wi-Fi設定後に有線LANに切り換える場合は、Wi-Fiをネットワークから切断してください。

### 7-26 [次ページへつづく⇒](#page-244-0)

### 通信設定

LANIO<sub>F</sub>

#### AQUOSコネクト

ネットワーク起動 しない

<span id="page-244-0"></span>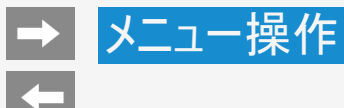

### 通信設定(つづき)

AQUOSコネクト

携帯端末を使って本機をリモート操作するときに必要な設定です。

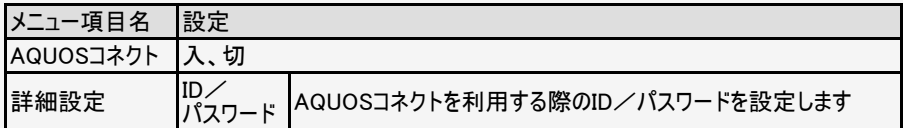

### お知らせ

AQUOSコネクトから電源起動する場合は、クイック起動も「入」にする必要があります。

ネットワーク起動

ネットワーク経由(Wi-FiやLAN)からの電源起動を許可するか設定します。

 $7 - 27$ 

設定

する、しない

#### 通信設定

LAN設定

AQUOSコネクト

ネットワーク起動 しない

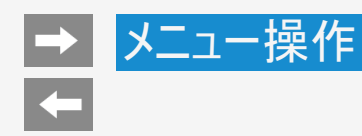

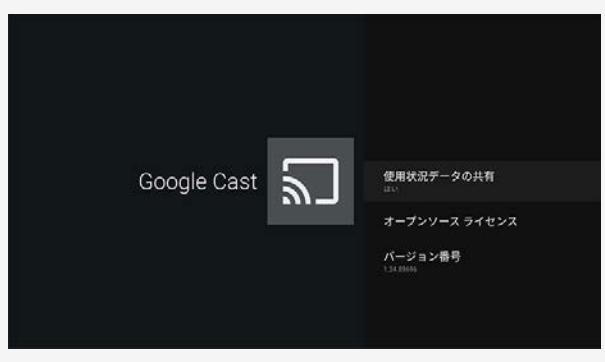

Google Cast (Chromecast built-in)

本機に内蔵されているChromecast built-in機能の設 定を確認することができます。

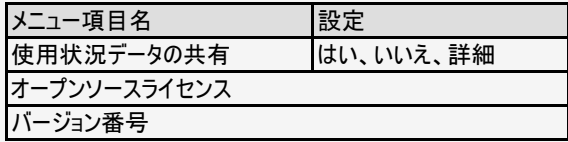

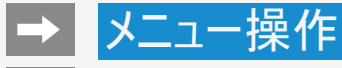

#### 録画機器設定

録画機器選択 録画時に選択

USB-HDDR9131

初期化

チャプター設定

### 設定メニュー項目の一覧

### 録画機器設定

#### 録画機器選択

リモコンの録画ボタンを押したときに録画する機器を選ぶ設定です。 ファミリンク機器に録画するには「ファミリンクレコーダー」を選択のうえ、「レコーダー選択」 (⇒[7-2](#page-219-0)ページ)で機器を選んでください。

#### 設定

録画時に選択、USB-HDD、ファミリンクレコーダー

#### 初期化

USBハードディスクを使って録画するために「初期化」が必要です。

#### 設定

はい、いいえ

#### 登録解除

本機はUSBハードディスクを16台まで登録できます。 すでに16台登録された状態で新たにUSBハードディスクを登録する場合には、登録済み のUSBハードディスクのいずれかを登録解除してください。

#### 設定

#### はい、いいえ

<span id="page-247-0"></span>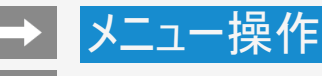

### 録画機器設定(つづき)

#### 取りはずし

本機やUSBハードディスクの電源を切ったり、接続しているUSBケーブルを抜く前に、必ず 「取りはずし」を行ってください。

#### 設定

#### はい、いいえ

#### チャプター設定

録画中に自動的に記録されるチャプターマークの間隔を設定します。録画した番組にチャプ ターマークが記録されていると、再生したい場面を探すときに便利です。

#### 設定

5分、10分、15分、30分、しない

#### 機器名の変更

USBハードディスクを複数台登録したときに、識別しやすくするために、各USBハードディスク に名前をつけられます。

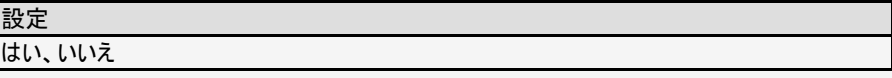

#### 録画機器設定

録画機器選択 録画時に選択

USB-HDDR9131

初期化

チャプター設定

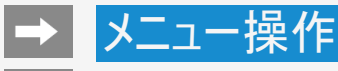

#### リモコン設定

ペア解除

リモコン番号切換 リモコン番号1

電池交換表示

-<br>リモコンの電池交換時期が近づいてきた<br>ら、お知らせします。

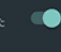

### 設定メニュー項目の一覧

リモコン設定

ペアリング開始

リモコンのペアリングが開始されます。

### お知らせ

● 本機にリモコンのペアリング情報がある場合は、ペアリング開始は選択できません。再度リモコンをペア リングしたい場合は、ペア解除をしてから、ペアリングを開始してください。

#### ペア解除

● リモコンのペアリングを解除します。

設定

OK、キャンセル

リモコン番号切換

■ 本機のリモコン番号を切り替えます。

設定

リモコン番号1、リモコン番号2

電池交換表示

■ リモコンの雷池交換時期が近づてきたら、お知らせします。

設定

入、切

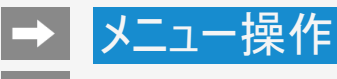

### Bluetooth

### アクセサリを追加

- Bluetoothで接続する機器の登録ができます。
- 1. 上下カーソルボタンで「アクセサリを追加」を選び、 きゅを押す
- 2. Bluetooth機器を検索/ペアリングする
	- Bluetooth機器が検索されなかった場合は、「設定」画面に戻ります。

### お知らせ

- あらかじめ接続するBluetooth機器を登録待機状態にしておいてください。
- 接続するBluetooth機器の操作方法の詳細は、ご使用になるBluetooth機器の取扱説明 書をご確認ください。
- Bluetoothスピーカーを接続し、本機の音声を出力することはできません。
- スマートフォンとBluetooth接続し、本機のスピーカーから音楽を流すことはできません。

#### Bluetooth

アクセサリを追加

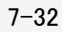

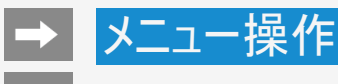

日付と時刻

#### 時計表示

放送または外部入力視聴中、時刻を画面に表示するかどうかの設定です。

#### 設定

常に表示する、選局時のみ表示する、表示しない

#### 日付と時刻の自動設定

● 日付と時刻をネットワークまたは放送に同期するかを設定します。

#### 設定

ネットワークの時刻と同期、放送の時刻と同期、同期しない

### お知らせ

- 初期値は放送から時刻を自動取得するようになっています。
- 「日付と時刻の自動設定」は、録画やアプリ起動などができなくなるため、同期設定でお使 いください。

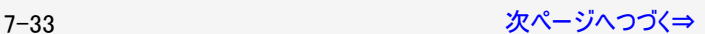

#### 日付と時刻

時計表示

日付と時刻の自動設定 放送の時刻と同期

24時間表示の使用 午後1:00

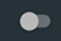

<span id="page-251-0"></span>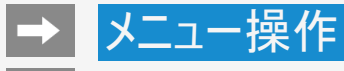

# **K**

### 設定メニュー項目の一覧

### 日付と時刻(つづき)

### 日付の設定

日付を設定します。

### 時刻の設定

時刻を設定します。

24時間表示の使用

24時間表示を使用するかを設定します。

 $7 - 34$ 

### 設定

入、切

#### 日付と時刻

時計表示

日付と時刻の自動設定 放送の時刻と同期

24時間表示の使用 午後1:00

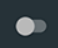
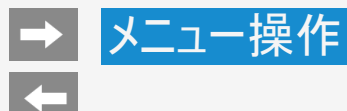

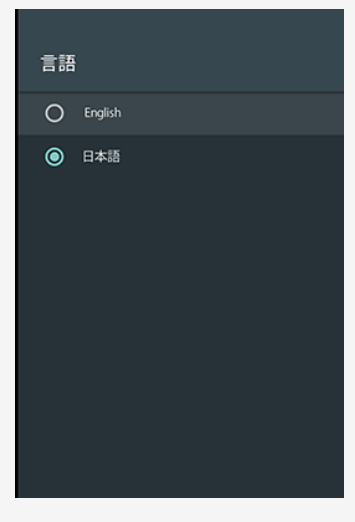

### 言語(Language)

ホーム画面などの画面表示を英語にすることができます。 Switch the on-screen display language to English.

#### 設定

English、日本語

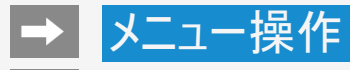

キーボード

画面に表示されるソフトウェアキーボードを設定します。

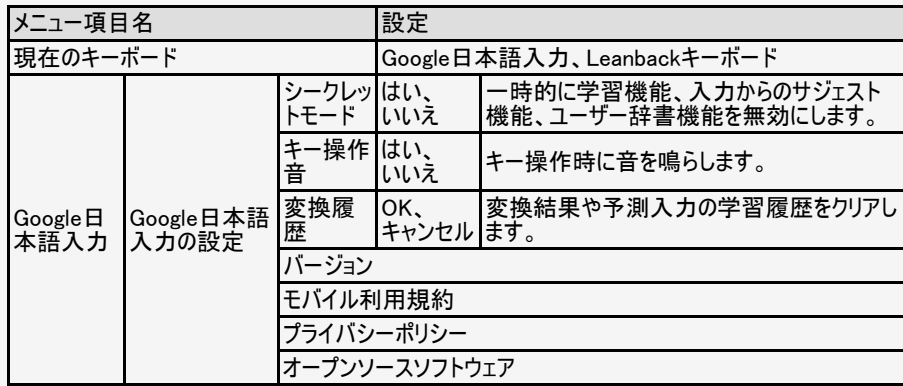

現在のキーボード Google日本語入力

キーボード

Google日本語入力

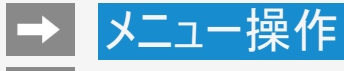

### ホーム画面

#### メニュー項目名 いちょうしょう しょうしょうしょう しょうしょうしょう しょうしょく ふくしょう おすすめの行 アプリやゲームの行 最近の使用状況に基づいて自動的に並び替え |入、切 アプリの行を並べ替え ゲームの行を並べ替え

#### ホーム画面

おすすめの行 0件のソースが非表示

アプリやゲームの行

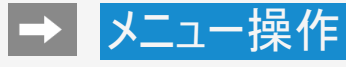

検索

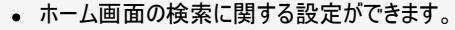

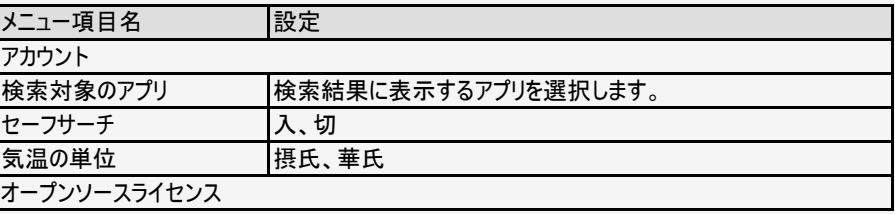

#### お知らせ

音声検索による検索結果で、不適切な表現のコンテンツをフィルタリング(表示しない)する には、セーフサーチを「入」に設定してください。

検索

アカウント

検索対象のアプリ 

セーフサーチ

 $\bullet$ 

気温の単位 摂氏

オープンソースライセンス

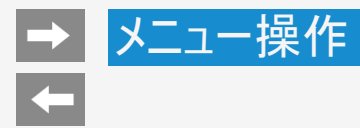

音声

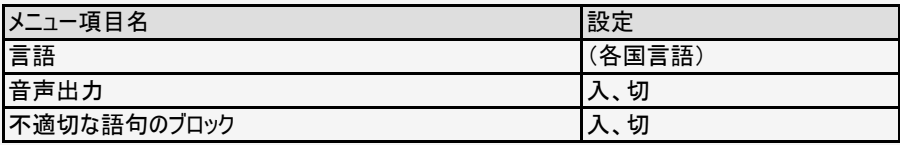

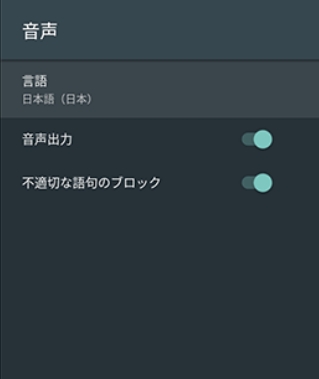

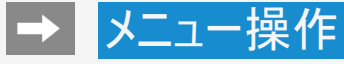

## ユーザー補助 学菜 高コントラスト テキスト  $\bullet$ (試験運用) TalkBack スイッチアクセス テキスト読み上げ

### 設定メニュー項目の一覧

### ユーザー補助

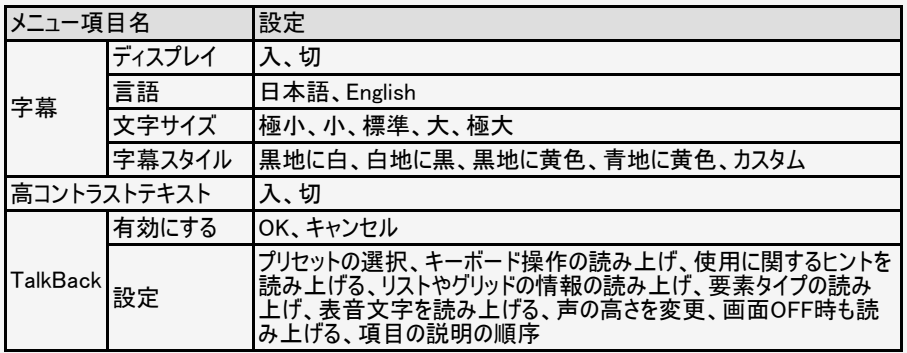

### お知らせ

放送の字幕表示は、「ツール」ー「視聴操作」ー「字幕」から設定してください。 (→<u>フー</u> <u>[55](#page-272-0)</u>ページ)

<span id="page-258-0"></span>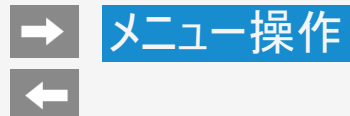

### ユーザー補助(つづき)

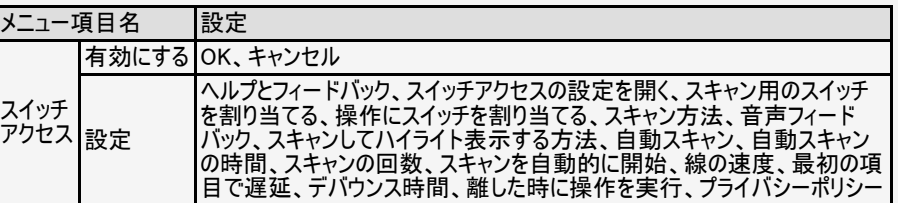

### ユーザー補助

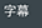

高コントラスト テキスト (試験運用)

 $\bullet$ 

TalkBack

スイッチアクセス

テキスト読み上げ

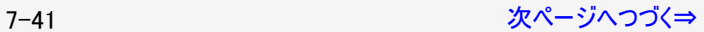

<span id="page-259-0"></span>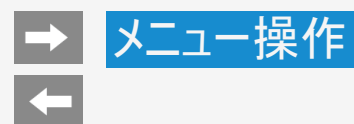

## ユーザー補助(つづき)

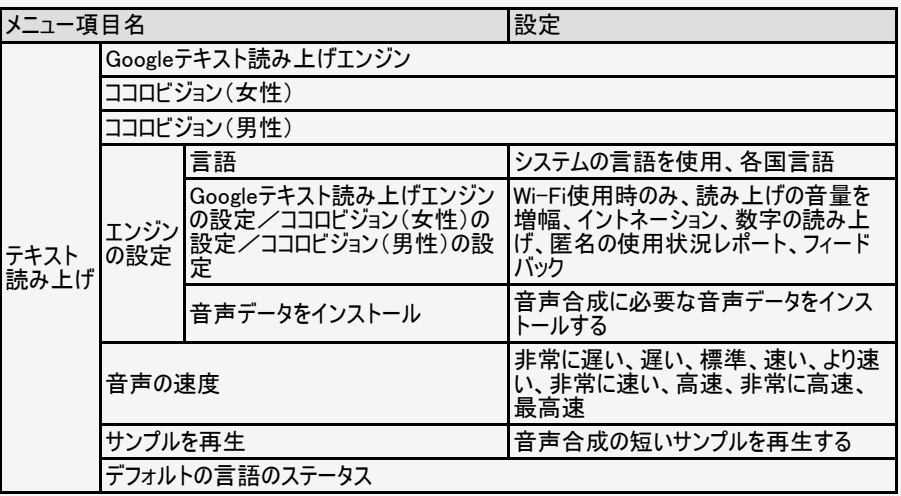

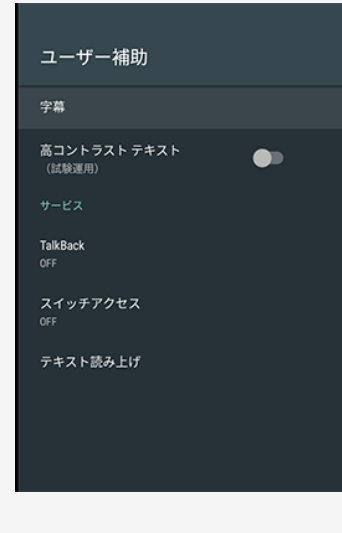

システム・機能 設置場所  $*R$ ご家庭でお使いの場合は、「家庭」を選択してください。<br>「店舗」を選択すると、店頭展示用の設定に変更します。 ○店頭

→ メニュー操作

 $\left| \right\rangle$ 

### 設定メニュー項目の一覧

### 設置場所

ご家庭でお使いの場合は、「家庭」を選択してくださ い。「店頭」を選択すると店頭展示用の設定に変更し ます。

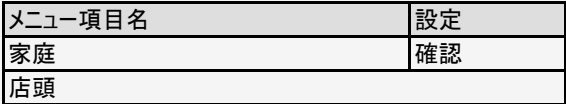

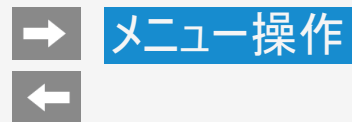

位置情報

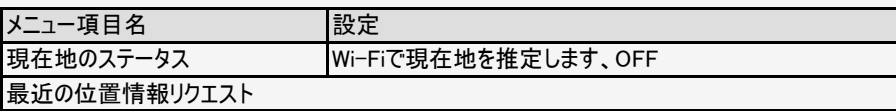

#### 位置情報

現在地のステータス Wi-Fiで現在地を推定します

最近の位置情報リクエスト

位置情報を最近リクエストしたアプリはあり ません

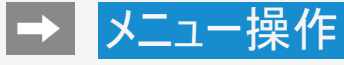

#### セキュリティと制限

視聴年齢制限

提供元不明のアプリ <sub>提供元がPlayストアではないアプリのイン ●■<br>ストールを許可する</sub>

アプリの確認

損害をもたらす可能性があるアプリのイン<br>ストールを 禁止またはインストール前に警 告する

制限モード

制限モードセットアップ

### 設定メニュー項目の一覧

### セキュリティと制限

視聴年齢制限

年齢制限のある番組の視聴を4~20歳の範囲で制限します。この設定には、暗証番号設 定が必要です。

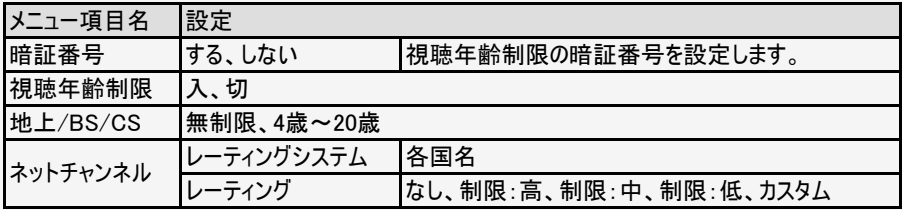

#### 7-45 [次ページへつづく⇒](#page-263-0)

<span id="page-263-0"></span>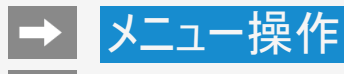

### セキュリティと制限(つづき)

#### 提供元不明のアプリ

提供元がPlayストアではないアプリのインストールを許可するか設定します。

### 設定

入、切

#### アプリの確認

損害をもたらす可能性があるアプリのインストール禁止またはインストール前に警告させるか を設定します。

#### 設定 入、切

#### 制限モード

● 制限モードを設定することで、特定のアプリやゲームの使用を制限することができます。

#### セキュリティと制限

視聴年齢制限

提供元不明のアプリ -<br>提供元がPlayストアではないアプリのイン ●■■<br>ストールを許可する アプリの確認

損害をもたらす可能性があるアプリのイン<br>ストールを 禁止またはインストール前に警 告する

制限モード

制限モードセットアップ

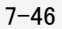

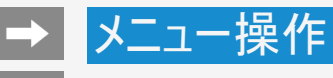

### 使用状況と診断

Android TVの機能向上を目的として、診断データや使用状況データがGoogleに自動的に 送信されます。 この情報は、アプリの機能改善やGoogleの新機能開発などに役立てられ、ユーザーの特定 に使用されることはありません。

## 設定

入、切

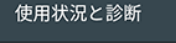

ON

Android TVの機能向上を目的として、診断データ<br>や使用状況データがGoogleに自動的に送信され<br>ます。この情報は、アプリの機能改善やGoogle<br>の新機能開発などに役立てられ、ユーザーの<br>特定に使用されることはありません。詳しくは http://g.co/AndroidUsageHelp をご覧ください。

-0

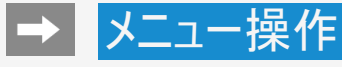

#### 安心・省エネ

省エネモード

無操作オフ

無信号オフ 

本体操作ロック しない

### 設定メニュー項目の一覧

安心・省エネ

#### 省エネモード

- 「入」にすると以下が設定され消費電力を抑えることができます。
	- 映像調整:省エネ制御
	- イルミネーション:切
	- クイック起動:切
	- 無信号オフ: 入(15分)

省エネモード中は、上記設定値を変更することはできません。

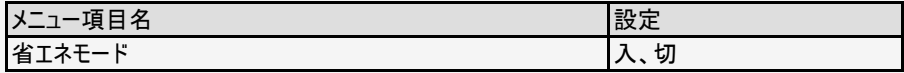

#### 無操作オフ

本機を操作しない状態が続くと、自動的に電源が切れるように設定できます。

設定

30分、1時間、3時間、切

<span id="page-266-0"></span>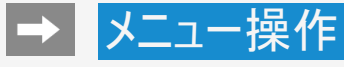

# $\leftarrow$

#### 安心・省エネ

省エネモード

#### 無操作オフ

#### 無信号オフ

本体操作ロック しない

### 設定メニュー項目の一覧

### 安心・省エネ(つづき)

#### 無信号オフ

● 15分間映像が入力されていない場合に電源を切ります。ネットチャンネル視聴中やアプリ ケーション起動中は非対応となります。

#### 設定

入、切

#### 本体操作ロック

本体ボタンでの操作を禁止します。

#### 設定

する、しない

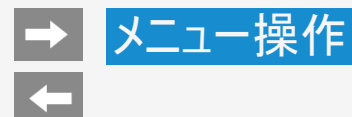

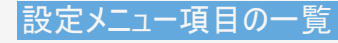

### アカウントを追加

Googleにログインできます。

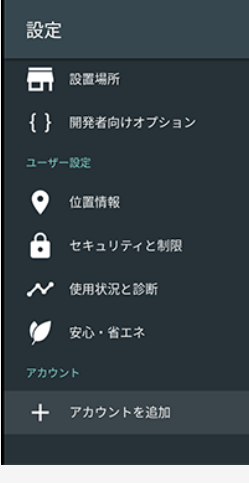

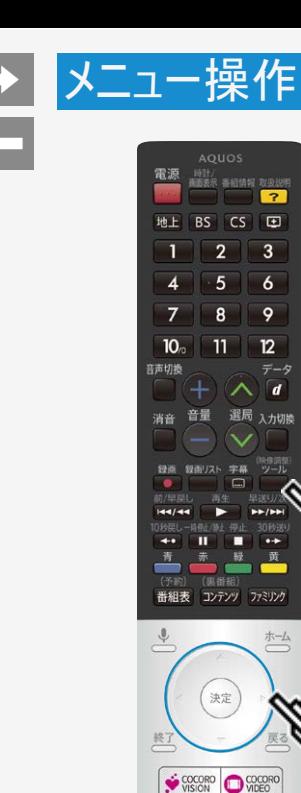

 $\overline{\tau}$ -5  $\overline{d}$ 

**ホーム** 

You Tube

**NETFLIX** GSURE **SHARP** 

### ツールメニューの使いかた

ツールメニューの基本的な操作のしかた

(映像調整)

- 1. ■を押してツールメニューを表示する
- 2. 上下カーソルボタンで目的の項目を選び、 さま
- 3. 上下カーソルボタンでさらに目的の項目を選び、 ※ <sup>要</sup>を押す
	- 選んだ項目により、さらに項目を選ぶ操作が続くこともあります。

#### お知らせ

表示中の画面によってツールメニューの項目は異なります。

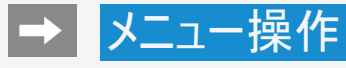

# $\left| \right\rangle$

#### 視聴操作

映像オフ

録画停止

2画面

静止

3桁入力 選択中の放送から数字を入力して選局します。

テレビ/ラジオ/データ 放送メディア切換を行います。

### ツールメニュー項目の一覧

視聴操作

### 映像オフ

映像を消して音声だけを聞くことができます。

### 設定

する、しない |音声関連以外のキーで復帰します。

#### ファミリンク

● ファミリンクパネルを表示します。

#### 録画停止

録画を停止します。

#### 7-52 [次ページへつづく⇒](#page-270-0)

<span id="page-270-0"></span>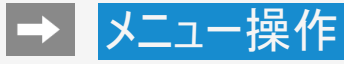

### ツールメニュー項目の一覧

### 視聴操作(つづき)

#### 2画面

● 2つの映像を同時に画面表示します。

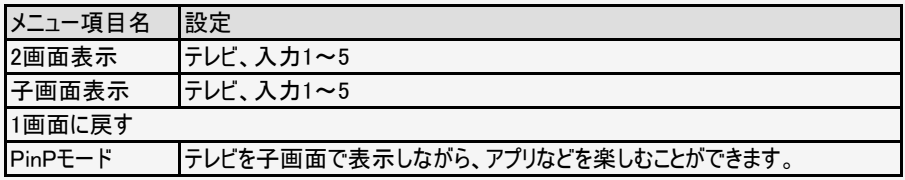

#### 静止

画面を静止させます。

#### 3桁入力

選択中の放送から数字を入力して選局します。

#### 映像オフ

視聴操作

録画停止

#### 2画面

静止

3桁入力 選択中の放送から数字を入力して選局します。

テレビ/ラジオ/データ 放送メディア切換を行います。

<span id="page-271-0"></span>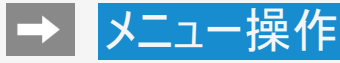

# $\left| \right|$

#### 視聴操作

映像オフ

録画停止

2画面

静止

3桁入力 選択中の放送から数字を入力して選局します。

テレビ/ラジオ/データ 放送メディア切換を行います。

### ツールメニュー項目の一覧

視聴操作(つづき)

テレビ/ラジオ/データ (⇒[2-4](#page-27-0)ページ)

放送メディア切り換えを行います。

#### 番組情報

デジタル放送の番組視聴中に、番組情報が表示できます。

dデータ (⇒[2-3](#page-26-0)ページ)

データ連動がある番組のとき、データ画面を表示できます。

#### 映像切換 (⇒[2-38](#page-61-0)ページ)

複数の映像がある番組のとき、映像を切り換えられます。

#### 音声切換

(⇒[2-39](#page-62-0)ページ)

複数の音声がある番組のとき、音声を切り換えられます。

#### 7-54 [次ページへつづく⇒](#page-272-0)

<span id="page-272-0"></span>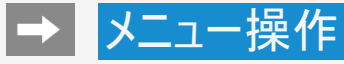

視聴操作

### ツールメニュー項目の一覧

### 視聴操作(つづき)

#### 字幕

字幕の表示方式や表示言語を変更します。

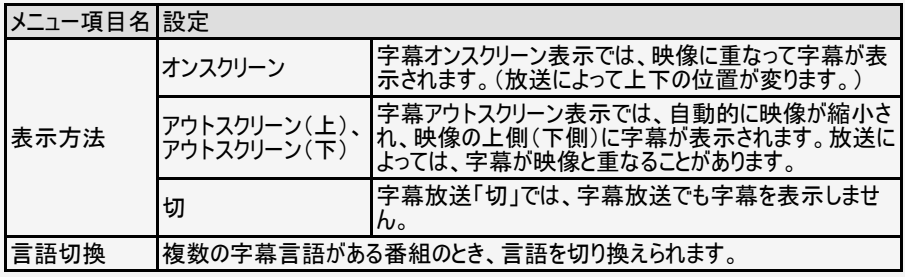

#### お知らせ

データ放送表示中、字幕の表示方法を切換えると、データ放送が非表示、または初期状 態となる場合があります。

# 映像オフ 録画停止 2画面 静止

3桁入力 選択中の放送から数字を入力して選局します。

テレビ/ラジオ/データ 放送メディア切換を行います。

<span id="page-273-0"></span>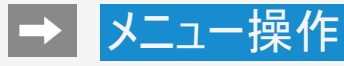

# $\left| \right\rangle$

#### 視聴操作

映像オフ

録画停止

2画面

#### 静止

3桁入力 選択中の放送から数字を入力して選局します。

テレビ/ラジオ/データ 放送メディア切換を行います。

### ツールメニュー項目の一覧

### 視聴操作(つづき)

#### 画面サイズ

放送によっては、画面の両側や上下に黒帯が出る場合があります。「画面サイズ」の設定 で、映像の左右幅や上下幅を変えて黒帯を消すことができます。

時計/画面表示

時計と視聴中のチャンネル情報を表示します。

録画

録画を開始します。

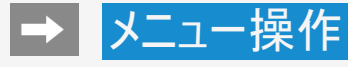

### ツールメニュー項目の一覧

映像調整

AVポジション

映画やゲームなどに適した映像・音声に切り換えます。

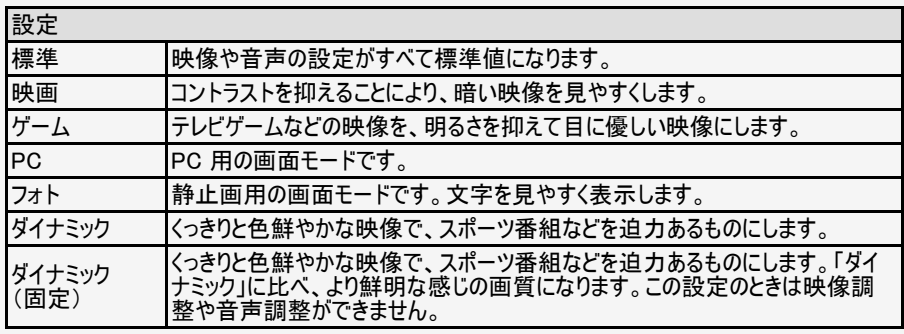

#### お知らせ

入力によっては選択できないAVポジションがあります。

#### 7-57 [次ページへつづく⇒](#page-275-0)

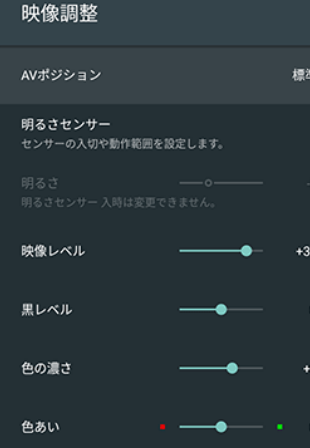

<span id="page-275-0"></span>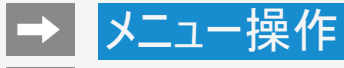

# 映像調整

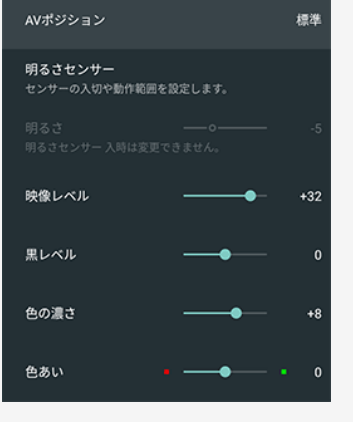

### ツールメニュー項目の一覧

### 映像調整(つづき)

明るさセンサー

センサーの入切や動作範囲を設定します。

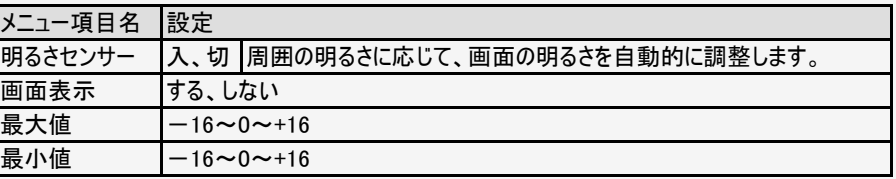

#### 明るさ

画面をお好みの明るさに手動で調整します。明るさセンサー入時は変更できません。

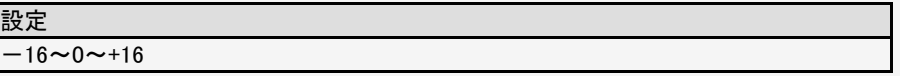

7-58 [次ページへつづく⇒](#page-276-0)

<span id="page-276-0"></span>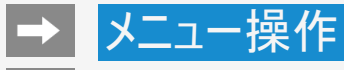

# $\left| \right\rangle$

### 映像調整

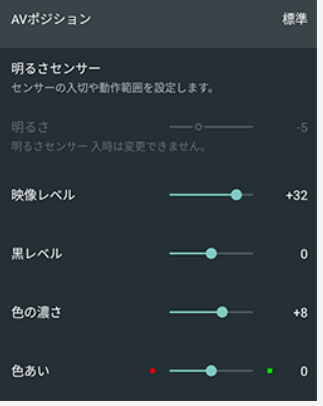

### ツールメニュー項目の一覧

### 映像調整(つづき)

#### 映像レベル

映像の強弱を調整します。

### 設定

 $0 \sim +40$ 

#### 黒レベル

画面を見やすい明るさに調整します。

#### 設定

 $-30 \sim 0 \sim +30$ 

#### 色の濃さ

映像の色の濃さを調整します。

#### 設定

 $-30 \sim 0 \sim +30$ 

#### 7-59 [次ページへつづく⇒](#page-277-0)

<span id="page-277-0"></span>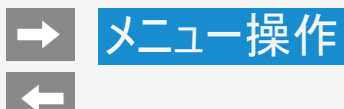

0市/伍阳考

AVポジション

### ツールメニュー項目の一覧

映像調整(つづき)

色あい

標準

色を調整します。

設定

 $-30 \sim 0 \sim +30$ 

### シャープネス

画面をお好みの画質に調整します。

設定

 $0 \sim +20$ 

#### お知らせ

AVポジションが「PC」のときは選択できません。

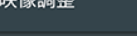

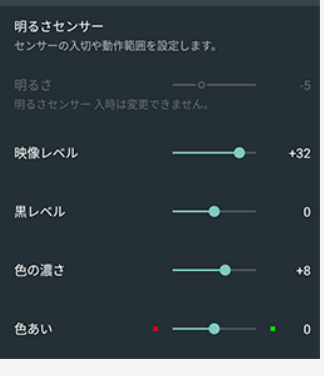

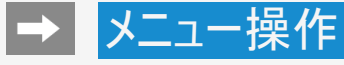

プロ設定

色温度調整 色温度の詳細な設定です。

動画補正

解像感

カラーマネージメント-色相 色相を系統色ごとに調整します。 カラーマネージメント-彩度 色の濃さを系統色ごとに調整します。 カラーマネージメント-明度 明るさを系統色ごとに調整します。

映像の部分ごとに解像感を調整します。

 $\overline{\phantom{a}}$ 

ダイナミックレンジ拡張

### ツールメニュー項目の一覧

プロ設定

AVポジション: 標準

倍速駆動

 $+3$ 

高度な映像調整の設定ができます。

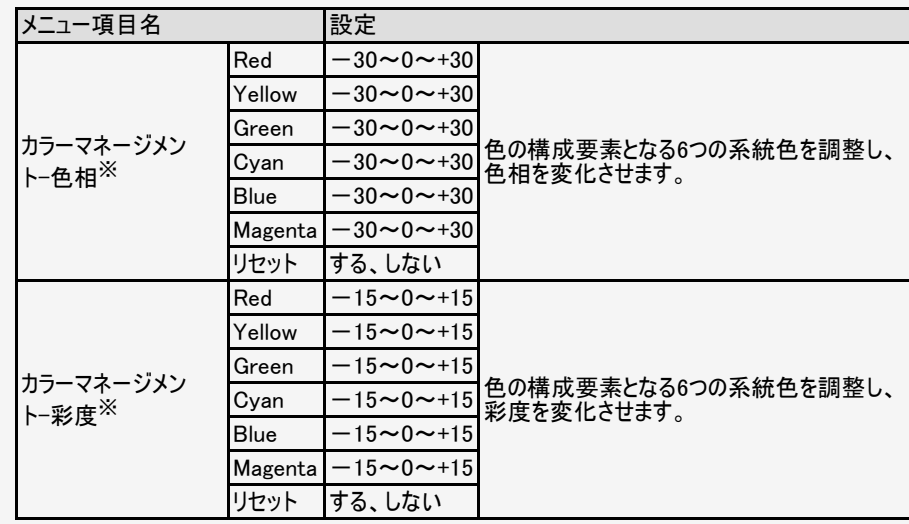

※AVポジションが「PC」のときは選択できません。

<span id="page-279-0"></span>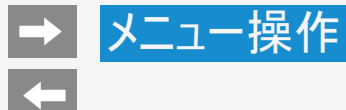

プロ設定

### ツールメニュー項目の一覧

### プロ設定(つづき)

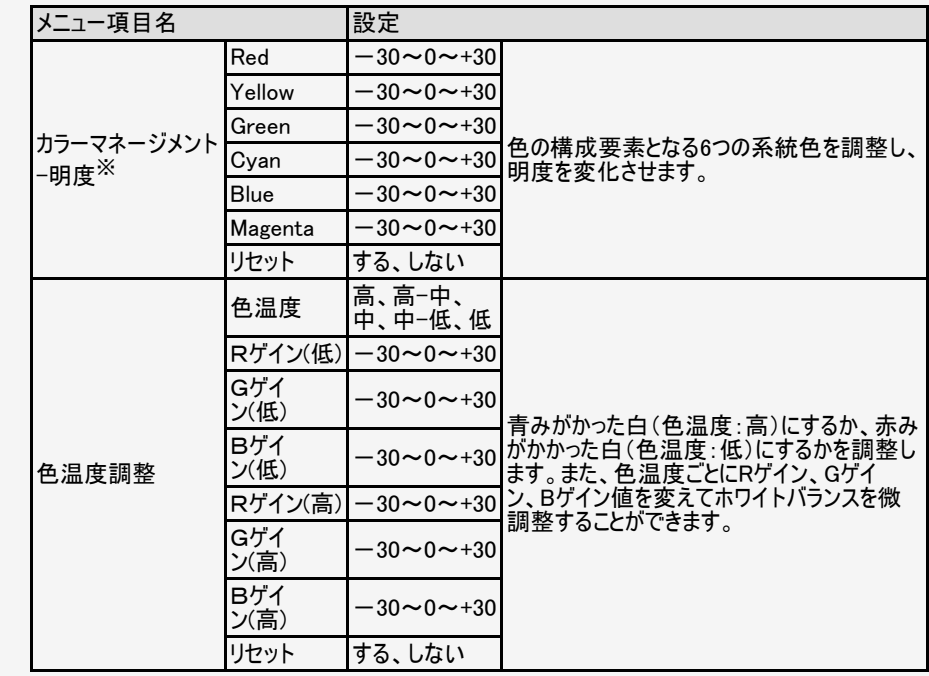

※AVポジションが「PC」のときは選択できません。

#### カラーマネージメント-色相 色相を系統色ごとに調整します。

カラーマネージメント-彩度 色の濃さを系統色ごとに調整します。

カラーマネージメント-明度 明るさを系統色ごとに調整します。

色温度調整 色温度の詳細な設定です。

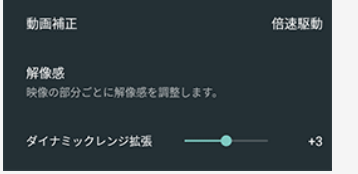

AVポジション: 標準

7-62 [次ページへつづく⇒](#page-280-0)

<span id="page-280-0"></span>メニュー操作

 $\left| \right\rangle$ 

### ツールメニュー項目の一覧

### プロ設定(つづき)

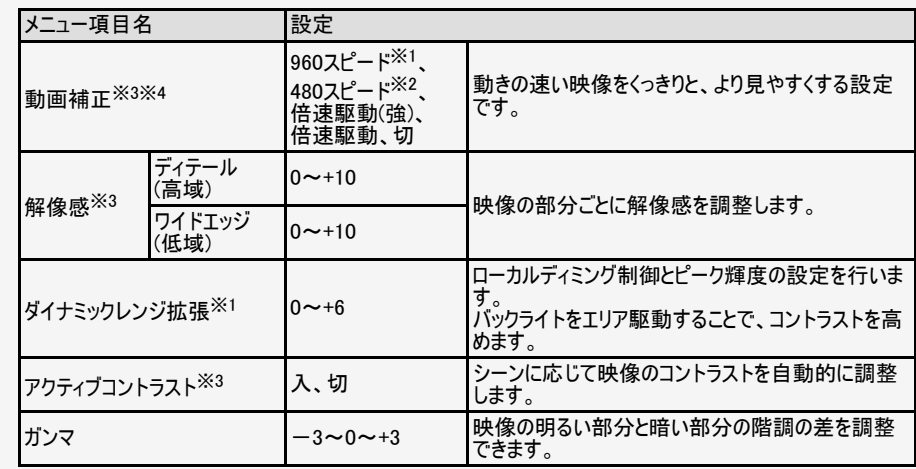

※1 LC-60UH5/LC-55UH5のツールメニューにのみ表示されます。

※2 LC-60US5/LC-55US5/LC-50US5のツールメニューにのみ表示されます。

※3 AVポジションが「PC」のときは選択できません。

※4 AVポジションが「ゲーム」の時は選択できません。

#### 7-63 [次ページへつづく⇒](#page-281-0)

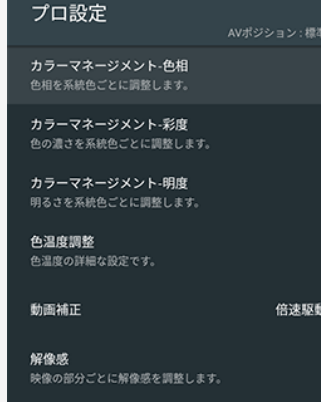

 $\overline{\phantom{0}}$ 

 $+3$ 

ダイナミックレンジ拡張

<span id="page-281-0"></span>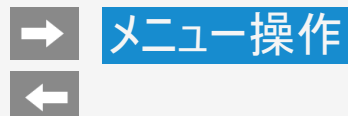

プロ設定

### ツールメニュー項目の一覧

### プロ設定(つづき)

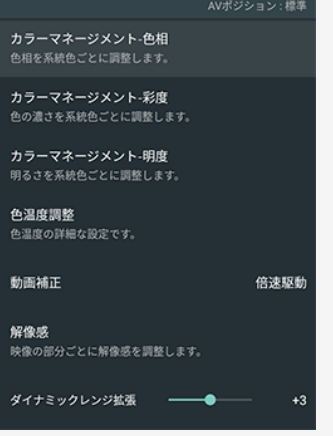

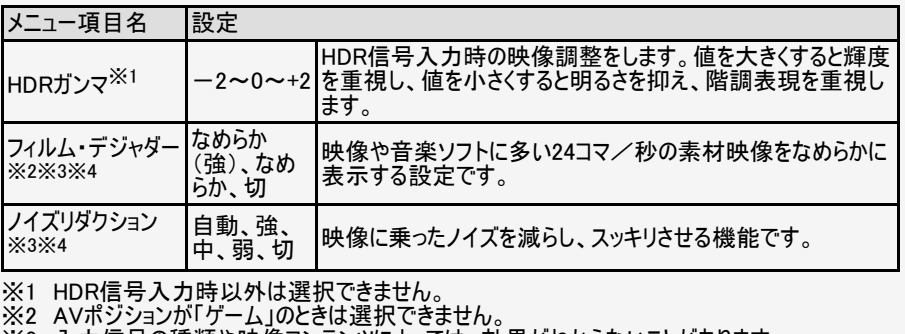

※3 入力信号の種類や映像コンテンツによっては、効果がわからないことがあります。

※4 AVポジションが「PC」のときは選択できません。

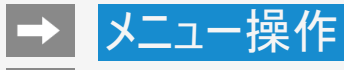

# $\leftarrow$

#### 映像調整 道准 AVポジション 明るさセンサー センサーの入切や動作範囲を設定します。 映像レベル —  $+32$ 黒レベル  $\mathbf 0$ 色の濃さ  $+8$ -4 色あい  $\pmb{\mathsf{0}}$ . —

### ツールメニュー項目の一覧

映像調整

リセット

AVポジションごとの設定を初期値に戻します。

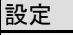

する、しない

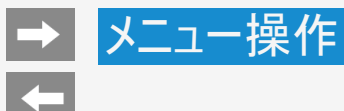

### ツールメニュー項目の一覧

音声調整

音質モード

音質モードを切り換えます。

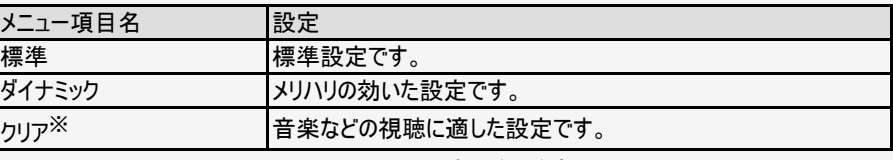

※LC-60UH5/LC-55UH5のメニューツリーにのみ表示されます。

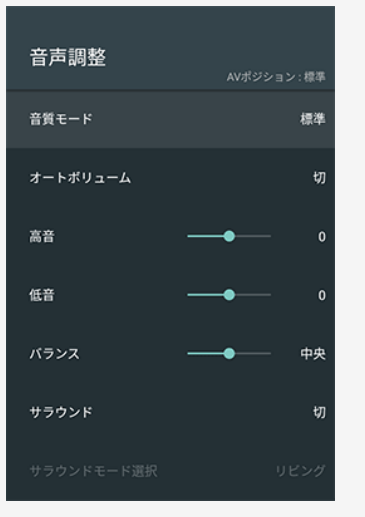

<span id="page-284-0"></span>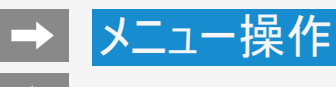

### ツールメニュー項目の一覧

### 音声調整(つづき)

オートボリューム

急激な音量変化を抑制し、自動で音量を調整します。

### 設定

入、切

#### お知らせ

- 「声の聞きやすさ」設定を「標準」「マイルド」「くっきり」のいずれかに設定している場合、オー トボリュームの設定は変更できません。
- この機能は、本機のスピーカーから出力される音声に対してのみ働きます。ヘッドホンや外部 スピーカーに対しては働きません。
- 放送やBD/DVDなどのコンテンツによっては、本機能の効果が十分に得られない場合があり ます。

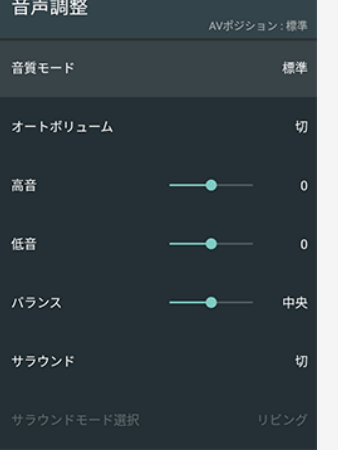

#### 7-67 [次ページへつづく⇒](#page-285-0)

<span id="page-285-0"></span>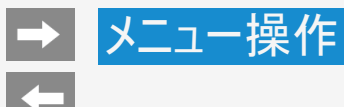

音声調整

音簧

 $\vec{x}$ 

高音

低音

バラ

サラ

### ツールメニュー項目の一覧

### 音声調整(つづき)

#### 高音

高音を調整できます。

#### 設定

 $-15 \sim 0 \sim +15$ 

#### 低音

は立ち調整をキナ

#### バランス

左右のスピーカー音声のバランスを調整できます

#### 設定

左30~中央~右30

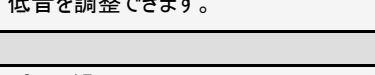

設定  $-15 \sim 0 \sim +15$ 

#### 7-68 [次ページへつづく⇒](#page-286-0)

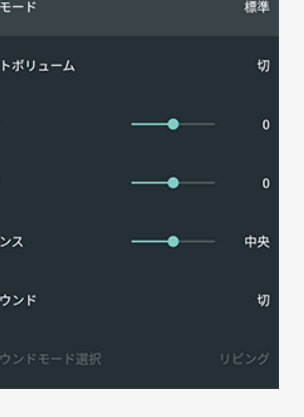

AVポジション: 標準

<span id="page-286-0"></span>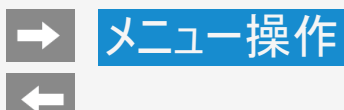

### ツールメニュー項目の一覧

### 音声調整(つづき)

#### サラウンド

内蔵スピーカーで臨場感あふれるサラウンド空間を擬似的に実現します。

### 設定

自動、入、切

#### サラウンドモード選択

サラウンド有効時のモードを選択します。

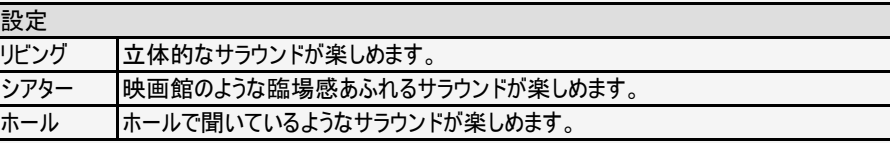

#### お知らせ

● 「サラウンド」設定を「切」に設定しているときは、「サラウンドモード選択」は選べません。

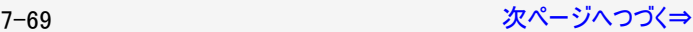

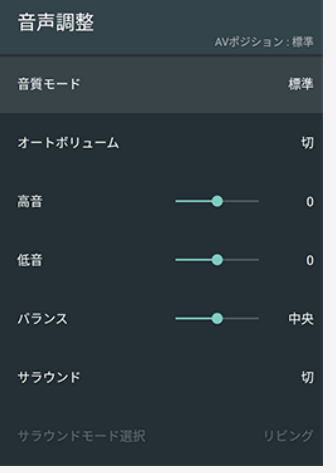

<span id="page-287-0"></span>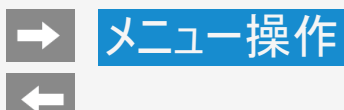

### ツールメニュー項目の一覧

### 音声調整(つづき)

#### 帯域拡張

低域と高域を拡張します。

### 設定

低域+高域、低域、切

#### リセット

AVポジションごとの項目を初期設定に戻します。

#### 設定

する、しない

音声調整 AVポジション: 標準 音質モード 垣準 オートボリューム 切 高音 <u>\_\_</u>  $\Omega$ 低音  $\Omega$ バランス 中央 サラウンド 切

#### 7-70 [次ページへつづく⇒](#page-288-0)
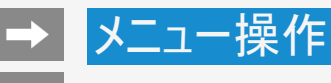

 $x + \pm \sin x$ 

#### ツールメニュー項目の一覧

#### 音声調整(つづき)

#### 壁掛視聴設定

壁掛け設置に合わせた音質補正をします。

#### 設定

入、切

#### お知らせ

- 壁掛視聴設定は、一般的な壁にかけた際の音を設定していますが、壁の材質や設定条 件によっては、本設定が適さない場合があります。その場合はツールメニューから「音声調 整」で調整してください。
- 「声の聞きやすさ」設定を「標準」「マイルド」「くっきり」のいずれかに設定している場合は視聴 設定は選べません。
- この機能は本機のスピーカーから出力される音声に対してのみ働きます。ヘッドホンや外部 スピーカーの音声に対しは働きません。

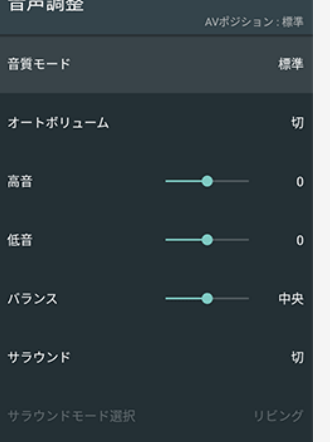

#### 7-71 [次ページへつづく⇒](#page-289-0)

<span id="page-289-0"></span>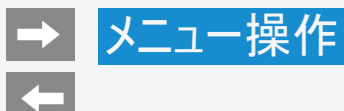

#### ツールメニュー項目の一覧

#### 音声調整(つづき)

声の聞きやすさ

ドラマや映画のセリフが聞き取りにくいとき、人の声に関する音域を強調させて聞き取りやすく することができます。

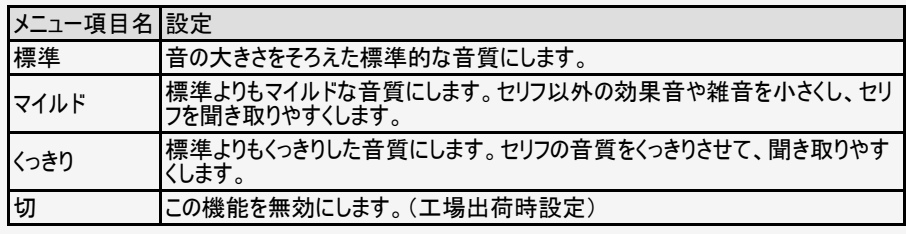

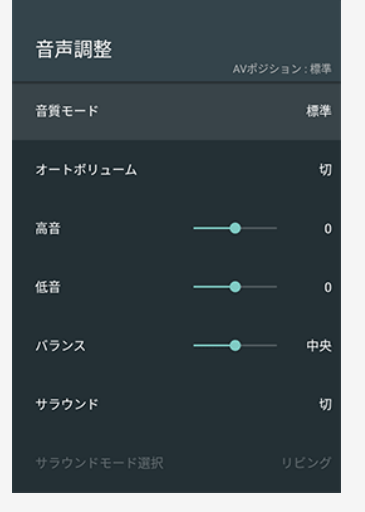

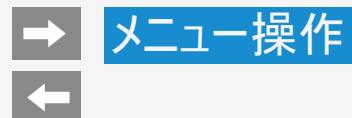

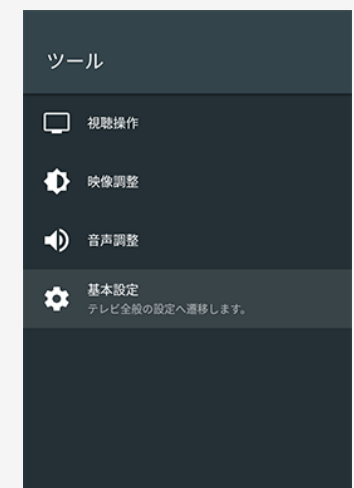

#### ツールメニュー項目の一覧

基本設定

テレビ全般の設定画面を表示します。

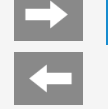

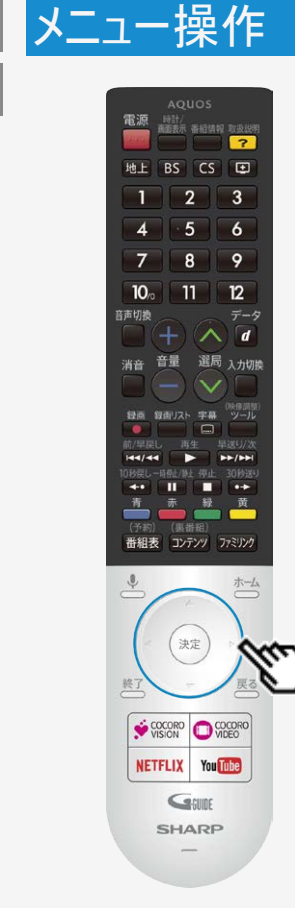

#### 文字を入力する(ソフトウェアキーボード)

- 本機の操作でUSBハードディスクの機器名の変更、番組表の検索等文字の入力が必要 なときは、画面に表示されるソフトウェアキーボードを使って入力します。
- ソフトウェアキーボードは文字入力欄を選んで<sup>(決定)</sup>を押すと表示されます。
- 上下左右カーソルボタンと<sup>(決定)</sup>を使って画面に従って操作してください。

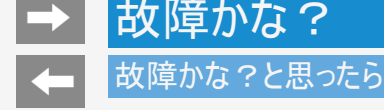

#### まず確認してください

- テレビをご使用中に故障かな?と思ったら、修理を依頼される前に、もう一度下記の流れに従って、セルフチェックをしてください。本機 からメッセージなどが表示される場合は、メモしておくことをおすすめします。
- 1. 本機を再起動する
	- 電源プラグを抜き、少し経ってから再度接続してください。 電源プラグの抜き差しができない場合は、設定メニューから「端末情報」--「再 起動」からも実行できます。
- 2. 本書やお困り解決ナビで調べる
	- テレビが操作できる場合は、ホーム画面の「お困り解決ナビ」を起動し、該当する項目がないか調べます。 該当す る項目を選ぶと対応方法が確認できます。

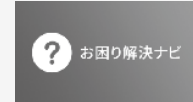

- テレビが操作できない場合は、本書の「故障かな?と思ったら」を確認し、該当する項目がないか調べます。
- 3. サポートページで調べる
	- AQUOSサポートページでは、最新のサポート情報やよくあるご質問とその回答等を調べることができます。
- 4. それでも解決しないときは
	- お客様相談窓口へご相談ください。
	- サポートページから、メールでも受け付けております。

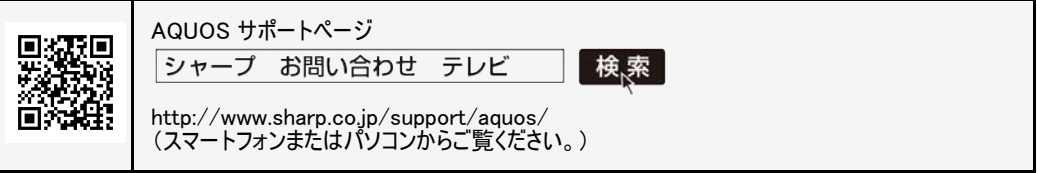

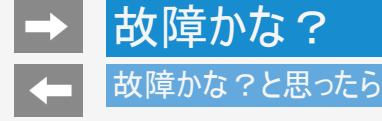

故障かな?と思ったら、修理を依頼される前にもう一度お調べください。 なお、アフターサービスについては「保証とアフターサービス」(⇒[11-4](#page-410-0)ページ)をご覧ください。

まず確認してください

#### 電源が入らない

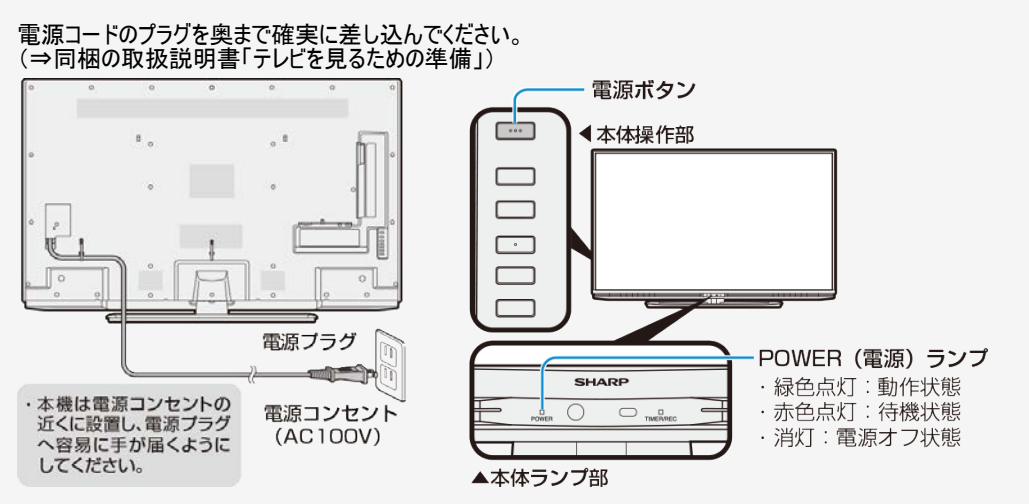

<span id="page-294-0"></span>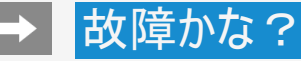

#### 故障かな?と思ったら

まず確認してください

TV放送が見られない

アンテナケーブルの端子を奥まで確実に差し込んでください。 (⇒同梱の取扱説明書「テレビを見るための準備」)

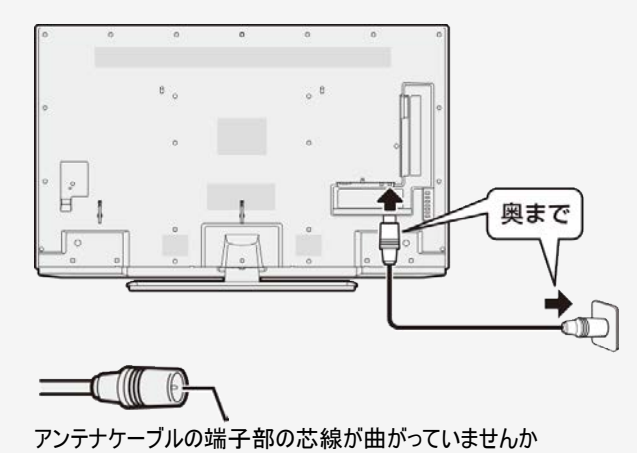

<span id="page-295-0"></span>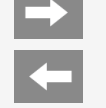

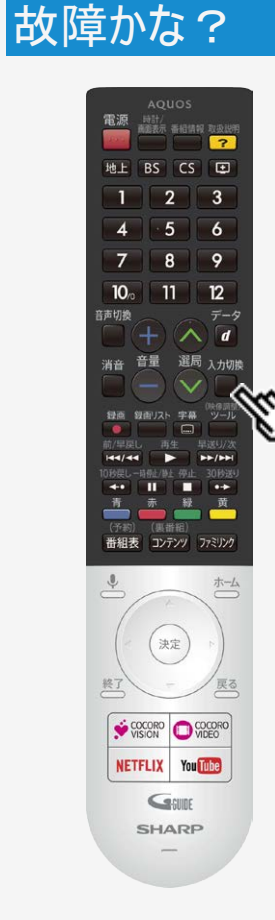

#### 故障かな?と思ったら

まず確認してください

ビデオ・DVDが見られない

リモコンの入力切換ボタンを繰り返し押して、見たい機器の入力を選んでください。

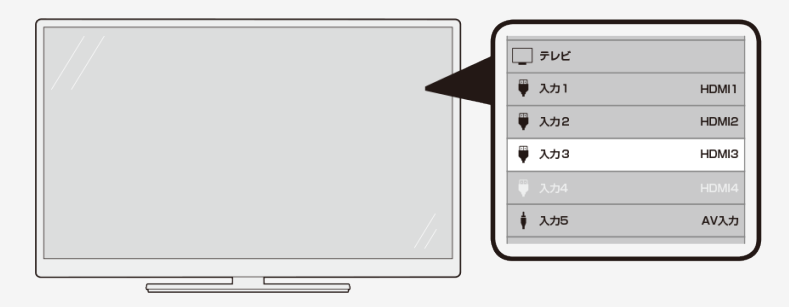

入力5、入力6の場合、接続している機器によっては著作権保護技術(AACS)の規定によ り、BDビデオ(市版のブルーレイソフト)が再生できません。

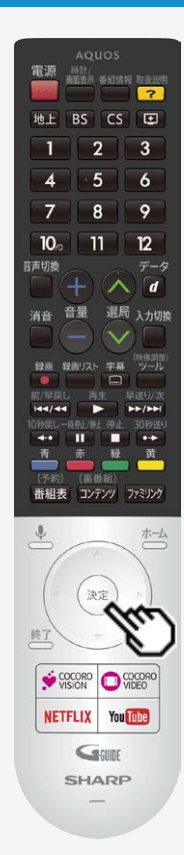

#### 故障かな?と思ったら

#### 放送が受信できないときに確かめること

以下の画面は一例です。 確認のしかたが異なる場合は、画面の指示に従ってください。

### 1. 画面のメッセージを確認し、<sup>(決定)</sup>を押す

● 受信状態が悪い場合、次のような画面が表示されます。

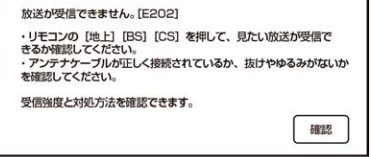

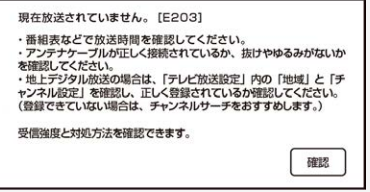

<span id="page-297-0"></span>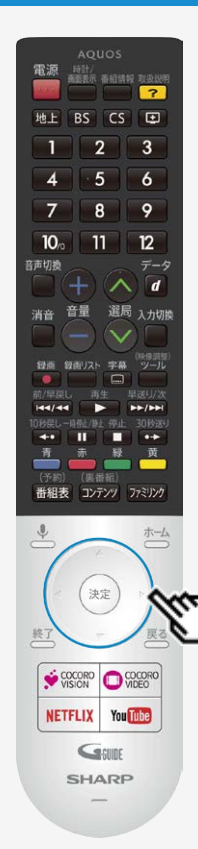

#### 故障かな?と思ったら

### 放送が受信できないときに確かめること

2. 受信状態に応じた対処のしかたを確認し、上下左右カーソルボタンで「受信 状態一覧へ」を選び、お定を押す

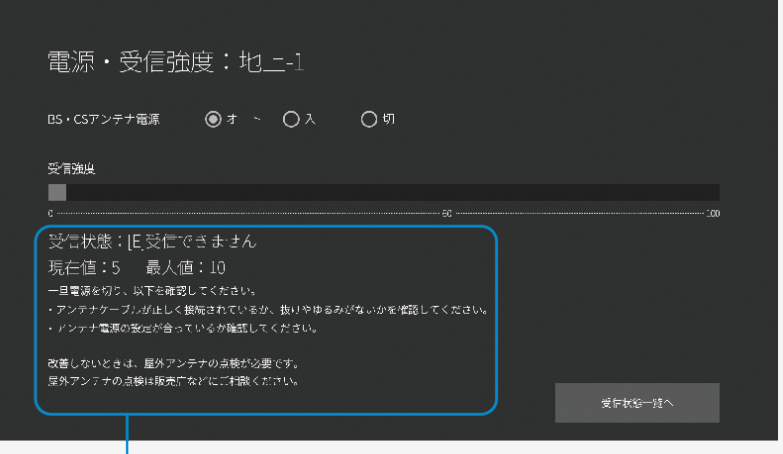

受信状態に応じた対処のしかたが表示されます。

8-6 [次ページへつづく⇒](#page-298-0)

<span id="page-298-0"></span>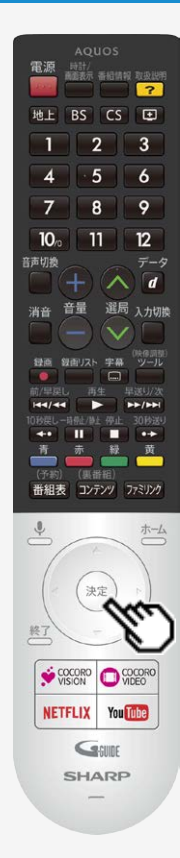

#### 故障かな?と思ったら

### 放送が受信できないときに確かめること

#### 3. デジタル放送の受信強度や受信できるチャンネルなどを確認する

直前に視聴していた放送(「地上デジタル」または 「BSデジタル」「110度CSデジタル」のいず れか一方)が一覧で表示されます。

現在の受信状態の説明 解決方法

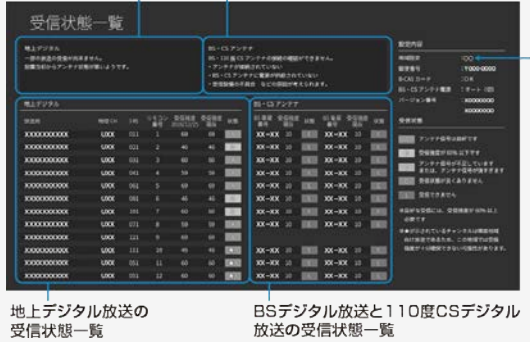

#### 現在の地域設定

お住まいの地域に設定されて いない場合、地上デジタル放送を 正しく受信できません。

#### 受信状態一覧で、最新の状態を表示するには

● <sup>(決定</sup>を押します。(表示が切り換わるまで時間がかかる場合があります。)

<span id="page-299-0"></span>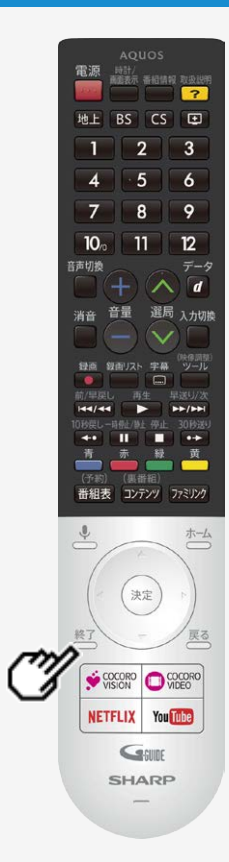

#### 故障かな?と思ったら

### 放送が受信できないときに確かめること

- 4. 確認したら、 ※ を押して受信状態一覧の画面を消す
	- アンテナとの接続について ⇒同梱の取扱説明書「テレビを見るための準備」 をご覧ください。
	- かんたん初期設定をやり直すとき ⇒同梱の取扱説明書「テレビを見るための準備」 をご覧ください。

#### お知らせ

BS・110度CSデジタル放送について

デジタル放送には有料放送があります。視聴するには、視聴契約する必要がありま す。BS・110度CSデジタル放送が受信できない場合は、視聴契約がお済みかどうかご確認 ください。

110度CSデジタル放送を初めて選局するときは

①CSデジタル放送を選びCS100chを選局し、約5秒待つ ②CS001chを選局し、約5秒待つ

(2017年8月現在CS001chは放送されていません。)

③番組表で選局したい放送局のチャンネル番号が表示されている事を確認する(⇒[2-5](#page-28-0)ページ)

故障かな? 故障かな?と思ったら

### テレビが正しく映らないときや画質が悪いときは([E202]と表示される)

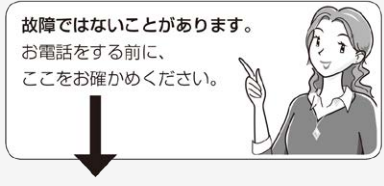

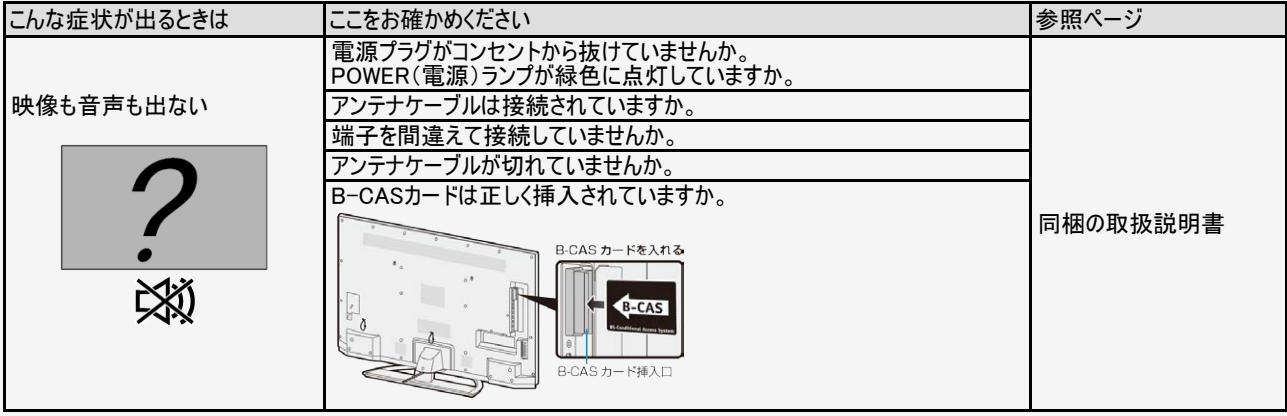

<span id="page-301-0"></span>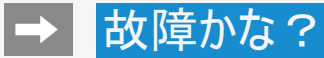

#### $\left| \right\rangle$ 故障かな?と思ったら

### テレビが正しく映らないときや画質が悪いときは([E202]と表示される)

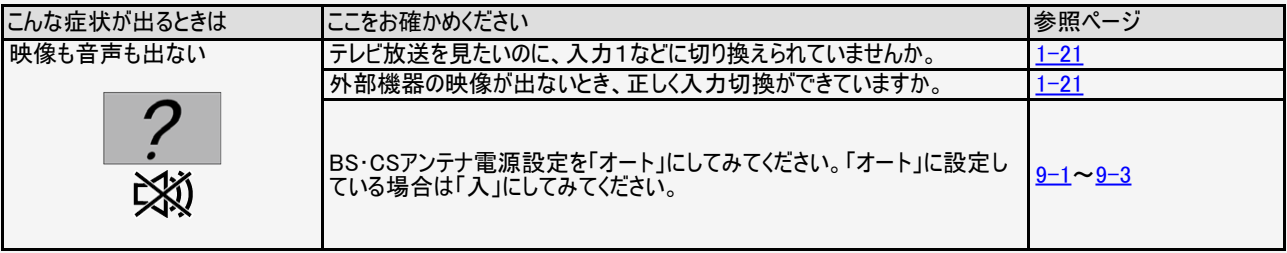

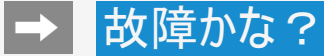

 $\left| \right\rangle$ 

#### 故障かな?と思ったら

#### テレビが正しく映らないときや画質が悪いときは([E202]と表示される)

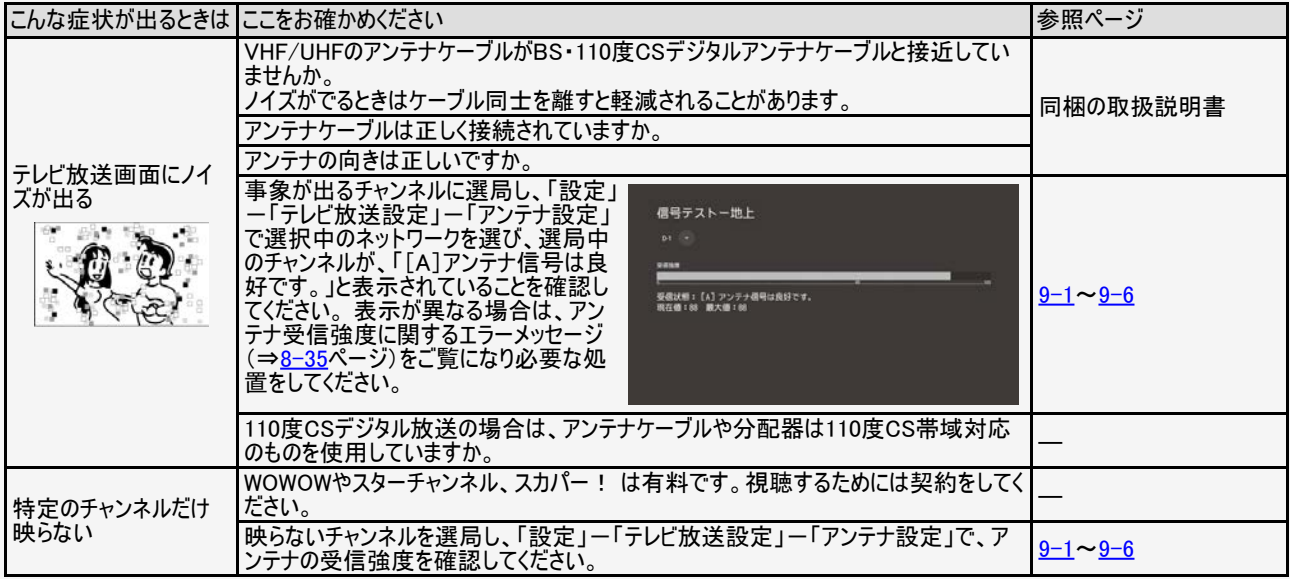

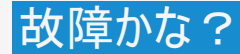

 $\mapsto$ 

#### 故障かな?と思ったら  $\left| \right\rangle$

#### テレビが正しく映らないときや画質が悪いときは(デジタル放送関係)

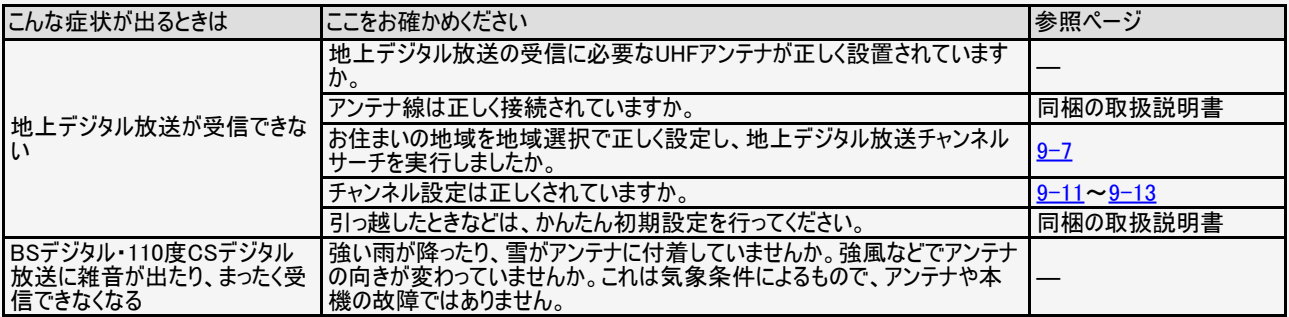

<span id="page-304-0"></span>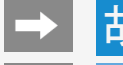

**Kal** 

## 故障かな?

#### 故障かな?と思ったら

#### テレビが正しく映らないときや画質が悪いときは(デジタル放送関係)

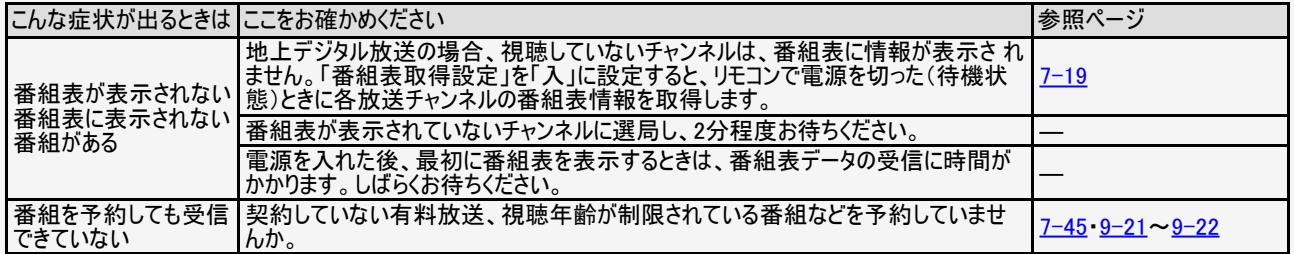

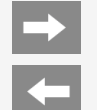

#### 故障かな?と思ったら

#### 画質が悪いときは

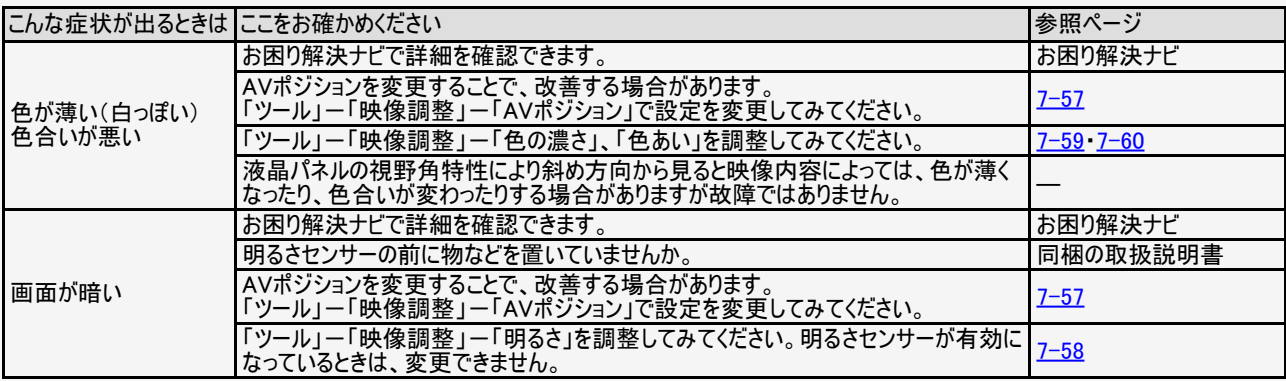

<span id="page-306-0"></span>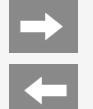

### 故障かな?と思ったら

#### 画質が悪いときは

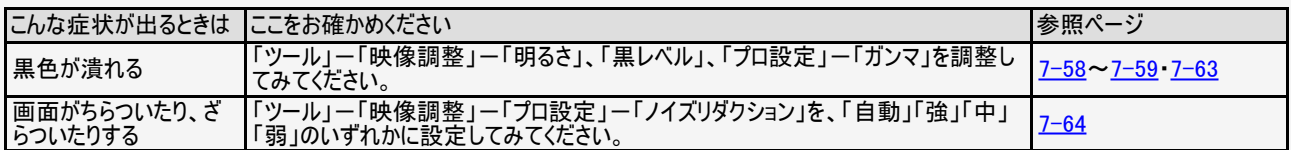

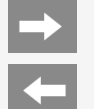

### 故障かな?と思ったら

#### テレビ視聴や画面

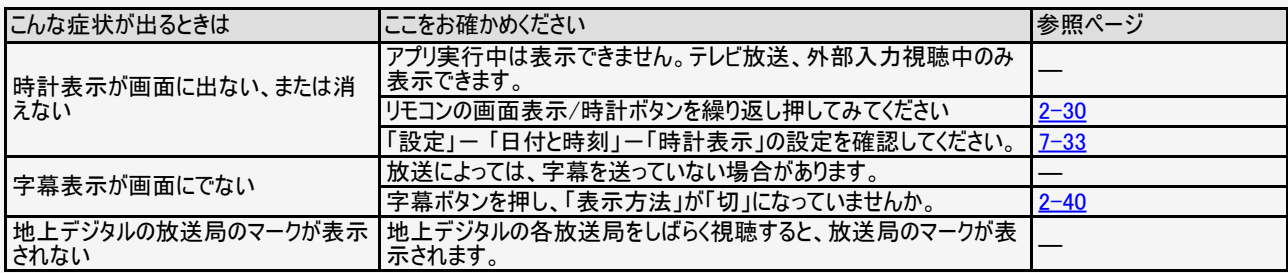

<span id="page-308-0"></span>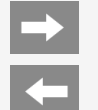

### 故障かな?と思ったら

#### テレビ視聴や画面

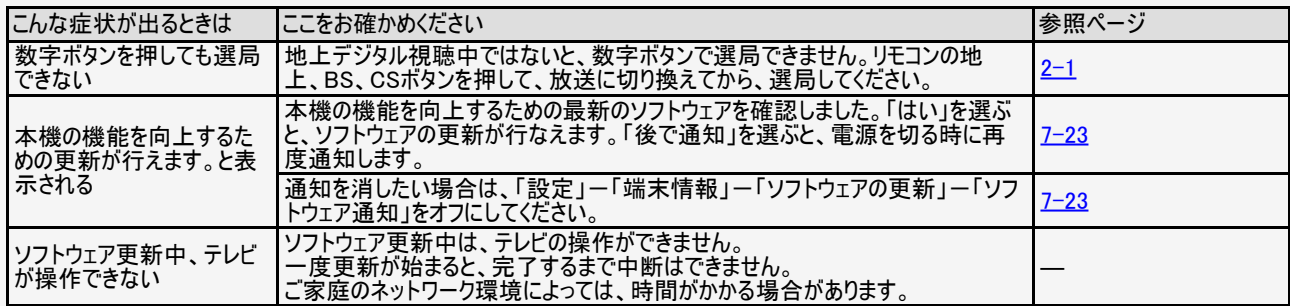

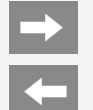

### 故障かな?と思ったら

#### 全般

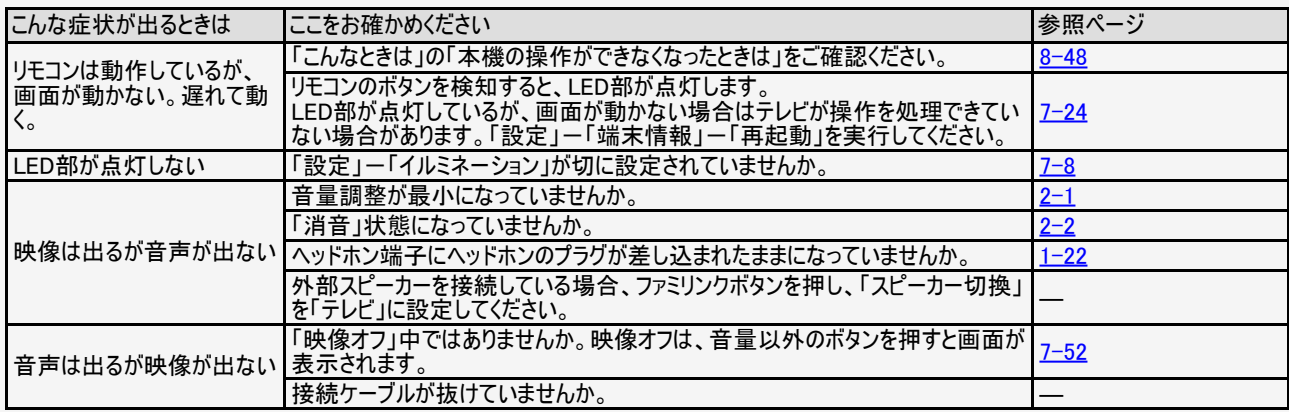

<span id="page-310-0"></span>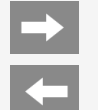

## 故障かな?と思ったら

#### 全般

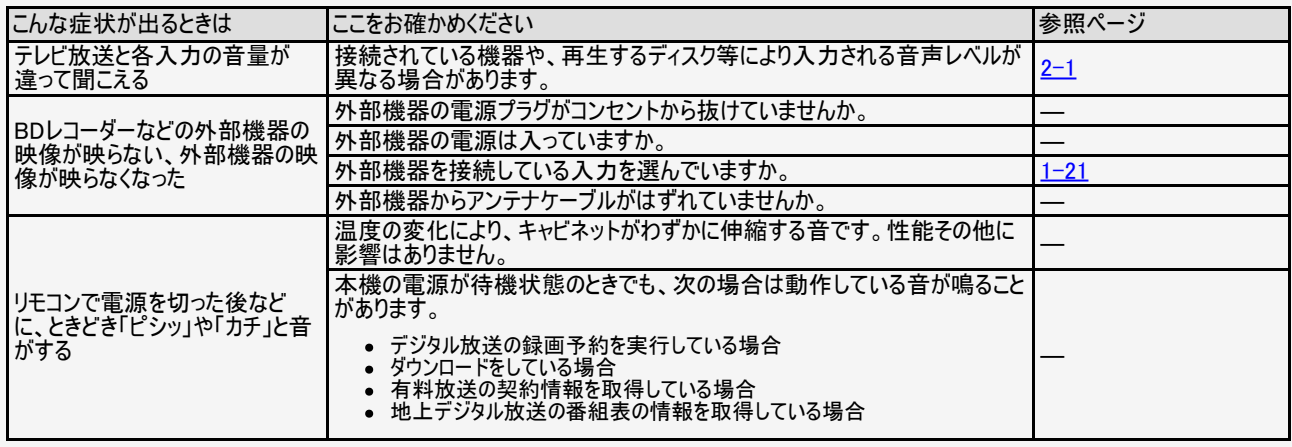

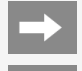

# <span id="page-311-0"></span>→ 故障かな?

## ● 故障かな ?と思ったら

#### 全般

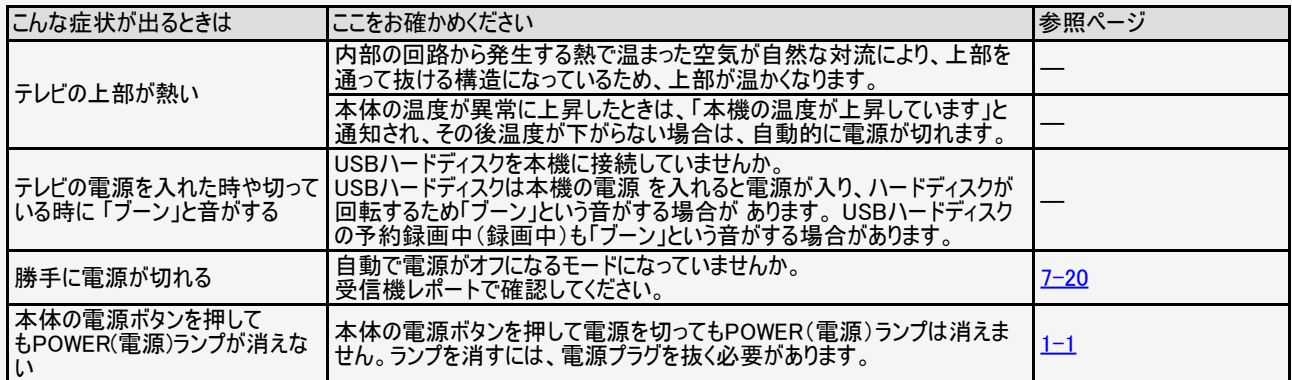

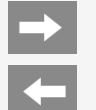

### 故障かな?と思ったら

#### 操作やメニュー

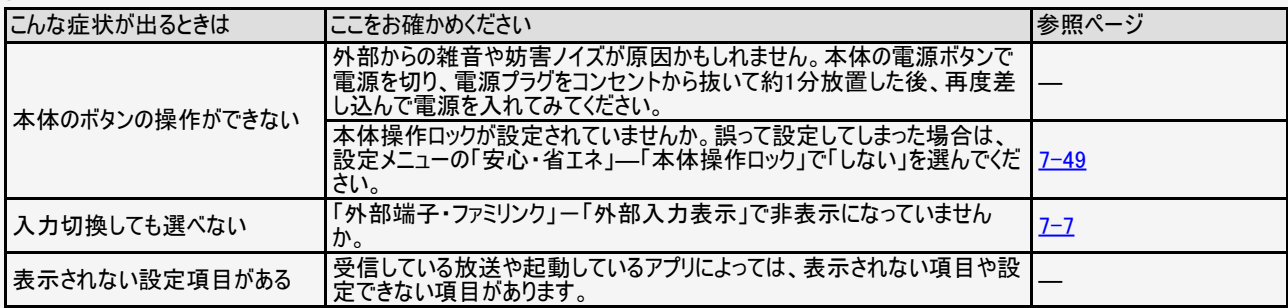

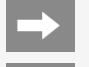

# → 故障かな?

## ● 故障かな?と思ったら

#### リモコン関連

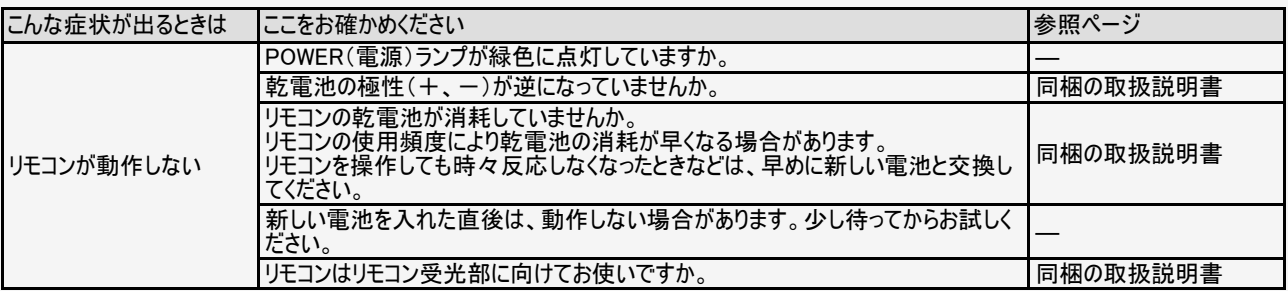

<span id="page-314-0"></span>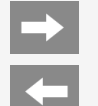

### 故障かな?と思ったら

#### リモコン関連

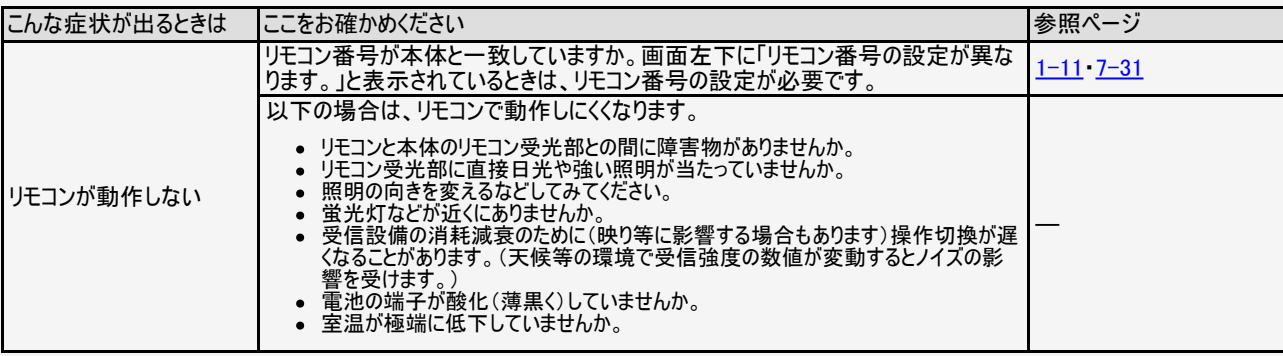

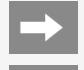

# <span id="page-315-0"></span>→ 故障かな?

## ● 故障かな ?と思ったら

#### リモコン関連

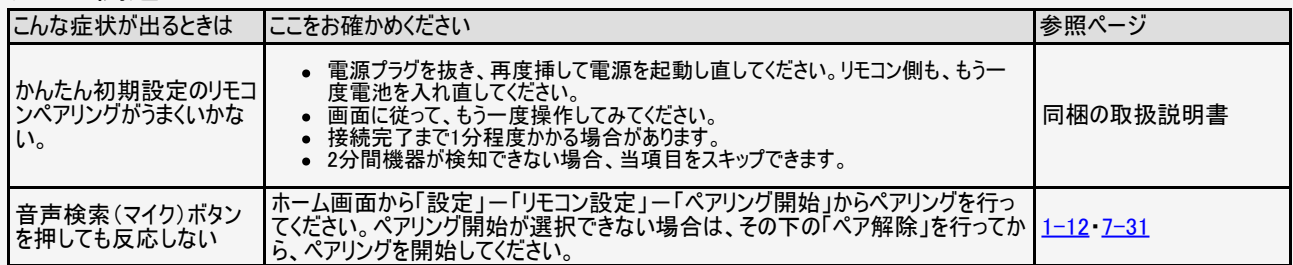

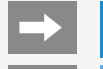

## ● 故障かな ?と思ったら

#### インターネット関連

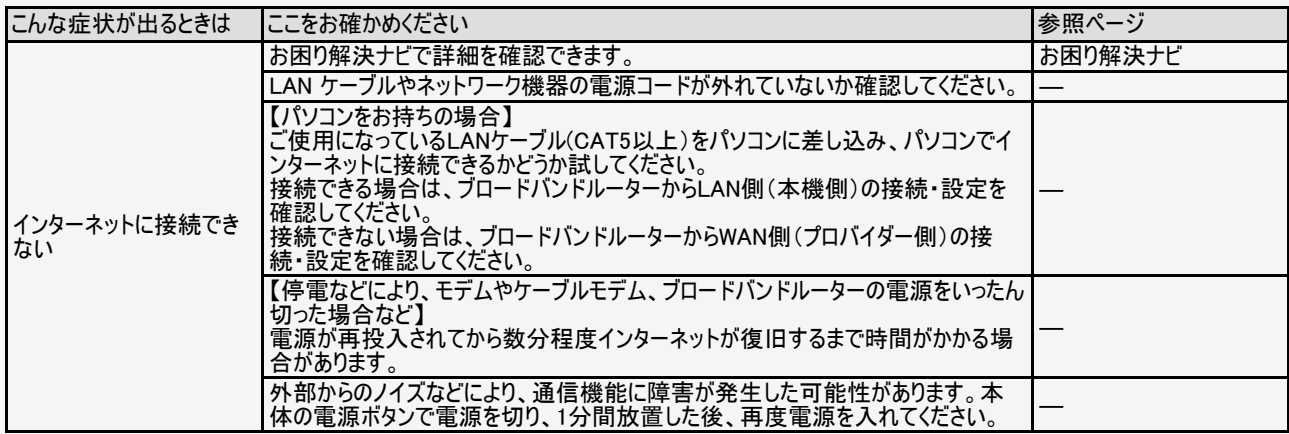

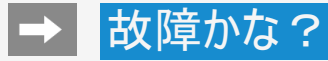

#### 故障かな?と思ったら  $\left| \rule{0.2cm}{0.4cm} \right|$

#### 無線LAN関係について

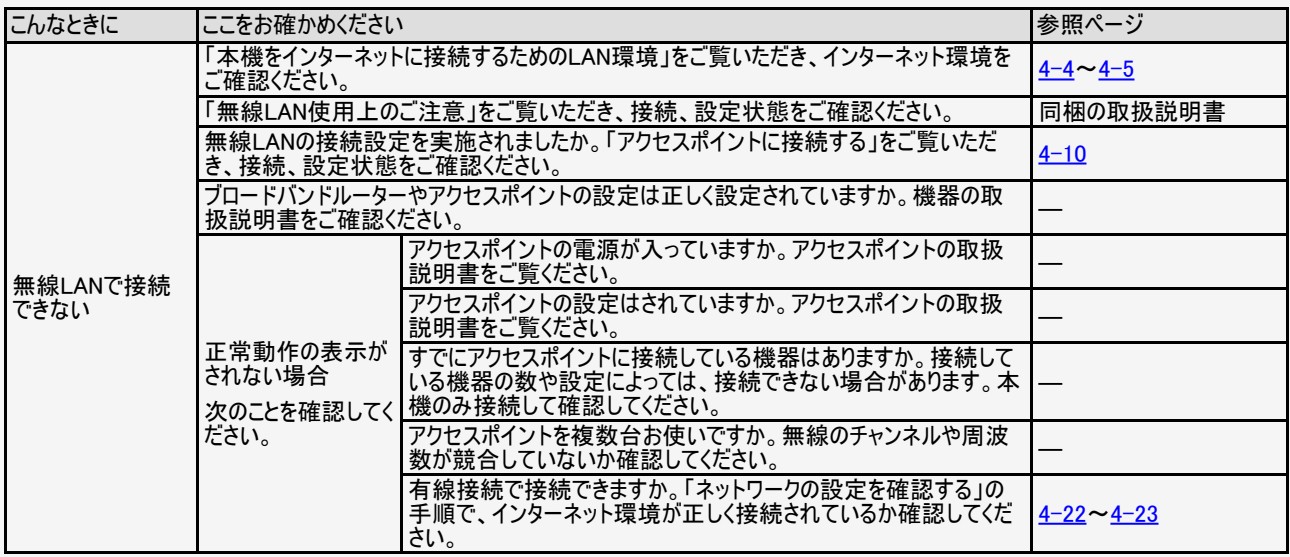

<span id="page-318-0"></span>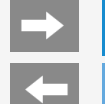

### 故障かな?と思ったら

#### 無線LAN関係について

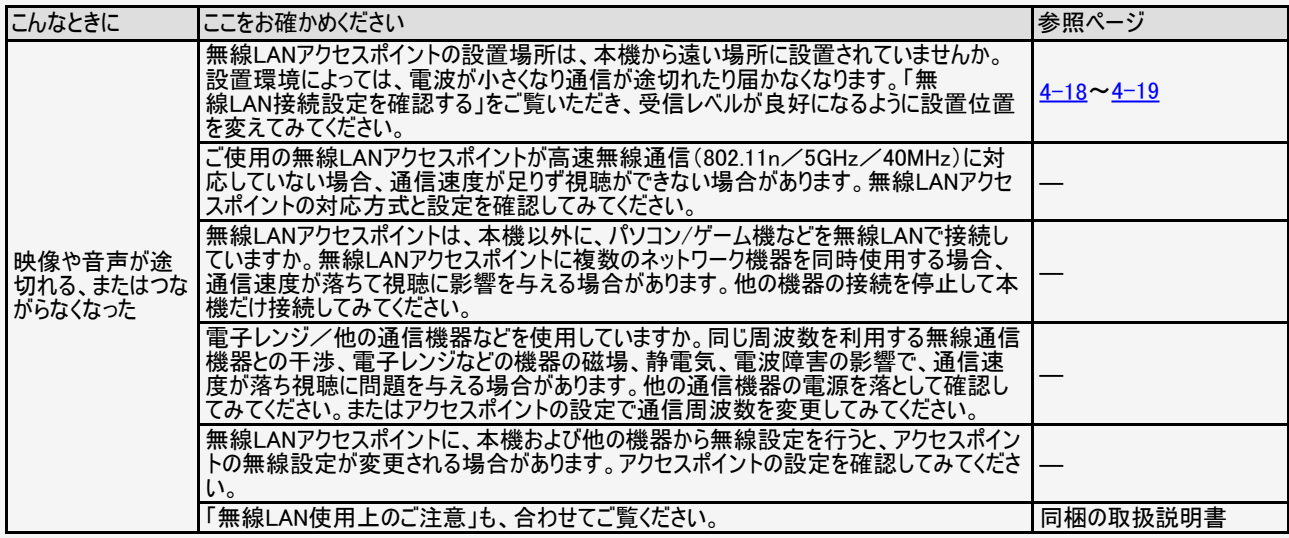

<span id="page-319-0"></span>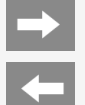

### 故障かな?と思ったら

#### 無線LAN関係について

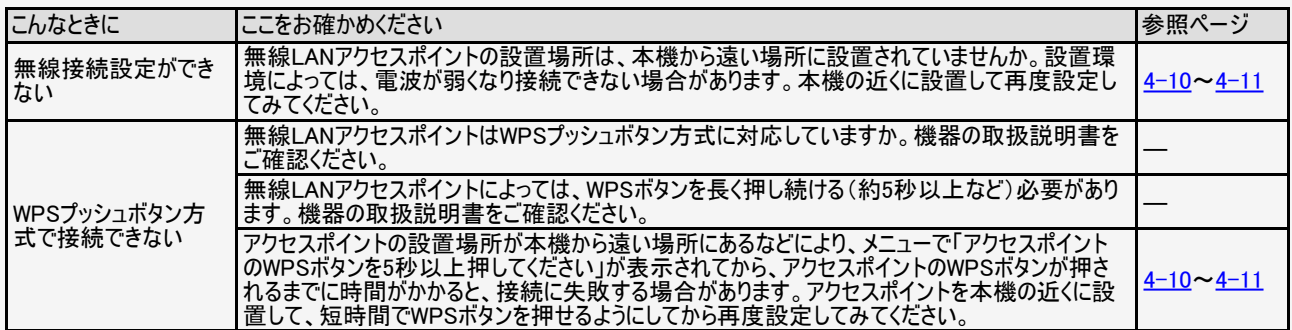

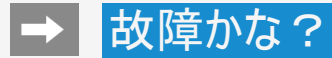

#### $\blacksquare$ 故障かな?と思ったら

映像配信サービス関連について

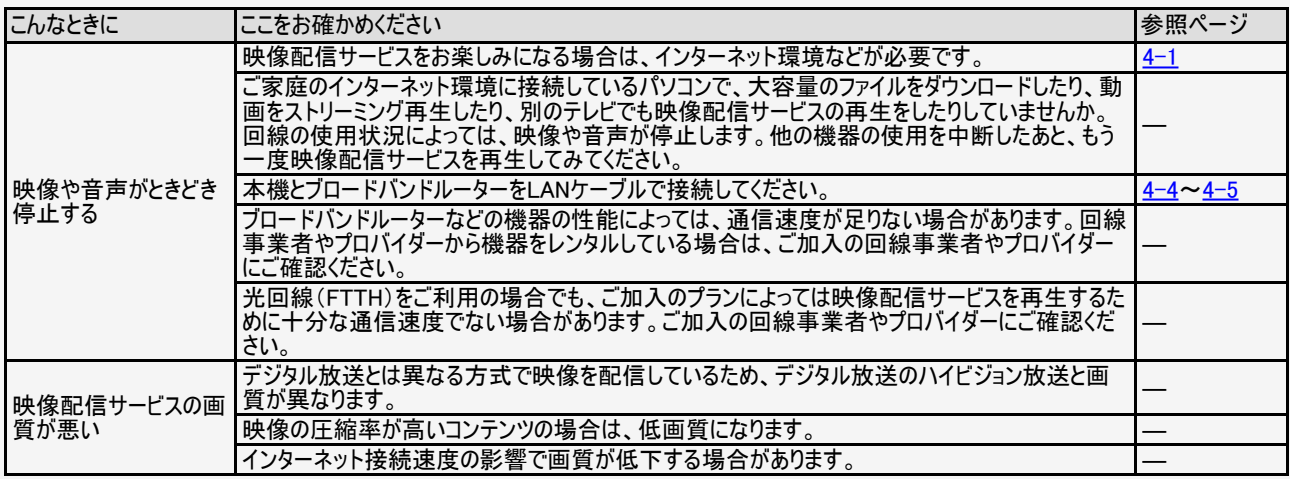

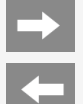

### 故障かな?と思ったら

#### USBハードディスク

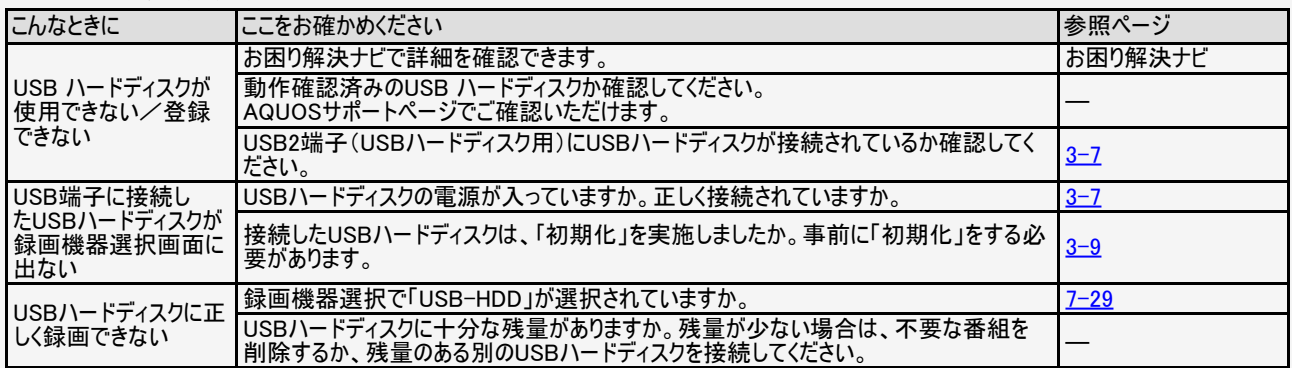

<span id="page-322-0"></span>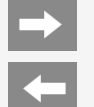

### 故障かな?と思ったら

#### USBハードディスク

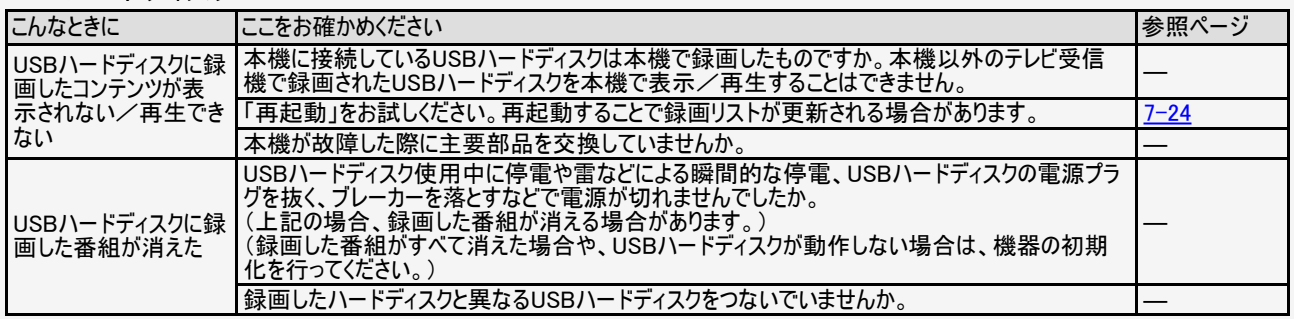

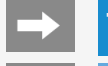

## ● 故障かな ?と思ったら

#### ファミリンク関係について

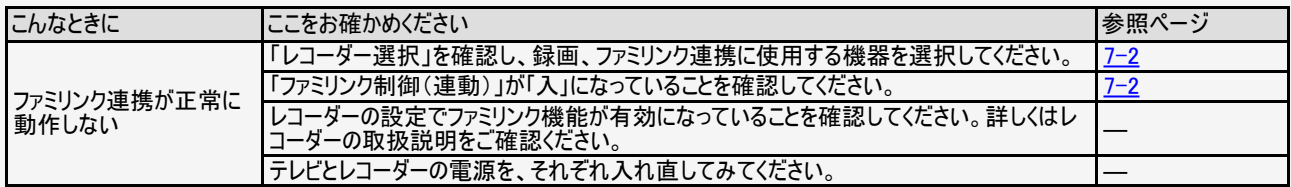
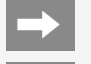

#### $\left| \right\rangle$ 故障かな?と思ったら

# Bluetooth関係について

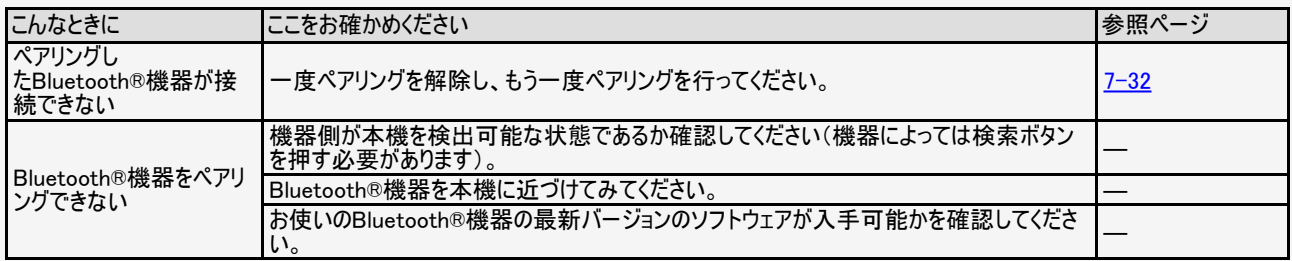

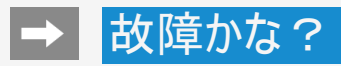

# ● 故障かな ?と思ったら

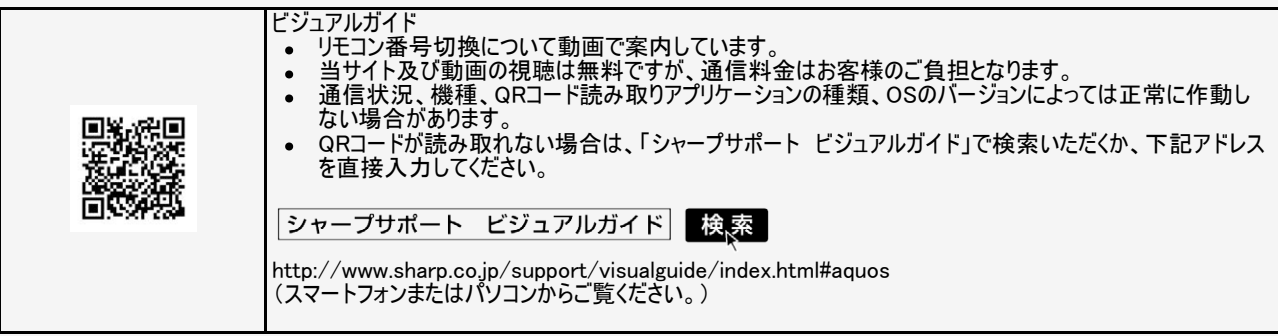

<span id="page-326-0"></span> $\blacktriangleright$ 

# ■ エラーメッセージが出たら

### アンテナ受信強度に関するもの

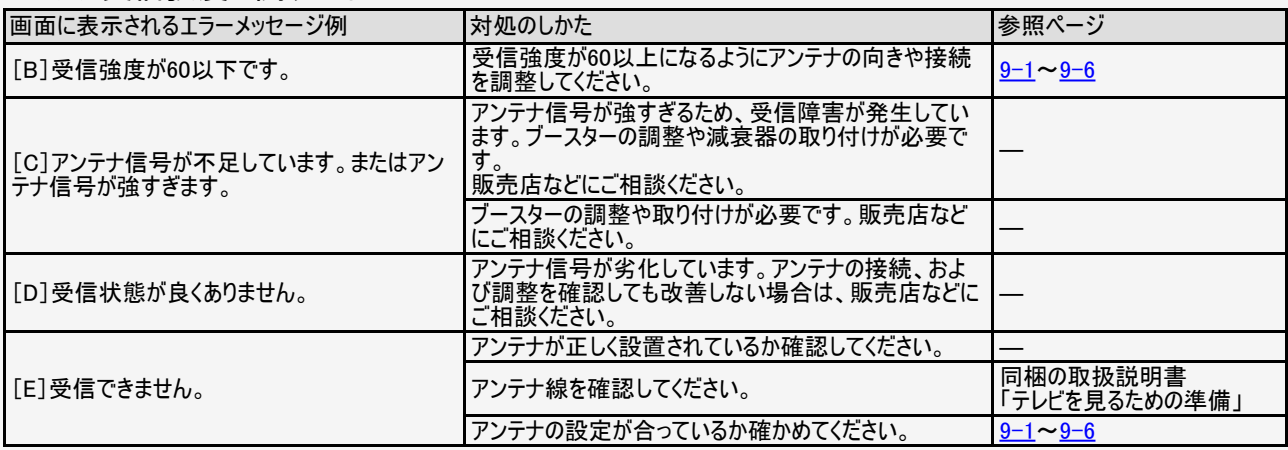

 $\rightarrow$ 

#### エラーメッセージが出たら **Kal**

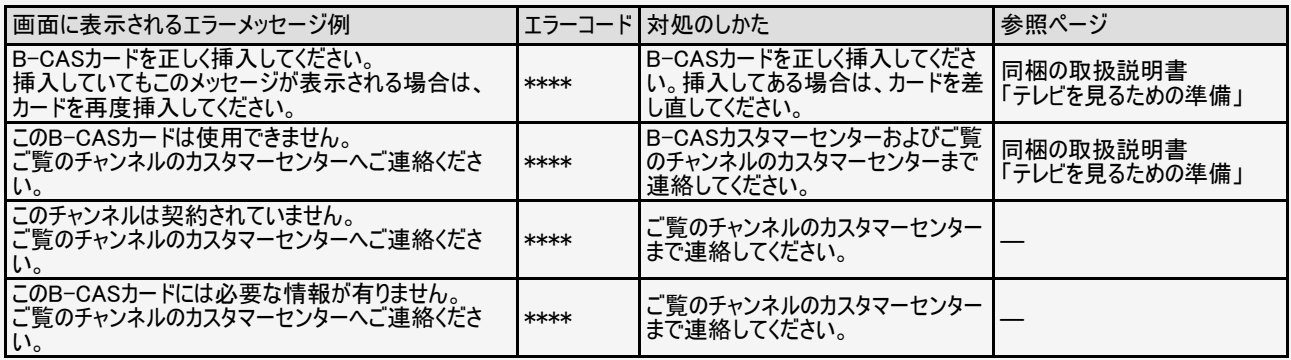

<span id="page-328-0"></span> $\rightarrow$ 

#### **Kal** エラーメッセージが出たら

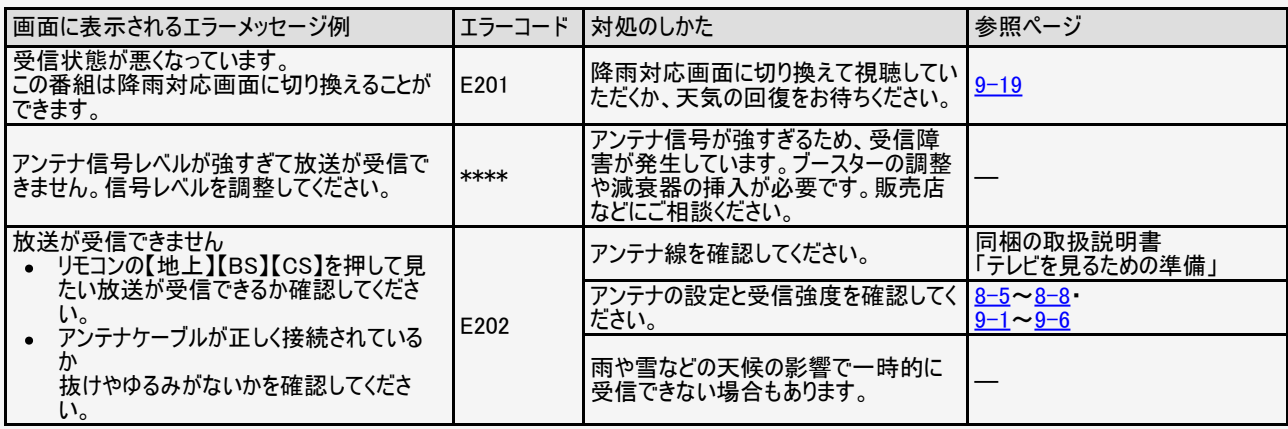

<span id="page-329-0"></span> $\rightarrow$   $\,$ 

#### エラーメッセージが出たら  $\blacksquare$

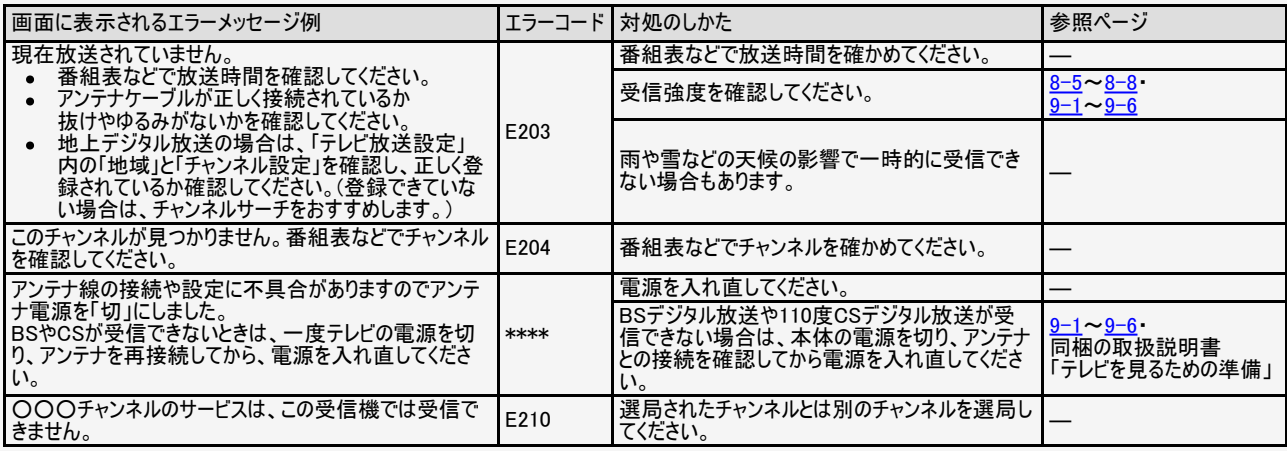

<span id="page-330-0"></span> $\rightarrow$   $\overline{\phantom{a}}$ 

# ■ エラーメッセージが出たら

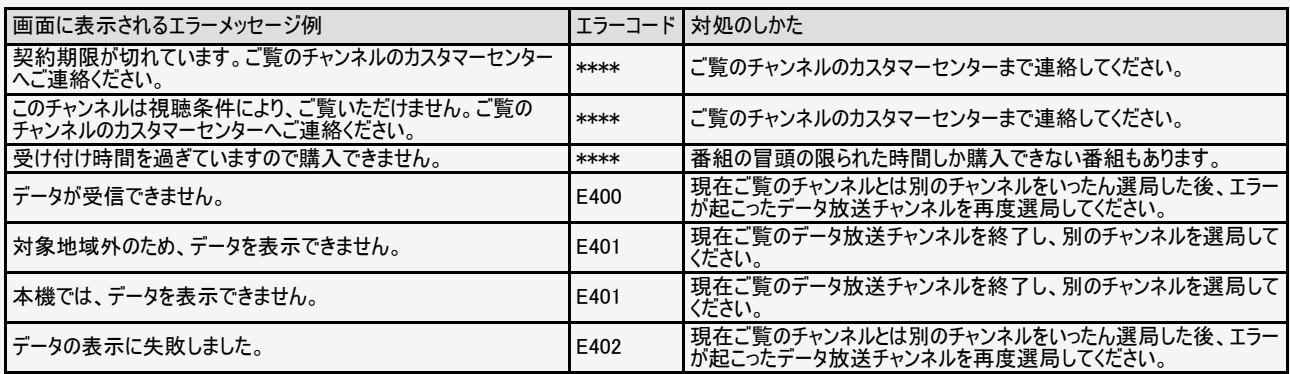

<span id="page-331-0"></span> $\mapsto$ 

#### エラーメッセージが出たら **Kal**

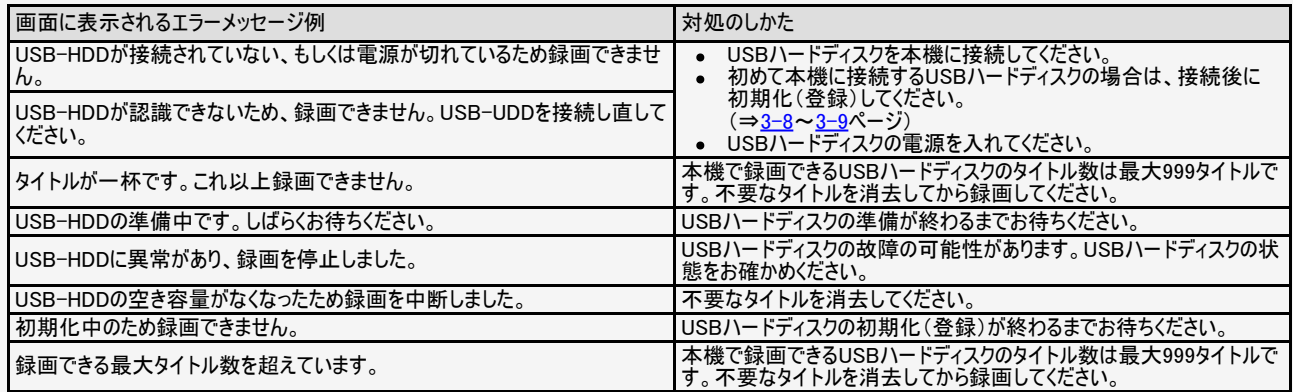

<span id="page-332-0"></span> $\mapsto$ 

#### エラーメッセージが出たら  $\left| \right\rangle$

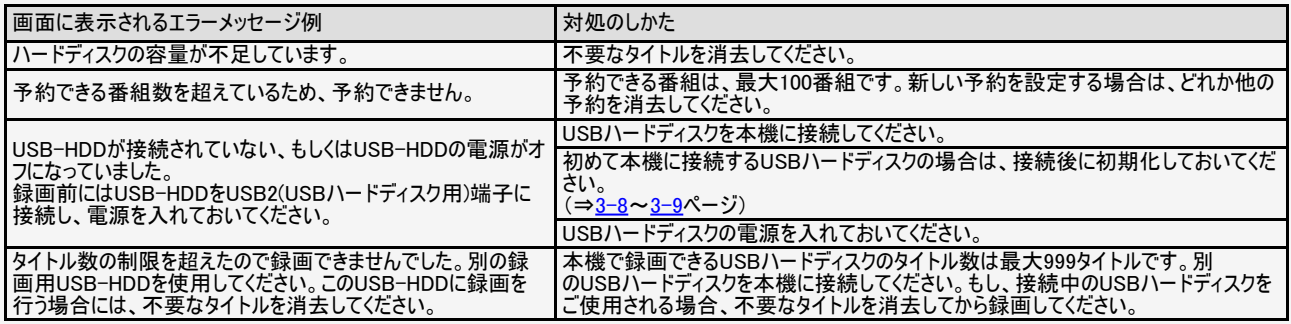

<span id="page-333-0"></span> $\rightarrow$   $\,$ 

#### エラーメッセージが出たら  $\blacksquare$

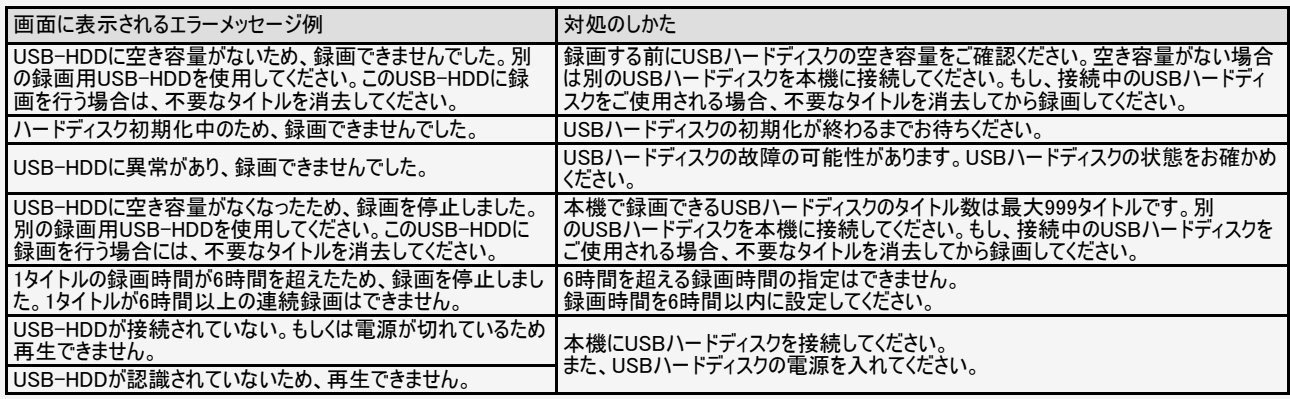

<span id="page-334-0"></span> $\mapsto$ 

#### エラーメッセージが出たら **Kal**

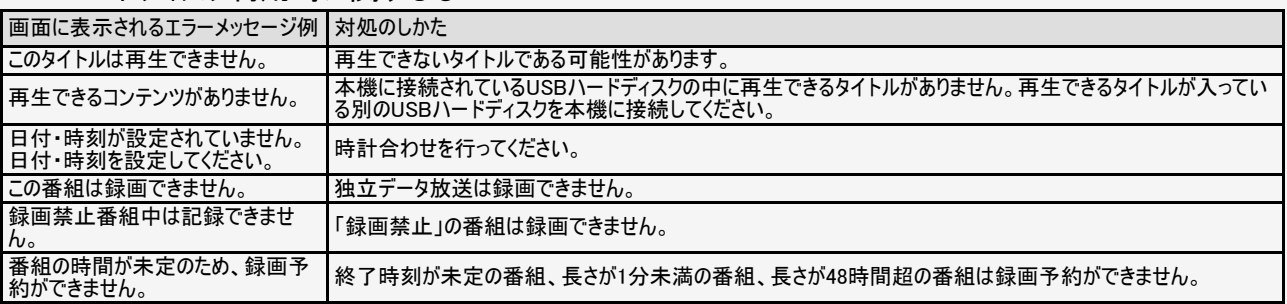

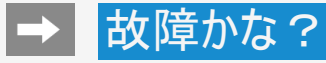

#### エラーメッセージが出たら  $\left| \right\rangle$

### USB利用時に関するもの

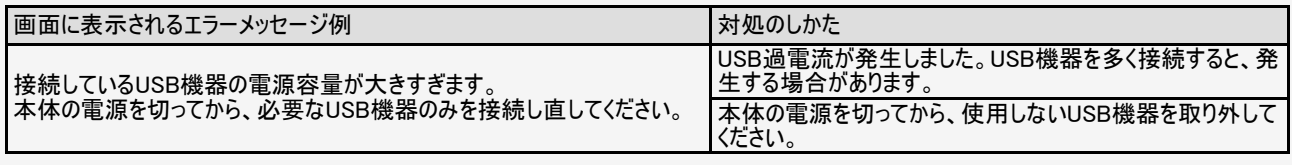

## リモコン電池に関するもの

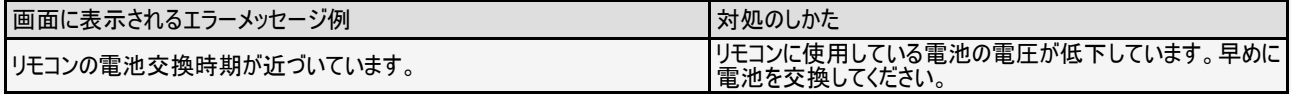

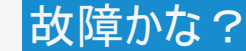

## エラーメッセージが出たら

### 双方向通信に関するもの

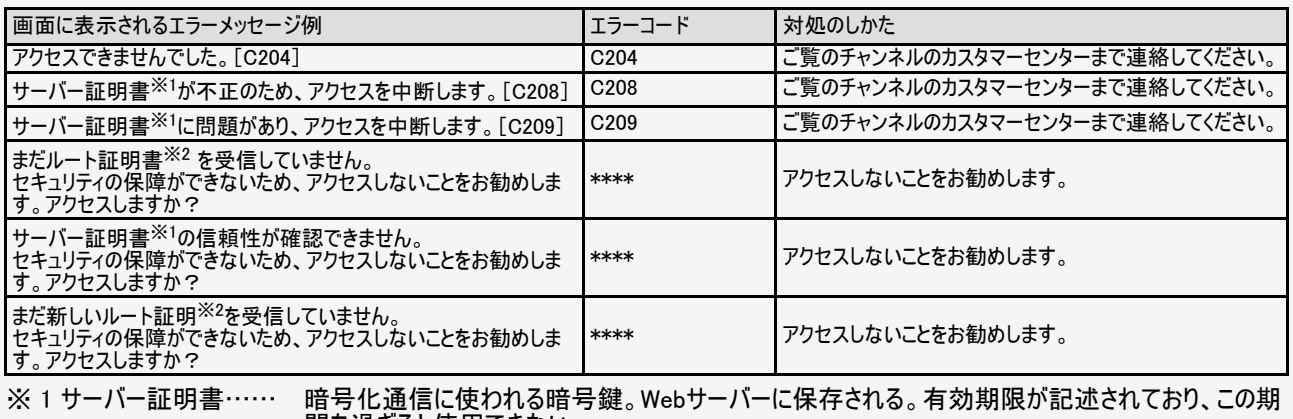

間を過ぎると使用できない。 ※ 2 ルート証明書……… 暗号化通信に使われる復号鍵。放送波で伝送され、受信機に保存される。有効期限が記述され

ており、この期間を過ぎると使用できない。

 $\rightarrow$ 

# ●■■エラーメッセージが出たら

## ファミリンク録画時に関するもの

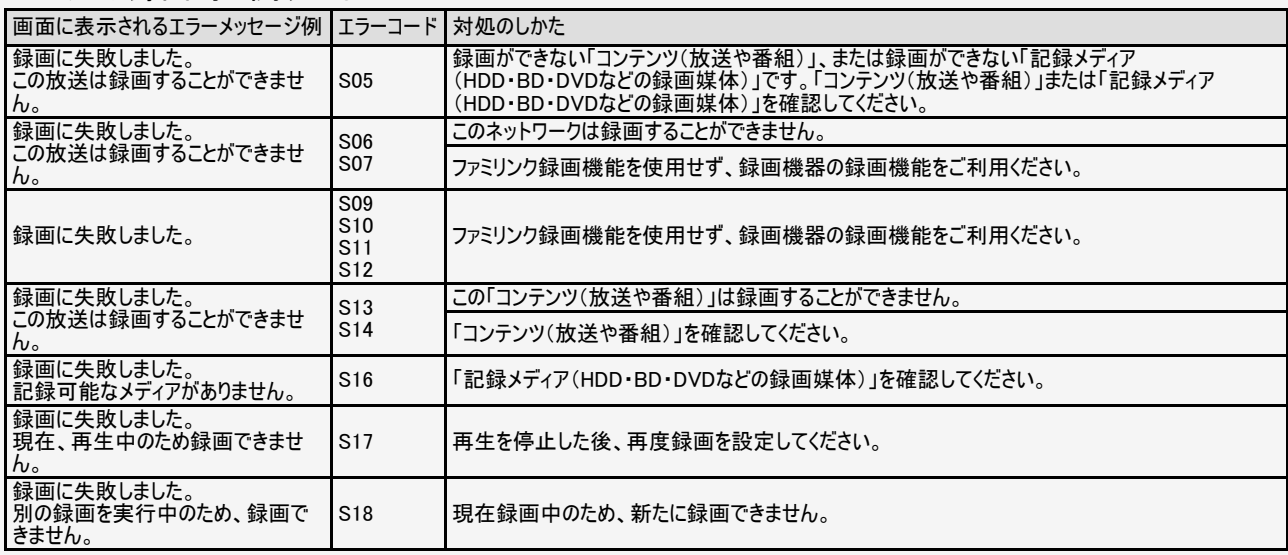

<span id="page-338-0"></span> $\Rightarrow$ 

# ●■ エラーメッセージが出たら

## ファミリンク録画時に関するもの

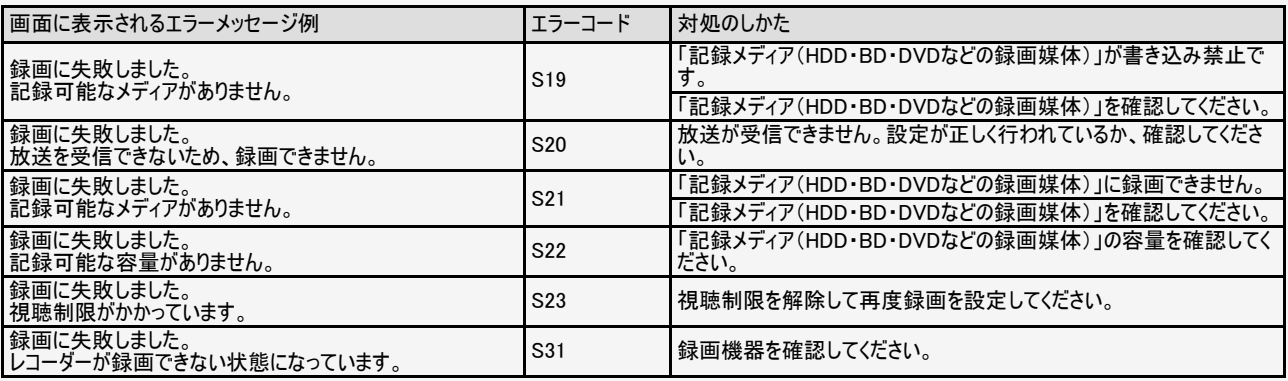

# 故障かな? こんなときは

# 本機の操作ができなくなったときは

- 強い外来ノイズ(過大な静電気、または落雷による電源電圧の異常など)を受けた場合や誤った操作をした場合などに、 本機が操作できないなどの異常が発生することがあります。
- このときは、本体の電源ボタンを押して、一旦電源を切ったあと、再度電源を入れてから、操作をやり直してください。
- 電源を入れ直してもまだ操作できないときは、本体の電源ボタンを5秒以上押し続けてください。本機の電源がいったん切 れますので、約1分待ってから電源ボタンを押して電源を入れたあと、再び操作をやり直してください。この操作をしてもチャ ンネル設定やメニュー、予約などの設定項目は保持されます。

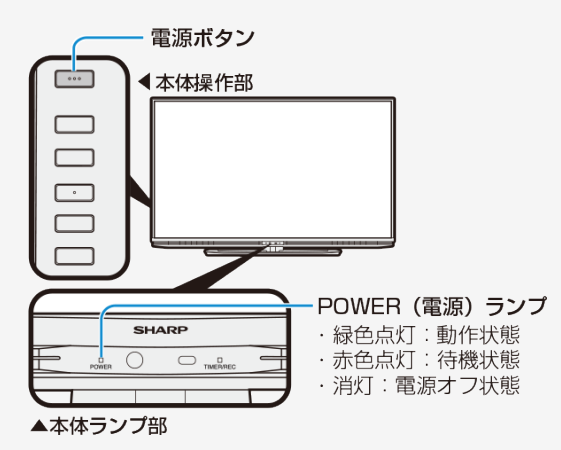

#### お知らせ

● 再度電源を入れた直後はデータ取り込みのため、画面表示には多少 時間がかかります。

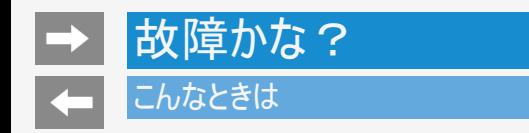

壁のアンテナ端子のかたちが異なる場合について

壁のアンテナ端子のかたちが同梱の取扱説明書「テレビを見るための準備」の記載と異なる場合は、市販品のケーブルなどを使って、 以下のように接続します。

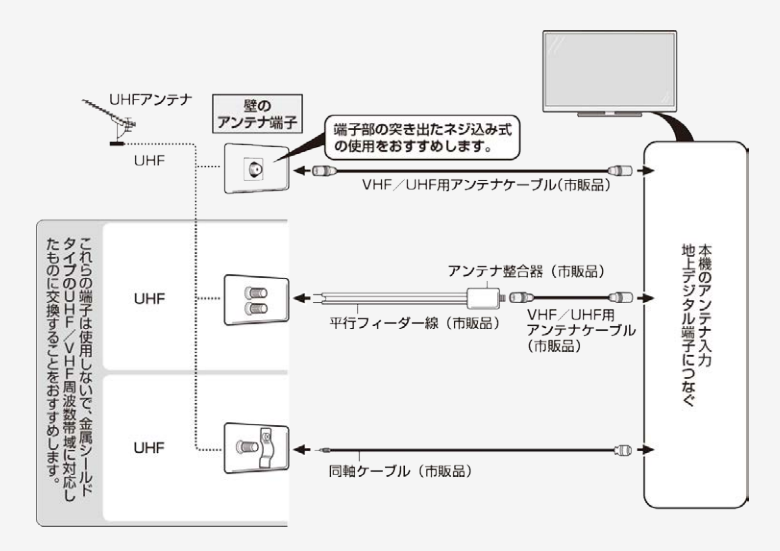

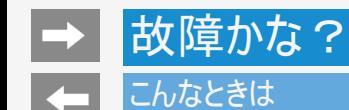

# 停電になったときは

停電時に設定が保持されている項目と設定が解除される項目があります。

- テレビにおける設定内容(設定項目、音量など)は保持されます。
- 番組予約(視聴予約/録画予約)が、予約動作開始時刻を経過しているときは消去されます。
- 停電前の状態や設定は解除されることがあります。

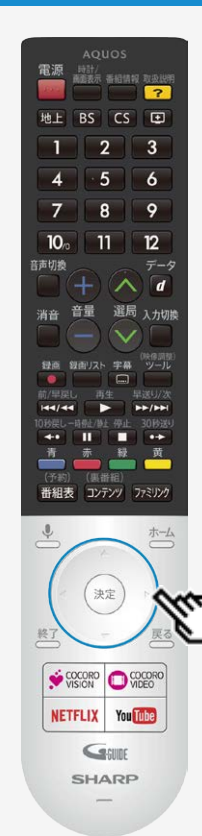

### こんなときは

予約設定時のメッセージについて

設定した予約が他の予約と重複しているメッセージが表示されるとき

設定中の予約を残したいとき

- 重複している予約の中から削除する予約を選び、<sup>(決定)</sup>を押すと、選んだ予約にチェックがつ きます。
- 「録画予約を確定」で<sup>(決定)</sup>を押すと、設定中の予約が完了します。チェックを付けた予約は 削除されます。

#### すでに設定されている予約を残したいとき

- 「キャンセル」を選ぶと、すでに設定された予約が残ります。
- 設定中の予約は、設定されません。

### お知らせ

- USBハードディスク利用時に関するエラーメッセージ
	- (⇒[8-40](#page-331-0)~[8-43](#page-334-0)ページ)も併せてご覧ください。
- 予約した番組によっては、番組情報の取得に時間がかかることがあります。

<span id="page-343-0"></span>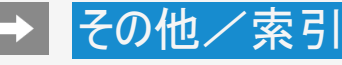

### デジタル放送の受信の設定を個別に行うときは

デジタル放送用アンテナの設定をする

- デジタル放送用のアンテナの接続を変更したときなどは、再度アンテナ設定画面を見ながらアンテナ電源の設定やアンテナの向きを調 整します。 初めて設置するときや引っ越したときなどは、「かんたん初期設定」(⇒同梱の取扱説明書「テレビを見るための準備」)を行ってくださ い。
- 地上デジタル放送にはアンテナ電源入/切の設定はありません。

アンテナの電源の設定を変える/電波の強さ(受信強度)を確認する

アンテナに電源を供給するかどうかの設定と、受信強度の確認・調整をします。

#### ◆ 重要 ◆

アンテナ電源供給の設定は、アンテナに対して電源を供給するためのものです。もし、本機とアンテナの間にブースターなどの機器を接 続して使用される場合は、専用の電源が必要です。

#### 9-1 なんか アイディア アイディア アイディア アイディアン かいじょう かいじょう かいじょう かいじょう かいじょう かいじょう かいじょう かいじょう かいじょう かいじょう かいじょう かいじょう かいじょう

<span id="page-344-0"></span>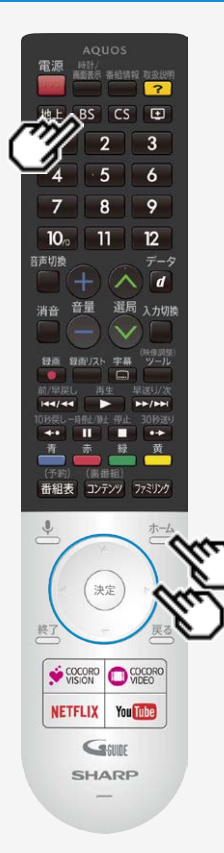

# デジタル放送の受信の設定を個別に行うときは

# デジタル放送用アンテナの設定をする

アンテナの電源の設定を変える/電波の強さ(受信強度)を確認する

- 1. BS を押してBSデジタル放送を選ぶ
	- 画面に「放送が受信できません」と表示されても、設定できます。
	- 「視聴年齢制限」(⇒[7-45](#page-262-0)ページ)をかけているときなど、放送を切り換えることがで きない場合があります。
- 2. た」を押してホーム画面を表示し、上下カーソルボタンで「設定」を選び、 を押す
- 3. 上下カーソルボタンで「テレビ放送設定」を選び、 ミックを押す
- 4. 「アンテナ設定」を選び、  $\overset{(k\pi)}{\sim}$ を押す
- 5. 「電源・受信強度」を選び、<sup>(決定)</sup>を押す

9-2 [次ページへつづく⇒](#page-345-0)

<span id="page-345-0"></span>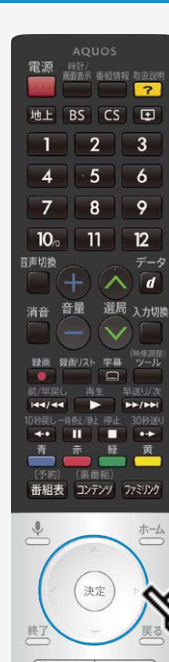

VISION WEED You Tube

**NETFLIX** GSURE **SHARP** 

# デジタル放送の受信の設定を個別に行うときは

### デジタル放送用アンテナの設定をする

アンテナの電源の設定を変える/電波の強さ(受信強度)を確認する(つづき)

◆アンテナに電源を供給するための設定

6. 左右カーソルボタンで「オート」「入」「切」のいずれかを選ぶ

アンテナ電源の設定

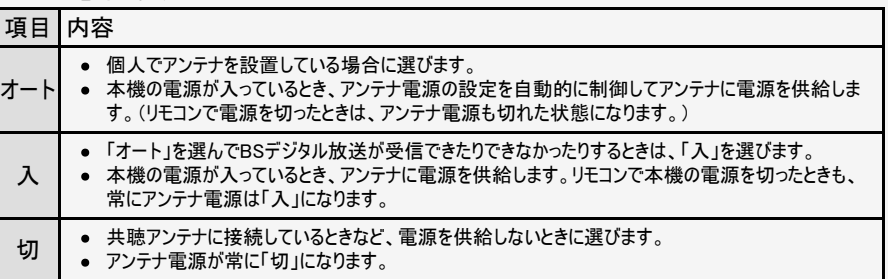

◆受信強度の調整

- 7. 受信強度が最大になるように、アンテナの向きを調整する
	- 受信強度が60以上になるように、アンテナの向きを調整してください。(アンテナの向 きの調整が済んでいる場合は、この手順は必要ありません。)

9-3 [次ページへつづく⇒](#page-346-0)

<span id="page-346-0"></span>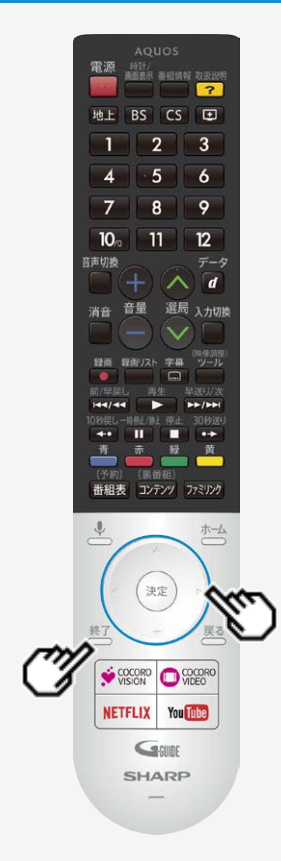

# デジタル放送の受信の設定を個別に行うときは

# デジタル放送用アンテナの設定をする

アンテナの電源の設定を変える/電波の強さ(受信強度)を確認する

- 8. 調整が終わったら<sup>(決定)</sup>を押す
	- 操作を終了する場合は、← 終了<br>● 操作を終了する場合は、← を押します。

#### お知らせ

- <mark>9−3</mark>ページの手順7で「受信状態:[A]アンテナ信号は良好です」と表示されないとき は、⇒<u>8−35</u>ページをご覧になり適切な処置を行ってください。
- <u>[9-3](#page-345-0)</u>ページの手順6または手順7の画面で、「受信状態一覧へ」を選び<sup>(決定)</sup>を押すと 受信状態一覧画面が表示されます。 (⇒[8-7](#page-298-0)ページ)
- 受信強度表示はアンテナの角度の最適値を確認するためのものです。表示される 数値などは、具体的な受信強度などを示すものではありません。(表示される数値 は、受信C/N※の換算値です。)

※受信C/Nとは放送に関する信号とノイズなどの不要な信号の割合です。

アンテナ設定画面について

共聴アンテナなどに接続したときの「BS・CSアンテナ電源」の設定を誤って「入」にしたり、新しくアンテ ナの接続を変更したりした場合で、「アンテナ線の接続や設定に不具合がありますのでアンテナ電源 を「切」にしました。受信できない場合は、本体の電源を切ってから、アンテナの接続を確認してくださ い。」などのお知らせが表示されたときは、電源を入れ直してください。

<span id="page-347-0"></span>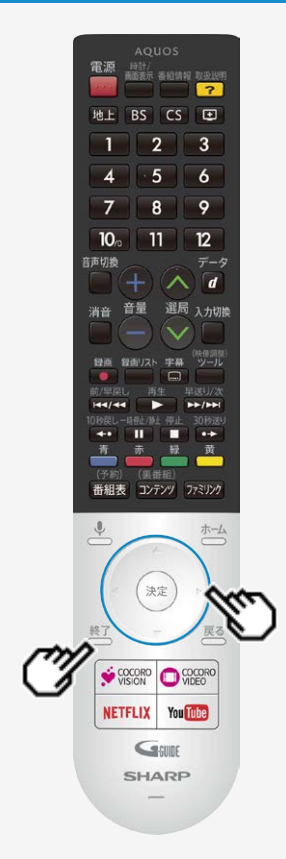

# デジタル放送の受信の設定を個別に行うときは

# デジタル放送用アンテナの設定をする

デジタル放送の受信強度の確認(信号テスト)をするときは

- 各デジタル放送の信号テストができます。 (例) BSデジタル放送の信号テストをする
- <u>1. 9−2</u>ページの手順1~4を行い、「信号テストーBSデジタル」を選び、<sup>使写</sup>を押 す
- 2. カーソルボタンで確認したい項目を選び、 ※<sup>変</sup>を押す
	- 「受信状態:[A]アンテナ信号は良好です」と表示されていることを確認してくださ い。
	- 「受信状態:[A]アンテナ信号は良好です」と表示されないときは、 アンテナ受信強度に関するエラーメッセージ (⇒[8-35](#page-326-0)ページ)をご覧になり、適切な処置を行ってください。
- 3. カーソルボタンで「終了」を選び、 ※<sup>定</sup>を押す
	- 操作を終了する場合は、 <sup>終了</sup>

<span id="page-348-0"></span>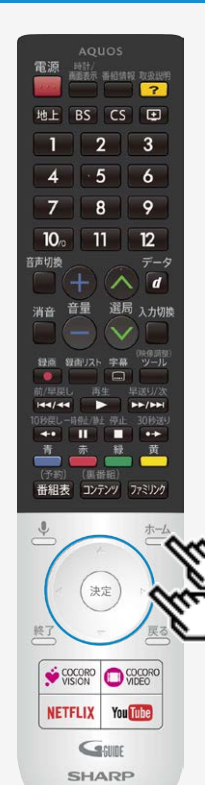

## デジタル放送の受信の設定を個別に行うときは

# デジタル放送用アンテナの設定をする

デジタル放送の受信強度の確認(信号テスト)をするときは

### お知らせ

地上デジタル放送・110度CSデジタル放送の受信強度の確認(信号テスト)について

● ⇒[9-5](#page-347-0)ページの手順1で「信号テストー地上デジタル」または「信号テストーCSデジタル」を選 び、決定ボタンを押します。あとは同じ要領で行ってください。

周波数設定について

• ⇒[9-5](#page-347-0)ページの手順1で「周波数設定」を選ぶと、新しい衛星が追加されたり現在の衛星が 故障したりした場合などに、新しい周波数を入力することで受信に必要な情報を取得でき ます。 通常は、設定する必要はありません。(例:BS15のアンテナ受信周波数11996を入力する と15chの受信強度が表示されます。)

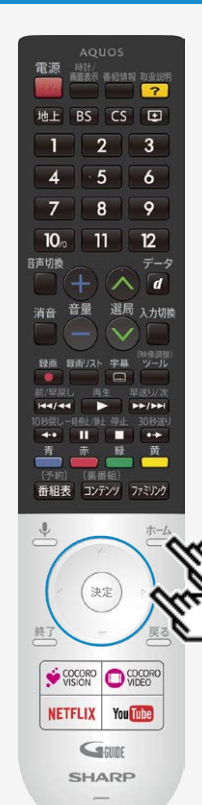

# デジタル放送の受信の設定を個別に行うときは

お住まいの地域向けの地上デジタル放送を受信するために(地域選択/ 郵便番号設定)

地上デジタル放送の地域情報(緊急ニュースなどの文字情報やデータ放送などの地域情 報)をお住まいの地域に合わせる設定です。

地域選択

- 1. お一方を押してホーム画面を表示し、上下カーソルボタンで「設定」を選び、 <sup>(決定)</sup>を押 す
- 2. 上下カーソルボタンで「テレビ放送設定」ー「地域・郵便番号」ー「地域」を選び、 を押す
- 3. お住まいの地域を選び、<sup>(決定)</sup>を押す

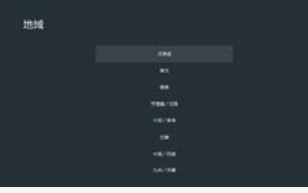

地域選択を変更した場合は、あとで「テレビ放送設定」から「地上デジタル放送チャンネル サーチ」を行ってください。(⇒[9-9](#page-351-0)ページ)

9-7 [次ページへつづく⇒](#page-350-0)

<span id="page-350-0"></span>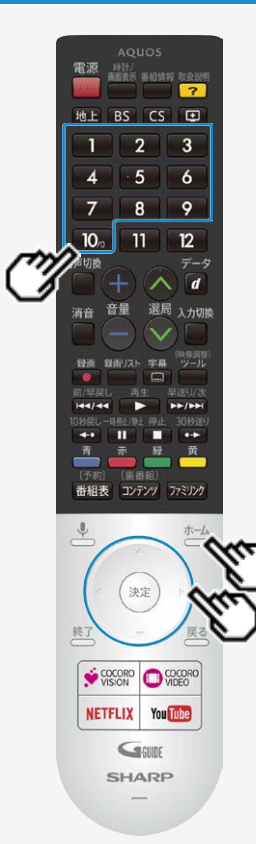

## デジタル放送の受信の設定を個別に行うときは

お住まいの地域向けの地上デジタル放送を受信するために(地域選択/ 郵便番号設定)

郵便番号設定

- 1. <sup>ホーム</sup>を押してホーム画面を表示し、上下カーソルボタンで「設定」を選び、 <sup>(決定)</sup>を 押す
- 2. 上下カーソルボタンで「テレビ放送設定」ー「地域·郵便番号」ー「郵便番号」を 選び、<sup>(決定)</sup>を押す
- 3. 数字ボタンで郵便番号を入力し、 おしを押す

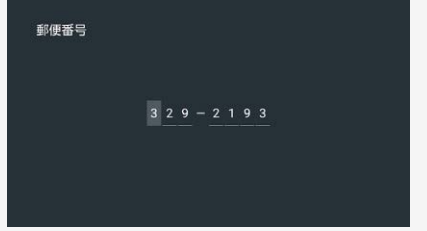

入力した番号を修正するときは、修正したい欄を左右カーソルボタンで選び、数字ボタンで 教字を選び直します。

<span id="page-351-0"></span>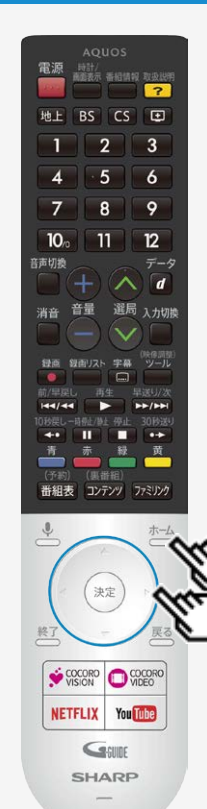

# デジタル放送の受信の設定を個別に行うときは

# 地上デジタル放送のチャンネルを追加したり設定をやり直すときは

- 地上デジタル放送のチャンネル設定を再度行う場合の手順です。「地上デジタル放送チャン ネルサーチ」の前に、必ず「地域・郵便番号」設定をしてください。
	- 1. 地上デジタル放送を選局する
	- 2.  $\overline{a}$  を押してホーム画面を表示し、上下カーソルボタンで「設定」を選び、 <sup>(決定)</sup>を 押す
	- 3. 上下カーソルボタンで「テレビ放送設定」ー「地上デジタル放送チャンネルサーチ」 を選び、<sup>使定)</sup>を押す
	- 4. 「初期サーチ」を選び、<sup>(決定)</sup>を押す

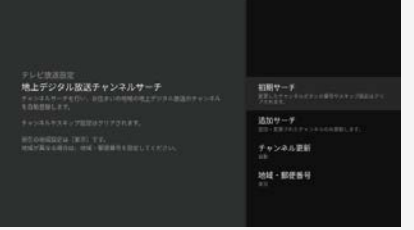

<span id="page-352-0"></span>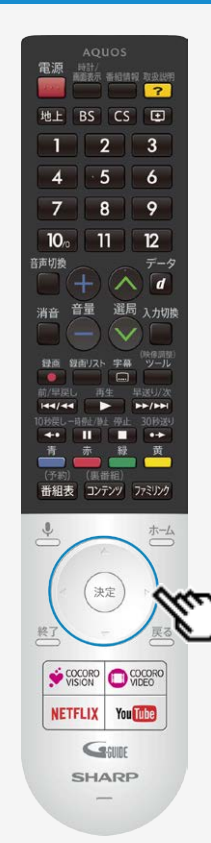

## デジタル放送の受信の設定を個別に行うときは

地上デジタル放送のチャンネルを追加したり設定をやり直すときは

### ◆ 重要◆

「初期サーチ」を行った後で、新しく放送が開始されたチャンネルを追加するときは

「追加サーチ」を選びます。すでに登録されているチャンネルはそのまま残り、新しく確認され たチャンネルが追加されます。追加が終わったら、「終了」で  $\stackrel{(\text{\rm k.}\bar{\text{\rm c}})}{\sim}$ を押します。

#### お知らせ

地上デジタル放送のCATV(ケーブルテレビ)放送対応について

- CATVによる地上デジタル放送の視聴については、お客様が契約されているCATV会社に お問い合わせください。
- 本機で受信できるケーブルテレビ(CATV)の方式は、「パススルー方式」(UHF帯、ミッドバン ド[MID]帯、スーパーハイバンド[SHB]帯、VHF帯)です。
- CATVパススルー方式とは、CATV配信局が地上デジタル放送を、内容はそのまま でCATV網に流す放送方式です。この方式では、地上デジタル放送が本来使ってい るUHF帯のチャンネルとは異なる他のチャンネルに周波数を変換して再送信することがありま す。

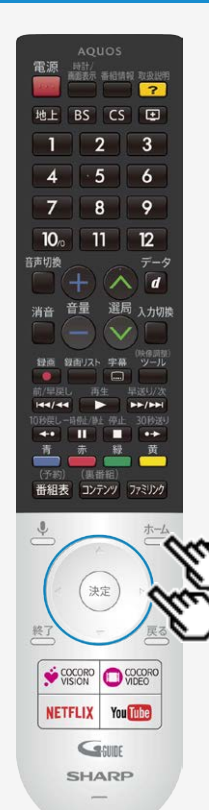

# デジタル放送の受信の設定を個別に行うときは

# デジタル放送のチャンネルの個別設定

登録したデジタル放送のチャンネルは、次の設定内容を変更できます。

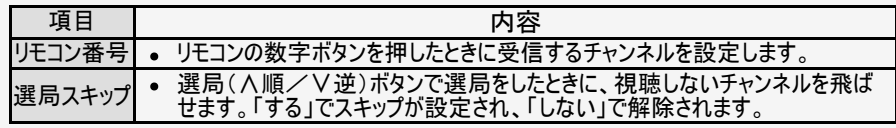

1. <sup>ホーム</sup>を押してホーム画面を表示し、上下カーソルボタンで「設定」を選び、 <sup>(決定)</sup>を 押す

- 2. 上下カーソルボタンで「テレビ放送設定」―「チャンネル設定」を選び、 と<sup>変</sup>を押す
- 3. 「地上デジタル」「BSデジタル」「CSデジタル」「ネットチャンネル」のいずれかを選び、 <sup>(決定)</sup>を押す
	- 「ネットチャンネル」を選んだ場合は、手順5に進みます。

<span id="page-354-0"></span>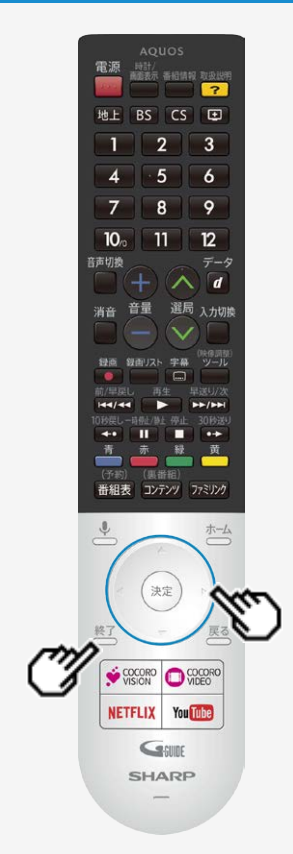

# デジタル放送の受信の設定を個別に行うときは

# デジタル放送のチャンネルの個別設定

- 4. ①上下カーソルボタンで変更したいチャンネルを選び、 きゅうを押す
	- ②上下カーソルボタンで数字を選択して、<sup>(決定)</sup>を押す
- 5. チャンネルをスキップする場合は、
	- ①上下カーソルボタンで変更したいチャンネルを選び、右カーソルボタンで「選局ス キップ」を選び、<sup>決定</sup>を押す
	- ②上下カーソルボタンで「する」を選び、<sup>(決定)</sup>を押す
		- 。<br>● 操作を終了する場合は、 <del>● 少</del>年ルます。<br>。

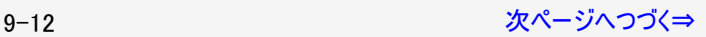

### <span id="page-355-0"></span>デジタル放送の受信の設定を個別に行うときは

デジタル放送のチャンネルの個別設定

#### お知らせ

地上デジタル放送の受信チャンネル番号と枝番について

- 地上デジタル放送では、1~12の数字ボタンの番号のほかに、3桁のチャンネル番号が付けられています。1つの放送局が複数の番組 を同時に放送する場合には、3桁のチャンネル番号で区別することになります。
- 3桁のチャンネル番号は、放送地域内(都府県、北海道は7地域)ではそれぞれ別番号になっています。従って、通常は3桁で放送番 組を特定できます。ただし、お住まいの地域により、隣接する他地域の放送も受信できることがあります。この場合は、3桁チャンネル番 号が重複することがあります。このときは、さらにもう1桁(これを「枝番」といいます)を入力して選局することになります。

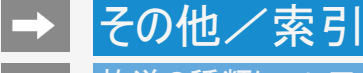

### 放送の種類について

地上デジタル放送

特長

- 迫力あるワイド画面とデジタルハイビジョン画質
- 多チャンネル放送
- 天気予報やニュースなどの、番組に連動したデータ放送
- 視聴者参加型の双方向通信番組

受信に必要なアンテナ

● UHF対応のアンテナが必要です。お使いのアンテナがUHF対応であればそのまま使えます(取り替えや調整が必要になることもありま す)。VHFアンテナでは受信できません。

地上デジタル放送のCATV放送対応について

本機で受信できるケーブルテレビ(CATV)の方式は「パススルー方式」(UHF帯、ミッドバンド[MID]帯、スーパーハイバンド[SHB] 帯、VHF帯)です。トランスモジュレーション方式の場合、ケーブルテレビ専用受信機を介して視聴できます。

### お知らせ

- ARIB放送規格の変更により、本機のホーム画面などの仕様が変わる場合があります。
- ARIB(Association of Radio Industries and Businesses)とは、通信・放送分野の電波利用システムの標準化や、電波利用に関す る調査、研究などを行う社団法人の名称です。

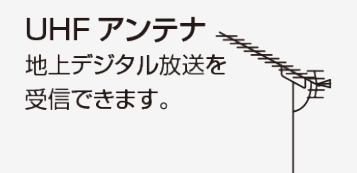

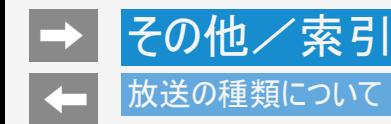

BS・110 度 CS 共用アンテナ BS デジタル放送も 110 度 CS デジタル 放送も、このアンテナで受信できます。  $\Rightarrow$ (他の衛星放送は、衛星の向きが 違うため受信できません。)

# BSデジタル放送

- 放送衛星(Broadcasting Satellite)を使ったデジタル放送です。
- 有料放送を視聴するときは、受信契約する必要があります。

特長

- 迫力あるワイド画面とデジタルハイビジョン画質
- 視聴者参加型の双方向通信番組
- 2種類のデータ放送(独立データ放送・番組に連動したデータ放送)

受信に必要なアンテナ

BS・110度CSデジタル放送共用のアンテナ(市販品)が必要です。

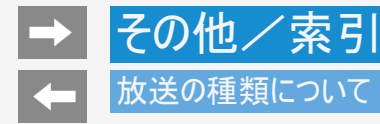

## 110度CSデジタル放送

BSデジタル放送用人工衛星と同じ東経110度にある通信衛星(Communication Satellite)を使ったデジタル放送です。おもなサービ スに「スカパー!」があります。110度CSデジタル放送は一部を除き有料です。受信するには、見たいチャンネルを視聴契約する必要が あります。

特長

- テーマ別に専門化した多数のチャンネル
- ボード(掲示板)機能でサービス情報の案内を閲覧可能

受信に必要なアンテナ

- BS・110度CSデジタル放送共用のアンテナ(市販品)が必要です。
- 従来のCSアンテナやBSアナログ用アンテナでは受信できません。

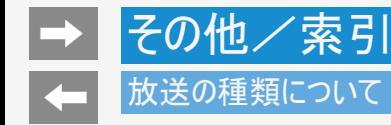

### ◆重要◆

データ放送の双方向通信などで本機に記憶されたお客様の登録情報やポイント情報などの一部、またはすべての情報が変化・消失 した場合の損害や不利益について、当社は一切その責任を負いませんので、あらかじめご了承ください。

デジタル放送のその他の特長

臨時放送(臨時編成サービス)

スポーツ中継の延長などで、臨時に行うマルチチャンネル放送です。案内画面が表示されたときに、決定ボタンで切り換えます。

イベントリレーサービス

スポーツ中継の延長時などに、別チャンネルで続きを放送するサービスです。延長された番組を録画予約していた場合、自動的に追 従します。

※ファミリンク録画予約(⇒[6-15](#page-192-0)~[6-19](#page-196-0)ページ)の場合、お使いのAQUOSレコーダーによっては追従されません。

マルチビューサービス

一つの番組の中で、カメラアングルを変えて最大3つの映像が放送されるサービスです。 下記手順で切り換えることができます。

(映像調整)<br>ツール

- 1. を押してツールメニューを表示する
- 2. 上下カーソルボタンで「視聴操作」ー「映像切換」を選び、 きゅうを押す
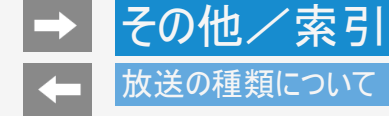

デジタル放送のその他の特長

緊急警報放送

地震などの際の緊急警報放送です。

ご案内チャンネルの表示

非契約の有料放送事業者の放送番組を選局したとき、「視聴するには契約登録が必要」である旨の案内に加え、代替番組の視聴 案内が表示されます。

<span id="page-361-0"></span>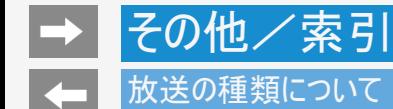

BSデジタル放送のみの専用サービス

降雨対応放送

• 降雨・降雪による電波減衰時に画質や音質を落とした信号を放送するサービスです。案内画面が表示されたときに、 ®刺で切り換え ます。 下記手順で元の映像に戻ることができます。

(映像調整)<br>ツール

- 1. ◯ 奉押してツールメニューを表示する
- 2. 上下カーソルボタンで「視聴操作」ー「映像切換」を選び、 お食押す

<span id="page-362-0"></span>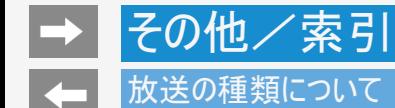

110度CSデジタル放送のみの専用サービス

ボード(掲示板)

プラットフォーム(スカパー!)単位で、いろいろなサービス情報の案内がボード(掲示板)に表示されます。ホーム画面からボード画面を 呼び出し、サービス情報を見ることができます。 (⇒[7-20](#page-237-0)ページ)

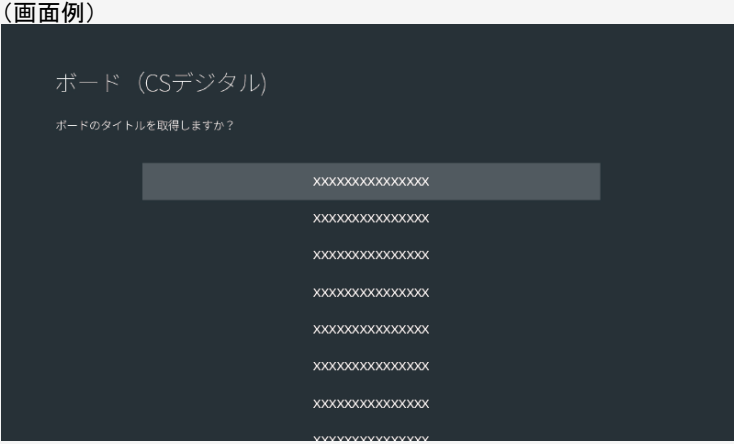

<span id="page-363-0"></span>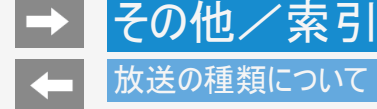

### 放送の種類について

### WOWOWやスカパー! などの有料放送を見るときは

● 有料放送を視聴するには、スカパー!などの各プラットフォーム(運営会社)や放送局との視聴契約が必要です。それぞれの契約申 込書に必要事項を記入し、郵送するか、カスタマーセンターにお問い合わせください。 2017年8月現在

### WOWOW

WOWOWカフタフーセンター

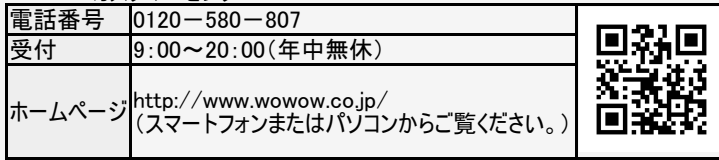

スターチャンネル

スターチャンネル カスタマーセンター

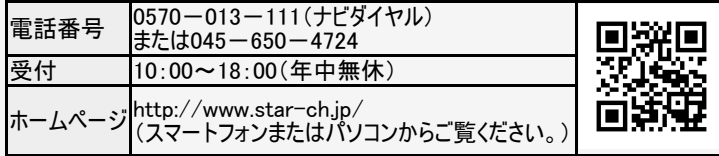

スターチャンネルの加入申し込みは、⇒[9-22](#page-364-0)ページのスカパー!カスタマーセンターへお問い合わせください。

### <span id="page-364-0"></span>放送の種類について

WOWOWやスカパー! などの有料放送を見るときは

スカパー!

スカパー!カスタマーセンター(総合窓口)

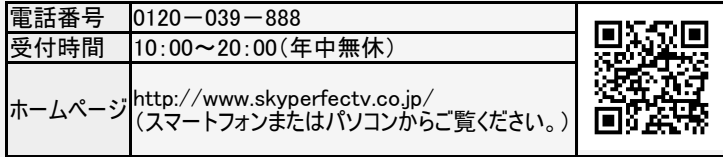

### お知らせ

本機には、電話回線端子がありませんので、電話回線を使用した新規加入のお申し込みはできません。

### 9-22 [次ページへつづく⇒](#page-365-0)

<span id="page-365-0"></span>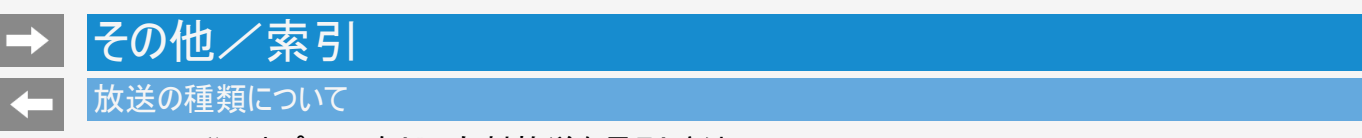

WOWOWやスカパー! などの有料放送を見るときは

デジタルチューナー付きレコーダーで有料放送の受信契約をしている場合について

お手持ちのデジタルチューナー付きレコーダーで有料放送を録画するときは、有料放送の受信契約時に登録したB-CASカードをレ コーダーに挿入しておく必要があります。挿入していないと、有料放送が録画できません。

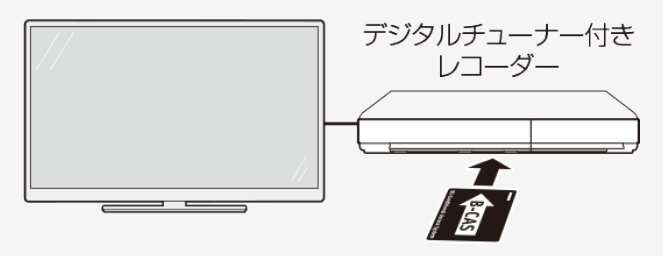

有料放送で登録したB-CASカードは、

レコーダーに挿入します。

- レコーダーで受信している内容を本機で視聴したいときは、リモコンの入力切換ボタンでレコーダーが接続されている外部入力に切り換 えてください。
- 有料放送を録画しながら別の有料放送を視聴したい場合は、複数の有料受信契約をする必要があります。

<span id="page-366-0"></span>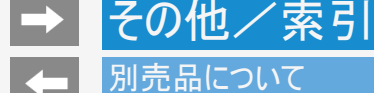

- 別売品について
	- 液晶カラーテレビ専用の別売品をとりそろえております。お近くの販売店でお買い求めください。

本機に適合する別売品が新たに追加発売されることがあります。また、新たに適合となる別売品もあります。ご購入の際には、最新の カタログやAQUOSサポートページで適合性をご確認いただき、販売店にご相談の上、お買い求めください。(2017年8月現在)

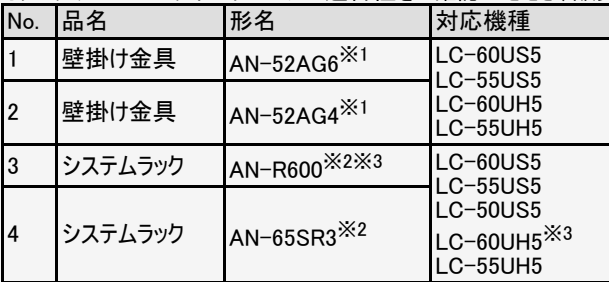

- ※1 取り付け角度は0°のみ対応しています。
- ※2 必ず本機の転倒防止ベルトを使用して、ラックにネジ止めしてください。
- ※3 「AN-R600」と組み合わせ時に、スタンドを回転させ画面角度( 左右) を調整すると、ラックの奥行寸法よりディスプレイ部の奥行 寸法が大きくなります。
- LC-50US5の壁掛け金具の適合は、AQUOSサポートページでご確認ください。

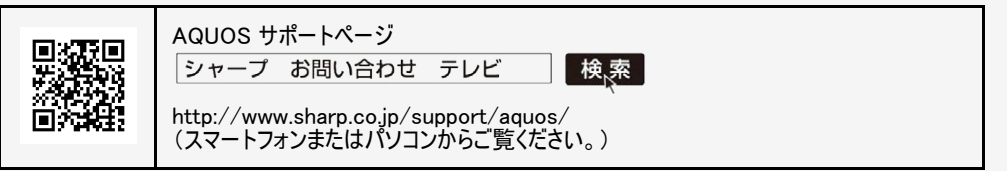

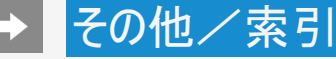

### 本機で使用している特許など

本機で使用しているソフトウェアのライセンス情報

ソフトウェア構成

本機に組み込まれているソフトウェアは、それぞれ当社または第三者の著作権が存在する、複数の独立したソフトウェアコンポーネントで構成されていま す。

当社開発ソフトウェアとフリーソフトウェア

本機のソフトウェアコンポーネントのうち、当社が開発または作成したソフトウェアおよび付帯するドキュメント類には当社の著作権が存在し、著作権法、国 際条約およびその他の関連する法律によって保護されています。

また本機は、第三者が著作権を所有しフリーソフトウェアとして配布されているソフトウェアコンポーネントを使用しています。それらの一部には、GNU General Public License(以下、GPL)、GNU Lesser General Public License(以下、LGPL)、またはその他のライセンス契約の適用を受けるソフトウェ アコンポーネントが含まれています。

### ソースコードの入手方法

フリーソフトウェアには、実行形式のソフトウェアコンポーネントを配布する条件として、そのコンポーネントのソースコードの入手を可能にすることを求めるもの があります。GPLおよびLGPLも、同様の条件を定めています。こうしたフリーソフトウェアのソースコードの入手方法ならびにGPL、LGPLおよびその他のライ センス契約の確認方法については、以下のWebサイトをご覧ください。

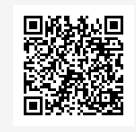

シャープGPL情報公開サイト http://www.sharp.co.jp/support/aquos/source/download/index.html (スマートフォンまたはパソコンからご覧ください。)

なお、フリーソフトウェアのソースコードの内容に関するお問合わせはご遠慮ください。 また当社が所有権を持つソフトウェアコンポーネントについては、ソースコードの提供対象ではありません。

## <span id="page-368-0"></span>その他/索引 本機で使用している特許など

### 本機で使用しているソフトウェアのライセンス情報

### お知らせ

ホーム画面の「設定」-「端末情報」ー「法的情報」ー「ソフトウェアライセンス」を選択すると、本機で使用しているソフトウェアのライセン ス情報を表示することができます。

This software is based in part on the work of the Independent JPEG Group. この製品に搭載のソフトウェアは、Independent JPEG Groupのソフトウェアを一部利用しております。

MP3はFraunhofer IISおよびThomsonからライセンスされたMPEG Layer-3音声コーディング技術です。

この製品では、シャープ株式会社が表示画面で見やすく、読みやすくなるように設計したLCフォント(複製禁止)が搭 載されております。LCフォント、LCFONT、エルシーフォント及びLCロゴマークはシャープ株式会社の登録商標です。な お、一部LCフォントでないものも使用しています。

## 本機で使用している特許など

その他/索引

### 商標・登録商標など

- Google、Android、Android TV、Google Play、Chromecast built-in、Google日本語入力およびYouTube はGoogle Inc. の商標です。
- ドルビーラボラトリーズからの実施権に基づき製造されています。
- Dolby、ドルビー、Dolby Audio及びダブルD記号はドルビーラボラトリーズの商標です。
- Wi-Fi CERTIFIEDロゴはWi-Fi Allianceの認証マークです。
- Wi-Fi CERTIFIED™、Wi-Fi Protected Setup™、WPA2™はWi-Fi Alliance の商標です。
- Bluetooth®のワードマークおよびロゴは、Bluetooth SIG, Inc.が所有する登録商標であり、シャープ株式会社はこれらのマークをライヤンスに基づいて使用していま す。その他の商標およびトレードネームは、それぞれの所有者に帰属します。
- HDMI、High-Definition Multimedia Interface、およびHDMIロゴは、米国およびその他の国におけるHDMI Licensing Administrator, Inc.の商標または、登録商 標です。
- この製品はDigiOnのDiXiM Android TV SDKを採用しています。「DiXiM」は、デジオンのホームネットワークソリューションです。詳しくは、デジオンWebサイト (http://www.digion.com/)をご覧ください。DigiOn、DiXiMは株式会社デジオンの登録商標です。
- This product is embedded with technology owned by and under license from Broadmedia GC Corporation.
- この製品はEilex International, LLCからの実施権に基づき製造されています。Eilex PRISM、VIR FilterはEilex International, LLCの商標です。
- 本製品は、ロヴィコーポレーションが保有する米国特許およびその他の知的財産権で保護された著作権保護技術を採用しています。リバースエンジニアリングまた は逆アセンブルは禁止されています。
- この製品は、著作権保護技術を採用しており、米国と日本の特許技術と知的財産権によって保護されています。この著作権保護技術の使用には、ロヴィ社の許 可が必要です。また、その使用は、ロヴィ社の特別な許可がない限り、家庭での使用とその他一部のペイパービューでの使用に制限されています。この製品を分解 したり、改造することは禁じられています。
- TiVo、Gガイド、G-GUIDE、およびGガイドロゴは、米国TiVo Corporationおよび/またはその関連会社の日本国内における商標または登録商標です。
- Gガイドは、米国TiVo Corporationおよび/またはその関連会社のライヤンスに基づいて生産しております。
- 米国TiVo Corporationおよびその関連会社は、Gガイドが供給する放送番組内容および番組スケジュール情報の精度に関しては、いかなる責任も負いません。ま た、Gガイドに関連する情報・機器・サービスの提供または使用に関わるいかなる損害、損失に対しても責任を負いません。
- 本製品は、株式会社ACCESSのNetFront Browserを搭載しています。
- ACCESS、ACCESS ロゴ、NetFront は、株式会社ACCESSの日本国、米国その他の国・地域における商標または登録商標です。
- ©2016 ACCESS CO., LTD. All rights reserved.
- 本製品の一部分に、Independent JPEG Groupが開発したモジュールが含まれています。

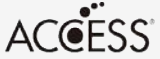

### **NetFront** Browser

## <span id="page-370-0"></span>その他/索引 本機で使用している特許など

### 商標・登録商標など

- パッケージメディアのためのビデオ情報をエンコードするためのMPEG2規格に準拠した、消費者の個人的使用以外の本製品のあらゆる使用は、ライセンスがMPEG LA,L.L.C., 6312 S. Fiddlers Green Circle, Suite 400E, Greenwood Village, Colorado 80111U.S.A.から入手できるライセンスであるMPEG2特許ポートフォリオの 適用特許に基づくライセンスがなければ明示的に禁止されております。
- 本製品は、VC-1ポートフォリオライセンスに基づき、お客様が個人的に、且つ非商業的な使用のために(i)VC-1規格準拠のビデオ(以下「VC-1ビデオ」と記載しま す)を符号化するライセンス、および/または(ii)VC-1ビデオ(個人的で、且つ商業的活動に従事していないお客様により符号化されたVC-1ビデオ、および/また はVC-1ビデオを提供することについてライセンス許諾されているビデオプロバイダーから入手したVC-1ビデオに限ります)を復号するライセンスが許諾されております。 その他の使用については、黙示的にも一切のライセンス許諾がされておりません。さらに詳しい情報については、MPEG LA,L.L.C.から入手できる可能性がありま す。HTTP://WWW.MPEGLA.COMをご参照ください。
- 本製品は、AVCポートフォリオライヤンスに基づき、お客様が個人的に、月つ非商業的な使用のために(i)AVC規格準拠のビデオ(以下「AVCビデオ」と記載しま す)を符号化するライセンス、および/または(ii)AVCビデオ(個人のお客様により符号化されたAVCビデオ、および/またはAVCビデオを提供することについてライセ ンス許諾されているビデオプロバイダーから入手したAVCビデオに限ります)を復号するライセンスが許諾されております。その他の使用については、黙示的にも一切 のライセンス許諾がされておりません。さらに詳しい情報については、MPEG LA,L.L.C.から入手できる可能性があります。HTTP://WWW.MPEGLA.COMをご参照く ださい。
- 本製品は、MPEG-4 Visual特許ポートフォリオ・ライヤンスに基づき、お客様が個人的に、かつ非商業的な使用のために(i) MPEG-4 Visual規格(「MPEG-4ビデ オ」)に従いビデオを符号化すること、および/または(ii)お客様が個人的に、かつ非商業活動のために符号化したMPEG-4ビデオおよび/またはMPEG-4ビデオを 提供するライセンスをMPEG LAから供与されているビデオ供給業者から入手したMPEG-4ビデオを復号するためのライセンス供与を受けております。その他の方法 による使用については、一切のライセンスが供与されておらず、黙示もされておりません。さらに詳しい情報(販売促進のための使用、社内使用、営業使用およびラ イセンシングに関する情報を含む)については、MPEG LA, L.L.C.から入手できる可能性があります。HTTP://WWW.MPEGLA.COMをご参照ください。

#### Eilex 音声技術について

- Eilex PRISM™は、スピーカーの音響パワー体積密度周波数特性を補正すると同時に、位相のずれを補正します。Eilex PRISMで補 正されたスピーカーシステムからは、原音に近い高音質が得られるばかりではなく、自然な音の広がりと奥行、それに明瞭度の高い音 声が再生されます。
- VIR Filter™は、オーディオ用に開発された高性能フィルタです。

## <span id="page-371-0"></span>用語の解説

#### 1080i

有効走査線1080本かつ、インターレース方式の映像のことです。

#### 1080p

有効走査線1080本かつ、プログレッシブ方式の映像のことです。

#### 1080/24p

有効走査線1080本かつ、24p(1秒あたり24コマ、プログレッシブ方式)の映像のことです。

#### 1080/60p

有効走査線1080本かつ、60p(1秒あたり60コマ、プログレッシブ方式)の映像のことです。

#### 16:9

画面比率(アスペクト比)が横16に対し、縦9の比率になるサイズのことです。

### 9-29 [次ページへつづく⇒](#page-372-0)

<span id="page-372-0"></span>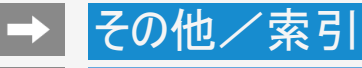

用語の解説

### 2160P

3,840×2,160の解像度のことです。

#### 480i

有効走査線480本かつ、インターレース方式の映像のことです。

#### 480p

有効走査線480本かつ、プログレッシブ方式の映像のことです。

#### 4K/60p

4K(3,840×2,160)の解像度かつ、60p(1秒あたり60コマ、プログレッシブ方式)の映像のことです。

#### 720p

有効走査線720本かつ、プログレッシブ方式の映像のことです。

### 9-30 [次ページへつづく⇒](#page-373-0)

<span id="page-373-0"></span>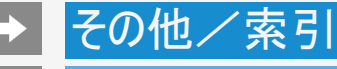

### 用語の解説

AAC(Advanced Audio Coding)

音声圧縮方式のひとつです。MP3を超える高音質・高圧縮を目的に標準化された方式です。

AQUOSタイムシフト

AQUOSタイムシフトに対応しているBDレコーダーと接続すると、本機で視聴している番組を一時停止して、続きから再生して見ることや、 ちょっと戻って見ることができます。

ARC(Audio Return Channel)

HDMIケーブルを使ってテレビからオーディオ機器などに音声を送る機能です。 従来はHDMIケーブルだけで音声を送ることができなかったため、光デジタルケーブルの接続が必要でしたが、この機能によりHDMIケーブ ル1本だけで音声を送ることができるようになりました。

Bluetooth

近距離無線通信規格のひとつです。テレビ、キーボードやマウス、スマートフォン、オーディオなど様々な機器で採用されています。

### 9-31 [次ページへつづく⇒](#page-374-0)

## <span id="page-374-0"></span>用語の解説

HDMI(High Definition Multimedia Interface)

映像・音声をデジタル信号で伝送する通信インターフェイスの標準規格で、おもにテレビやレコーダーなどのAV機器で採用されています。

HDR(High Dynamic Range)

カメラが捉えた明るさの情報(輝度)を従来より広い幅で記録し、再生時にテレビ側で復元する技術です。 これにより、同一映像内での表現が難しかった光の輝きなどの明部階調から暗部階調までをリアルに再現できるようになりました。

USB-HDD (Universal Serial Bus - Hard Disk Drive)

USB端子に接続して使用することができるハードディスクドライブです。 本機のUSB端子に接続すると番組の録画ができるようになります。

<span id="page-375-0"></span>用語の解説

### VOD(Video On Demand)

インターネットを利用した動画配信サービスです。 映画やテレビ番組など様々なコンテンツの中から好きなものを選んで再生することができます。

ハイブリッドキャスト

放送と通信を連携させたテレビサービスです。 こュースや気象をはじめ、番組に関するさまざまな情報を提供しています。

# <span id="page-376-0"></span>→ その他/索引

## 用語の解説

画面サイズ切換の設定項目

映像の種類によって、選べる画面サイズは異なります。

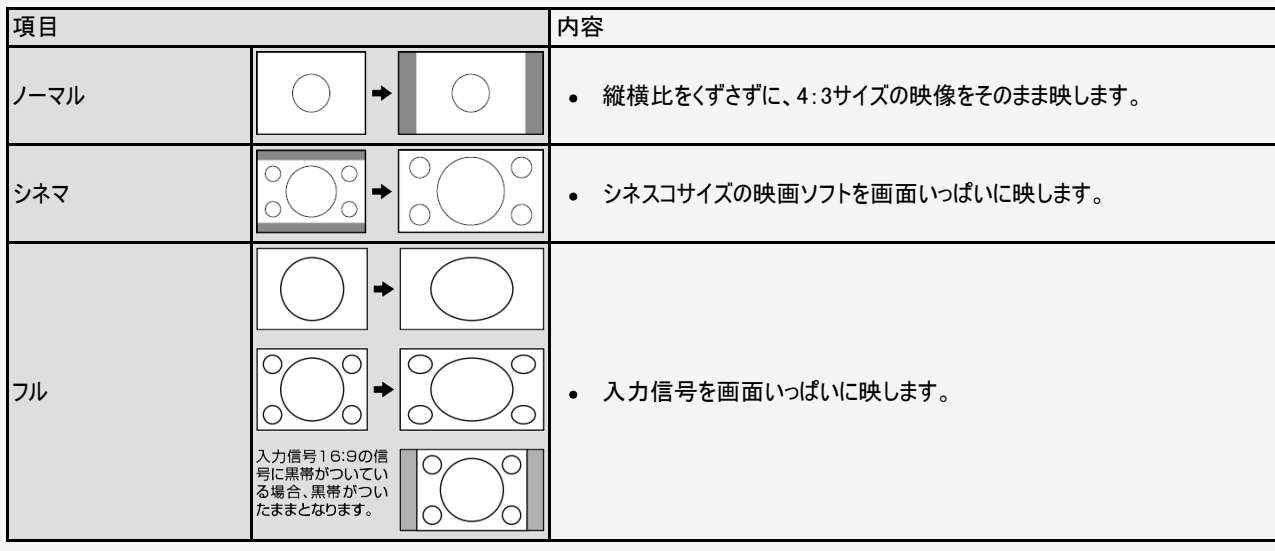

# <span id="page-377-0"></span>→ その他/索引

# 用語の解説

 $\leftarrow$ 

画面サイズ切換の設定項目

映像の種類によって、選べる画面サイズは異なります。

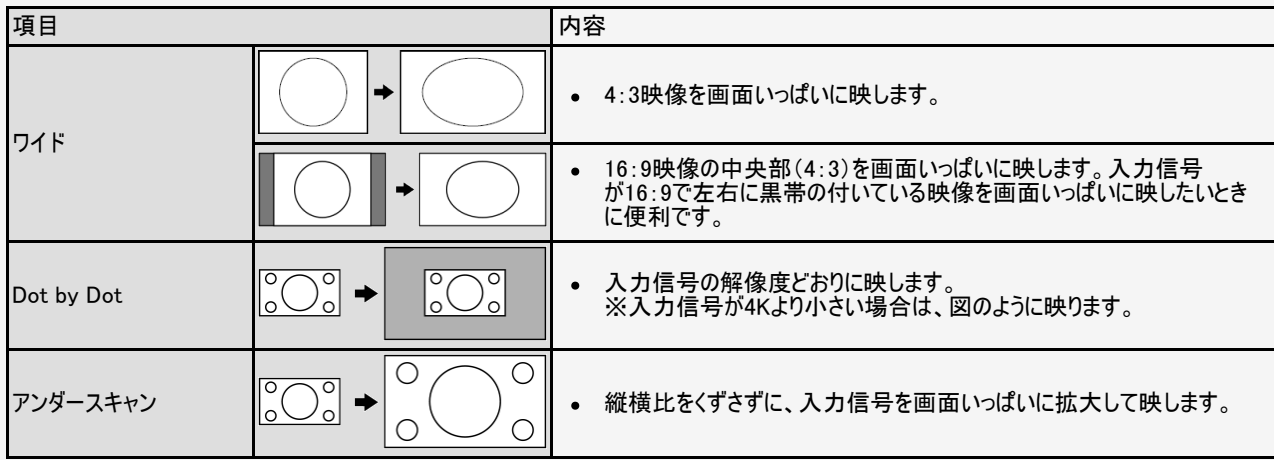

<span id="page-378-0"></span>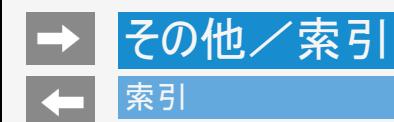

## 英数字・記号/五十音

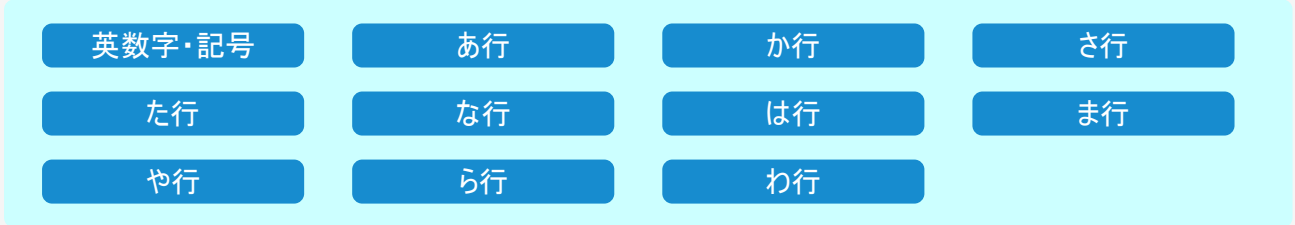

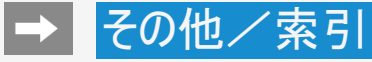

- 本体およびリモコンの「各部のなまえ」については<br>• 用語については
- 

⇒1-1~1-10ページをご覧ください。<br>→[9-29](#page-371-0)~[9-35](#page-377-0)ページをご覧ください。

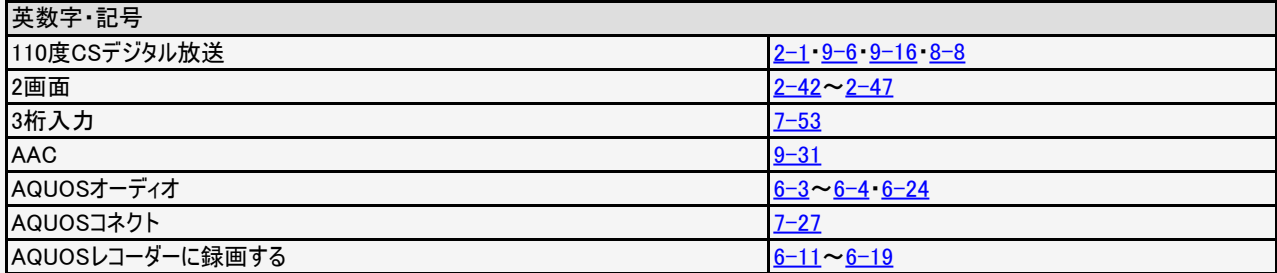

<span id="page-380-0"></span>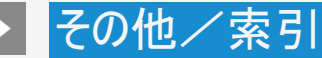

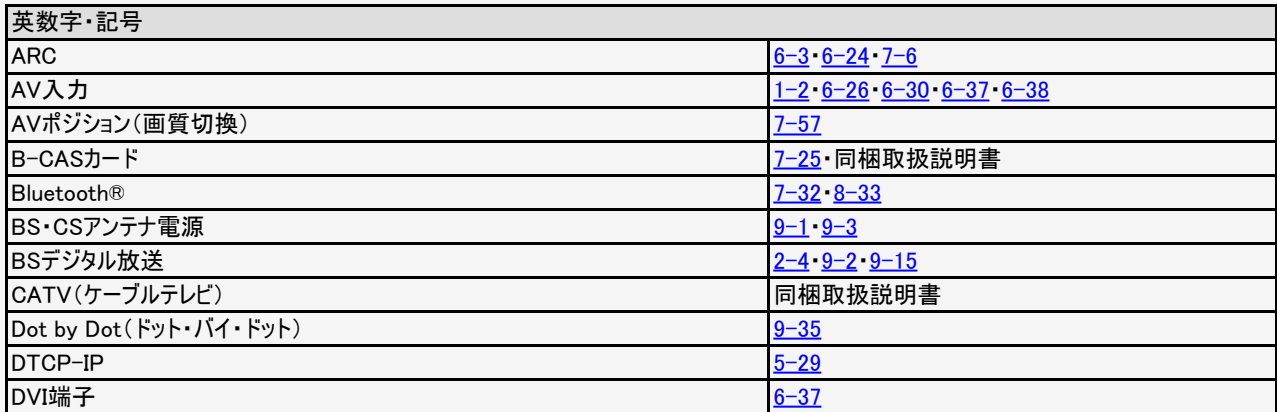

<span id="page-381-0"></span>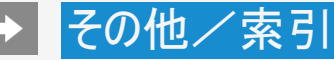

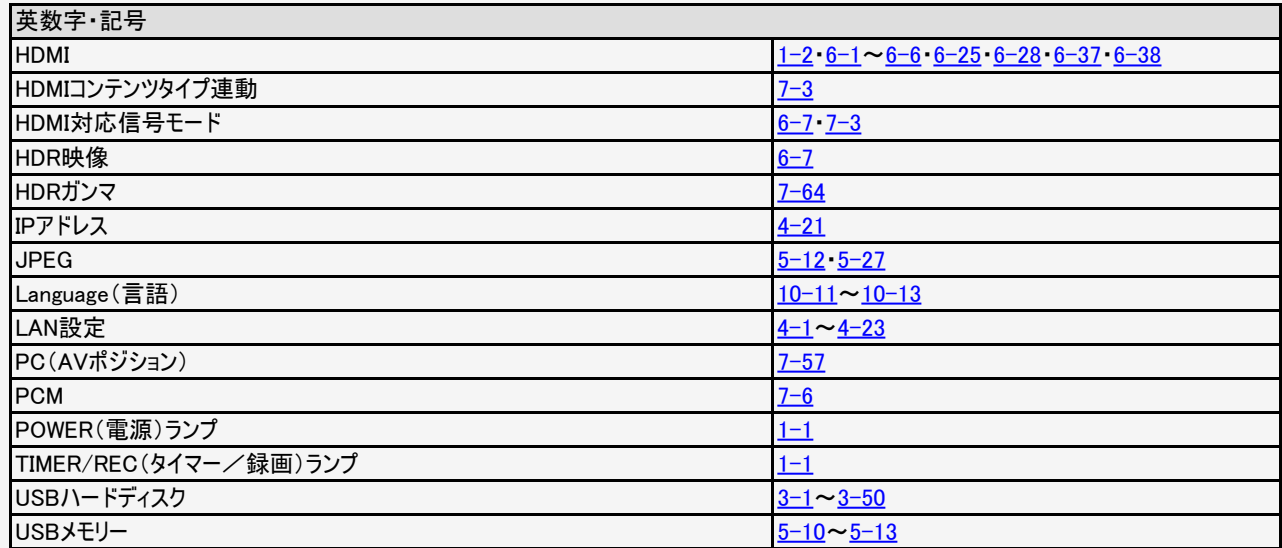

<span id="page-382-0"></span>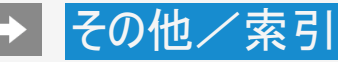

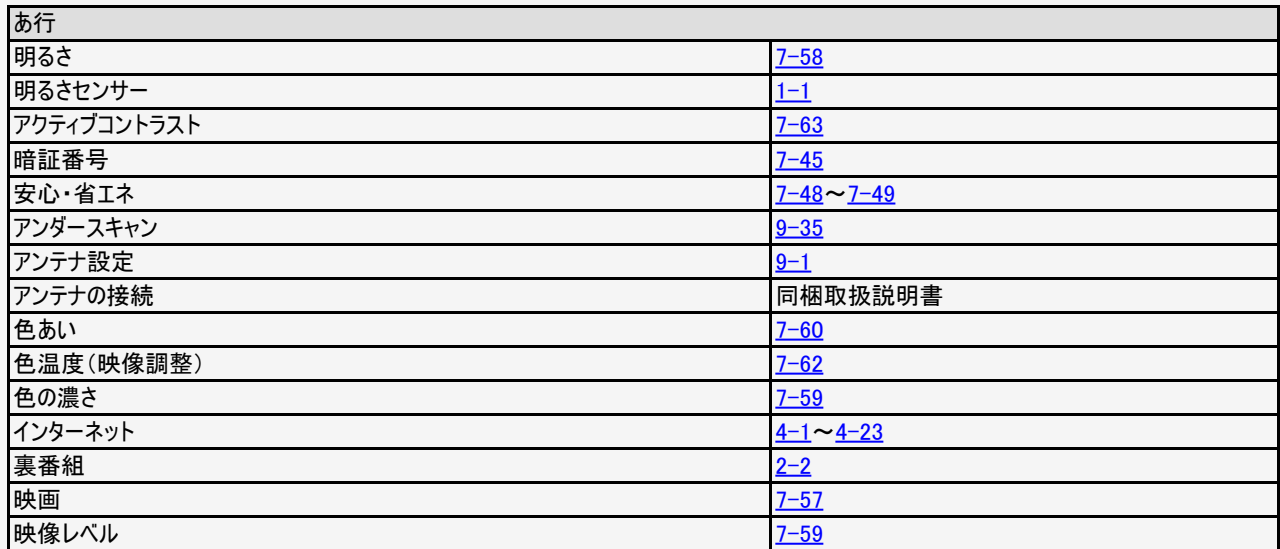

<span id="page-383-0"></span>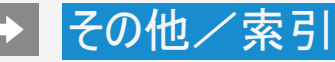

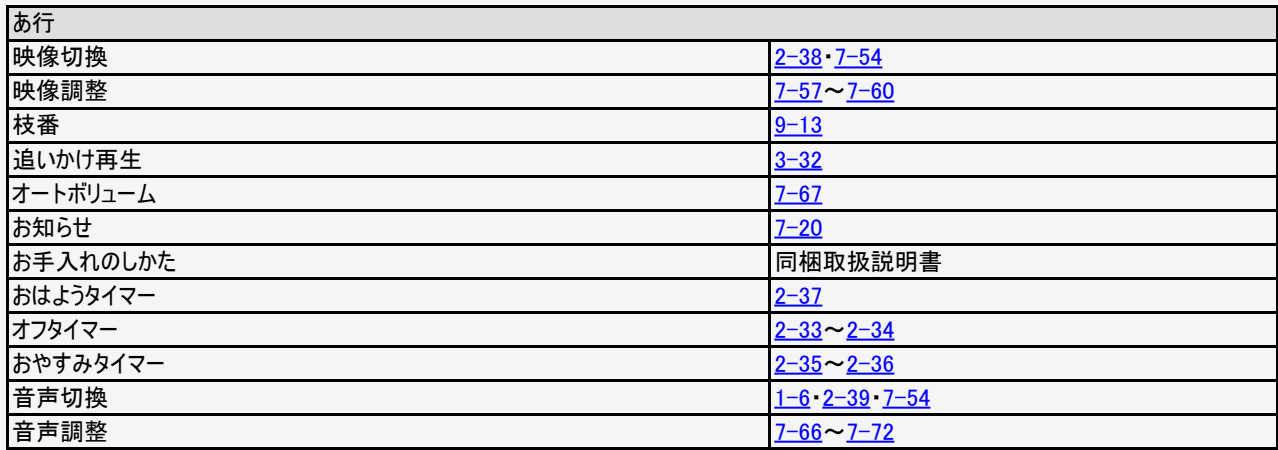

<span id="page-384-0"></span>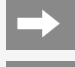

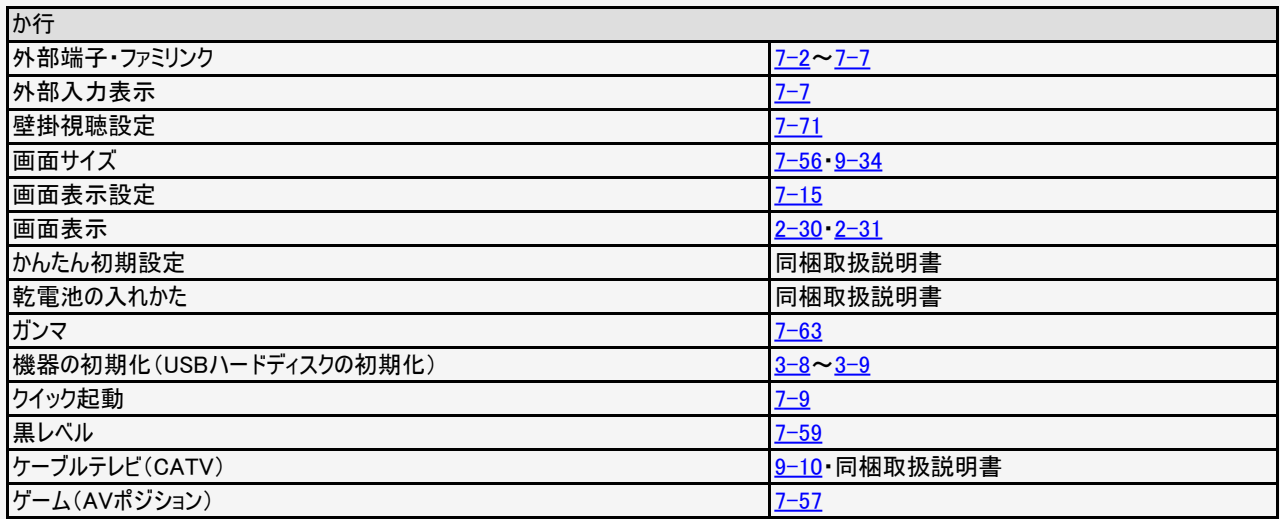

<span id="page-385-0"></span>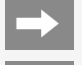

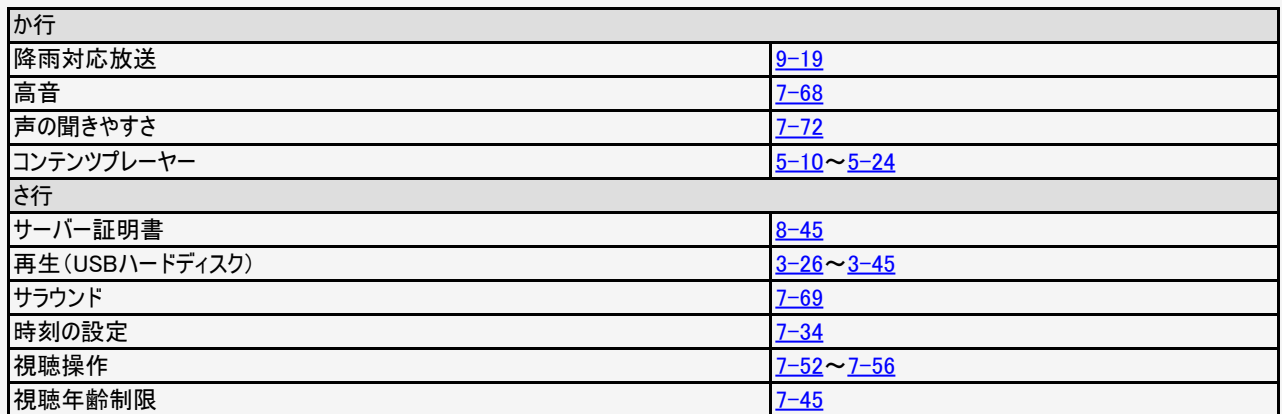

<span id="page-386-0"></span>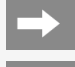

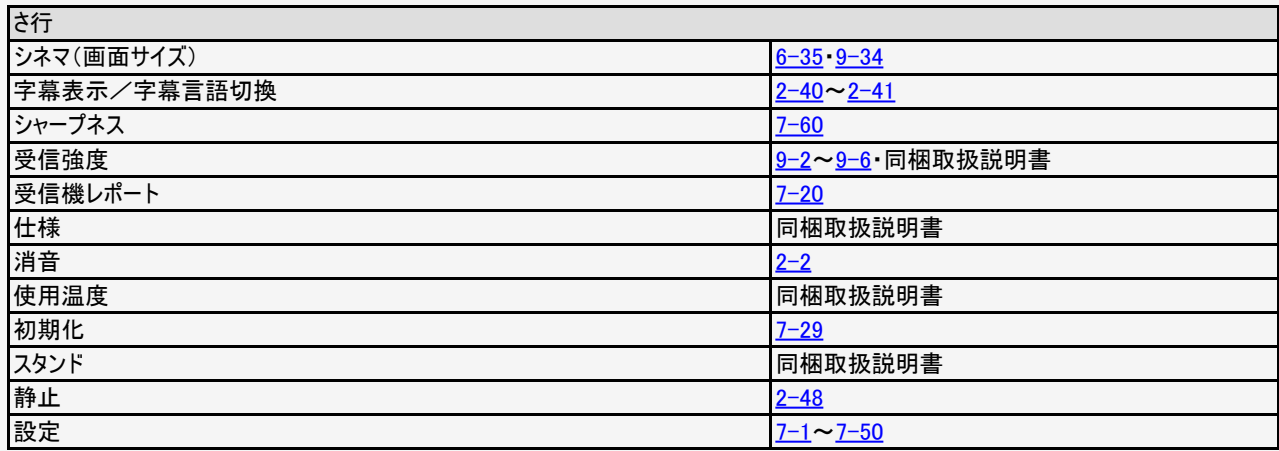

<span id="page-387-0"></span>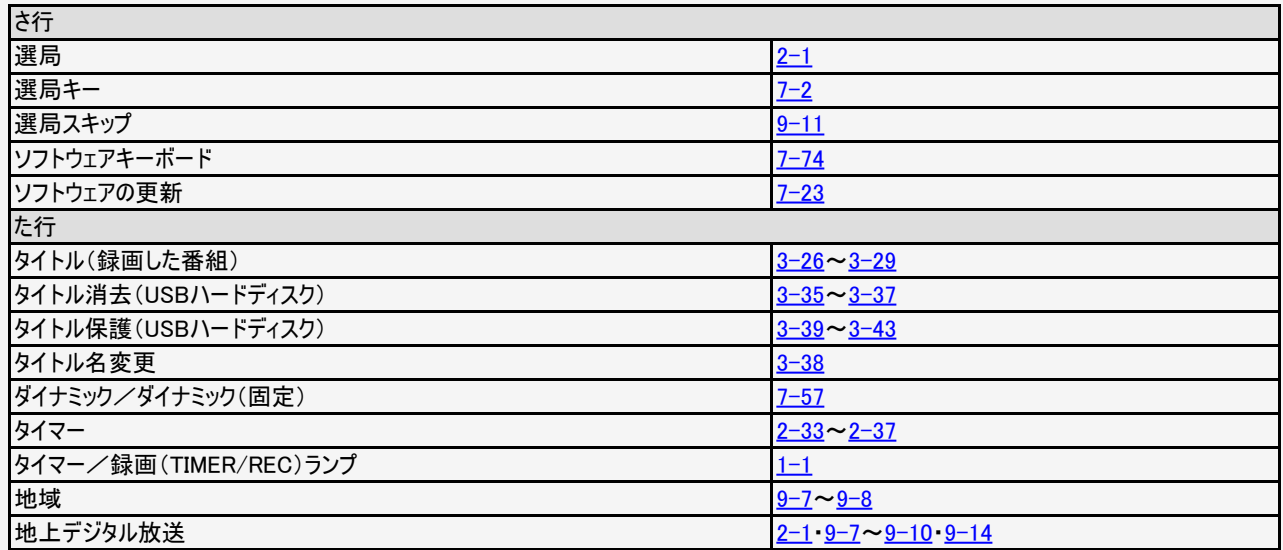

<span id="page-388-0"></span>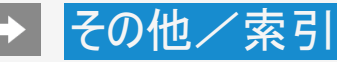

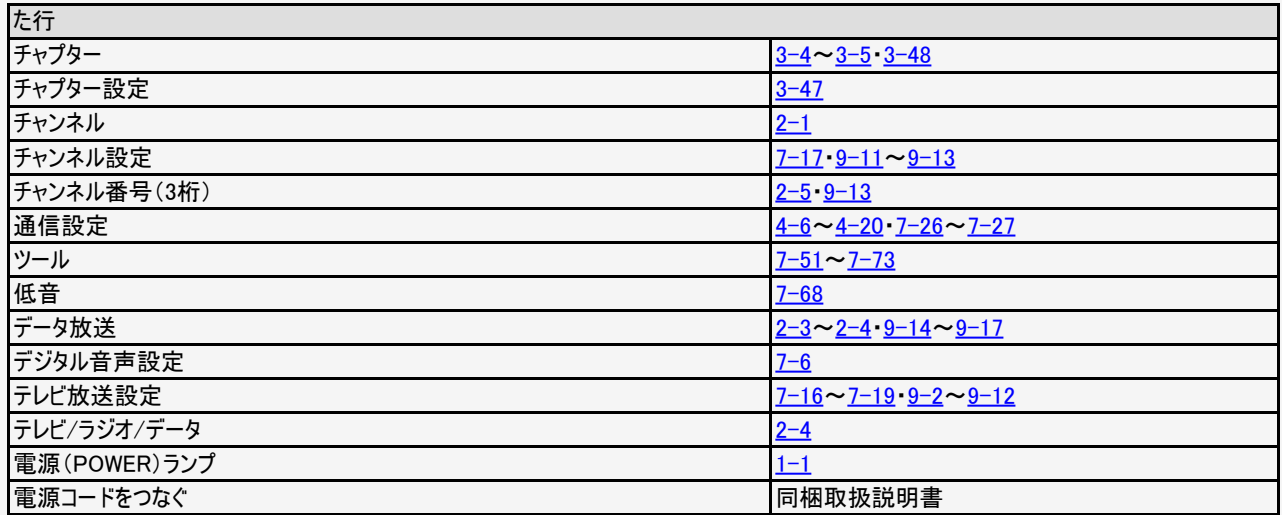

<span id="page-389-0"></span>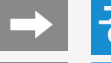

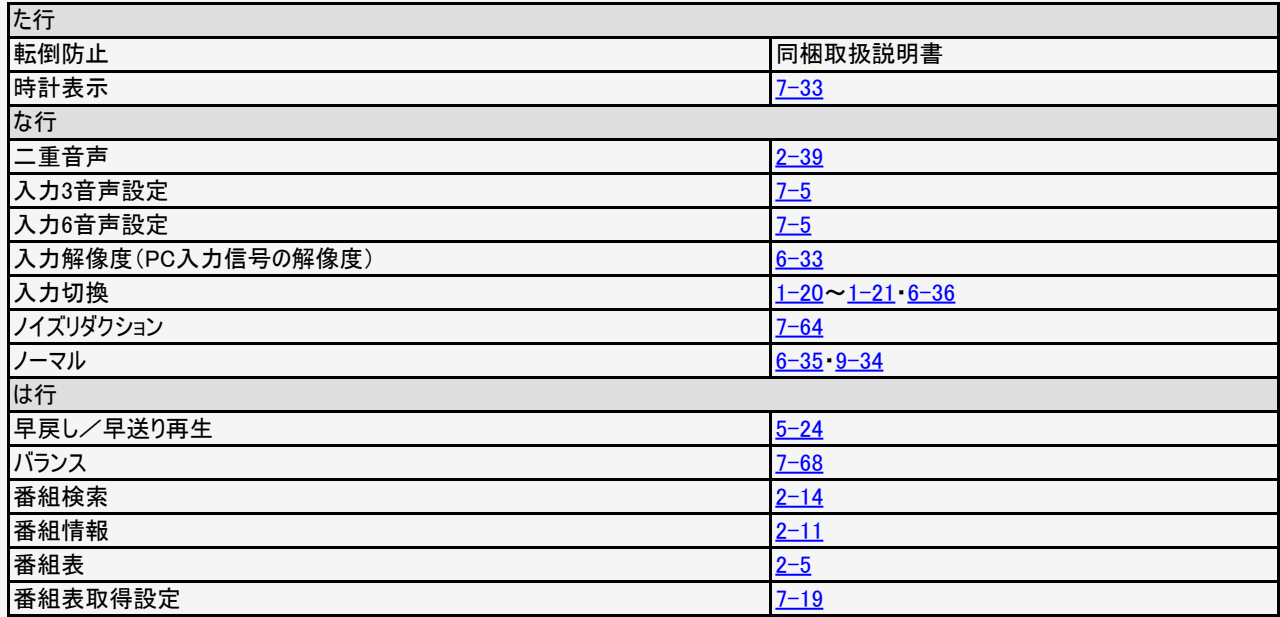

<span id="page-390-0"></span>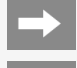

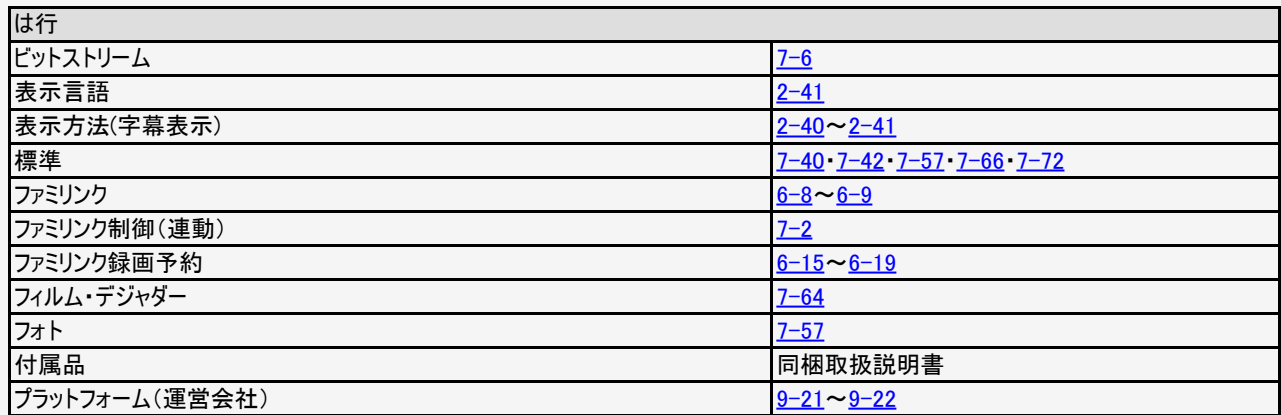

<span id="page-391-0"></span>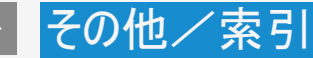

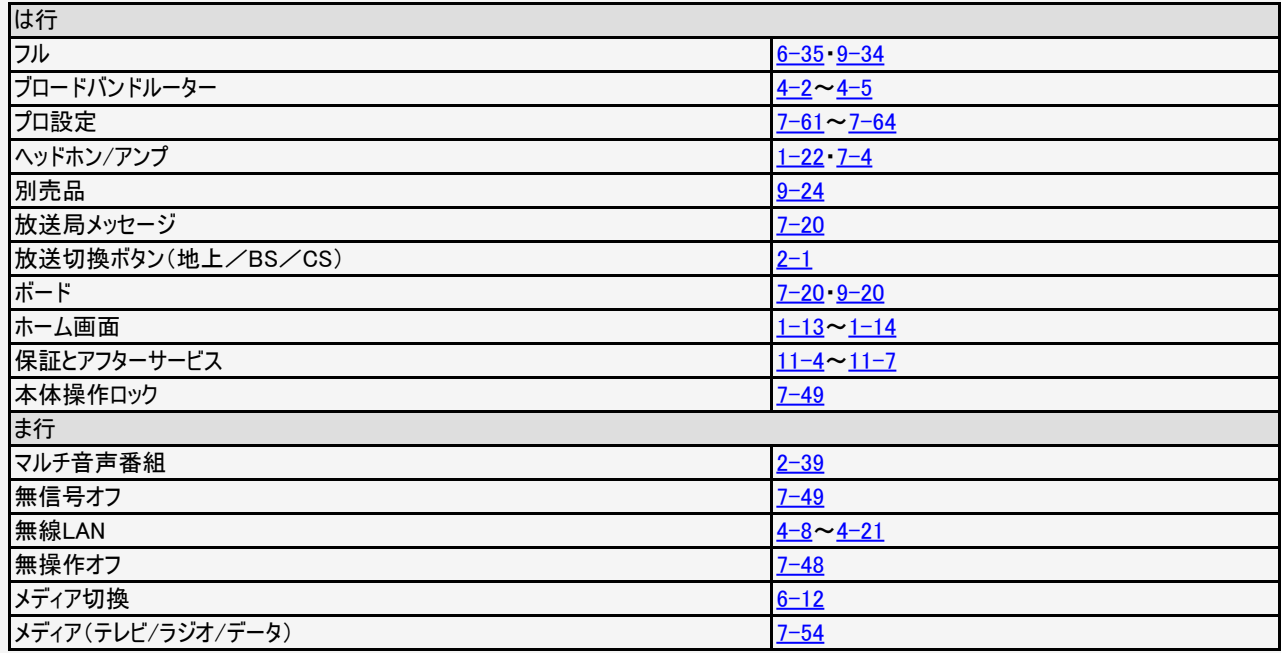

<span id="page-392-0"></span>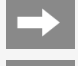

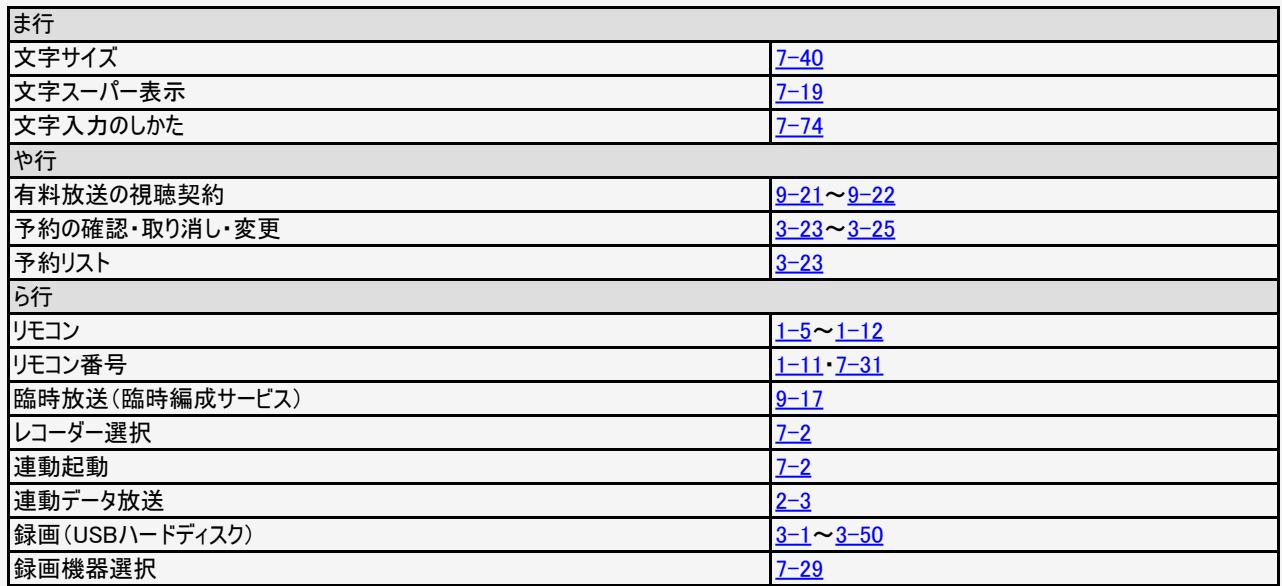

<span id="page-393-0"></span>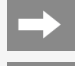

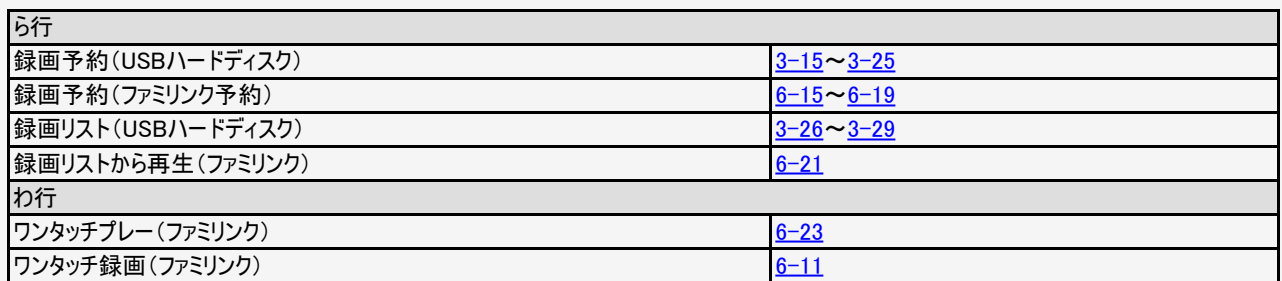

# English Guide

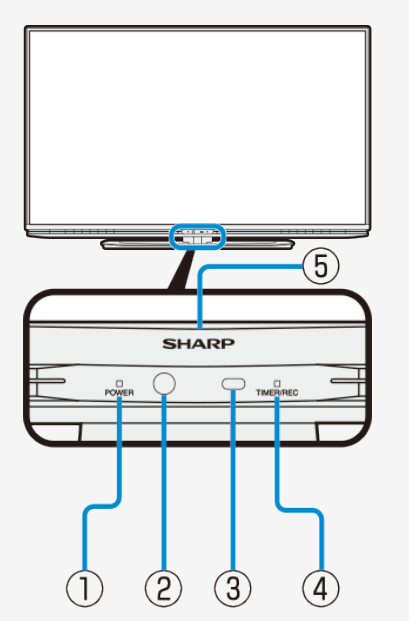

### Part Name

The illustrations used throughout this operation manual are based on LC-55US5. LC-60UH5/LC-55UH5/LC-60US5/LC-50US5 has the same layout of jacks and terminals as LC-55US5.

### FRONT VIEW

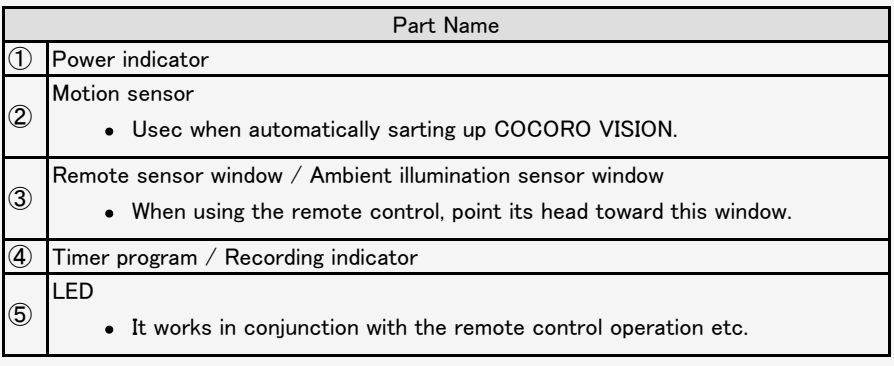

## English Guide

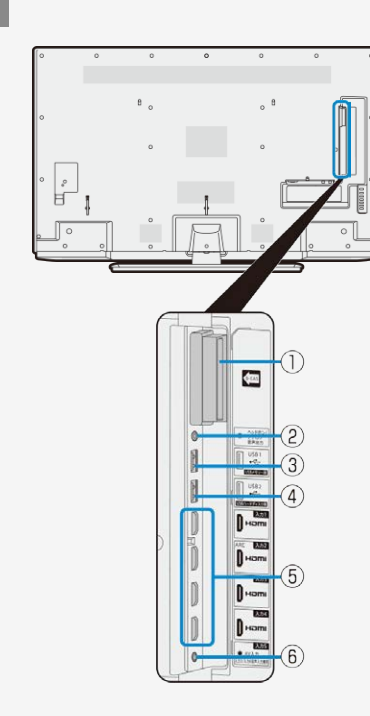

### Part Name

The illustrations used throughout this operation manual are based on LC-55US5. LC-60UH5/LC-55UH5/LC-60US5/LC-50US5 has the same layout of jacks and terminals as LC-55US5.

### BACK VIEW

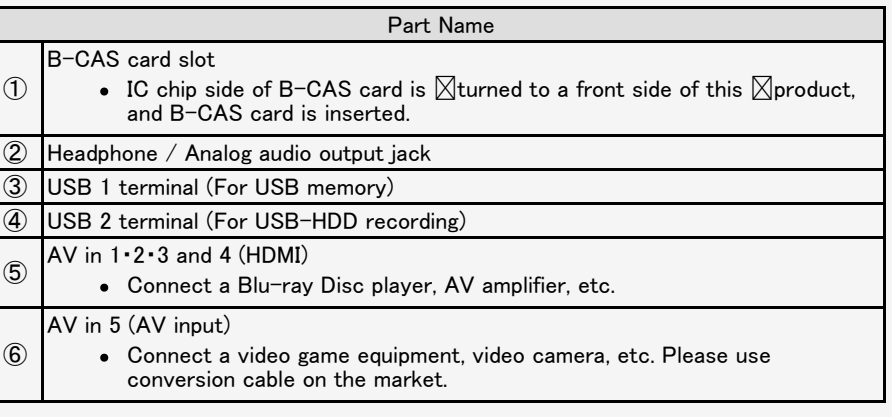
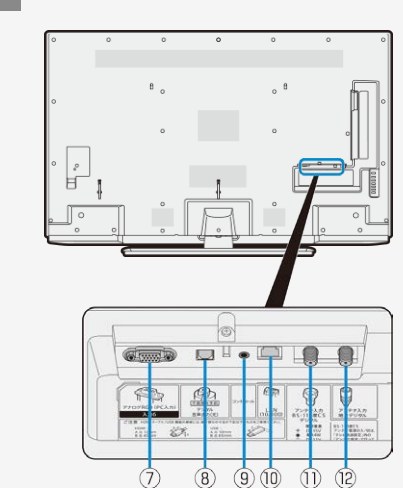

### Part Name

The illustrations used throughout this operation manual are based on LC-55US5. LC-60UH5/LC-55UH5/LC-60US5/LC-50US5 has the same layout of jacks and terminals as LC-55US5.

### BACK VIEW

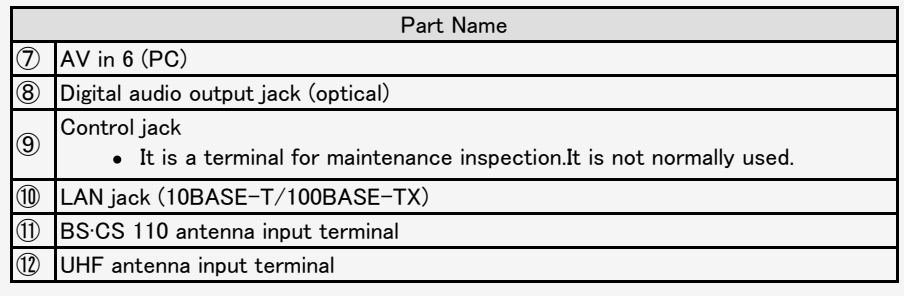

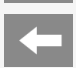

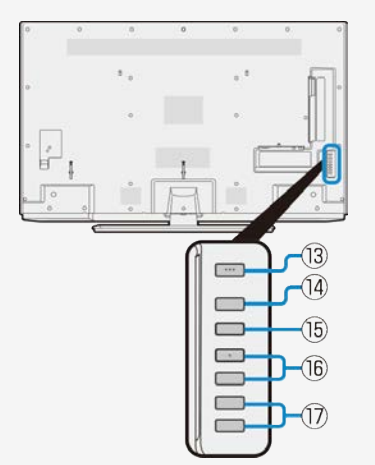

### Part Name

The illustrations used throughout this operation manual are based on LC-55US5. LC-60UH5/LC-55UH5/LC-60US5/LC-50US5 has the same layout of jacks and terminals as LC-55US5.

### CONTROL PANEL

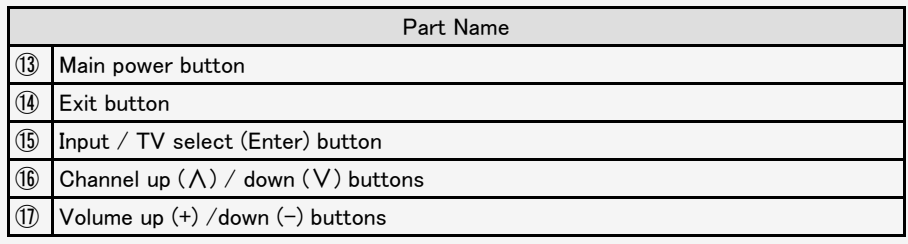

LC-50US5 has a control panel on the side of the main unit.

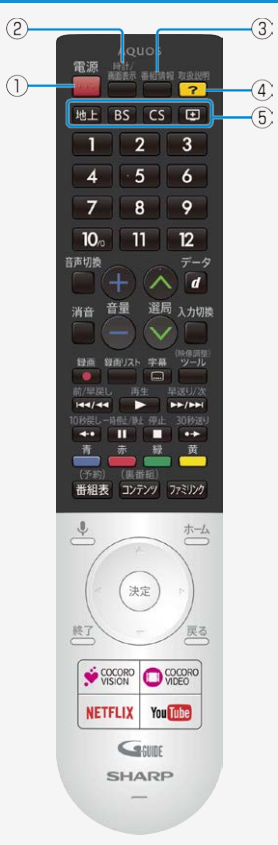

### Part Name

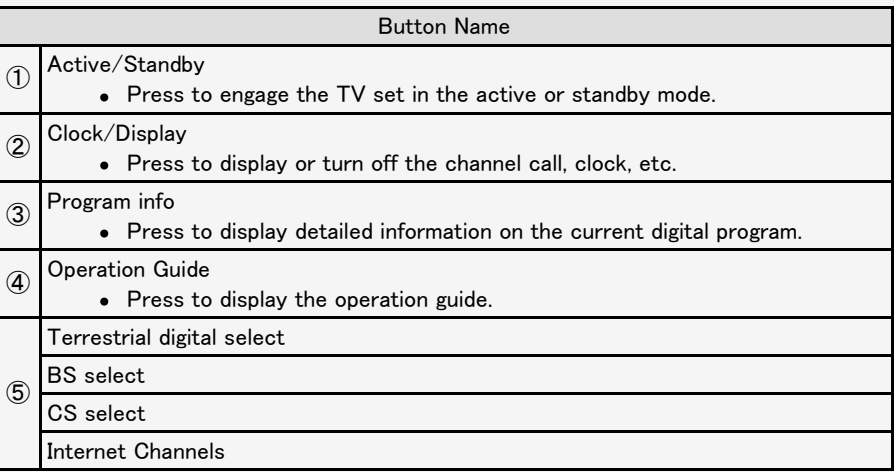

<span id="page-399-0"></span>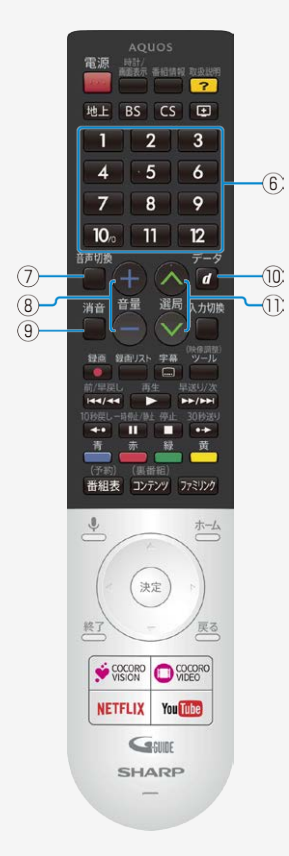

### Part Name

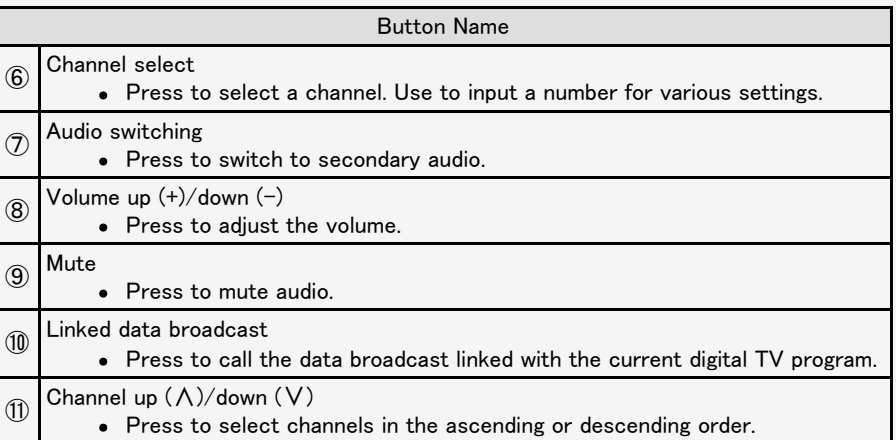

<span id="page-400-0"></span> $\left| \right|$ 

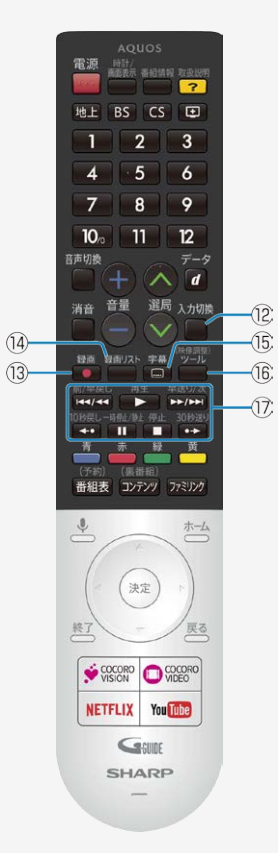

### Part Name

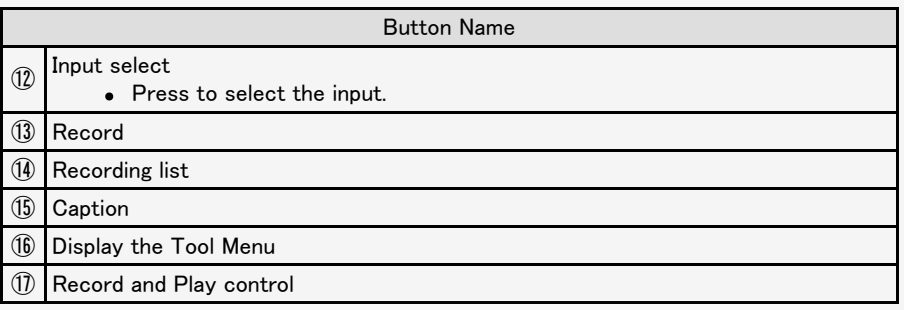

<span id="page-401-0"></span> $\left| \right|$ 

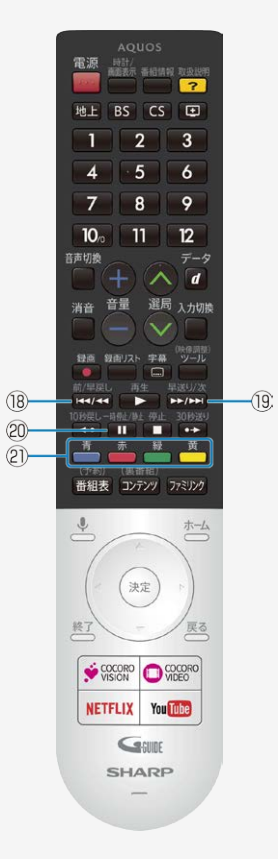

### Part Name

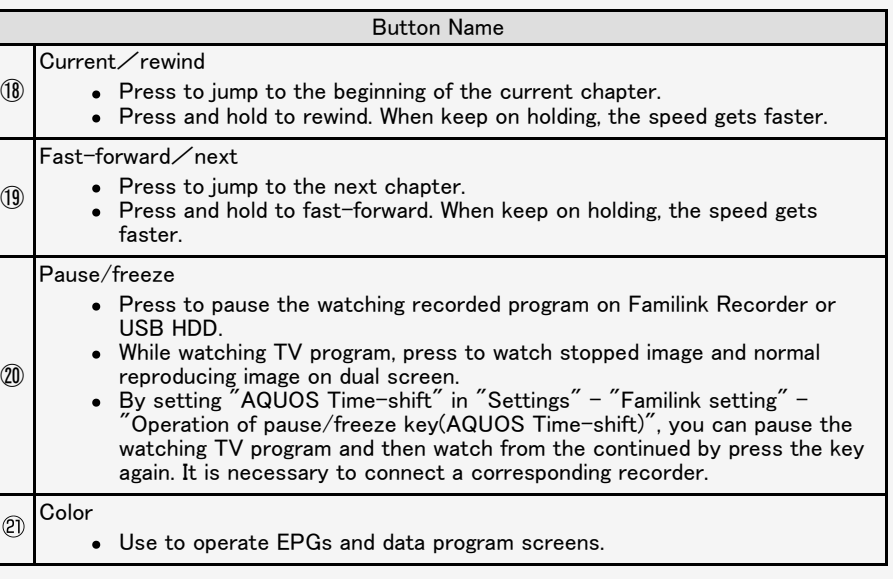

<span id="page-402-0"></span> $\left| \right|$ 

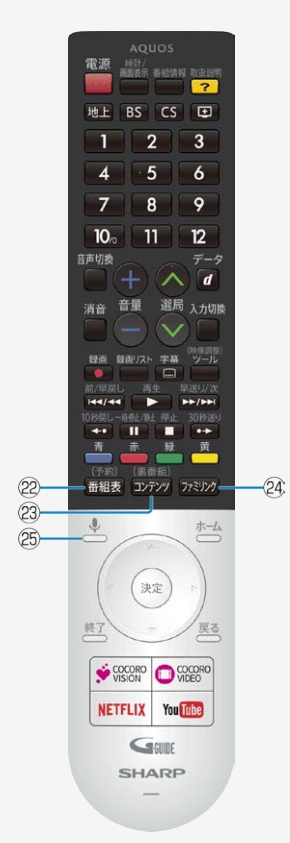

### Part Name

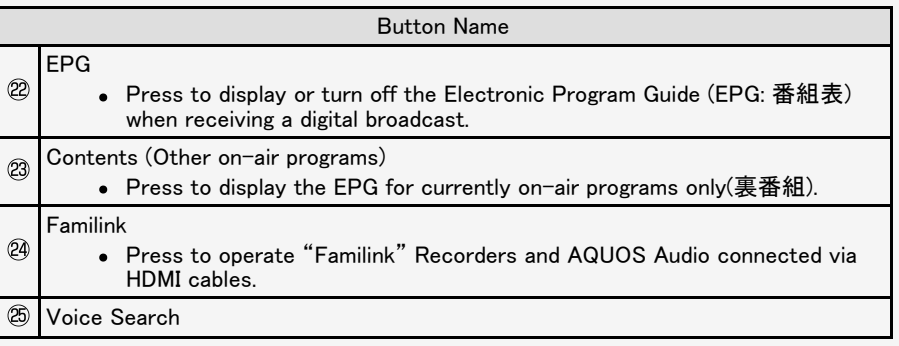

<span id="page-403-0"></span> $\left| \right\rangle$ 

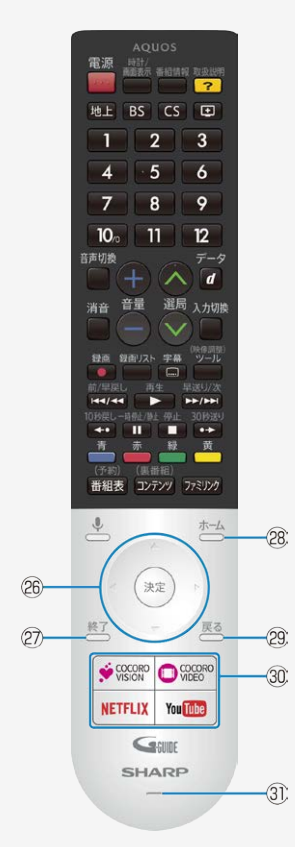

### Part Name

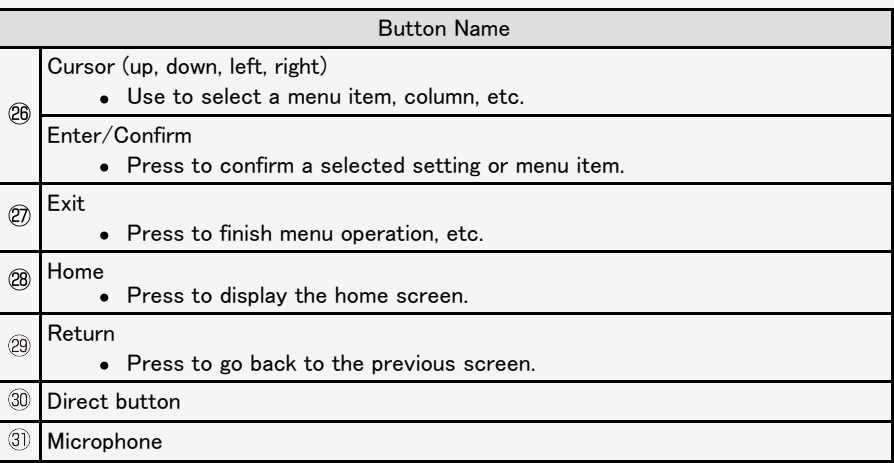

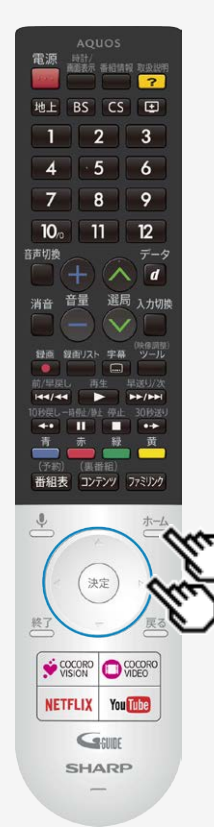

#### Switching the Display Language to English ホーム画面などの言語を英語にする

Using the Home menu screen, you can switch the on-screen display language to English. ホーム画面などの画面表示を英語にすることができます。

1. Press  $\bigoplus_{k=1}^{n+1}$  (Home) and select "設定" (Settings) with cursor button,

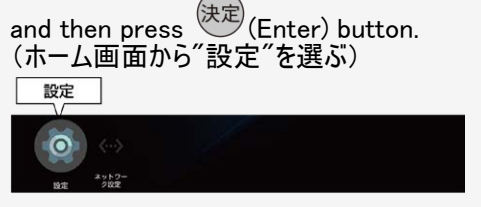

2. Select "(language)言語" with cursor button. ("(lanugage)言語"を選ぶ。)

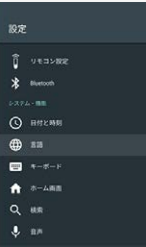

<span id="page-405-0"></span>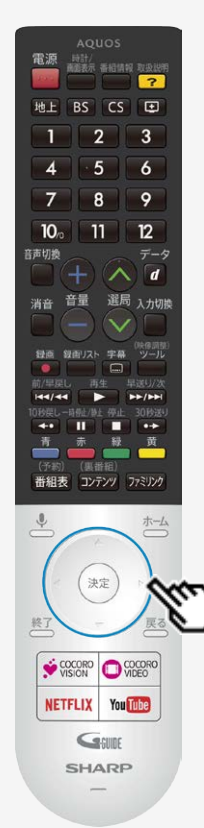

### Switching the Display Language to English ホーム画面などの言語を英語にする

Using the Home menu screen, you can switch the on-screen display language to English. ホーム画面などの画面表示を英語にすることができます。

3. Select "English" with cursor button. ("English"を選ぶ)

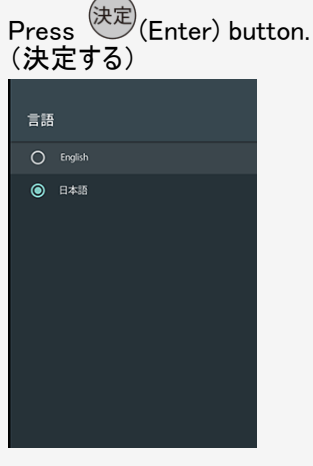

The menu screen is now displayed in English. (画面表示が英語になります。)

<span id="page-406-0"></span>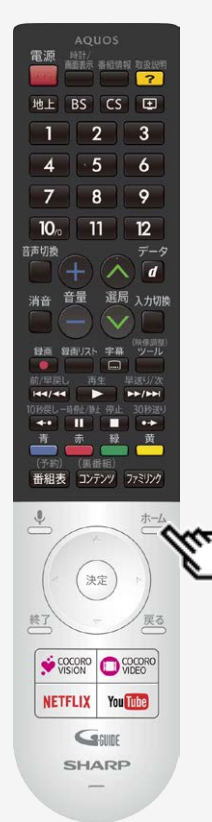

#### Switching the Display Language to English ホーム画面などの言語を英語にする

Using the Home menu screen, you can switch the on-screen display language to English. ホーム画面などの画面表示を英語にすることができます。

4. Press  $\overline{\bigoplus}$  (Home) button to finish this operation. (終了する)

お知らせ

- 誤ってホーム画面を英語にしてしまったときは
	- ホーム画面から「Settings」-「Language」を選んで決定し、「日本語」を選んで決定すると 日本語になります。

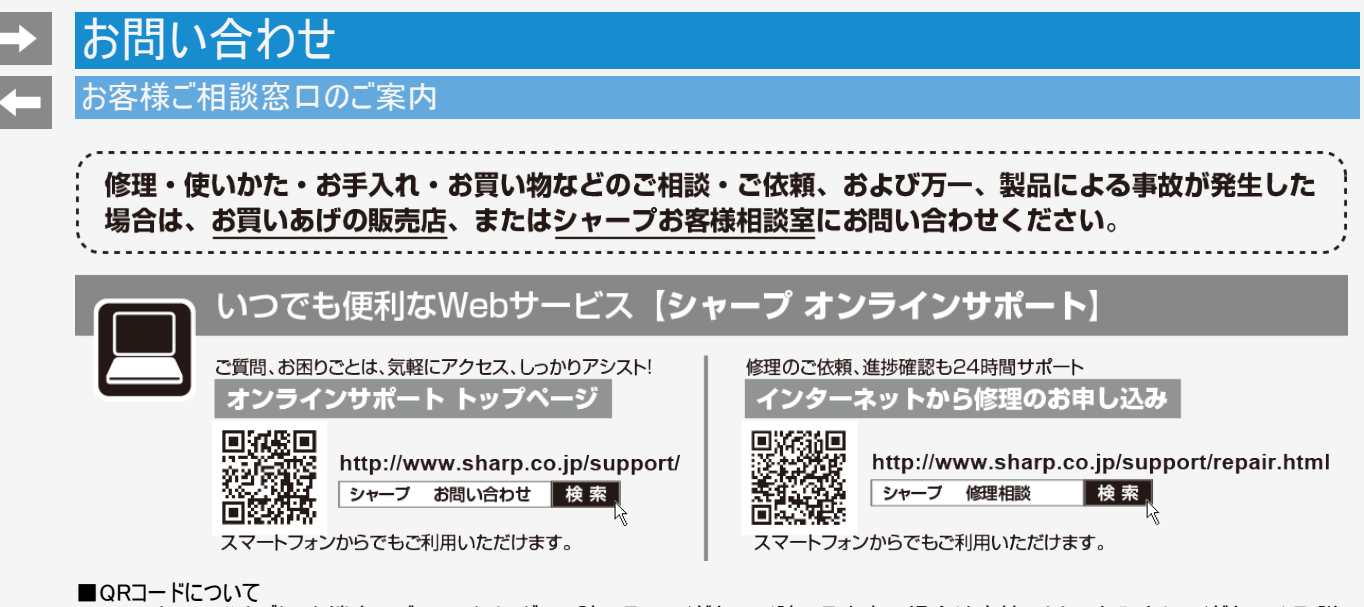

スマートフォンやタブレット端末のバーコードリーダーで読み取ってください。(読み取れない場合は直接アドレスを入力してください。)取説 に掲載のQRコードから誘導されるサイトについてのご注意事項があります。同梱取扱説明書の裏表紙をご確認ください。

■製品の「よくあるご質問」への回答を24時間音声ガイダンスでご案内(電話オペレーターにはつながりません)  $000.0120 - 001 - 252$ 自動音声案内 フリーダイヤル (携帯電話からもご利用いただけます)

<span id="page-408-0"></span>お客様ご相談窓口のご案内

#### 使用方法や修理のご相談など【お客様相談室】 おかけ間違いのないようにご注意ください。 受付時間 (年末年始を除く)●月曜~十曜:9:00~18:00 ●日曜・祝日:9:00~17:00 固定電話、PHSからは、フリーダイヤル ■フリーダイヤル・ナビダイヤルがご利用いただけない場合は… <u>ତତା</u> 0120 - 001 - 251 電話 **FAX**  $050 - 3852 - 5122$  $06 - 6792 - 5993$ 携帯電話からは、ナビダイヤル  $\approx$  0570 - 550 - 113 〒581-8585 大阪府八尾市北亀井町3-1-72

※弊社では、確実なお客様対応のため、フリーダイヤル・ナビダイヤルサービスをご利用のお客様に「発信者番号通知」をお願いしていま す。発信者番号を非通知に設定されている場合は、番号の最初に「186」をつけておかけください。 ※ファクシミリ送信される場合は、製品の形名やお問い合わせ内容のご記入をお願いいたします。

<span id="page-409-0"></span>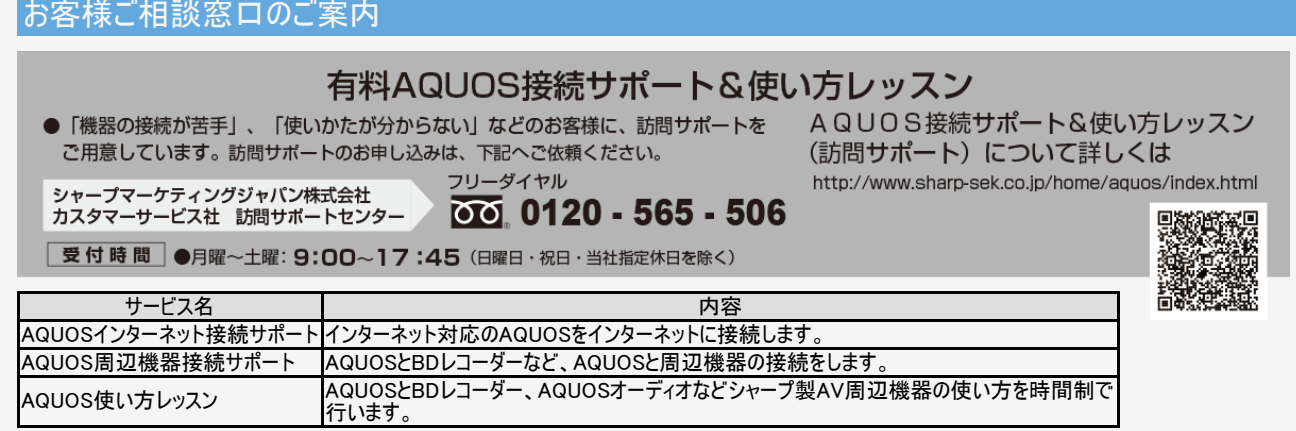

●本サポートのご提供は、シャープの国内サービス会社 シャープマーケティングジャパン株式会社(沖縄地区:沖縄シャープ電機株式会社)、または シャープの国内サービス会社が選定したサービス提供会社が実施いたします。

●本サポートの実施にあたり、別途必要となる周辺機器(無線LANルーターなど)および部品に関する費用、インターネット接続料金はお客様負担とな ります。インターネットの接続には、 別途回線業者やプロバイダーとの契約が必要です。

●本サポートは、予告なく中止または内容を変更する場合があります。あらかじめご了承ください。

【ご相談窓口におけるお客様の個人情報のお取り扱いについて】 シャープ株式会社および関係会社は、お客様の個人情報をご相談対応や修理対応などに利用させていただいております。 個人情報は適切に管理し、修理業務等を委託する場合や正当な理由がある場合を除き、第三者に開示・提供いたしません。 個人情報の開示・訂正、利用訂正等の請求その他お問い合わせは、シャープ株式会社個人情報ご相談窓口にご連絡ください。 雷話番号:[06-6792-8004(受付時間:平日, 9:00~12:00, 13:00~17:00)] 個人情報の取扱いの詳細については、http://www.sharp.co.jp/privacy/index-j.htmlをご参照ください。

●お電話は番号をよくお確かめのうえ、お間違いのないようにおかけください。

●所在地・電話番号・受付時間などについては、変更になることがあります。(2017年8月)

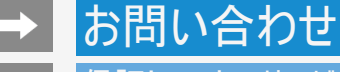

### 保証とアフターサービス

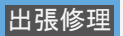

よくお読みください

保証書(別添)

■ 保証書は、「お買いあげ日・販売店名」等の記入をお確かめのうえ、販売店から受け取ってください。 保証書は内容をよくお読みの後、大切に保存してください。

■保証期間

お買いあげの日から1年間です。

保証期間中でも、有料になることがありますので、保証書をよくお読みください。

持込修理の対象商品をメーカーへ直接送付した場合の送料や出張修理を依頼された場合の出張料などは、保証期間内、保証期間外にかかわらずお 客様のご負担となります。

※本機を分解すると、保証が無効になります。

使い方や修理のご相談など

修理・使い方・お手入れ・お買い物などのご相談・ご依頼、及び万一、製品による事故が発生した場合は、お買いあげの販売店、 またはシャープお客様相談室にお問い合わせください。 (⇒[11-2](#page-408-0)ページ)

補修用性能部品の保有期間

- 当社は、液晶カラーテレビの補修用性能部品を、製品の製造打切後、8年保有しています。
- 補修用性能部品とは、その製品の機能を維持するために必要な部品です。

### <span id="page-411-0"></span>保証とアフターサービス

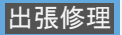

修理を依頼されるときは(出張修理)

- 「故障かな?と思ったら」「エラーメッセージが出たら」 (⇒[8-1](#page-292-0)~[8-51](#page-342-0)ページ)を調べてください。
- SHARPオンラインサポートページの「Q&Aよくあるご質問」や「故障診断ナビ」でも確認できます。

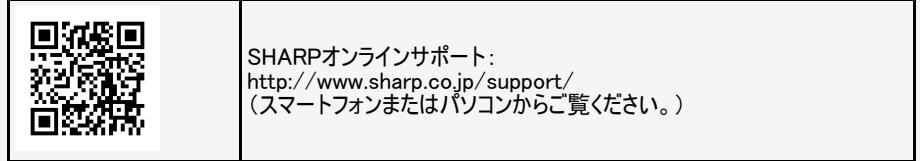

■ それでも畢常があるときは、使用をやめて、必ず電源プラグを抜いてから、お買いあげの販売店にご連絡ください。

#### ご連絡していただきたい内容

- 品名:液晶カラーテレビ
- 形名:LC-60UH5/LC-55UH5/LC-60US5/LC-55US5/LC-50US5
- お買いあげ日(年月日)
- 故障の状況(できるだけくわしく)
- ご住所(付近の目印もあわせてお知らせください)
- お名前
- 電話番号
- ご訪問希望日

#### 11-5 スページへつづく⇒

### <span id="page-412-0"></span>保証とアフターサービス

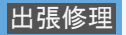

修理を依頼されるときは(出張修理)

保証期間中

修理に際しましては保証書をご提示ください。保証書の規定に従って販売店が修理させていただきます。

保証期間が過ぎているときは

修理すれば使用できる場合には、ご希望により有料で修理させていただきます。

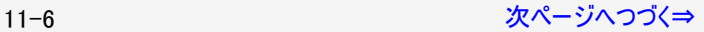

### <span id="page-413-0"></span>保証とアフターサービス

修理を依頼されるときは(出張修理)

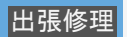

修理料金のしくみ

修理料金は、技術料・部品代・出張料などで構成されています。

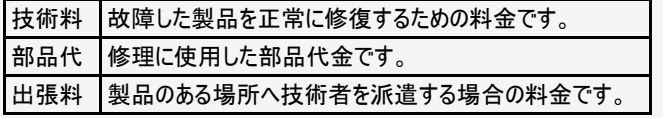

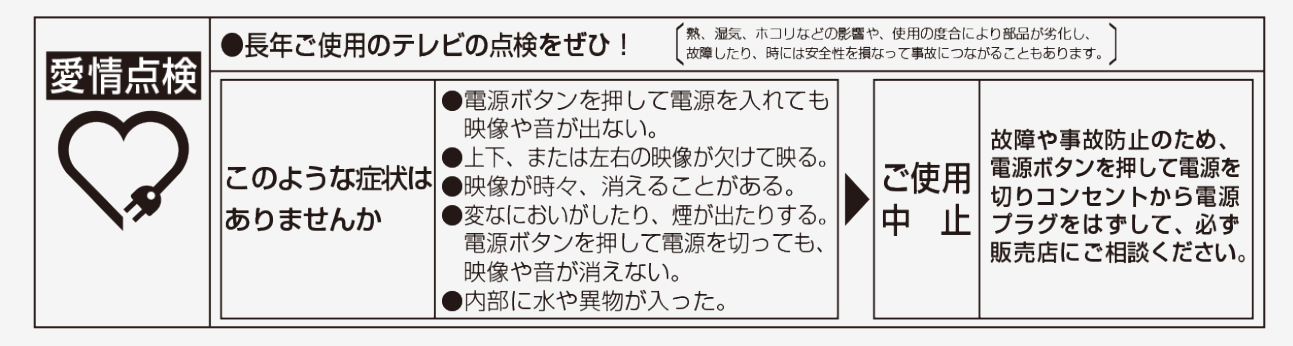

#### オンラインでの各種サポートサービスをご利用いただくために、シャープの会員サービス 製品登録の 〈COCORO MEMBERS〉でご愛用製品の登録をお願いいたします。(登録無料) https://iclub.sharp.co.ip/m/ お願い

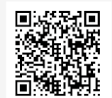

■取説に掲載のQRコードから誘導されるサイトについてのご注意 (QRコードは株式会社デンソーウェーブの登録商標です。)

- ●当サイトおよび動画の視聴は無料ですが、通信料金はお客様のご負担となります。パケット定額サービスにご加入でないお客様は、 高額になる可能性がございますのでご注意ください。
- ●スマートフォンにより、QRコード読み取りアプリケーションが必要となる場合があります。また、通信状況、機種、QRコード読み取りアプ リケーションの種類、OSのバージョンによっては正常に動作しない場合があります。詳しくは、お使いの携帯電話会社にお問い合わせ ください。 アプリケーションのダウンロードに際して、万一お客様に損害が生じたとしても、当社は何ら責任を負うものではありません。
- ●当社は、当サイト上のコンテンツやURLを予告なく変更、もしくは削除することがあります。

### ■廃棄時のご注意

家電リサイクル法では、お客様がご使用済みのテレビ(ブラウン管式、液晶式、プラズマ式)を廃棄される場合は、収集・運搬料金、再 商品化等料金(リサイクル料金)をお支払いいただき、対象品を販売店や市町村に適正に引き渡すことが求められています。

F590-8522 大阪府堺市堺区匠町1番地 シャープ株式会社 \*vシスティ<sub>事\*\*\*</sub> F329-2193 栃木県矢板市早川町174番地